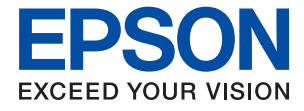

# ET-8550 Series L8180 Series **Упатство за корисникот**

**[Печатење](#page-46-0)**

**[Копирање](#page-105-0)**

**[Скенирање](#page-120-0)**

**[Одржување на печатачот](#page-137-0)**

**[Решавање проблеми](#page-168-0)**

# **Содржина**

## **[Водич за овој прирачник](#page-5-0)**

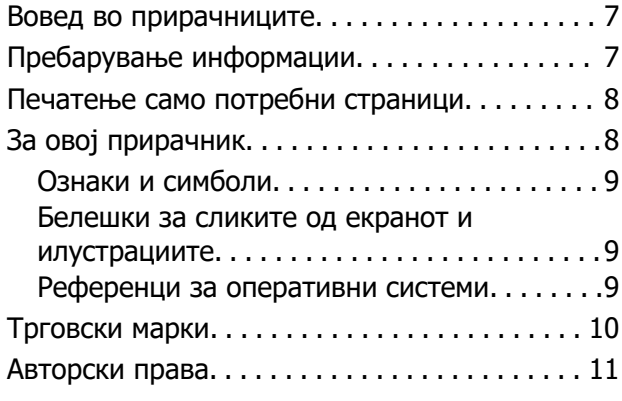

### **[Важни упатства](#page-12-0)**

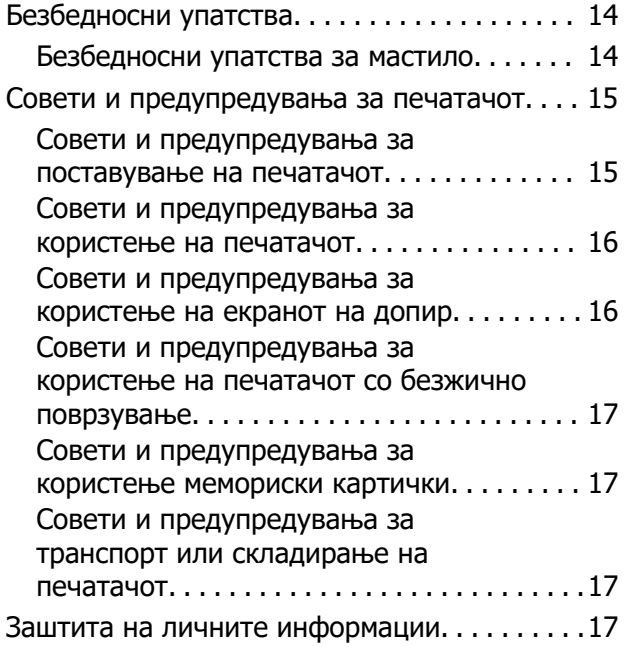

#### **[Имиња и функции на деловите](#page-17-0)**

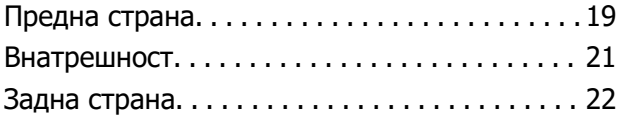

#### **[Водич за контролната табла](#page-23-0)**

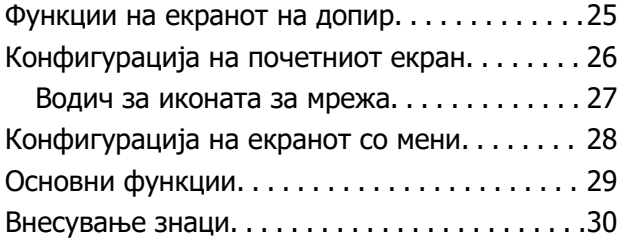

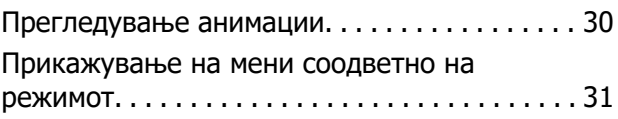

# **[Ставање хартија и CD/DVD](#page-32-0)**

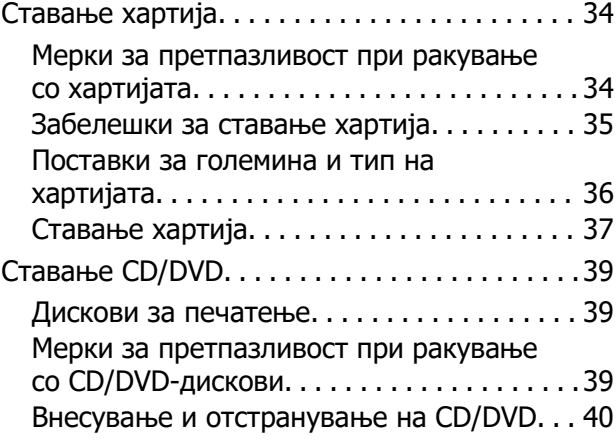

## **[Ставање оригинали](#page-40-0)**

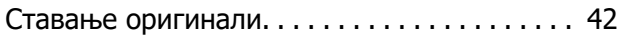

#### **[Вметнување и вадење](#page-43-0)  [мемориски уред](#page-43-0)**

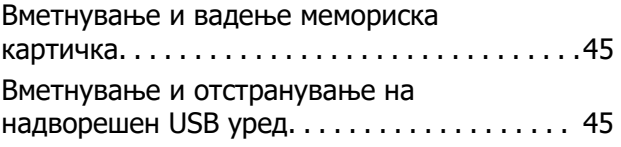

## **[Печатење](#page-46-0)**

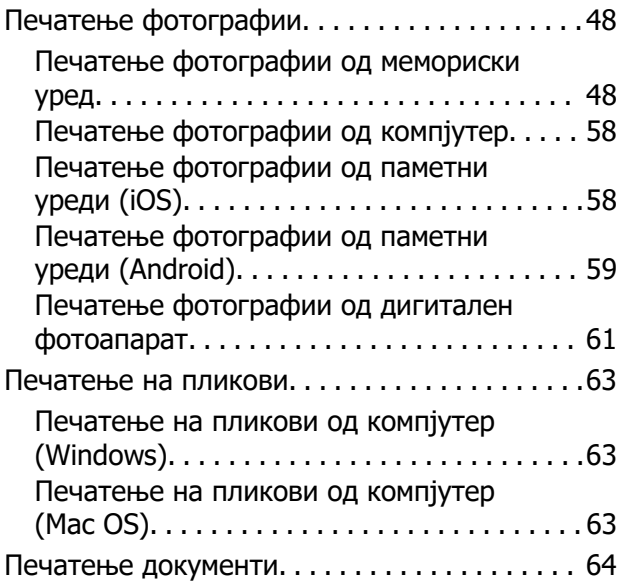

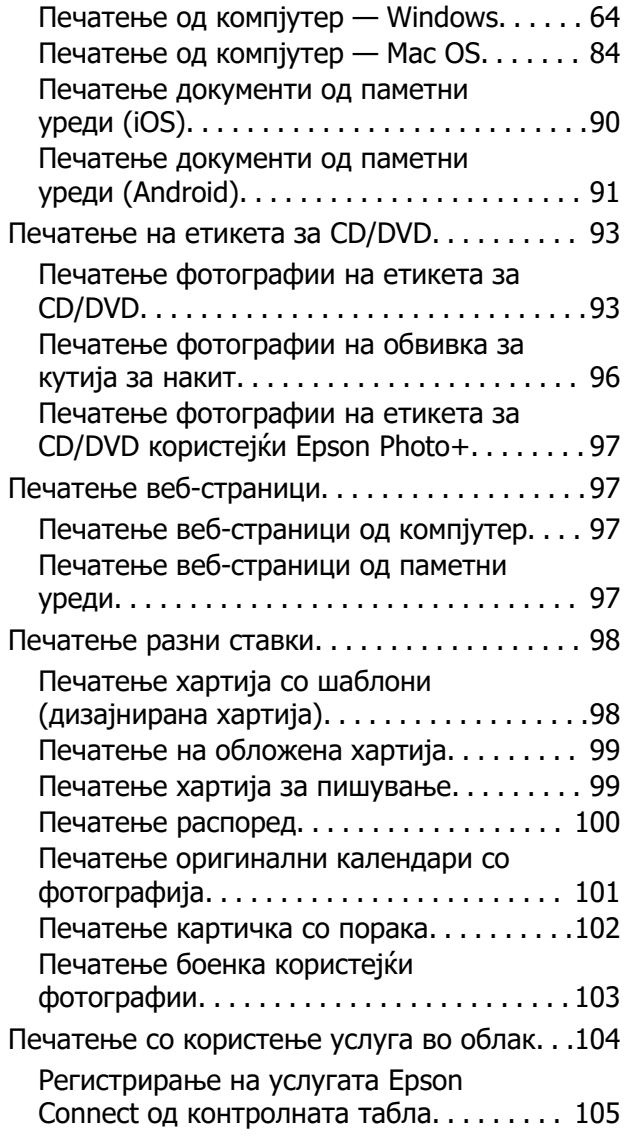

### **[Копирање](#page-105-0)**

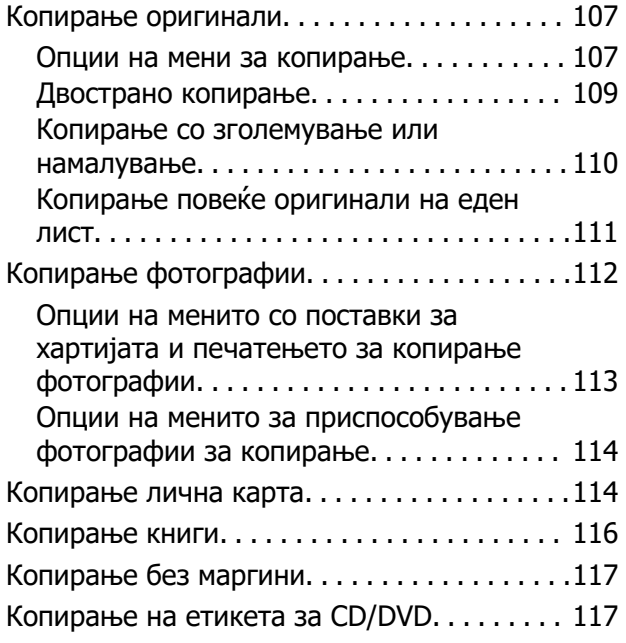

[Опции на менито за Копирај на CD/DVD. 120](#page-119-0)

## **[Скенирање](#page-120-0)**

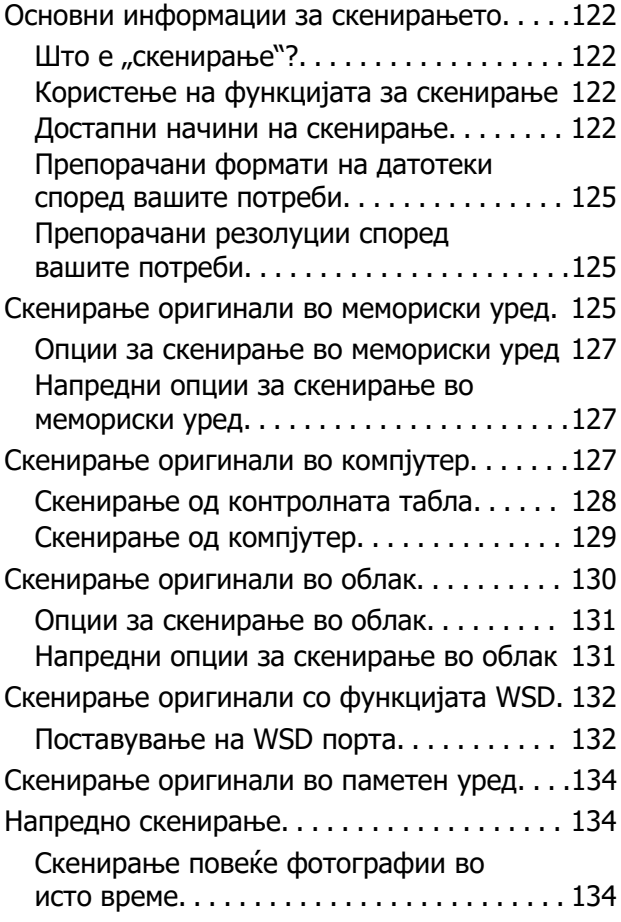

#### **[Зачувување и споделување](#page-135-0)  [податоци](#page-135-0)**

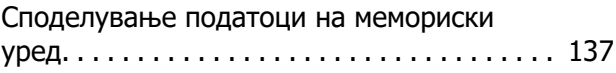

### **[Одржување на печатачот](#page-137-0)**

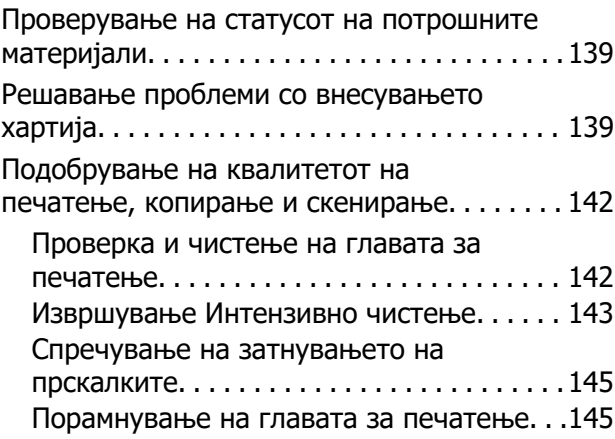

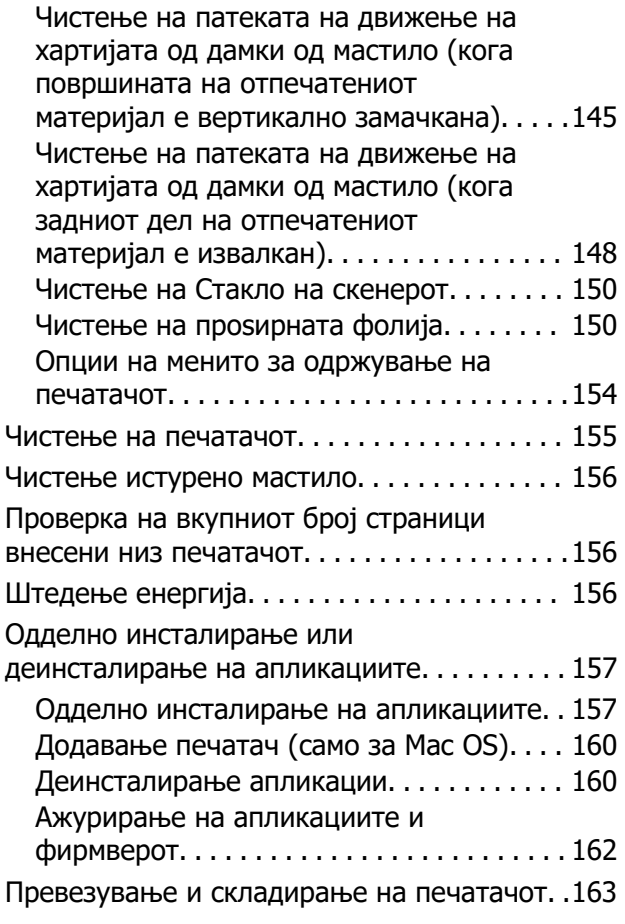

# **[Решавање проблеми](#page-168-0)**

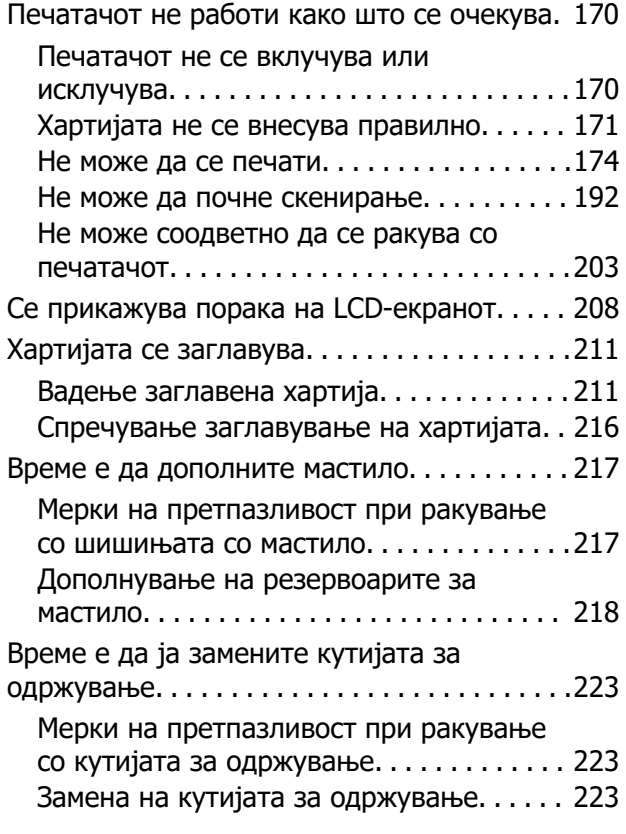

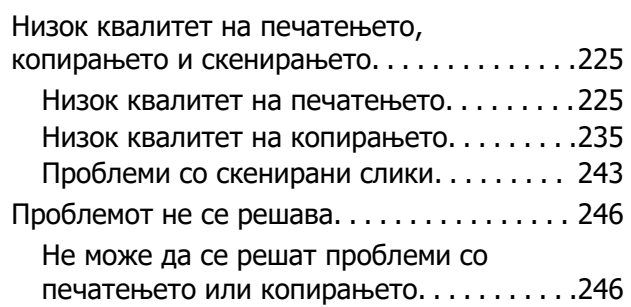

#### **[Додавање или менување на](#page-247-0)  [компјутерот или уредите](#page-247-0)**

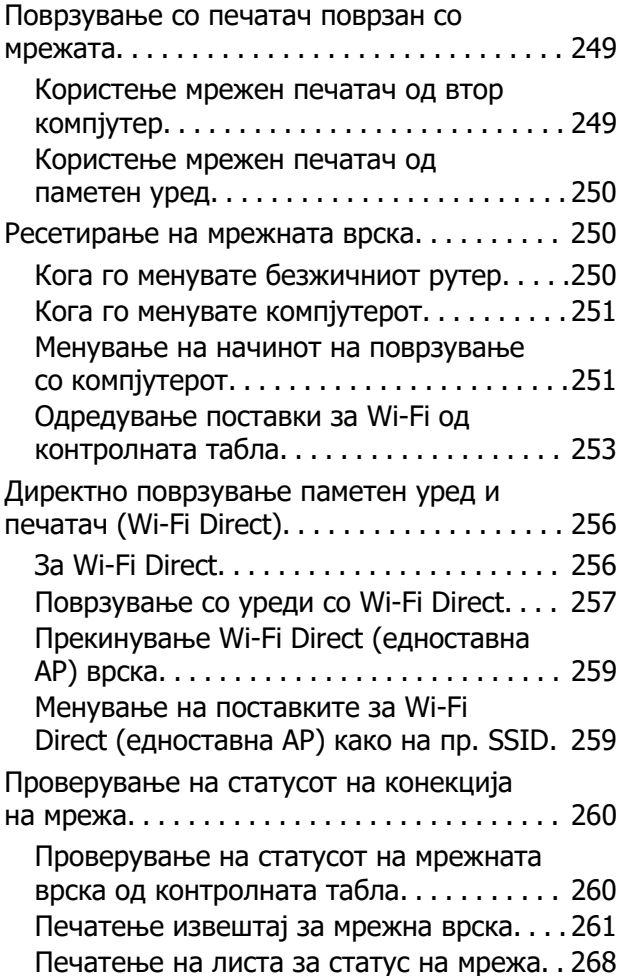

# **[Информации за производите](#page-268-0)**

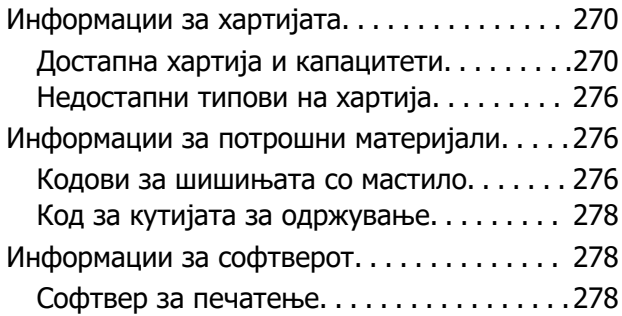

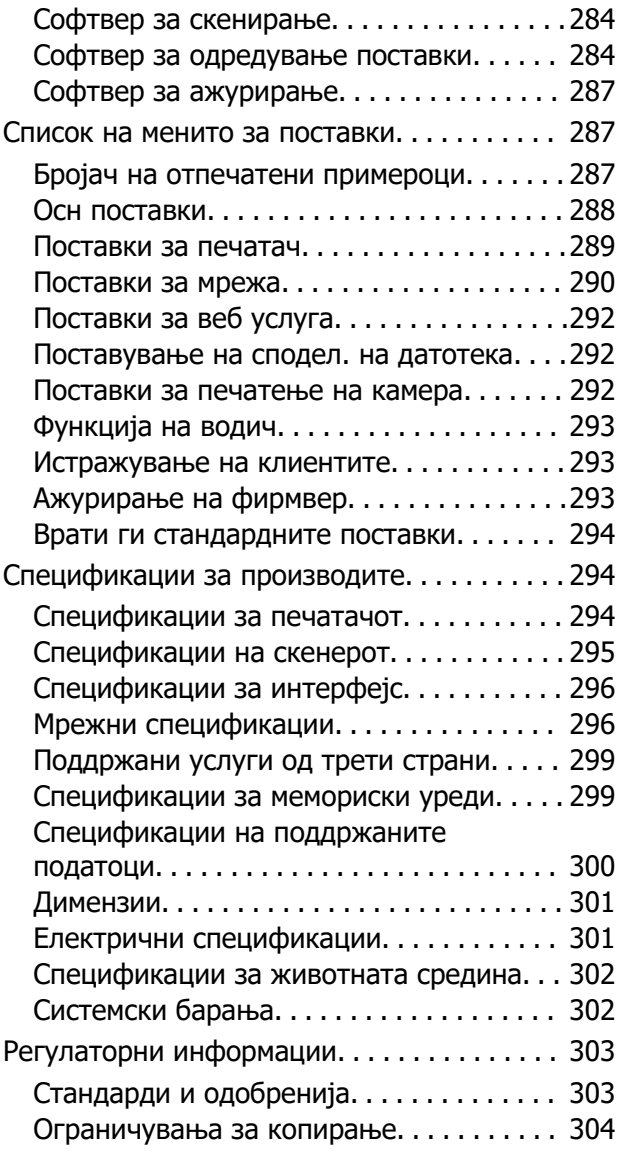

# **[Каде да се обратите за помош](#page-305-0)**

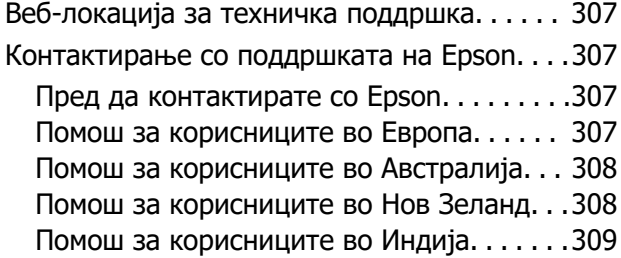

# <span id="page-5-0"></span>**Водич за овој прирачник**

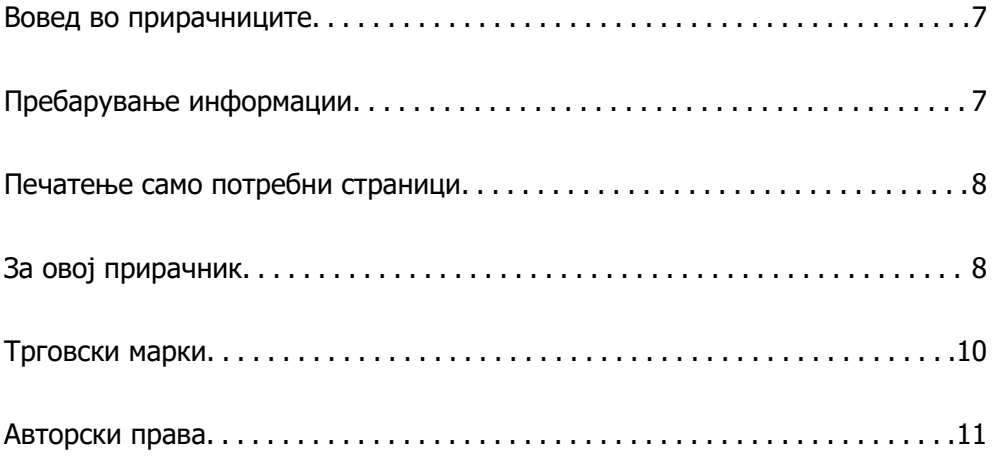

# <span id="page-6-0"></span>**Вовед во прирачниците**

Следниве прирачници се испорачани со вашиот печатач Epson. Покрај прирачниците, погледнете ги различните типови информации за помош што се достапни од самиот печатач или од апликациите на Epson.

❏ Важни безбедносни упатства (хартиен прирачник)

Содржи инструкции за безбедно користење на печатачот.

❏ Почнете оттука (хартиен прирачник)

Содржи информации за поставување на печатачот и инсталирање на софтверот.

❏ Упатство за корисникот (дигитален прирачник)

Овој прирачник. Овој прирачник е достапен како PDF и веб-прирачник. Содржи сеопфатни информации и инструкции за користење на печатачот, за мрежните поставки кога го користите печатачот на мрежа, како и за решавање проблеми.

Може да ги добиете последните верзии на гореспоменатите прирачници на следниве начини.

❏ Хартиен прирачник

Посетете ја веб-локацијата за поддршка на Epson за Европа на <http://www.epson.eu/support> или веб-локацијата за поддршка на Epson во светски рамки на [http://support.epson.net/.](http://support.epson.net/)

❏ Дигитален прирачник

За прегледување на веб-прирачникот, посетете ја следнава веб-локација, внесете го името на производот, а потоа одете на **Поддршка**.

<http://epson.sn>

# **Пребарување информации**

Со PDF прирачникот може да ги пребарувате потребните информации со клучен збор или да скокнете директно на специфични делови со користење на обележувачи. Во овој дел се објаснува како да користите PDF-прирачник отворен во Adobe Acrobat Reader DC на вашиот компјутер.

#### **Пребарување со клучен збор**

Кликнете на **Уреди** > **Напредно пребарување**. Внесете го клучниот збор (текст) за информациите коишто сакате да ги најдете во прозорецот за пребарување и кликнете на **Пребарај**. Резултатите се прикажуваат како листа. Кликнете на еден од прикажаните резултати за да скокнете на таа страница.

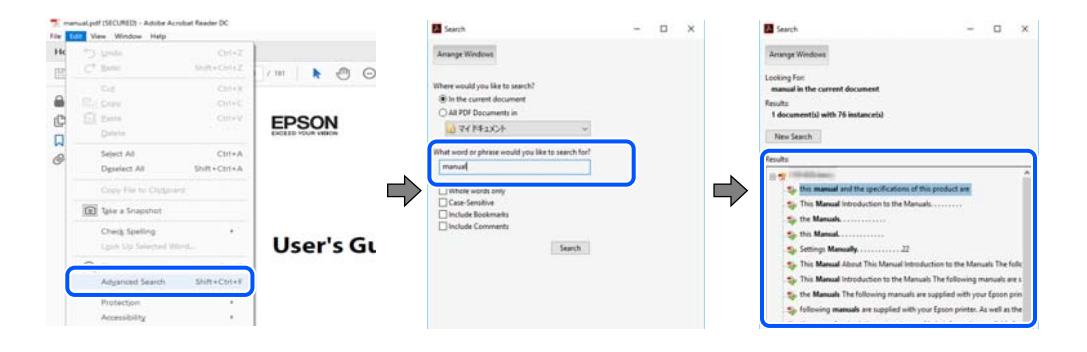

#### <span id="page-7-0"></span>**Скокање директно од обележувачи**

Кликнете на наслов да скокнете на таа страница. Кликнете на + или > за да ги прегледате долунаведените наслови во тој дел. За да се вратите на претходната страница, избришете ги следниве постапки на тастатурата.

- ❏ Windows: задржете **Alt**, а потоа притиснете **←**.
- ❏ Mac OS: задржете на копчето за команда и притиснете на **←**.

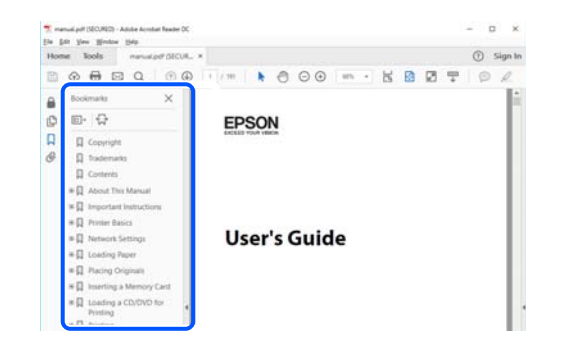

# **Печатење само потребни страници**

Може да ги извадите и да ги отпечатите само страниците коишто ви се потребни. Кликнете на **Печати** во менито **Датотека** и одредете го бројот на страници коишто сакате да ги печатите во **Страници** во **Страници за печатење**.

❏ За да одредите серија на страници, внесете цртичка помеѓу почетната страница и последната страница.

Пример: 20-25

❏ За да ги одредите страниците коишто не се во серија, поделете го бројот на страници со запирки.

Пример: 5, 10, 15

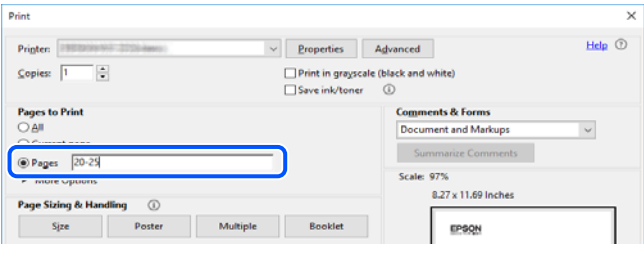

# **За овој прирачник**

Во овој дел се објаснува значењето на ознаките и симболите, белешките за описите, како и информациите за оперативните системи наведени во овој прирачник.

### <span id="page-8-0"></span>**Ознаки и симболи**

#### !**Внимание:**

Инструкции коишто мора внимателно да ги следите за да избегнете телесна повреда.

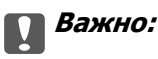

Инструкции што мора да се почитуваат за да се избегне оштетување на опремата.

#### **Белешка:**

Обезбедува дополнителни информации и информации за упатување.

#### **Поврзани информации**

& Води кон поврзани делови.

#### **Белешки за сликите од екранот и илустрациите**

- ❏ Сликите од екранот од двигателот за печатачот се од Windows 10 или macOS High Sierra. Содржината прикажана на сликите од екран се разликува во зависност од моделот и ситуацијата.
- ❏ Илустрациите користени во овој прирачник се само примери. Иако може да има мали разлики, зависно од моделот, начинот на ракување е ист.
- ❏ Некои од ставките во менито на LCD-екранот се разликуваат, зависно од моделот и поставките.
- ❏ QR-кодот може да го прочитате користејќи наменска апликација.

### **Референци за оперативни системи**

#### **Windows**

Во овој прирачник, термините "Windows 10", "Windows 8.1", "Windows 8", "Windows 7", "Windows Vista", "Windows XP", "Windows Server 2019", "Windows Server 2016", "Windows Server 2012 R2", "Windows Server 2012", "Windows Server 2008 R2", "Windows Server 2008", "Windows Server 2003 R2", и "Windows Server 2003" се однесуваат на следниве оперативни системи. Дополнително, "Windows" се однесува на сите верзии.

- ❏ Оперативен систем Microsoft® Windows® 10
- ❏ Оперативен систем Microsoft® Windows® 8.1
- ❏ Оперативен систем Microsoft® Windows® 8
- ❏ Оперативен систем Microsoft® Windows® 7
- ❏ Оперативен систем Microsoft® Windows Vista®
- ❏ Оперативен систем Microsoft® Windows® XP
- ❏ Оперативен систем Microsoft® Windows® XP Professional x64 Edition
- <span id="page-9-0"></span>❏ Оперативен систем Microsoft® Windows Server® 2019
- ❏ Оперативен систем Microsoft® Windows Server® 2016
- ❏ Оперативен систем Microsoft® Windows Server® 2012 R2
- ❏ Оперативен систем Microsoft® Windows Server® 2012
- ❏ Оперативен систем Microsoft® Windows Server® 2008 R2
- ❏ Оперативен систем Microsoft® Windows Server® 2008
- ❏ Оперативен систем Microsoft® Windows Server® 2003 R2
- ❏ Оперативен систем Microsoft® Windows Server® 2003

#### **Mac OS**

Во овој прирачник, "Mac OS" се однесува на Mac OS X v10.6.8 или понова верзија.

# **Трговски марки**

- ❏ EPSON® е регистрирана заштитена трговска марка, а EPSON EXCEED YOUR VISION или EXCEED YOUR VISION е заштитена трговска марка на корпорацијата Seiko Epson.
- ❏ Epson Scan 2 software is based in part on the work of the Independent JPEG Group.
- ❏ libtiff

Copyright © 1988-1997 Sam Leffler

Copyright © 1991-1997 Silicon Graphics, Inc.

Permission to use, copy, modify, distribute, and sell this software and its documentation for any purpose is hereby granted without fee, provided that (i) the above copyright notices and this permission notice appear in all copies of the software and related documentation, and (ii) the names of Sam Leffler and Silicon Graphics may not be used in any advertising or publicity relating to the software without the specific, prior written permission of Sam Leffler and Silicon Graphics.

THE SOFTWARE IS PROVIDED "AS-IS" AND WITHOUT WARRANTY OF ANY KIND, EXPRESS, IMPLIED OR OTHERWISE, INCLUDING WITHOUT LIMITATION, ANY WARRANTY OF MERCHANTABILITY OR FITNESS FOR A PARTICULAR PURPOSE.

IN NO EVENT SHALL SAM LEFFLER OR SILICON GRAPHICS BE LIABLE FOR ANY SPECIAL, INCIDENTAL, INDIRECT OR CONSEQUENTIAL DAMAGES OF ANY KIND, OR ANY DAMAGES WHATSOEVER RESULTING FROM LOSS OF USE, DATA OR PROFITS, WHETHER OR NOT ADVISED OF THE POSSIBILITY OF DAMAGE, AND ON ANY THEORY OF LIABILITY, ARISING OUT OF OR IN CONNECTION WITH THE USE OR PERFORMANCE OF THIS SOFTWARE.

❏ SDXC Logo is a trademark of SD-3C, LLC.

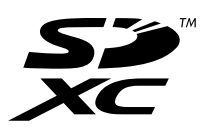

<span id="page-10-0"></span>❏ PictBridge is a trademark.

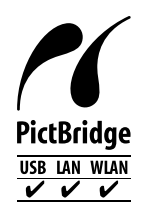

- ❏ QR Code is a registered trademark of DENSO WAVE INCORPORATED in Japan and other countries.
- **□** Microsoft<sup>®</sup>, Windows<sup>®</sup>, Windows Server<sup>®</sup>, and Windows Vista<sup>®</sup> are registered trademarks of Microsoft Corporation.
- ❏ Apple, Mac, macOS, OS X, Bonjour, ColorSync, Safari, AirPrint, iPad, iPhone, iPod touch, and iTunes are trademarks of Apple Inc., registered in the U.S. and other countries.
- ❏ Use of the Works with Apple badge means that an accessory has been designed to work specifically with the technology identified in the badge and has been certified by the developer to meet Apple performance standards.
- ❏ Chrome, Google Play, and Android are trademarks of Google LLC.
- ❏ Adobe, Acrobat, and Reader are either registered trademarks or trademarks of Adobe in the United States and/or other countries.
- ❏ Firefox is a trademark of the Mozilla Foundation in the U.S. and other countries.
- ❏ Mopria® and the Mopria® Logo are registered and/or unregistered trademarks and service marks of Mopria Alliance, Inc. in the United States and other countries. Unauthorized use is strictly prohibited.
- ❏ Општо известување: Останатите имиња на производи што се употребени овде се наменети само за идентификување и може да се трговски марки на нивните сопственици.Epson се одрекува од сите права на овие марки.

# **Авторски права**

Ниеден дел од оваа публикација не смее да биде умножуван, зачуван во системот за пребарување, или пренесен во која било форма или на кој било начин, електронски, механички, со фотокопирање, снимање или друго, без претходна писмена согласност од корпорацијата Seiko Epson. Не се предвидени обврски за патентирање во однос на употребата на информациите содржани овде. Ниту пак е предвидена каква било обврска за штети кои произлегуваат од употребата на информациите дадени овде. Информациите што се содржани тука се дизајнирани за употреба со овој производ на Epson. Epson не одговара за употреба на која било од овие информации применети кон други производи.

Ниту корпорацијата Seiko Epson ниту нејзините подружници не одговараат кон купувачот на овој производ или трети лица за штети, загуби, трошоци, или трошоци предизвикани од набавувачот или трети лица како резултат на несреќа, неправилна употреба, или злоупотреба или неовластени промени на овој производ, поправки или измени кај овој производ, или (освен САД) непочитување на упатствата за ракување и одржување на корпорацијата Seiko Epson.

Корпорацијата Seiko Epson и нејзините подружници не одговараат за никакви штети или проблеми кои произлегуваат од употребата на кои било опции или кои било производи за широка потрошувачка различни од оние означени како Original Epson Products (оригинални производи на Epson) или Epson Approved Products (одобрени производи на Epson) од корпорацијата Seiko Epson.

Корпорацијата Seiko Epson не одговара за никаква штета предизвикана од електромагнетно попречување што се појавува поради употребата на кои било кабли за поврзување различни од оние означени како Epson Approved Products (одобрени производи на Epson) од корпорацијата Seiko Epson.

© 2020 Seiko Epson Corporation

Содржината на овој прирачник и спецификациите за овој производ се предмет на промена без известување.

# <span id="page-12-0"></span>**Важни упатства**

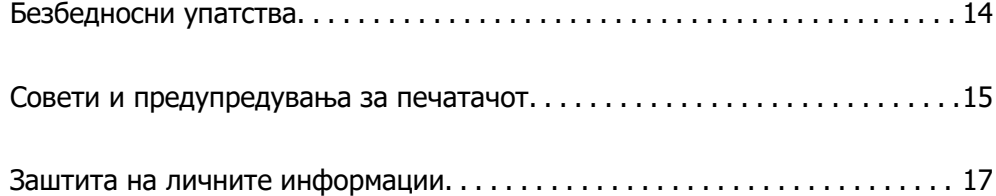

# <span id="page-13-0"></span>**Безбедносни упатства**

Прочитајте ги и следете ги овие упатства за безбедно користење на печатачот.Чувајте го прирачников за проверки во иднина.Внимавајте и да ги следите сите предупредувања и упатства означени на печатачот.

❏ Некои од симболите што се користат на вашиот печатач служат за осигурување безбедност и правилно користење на печатачот. Посетете ја следната веб-страница за да го научите значењето на симболите.

<http://support.epson.net/symbols>

- ❏ Користете го само струјниот кабел доставен заедно со печатачот и не користете го кабелот со друга опрема. Користењето други кабли со овој печатач или користењето на доставениот струен кабел со друга опрема може да доведе до пожар или струен удар.
- ❏ Проверете дали вашиот кабел за наизменична струја ги исполнува соодветните локални стандарди за безбедност.
- ❏ Никогаш сами не расклопувајте ги, не менувајте ги или не обидувајте се да ги поправите кабелот, приклучокот, печатачот, скенерот или другите опции, освен како што е конкретно објаснето во упатствата за печатачот.
- ❏ Исклучете го печатачот од струја и побарајте помош од стручни лица за сервисирање во следниве ситуации:

Кабелот за струја или приклучокот е оштетен, во печатачот влегла течност; печатачот паднал или куќиштето е оштетено, печатачот не работи нормално или покажува значителна промена во работата. Не приспособувајте контроли што не се опфатени со упатствата за ракување.

- ❏ Ставете го печатачот блиску до ѕидниот штекер од кој може лесно да се исклучи.
- ❏ Не поставувајте го и не складирајте го печатачот надвор, во близина на прекумерна нечистотија или прашина, извори на топлина, или на места што се подложни на електрични удари, вибрации, висока температура или влажност.
- ❏ Внимавајте да не истурите течност на печатачот и не ракувајте со печатачот со влажни раце.
- ❏ Чувајте го печатачот на растојание од најмалку 22 cm од електростимулатори на срцето. Радиобрановите од овој печатач можат негативно да се одразат врз работата на електростимулаторите на срцето.
- ❏ Контактирајте со вашиот добавувач ако се оштети ЛЦД-екранот. Ако ги натопените рацете со растворот од течен кристал, темелно исплакнете ги со сапун и вода. Ако растворот од течен кристал ви влезе во очите, веднаш исплакнете ги со вода. Ако по темелното плакнење имате непријатно чувство или проблеми со видот, веднаш одете на лекар.

## **Безбедносни упатства за мастило**

- ❏ Внимавајте да не допирате мастило кога ракувате со резервоарите за мастило, капачињата на резервоарите и отворени шишиња со мастило или капачиња на шишињата.
	- ❏ Доколку ви капне мастило на кожата, измијте ја кожата темелно со сапун и вода.
	- ❏ Доколку ви влезе мастило во очите, веднаш исплакнете ги со вода. Доколку чувството на неугодност или проблемите со видот продолжат и по плакнењето, веднаш јавете се на лекар.
	- ❏ Ако ви влезе мастило во устата, веднаш одете на лекар.
- <span id="page-14-0"></span>❏ Не расклопувајте ја кутијата за одржување; во спротивно може да ви влезе мастило во очите или на кожата.
- ❏ Не протресувајте го шишето со мастило премногу силно и не нанесувајте прекумерна сила затоа што може да дојде до истекување на мастилото.
- ❏ Чувајте ги шишињата со мастило и кутијата за одржување вон дофат на деца. Не дозволувајте децата да пијат од шишињата со мастило.

# **Совети и предупредувања за печатачот**

Прочитајте ги и следете ги овие упатства за да избегнете оштетување на печатачот или имотот. Чувајте го прирачникот за подоцнежна употреба.

#### **Совети и предупредувања за поставување на печатачот**

- ❏ Немојте да ги блокирате или покривате вентилите и отворите на печатачот.
- ❏ Користете го единствено изворот за напојување означен на лепенката на печатачот.
- ❏ Избегнувајте употреба на истото струјно коло од апаратите за фотокопирање или системите за воздушна регулација кои редовно се вклучуваат и исклучуваат.
- ❏ Избегнувајте електрични приклучоци контролирани од прекинувачи или автоматски релеи.
- ❏ Целиот компјутерски систем треба да биде подалеку од можни извори на електромагнетно влијание, како што се звучници или бази на безжични телефони.
- ❏ Каблите за довод на електрична енергија треба да бидат така поставени за да се избегне нагризување, отсекување, загревање, набирање и извиткување. Не ставајте предмети врз каблите за довод на електрична енергија и не дозволувајте каблите да бидат приклештени или да се гази по нив. Посебно внимавајте сите кабли за довод на електрична енергија да се прави на краевите и местата каде што влегуваат и излегуваат од трансформаторот.
- ❏ Ако со печатачот користите продолжен кабел, внимавајте вкупната јачина на струја на апаратите изразена во ампери кои се вклучени во продолжниот кабел да не ја надминува јачината на струја за кабелот изразена во ампери. Исто така, внимавајте вкупната јачина на струјата на сите апарати вклучени во ѕидниот приклучок да не го надминува капацитетот на јачината на струјата на ѕидниот приклучок.
- ❏ Ако планирате да го користите печатачот во Германија, инсталацијата во зградата мора да е заштитена со 10-амперски или 16-амперски осигурувач за да се обезбеди заштита од краток спој и заштита од поголем напон.
- ❏ Кога го поврзувате печатачот на компјутер или друг уред со кабел, внимавајте на точната поставеност на приклучоците. Секој приклучок има само една правилна насока. Ставање приклучок во погрешна насока може да ги оштети и двата уреда поврзани со кабелот.
- ❏ Ставете го печатачот на рамна, стабилна површина што е поширока од основата на печатачот во сите насоки. Печатачот нема да работи правилно ако не е поставен во хоризонтална положба.
- ❏ Оставете простор над печатачот за да можете целосно да го подигнете капакот за документи.
- ❏ Оставете доволно простор од предната страна на печатачот, за да излезе целосно хартијата.
- ❏ Избегнувајте места подложни на нагли промени на температурата и влажноста. Исто така, чувајте го печатачот подалеку од директна сончева светлина, извори на силна светлина или топлина.

#### <span id="page-15-0"></span>**Совети и предупредувања за користење на печатачот**

- ❏ Не ставајте предмети во отворите на печатачот.
- ❏ Не ставајте ја раката во печатачот при печатење.
- ❏ Не допирајте ги белиот плоснат кабел и цевките за мастило што се наоѓаат во печатачот.
- ❏ Не користете спрејови што содржат запаливи гасови во или околу печатачот. Така може да предизвикате пожар.
- ❏ Не движете ја главата за печатење со рака ако не добиете таква инструкција, инаку може да го оштетите печатачот.
- ❏ Внимавајте скенерот да не ви ги фати прстите кога го затворате.
- ❏ Не притискајте премногу силно на стакло на скенерот при поставување на изворните документи.
- ❏ Ако некој од резервоарите за мастило не е дополнет до долната линија, дополнете мастило наскоро.Продолженото користење на печатачот кога нивото на мастилото е под долната линија може да го оштети печатачот.
- $□$  Секогаш исклучувајте го печатачот со користење на копчето  $□$ . Не вадете ги каблите од печатачот и не исклучувајте ја струјата од приклучокот сè додека светлото  $\mathbb O$  не престане да трепка.
- ❏ Ако не планирате да го користите печатачот подолго време, исклучете го кабелот од електричниот приклучок.

## **Совети и предупредувања за користење на екранот на допир**

- ❏ LCD-екранот може да содржи неколку светли или темни точки, а поради функциите може да има и нерамномерна осветленост. Тоа е нормално и не укажува дека е оштетен.
- ❏ Користете само сува мека крпа за чистење. Не користете течности или хемиски средства за чистење.
- ❏ Надворешната страна на екранот на допир може да се скрши од силен удар. Контактирајте со производителот ако површината на таблата се изгребе или пукне, и не допирајте ги и не обидувајте се да ги отстраните скршените парчиња.
- ❏ Притиснете го екранот на допир нежно со прстот. Не притискајте силно и не ракувајте со ноктите.
- ❏ Не користете остри предмети како хемиски пенкала или остри моливи за вршење дејства.
- ❏ Кондензацијата во екранот на допир што настанала од нагли промени во температурата или влажноста може да предизвика пад на перформансите.

## <span id="page-16-0"></span>**Совети и предупредувања за користење на печатачот со безжично поврзување**

- ❏ Радио бранови од печатачот може да влијаат негативно на работата на медицинска електронска опрема ида предизвикаат нивна неисправна работа.Кога го користите печатачот во медицински објекти или блиску до медицинска опрема, следете ги упатствата на овластените лица што ги претставуваат медицинските објекти и почитувајте ги сите упатства и насоки на медицинската опрема.
- ❏ Радио бранови од печатачот може да влијаат негативно на работата на автоматски контролирани уреди како автоматски врати или противпожарни аларми и може да доведат до несреќа поради неисправност.Кога го користите печатачот близу автоматски контролирани уреди, почитувајте ги сите упатства и насоки на тие уреди.

## **Совети и предупредувања за користење мемориски картички**

- ❏ Не вадете ја мемориската картичка и не исклучувајте го печатачот додека ламбичката за мемориската картичка трепка.
- ❏ Начините за користење мемориски картички се разликуваат во зависност од типот на картичката. За повеќе информации, погледнете во прирачникот спакуван со вашата мемориска картичка.
- ❏ Користете само мемориски картички што се компатибилни со печатачот.

### **Совети и предупредувања за транспорт или складирање на печатачот**

- ❏ При складирање или пренесување на печатачот, не навалувајте го, не ставајте го вертикално или не превртувајте го; инаку може да протече мастило.
- ❏ Пред да го превезувате печатачот, погрижете се бравата за превезување да биде во заклучената положба (превезување) и главата за печатење да биде во почетната положба (крајно десно).

# **Заштита на личните информации**

Кога го давате печатачот некому или го фрлате, избришете ги сите лични информации во меморијата на печатачот избирајќи **Поставки** > **Врати ги стандардните поставки** > **Сите поставки** на контролната табла.

# <span id="page-17-0"></span>Имиња и функции на деловите

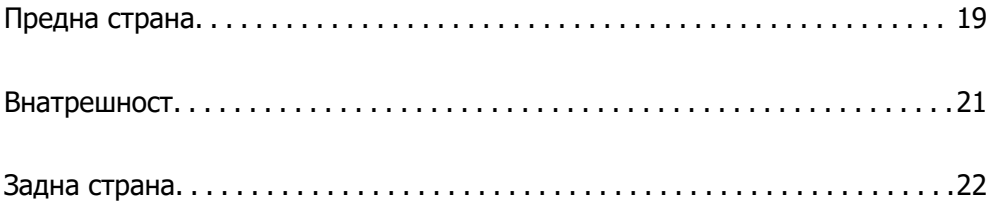

# <span id="page-18-0"></span>**Предна страна**

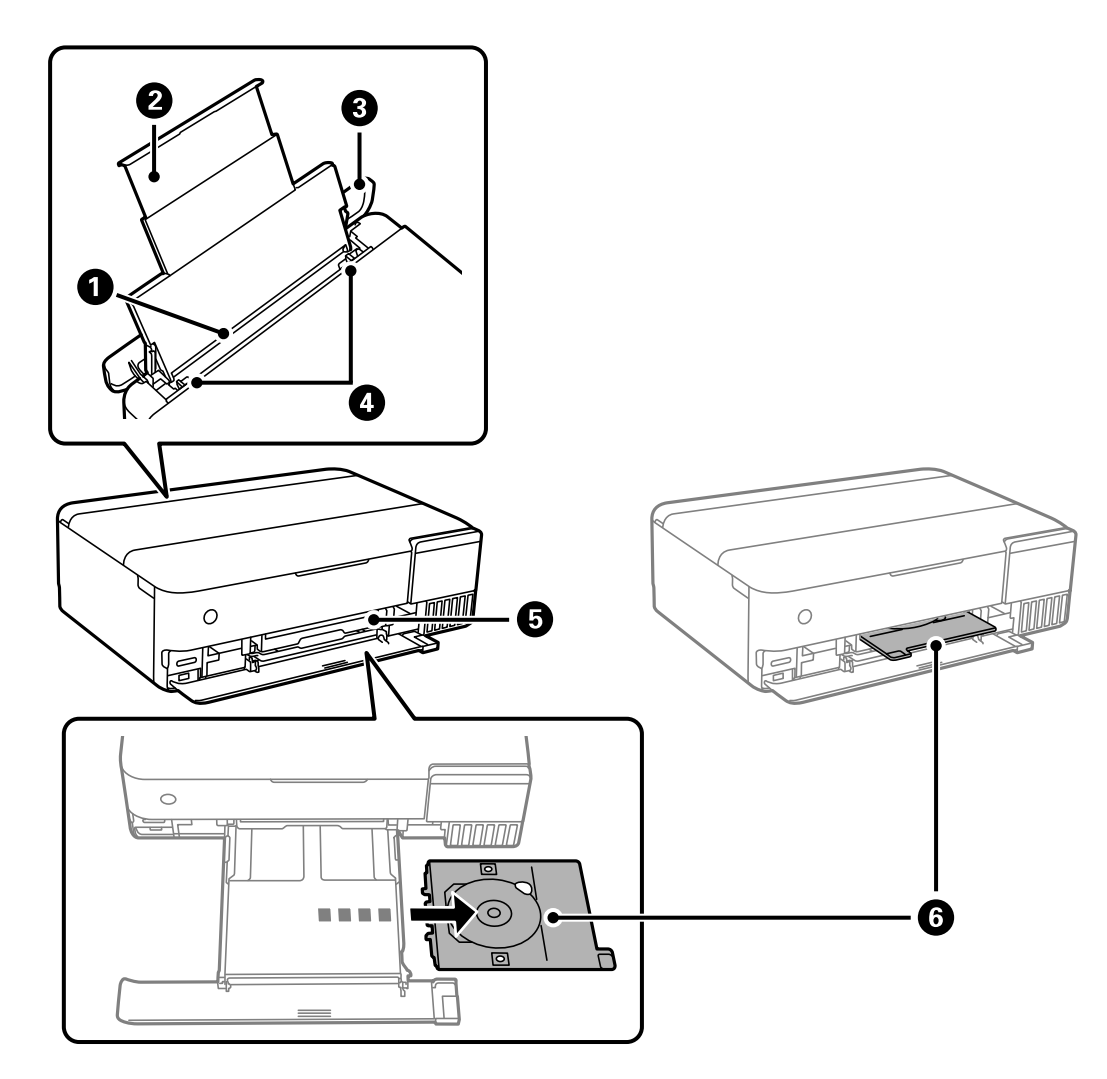

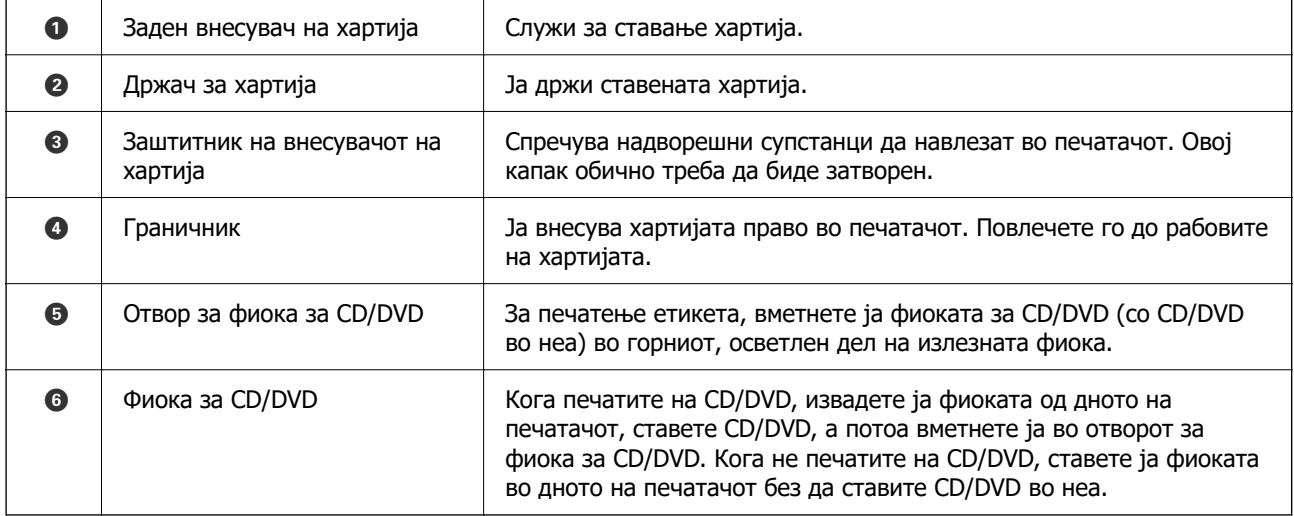

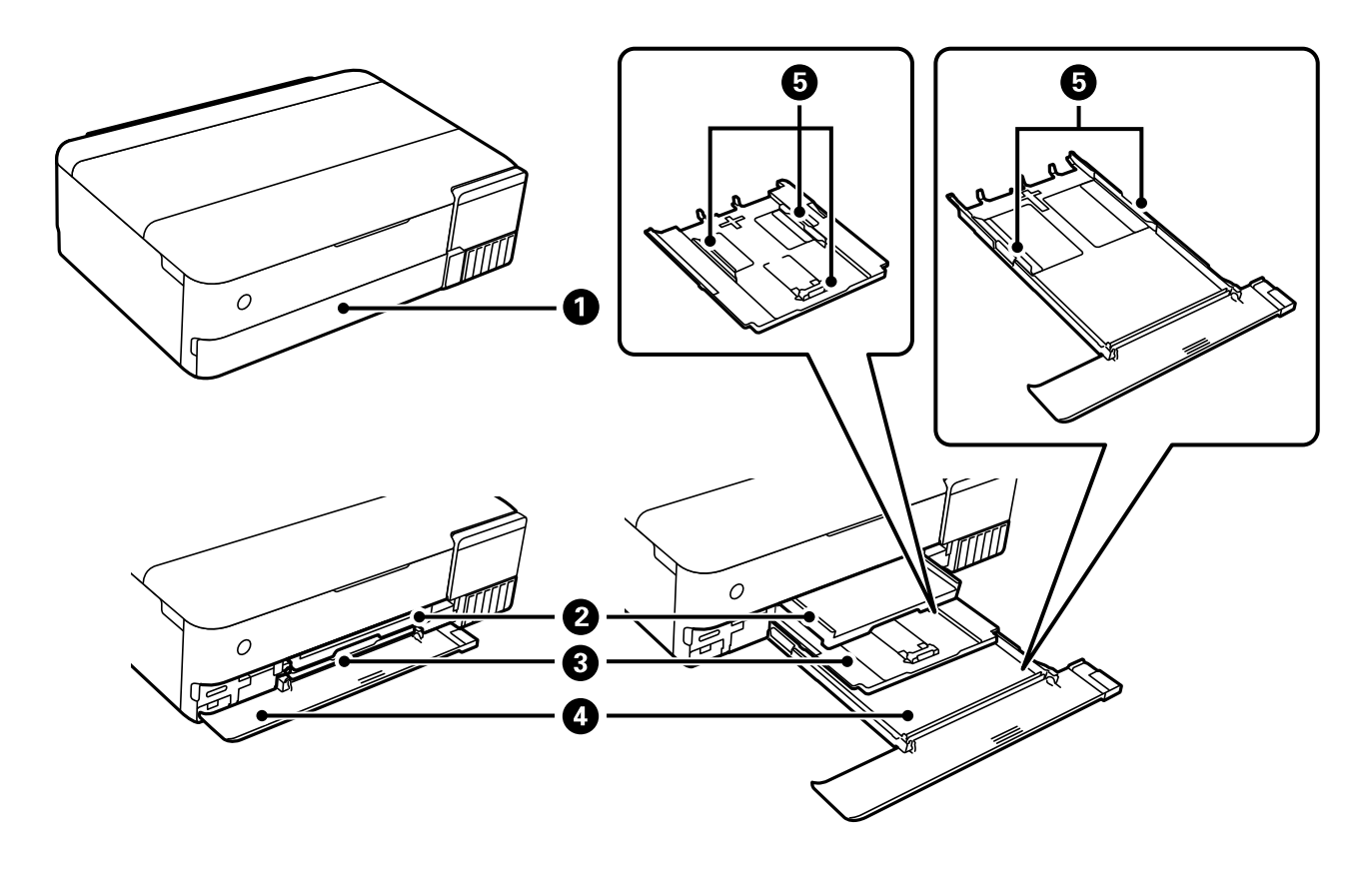

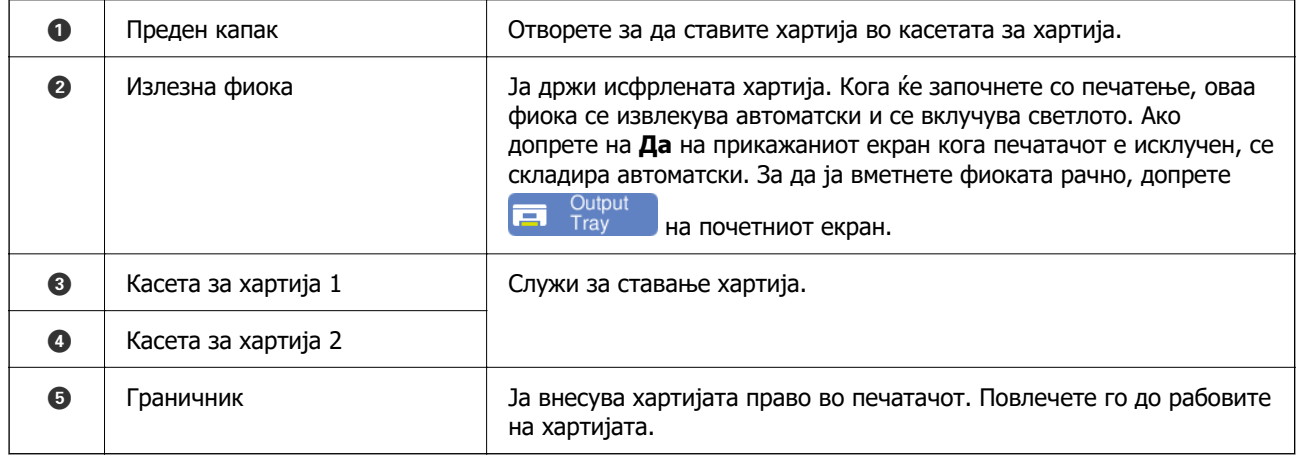

# <span id="page-20-0"></span>**Внатрешност**

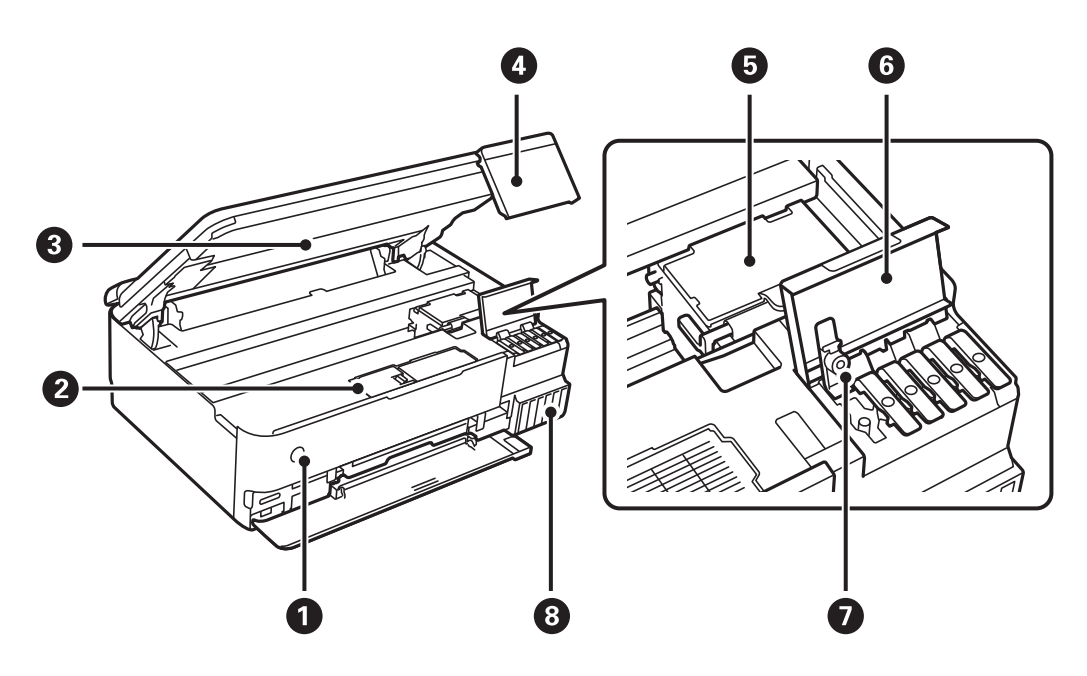

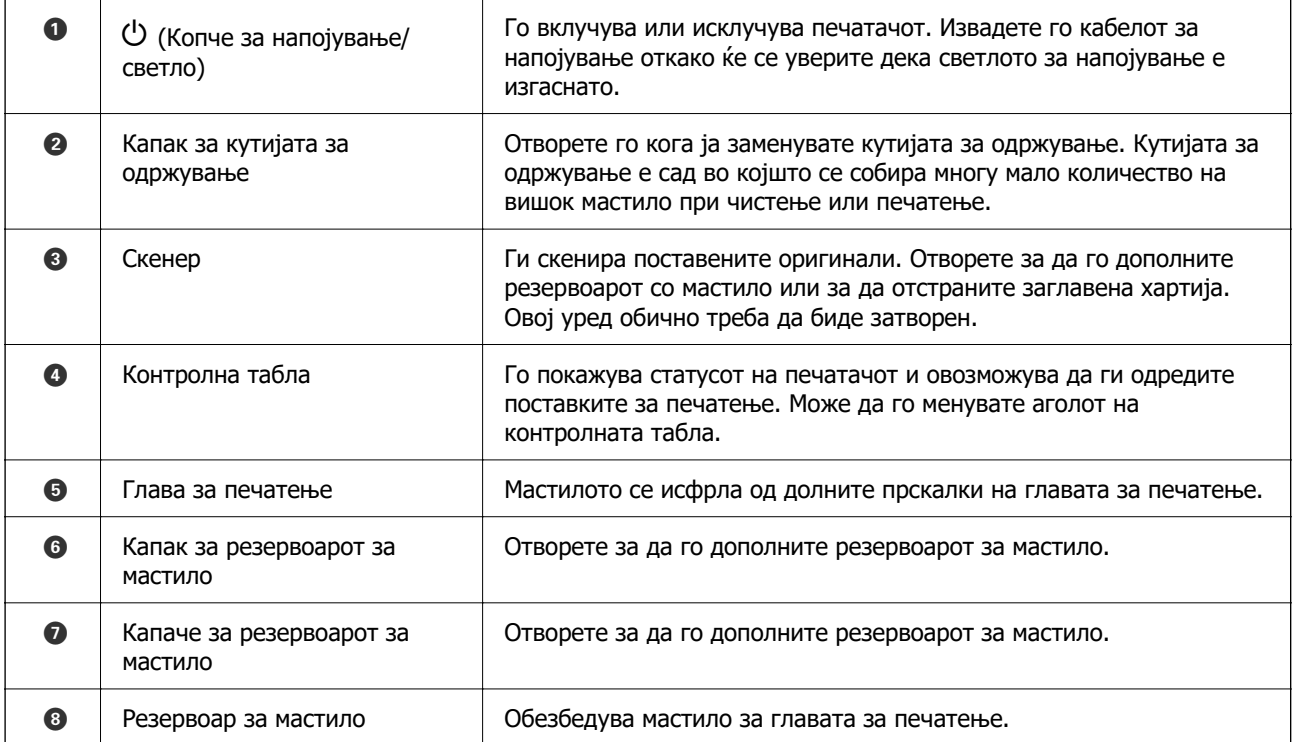

<span id="page-21-0"></span>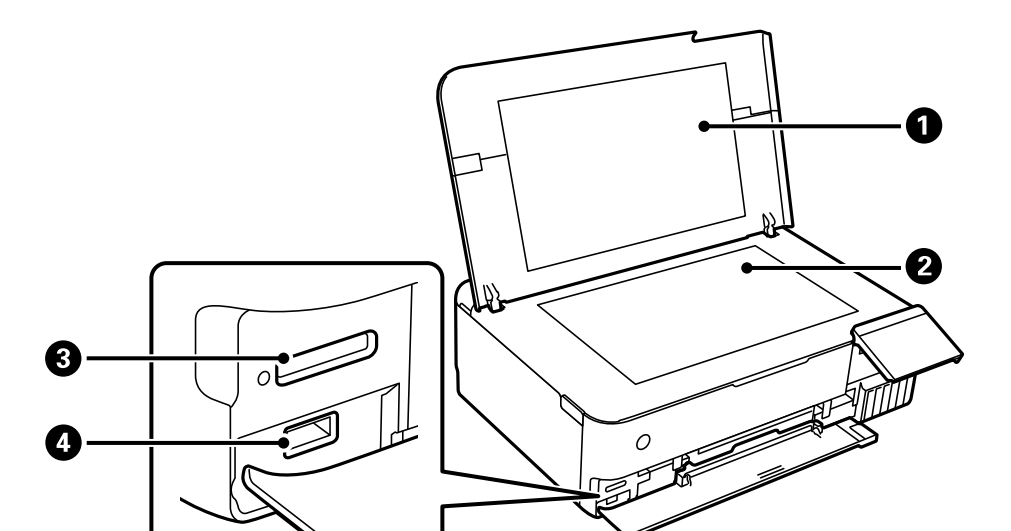

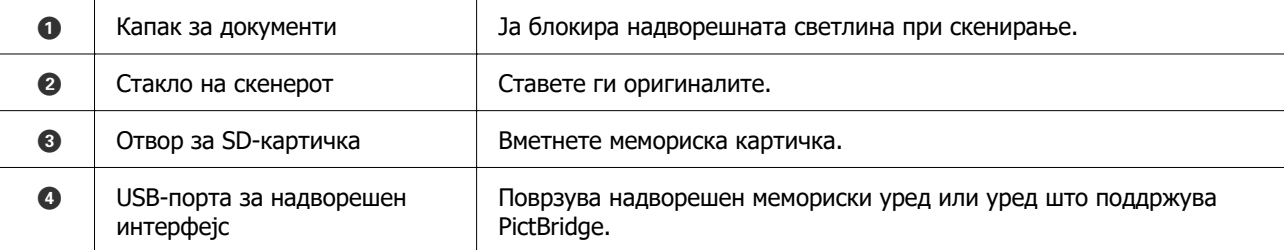

# **Задна страна**

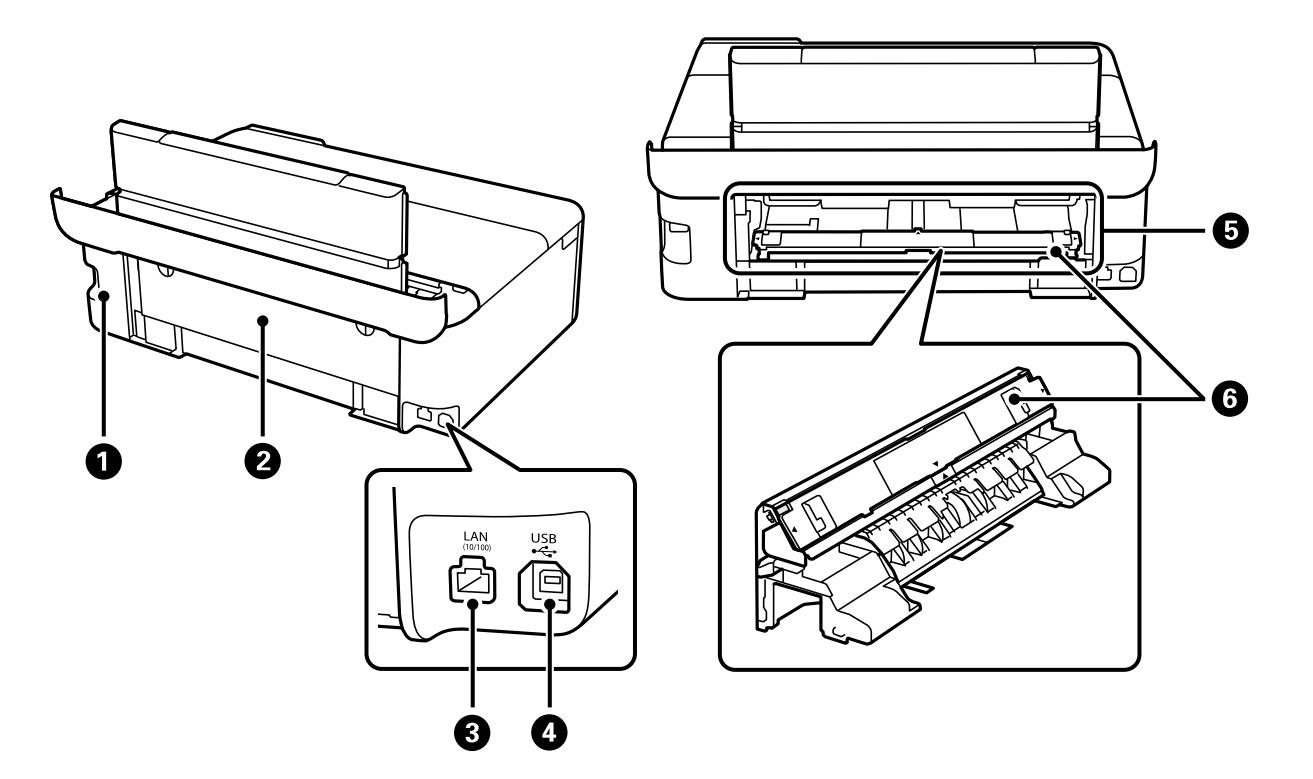

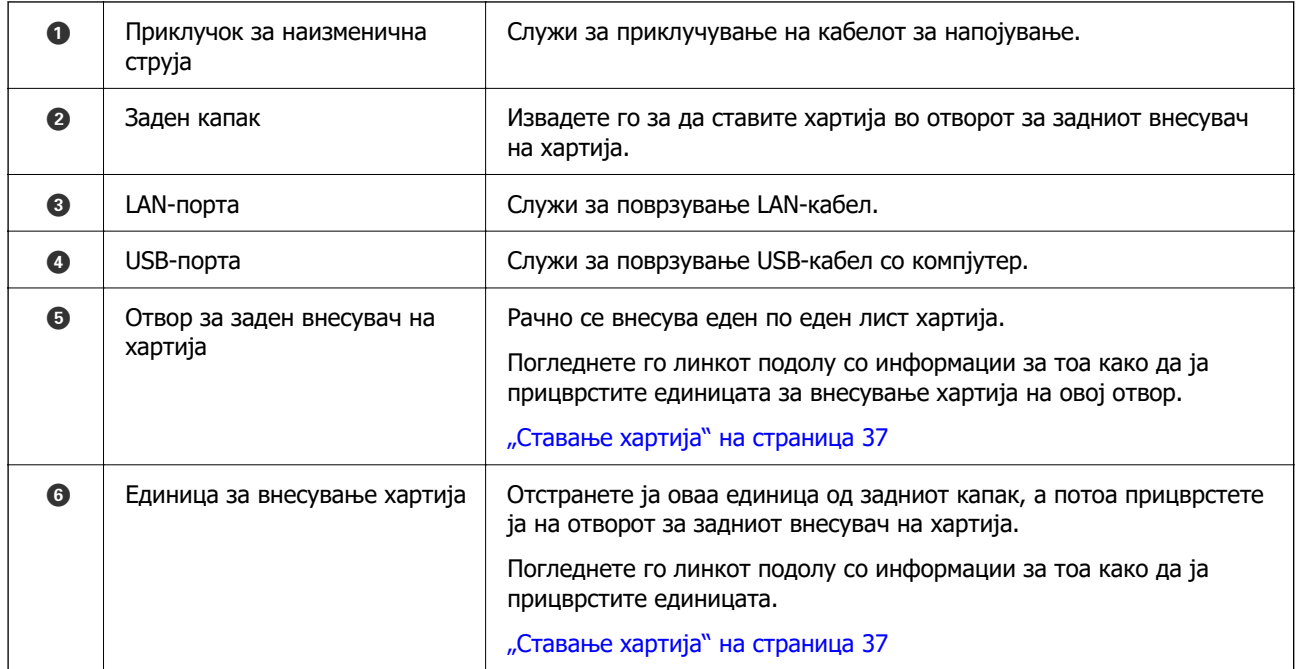

# <span id="page-23-0"></span>**Водич за контролната табла**

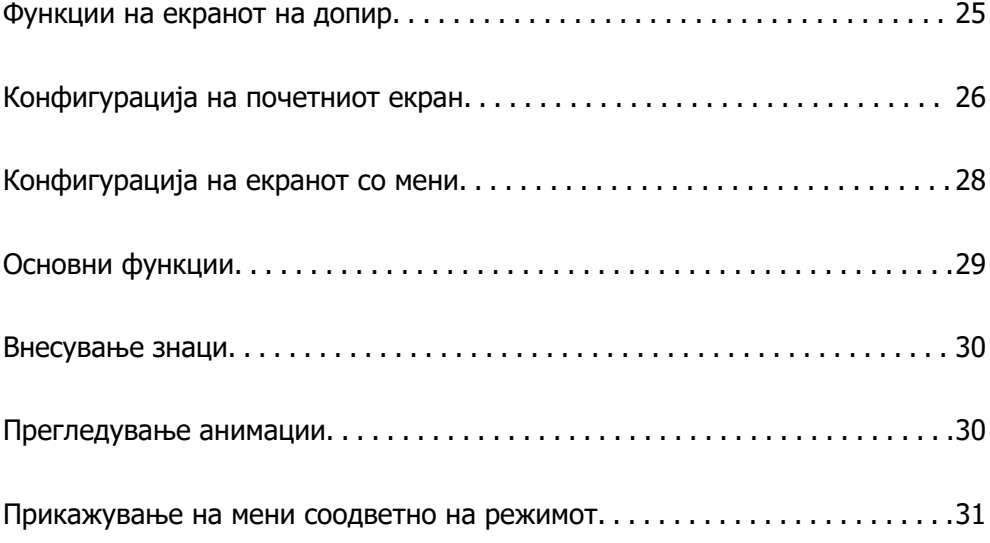

# <span id="page-24-0"></span>**Функции на екранот на допир**

Екранот на допир е компатибилен со следниве функции.

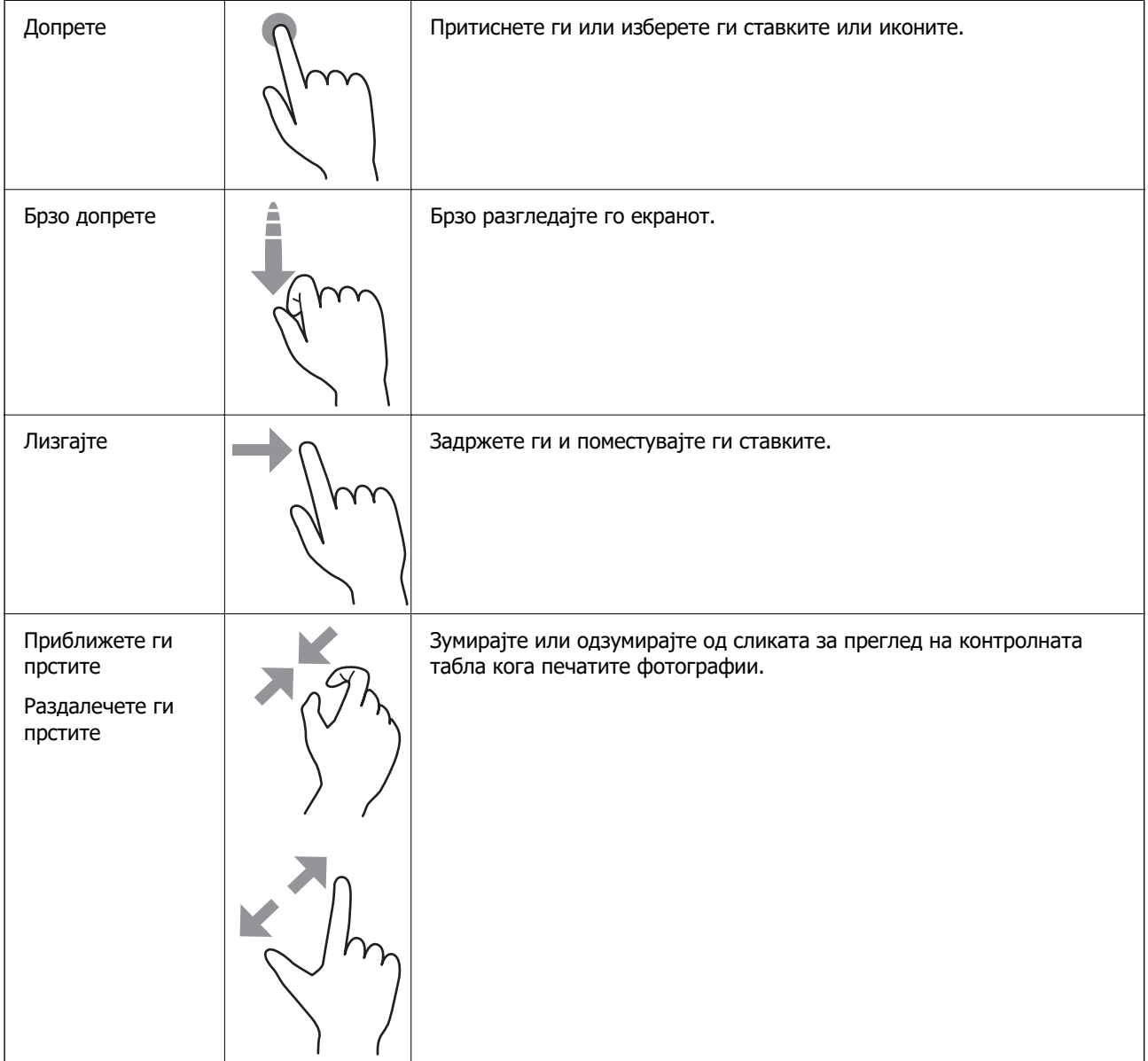

# <span id="page-25-0"></span>**Конфигурација на почетниот екран**

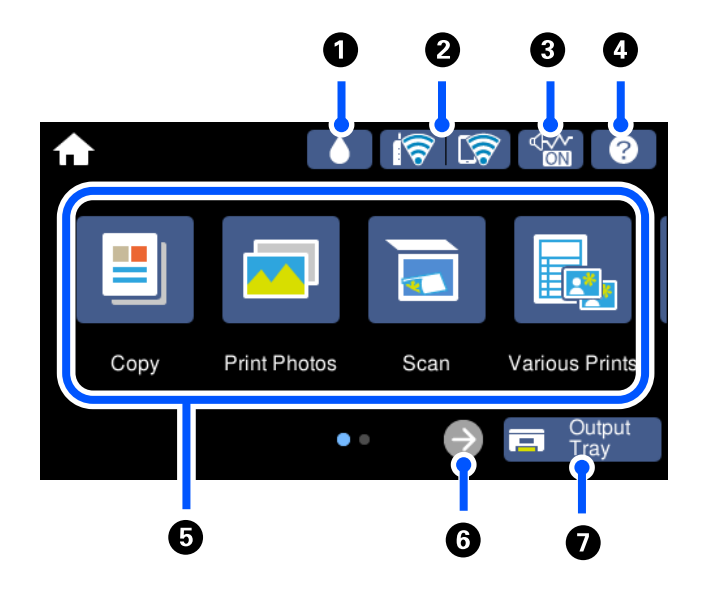

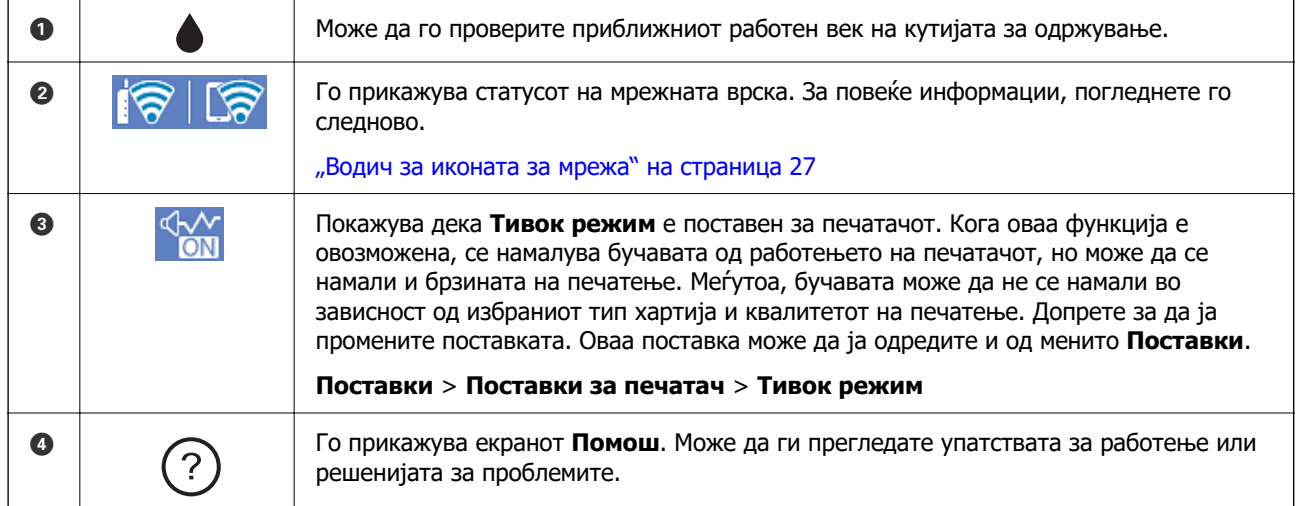

<span id="page-26-0"></span>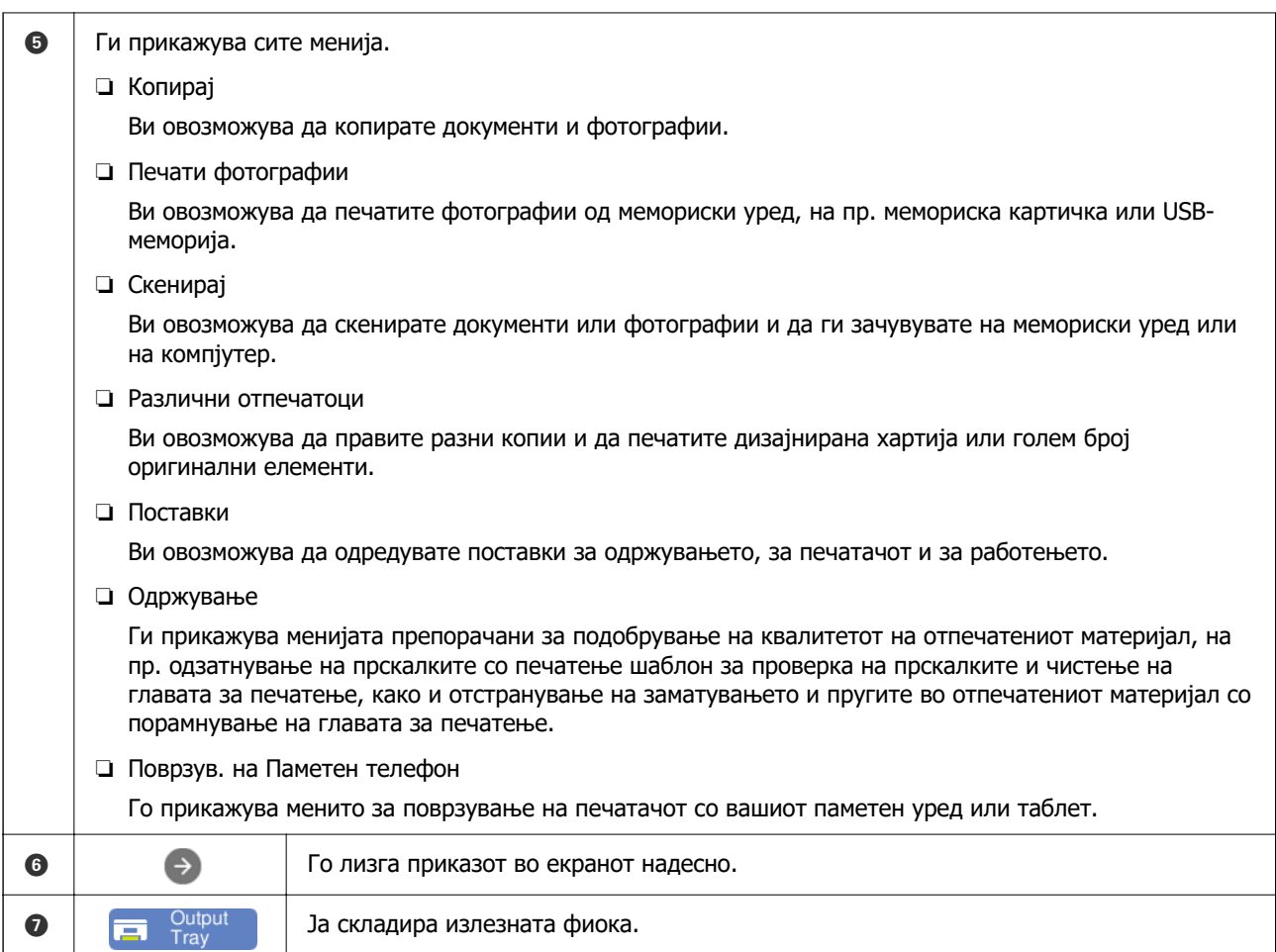

# **Водич за иконата за мрежа**

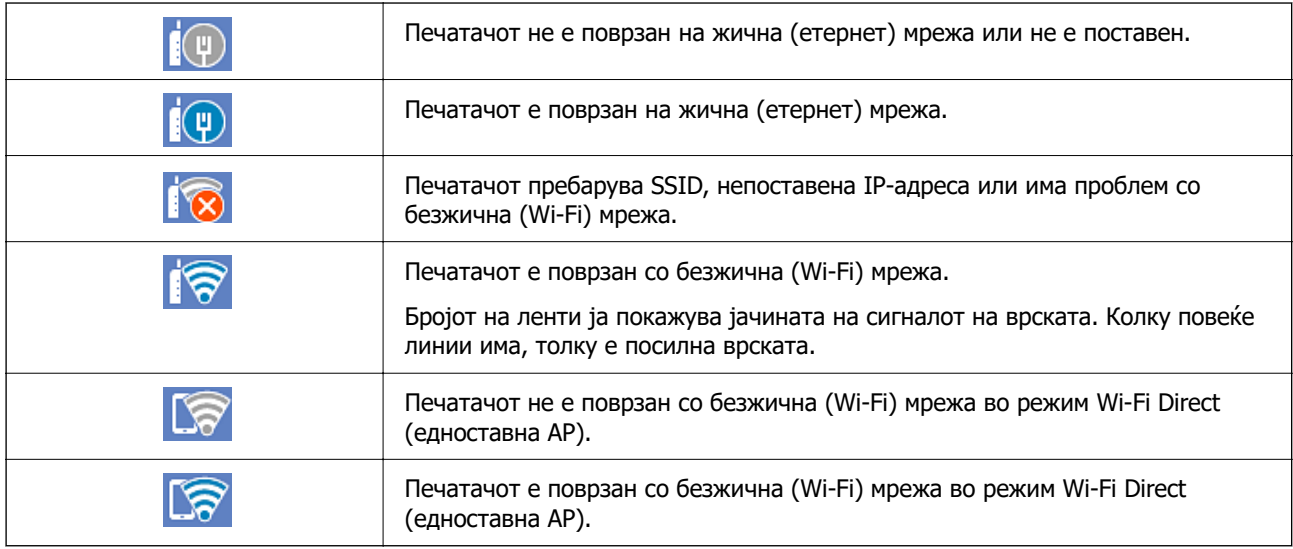

Изберете ја иконата за да се прикаже екранот **Поставки за мрежна конекција**.

<span id="page-27-0"></span>❏ Кога печатачот сè уште не е поврзан со мрежата.

Изберете ја иконата на методот што сакате да го користите за да се поврзете, а потоа допрете **Започни со поставување** на следниот екран за да се прикаже менито со поставки.

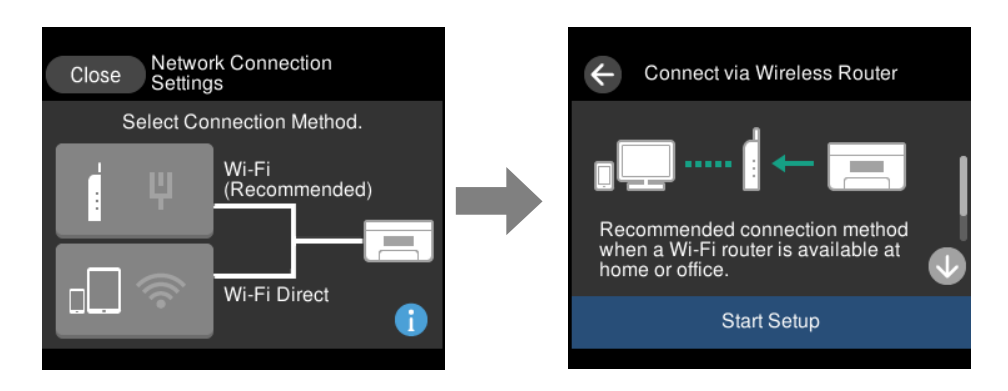

❏ Кога печатачот е веќе поврзан со мрежата.

Се прикажуваат информации од мрежните поставки, на пр. IP-адресата на печатачот.

Оваа поставка може да ја одредите и од менито **Поставки**.

**Поставки** > **Поставки за мрежа** > **Wi-Fi поставување**

# **Конфигурација на екранот со мени**

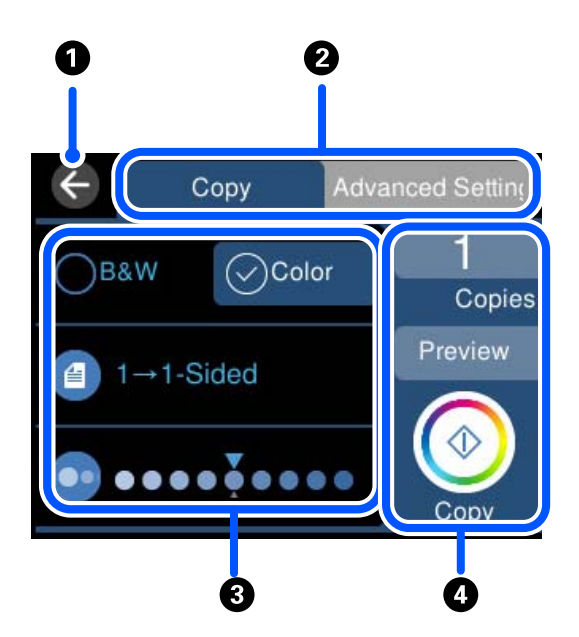

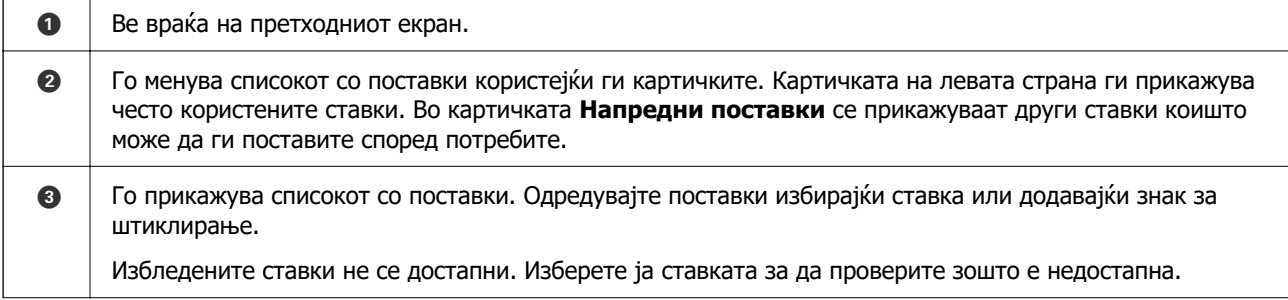

<span id="page-28-0"></span>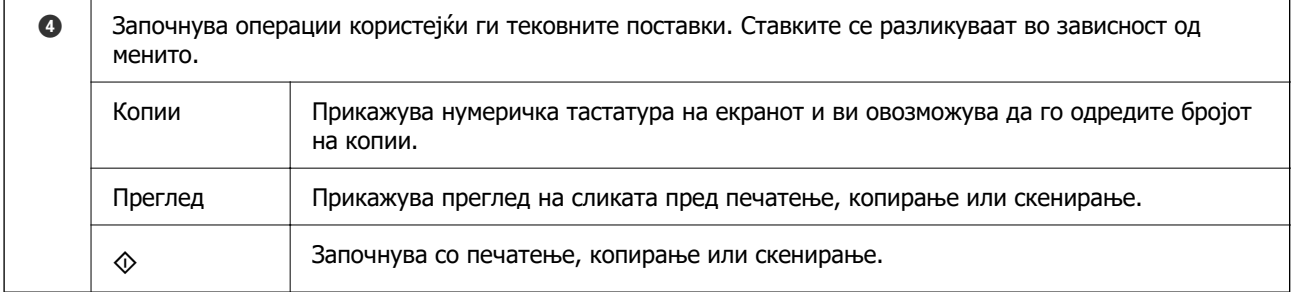

# **Основни функции**

Допрете каде било на ставката на поставката за да ја вклучите и исклучите.

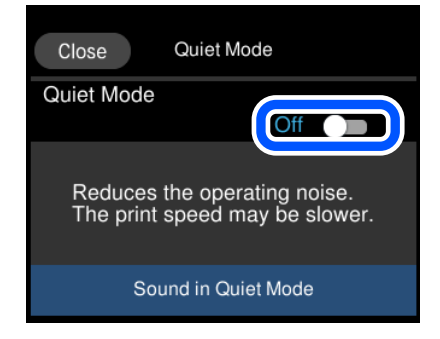

Допрете на полето за внесување за да ги внесете вредноста, името итн.

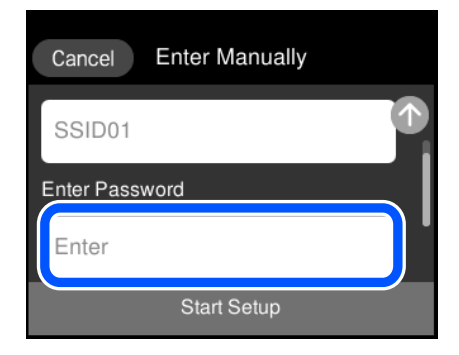

# <span id="page-29-0"></span>**Внесување знаци**

Можете да внесете знаци или симболи преку екранот со тастатурата на екранот кога вршите мрежни поставки итн.

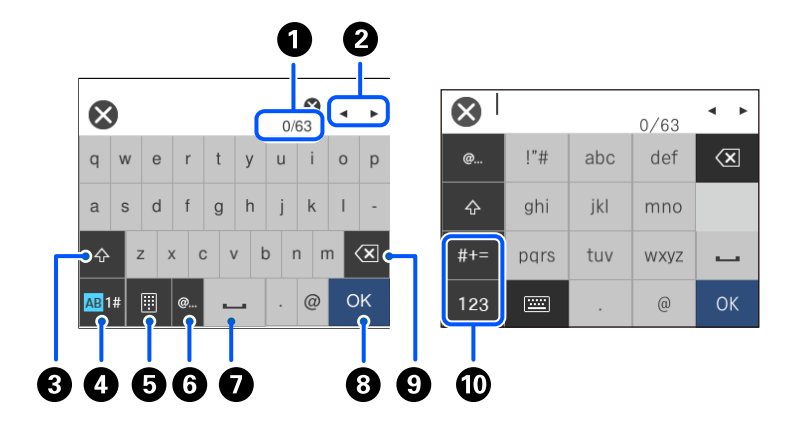

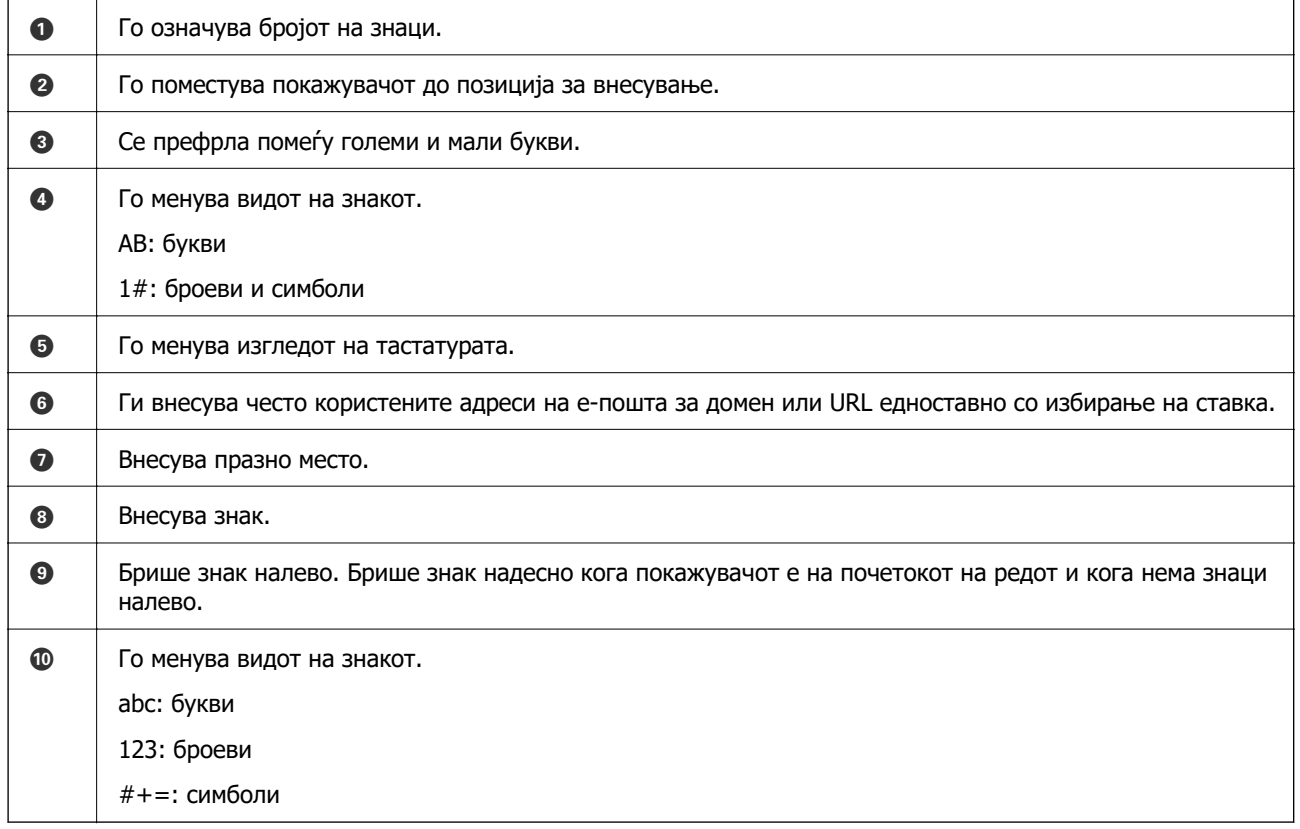

# **Прегледување анимации**

Може да ги прегледувате анимациите на упатството за работа, како на пример внесување на хартија или отстранување на заглавената хартија на LCD екранот.

**□ Допрете на <sup>?</sup> се прикажува екранот за помош. Допрете на Како да** и изберете ги ставките коишто сакате да ги прегледате.

<span id="page-30-0"></span>❏ Допрете на **Како да** на дното на работниот екран: се прикажува анимација осетлива на контекст. Имајте предвид дека анимацијата зависи од моделот на печатачот.

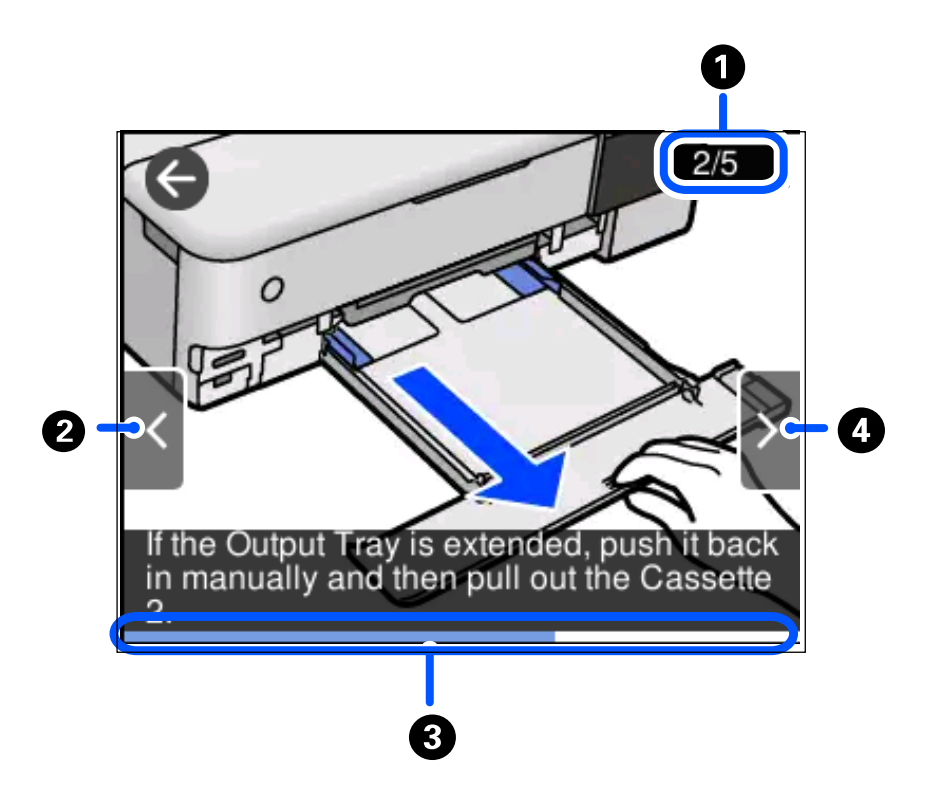

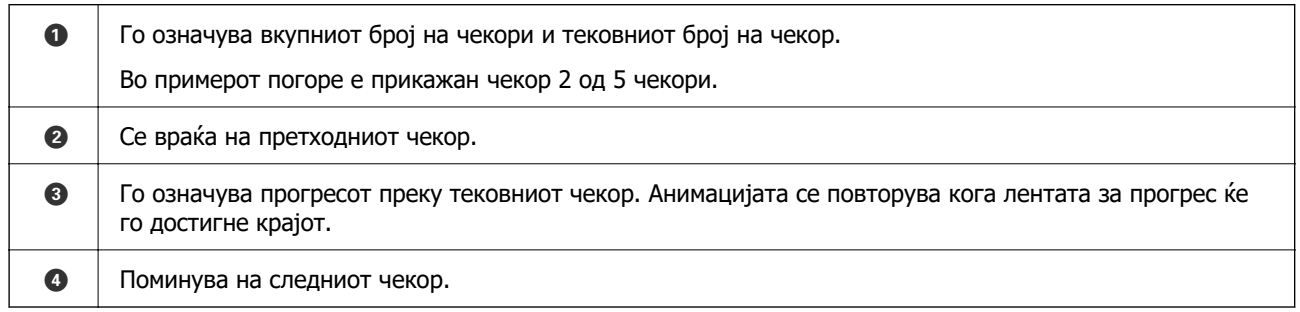

# **Прикажување на мени соодветно на режимот**

Печатачот автоматски прикажува менија соодветни на режимот. Ако сакате да ја запрете функцијата, оневозможете ја поставката **Режим за автоматско избирање**.

**Поставки** > **Функција на водич** > **Режим за автоматско избирање**

❏ Внесете уред со надворешна меморија како на пример мемориска картичка или USB уред.

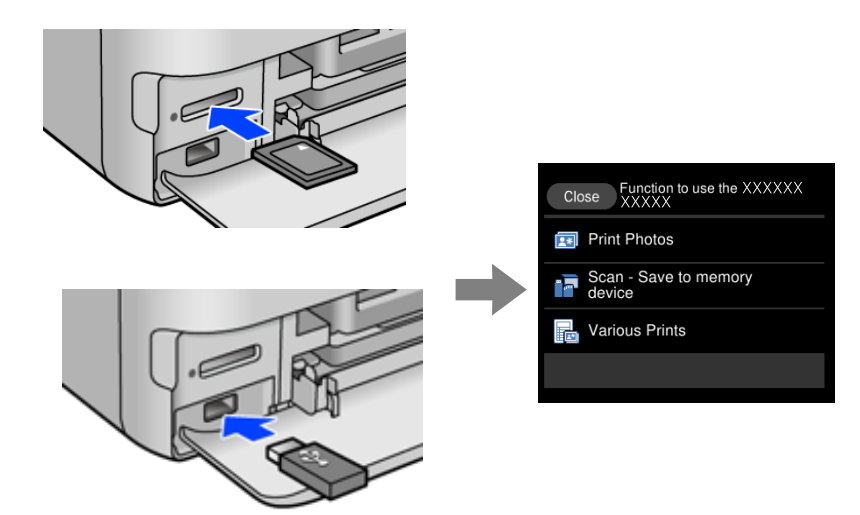

# <span id="page-32-0"></span>**Ставање хартија и CD/DVD**

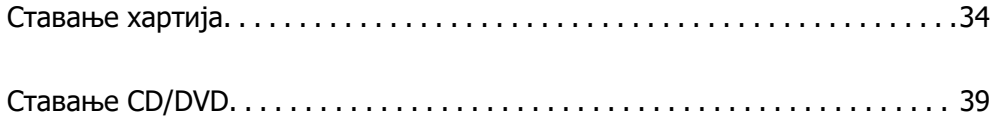

# <span id="page-33-0"></span>**Ставање хартија**

### **Мерки за претпазливост при ракување со хартијата**

- ❏ Прочитајте ги листовите со упатства испорачани со хартијата.
- ❏ Пролистајте ја и порамнете ги рабовите на хартијата пред да ја ставите. Не пролистувајте и не виткајте фотографска хартија. Така може да се оштети страната за печатење.

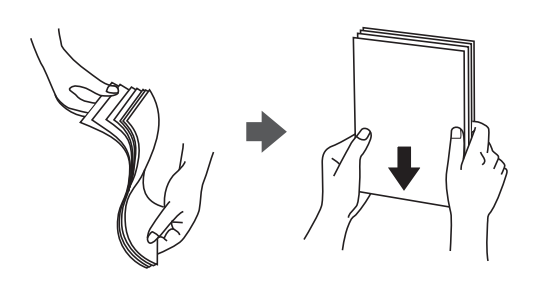

❏ Ако хартијата е извиткана, исправете ја или свиткајте ја малку во спротивната насока пред да ја ставите. Печатењето на извиткана хартија може да предизвика заглавување на хартијата и замачкување на исписот.

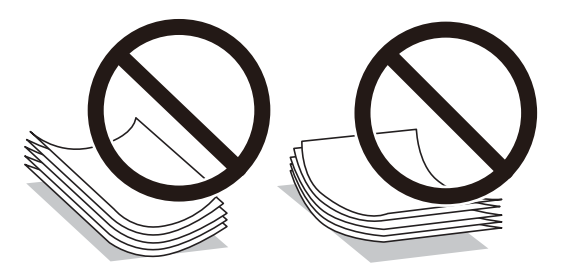

- ❏ При рачното двострано печатење често може да се јават проблеми со внесувањето на хартијата кога се печати на една страна од претходно отпечатената хартија. Ако хартијата и понатаму се заглавува, намалете го бројот на листови на половина или помалку, или внесувајте ги листовите хартија еден по еден.
- ❏ Пролистајте ги и порамнете ги рабовите на пликовите пред да ги ставите. Кога купчињата пликови се надуени, притиснете ги да се сплескаат пред да ги ставите.

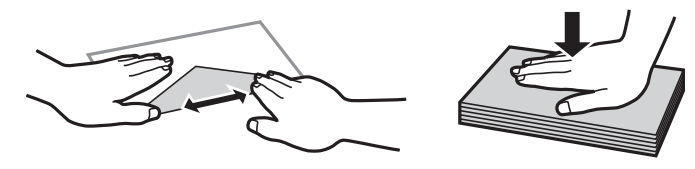

#### **Поврзани информации**

& ["Недостапни типови на хартија" на страница 276](#page-275-0)

## <span id="page-34-0"></span>**Забелешки за ставање хартија**

Печатачот има четири извори на хартија. Ставете хартија со соодветна големина и тип што ќе одговара на потребите за печатење.

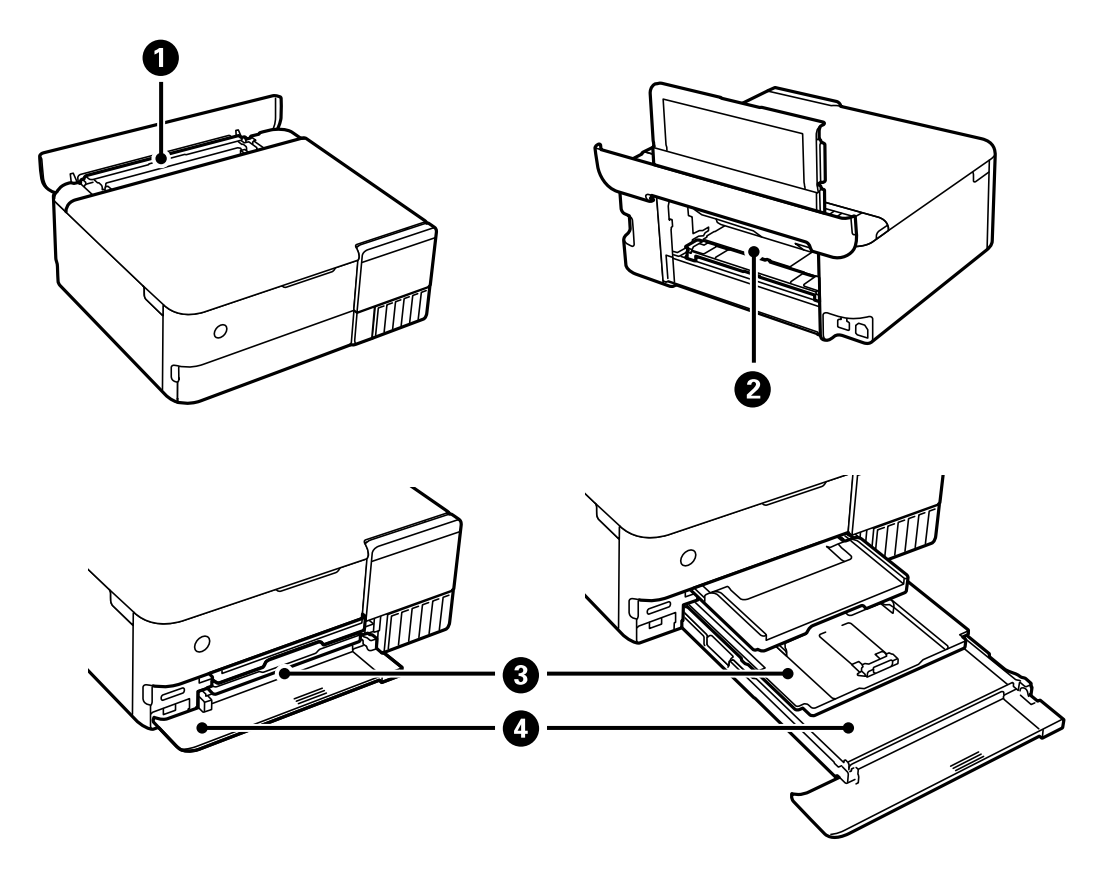

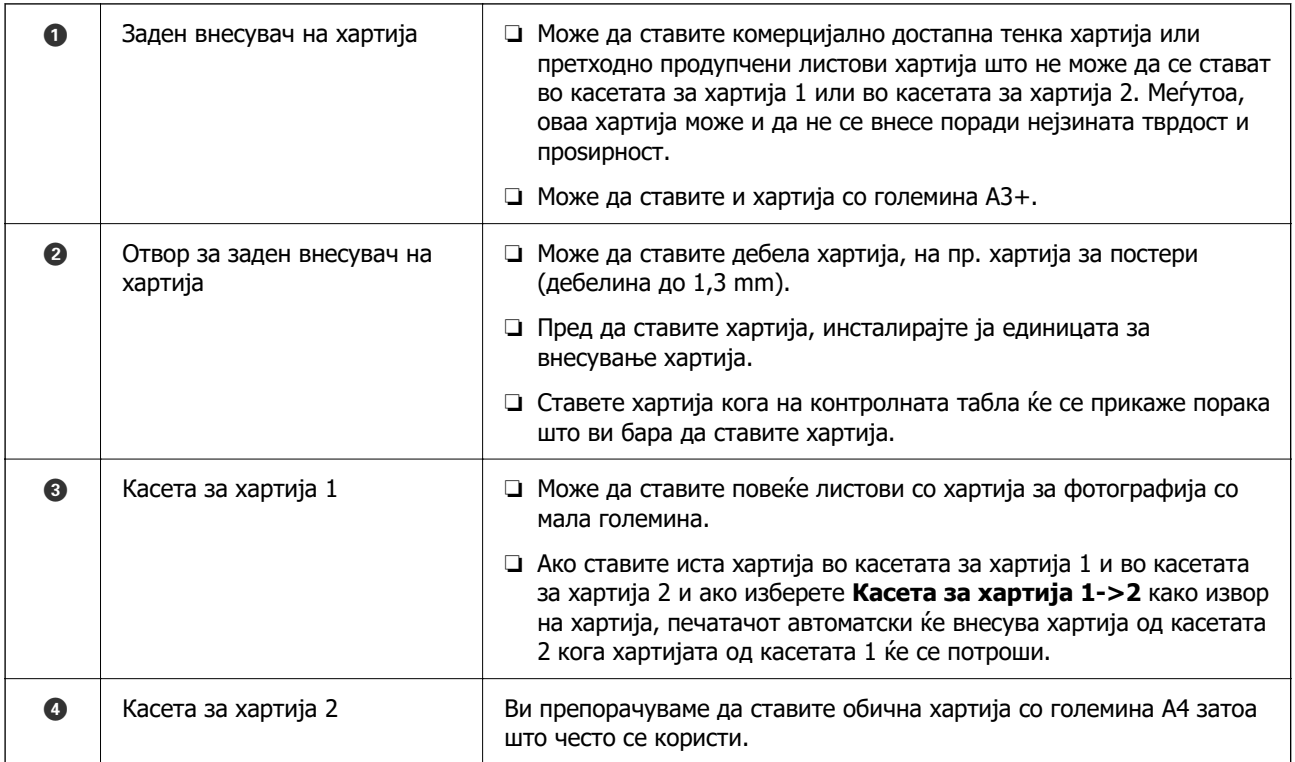

#### <span id="page-35-0"></span>**Поставки за големина и тип на хартијата**

Ако ги регистрирате големината и типот на хартијата во екранот што се прикажува кога ќе ја вметнете касетата за хартија, печатачот ве информира кога регистрираните информации се разликуваат од поставките за печатење. Со ова се спречува непотребно трошење на хартијата и мастилото бидејќи не печатите на хартија со несоодветна големина, но и не печатите со погрешна боја во случај да користите поставки што не се соодветни за типот на хартијата.

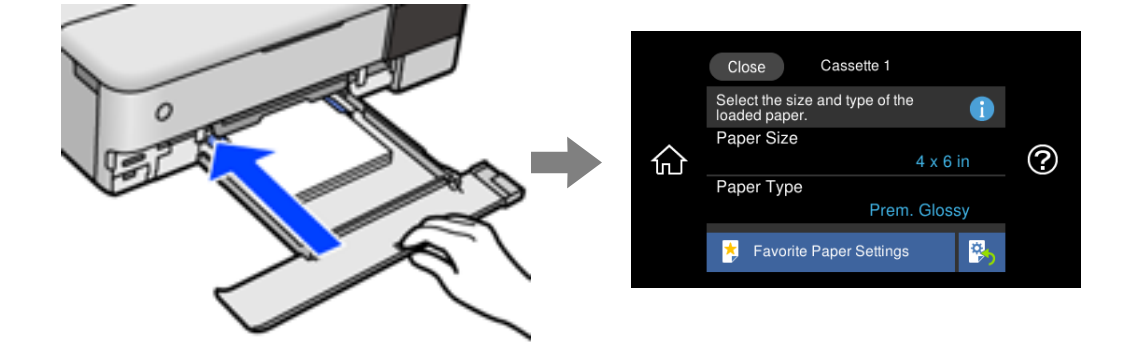

Ако прикажаната големина и типот на хартијата се разликуваат од оние на внесената хартија, изберете ја ставката што треба да ја промените. Ако поставките се соодветни за внесената хартија, затворете го екранот.

#### **Белешка:**

- ❏ Поставките може лесно да ги одредувате така што ќе ги регистрирате често користените комбинации од големина и тип на хартијата како омилени. Може да одредувате поставки за хартијата со едноставно избирање на регистрираната зададена вредност. За да регистрирате зададена вредност, изберете **Постав за омил. хартија**, изберете > на следниот екран и одредете ги големината и типот на хартијата.
- ❏ Екранот за поставки на хартија не се прикажува ако сте онеспособиле **Конфиг. на хартијата** во следните менија. Во оваа ситуација, не може да печатите од iPhone, iPad или iPod touch со AirPrint.

**Поставки** <sup>&</sup>gt;**Поставки за печатач** <sup>&</sup>gt;**Поставка за извор на хартија** <sup>&</sup>gt;**Конфиг. на хартијата**

#### **Список со типови хартија**

За да добиете најдобри резултати при печатењето, изберете го типот хартија што е соодветен за хартијата.

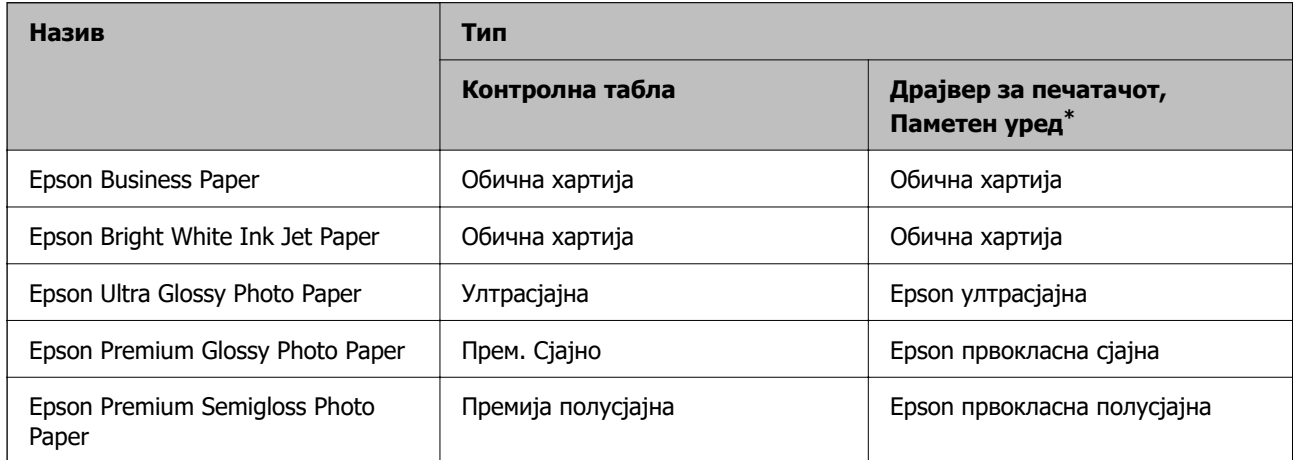
<span id="page-36-0"></span>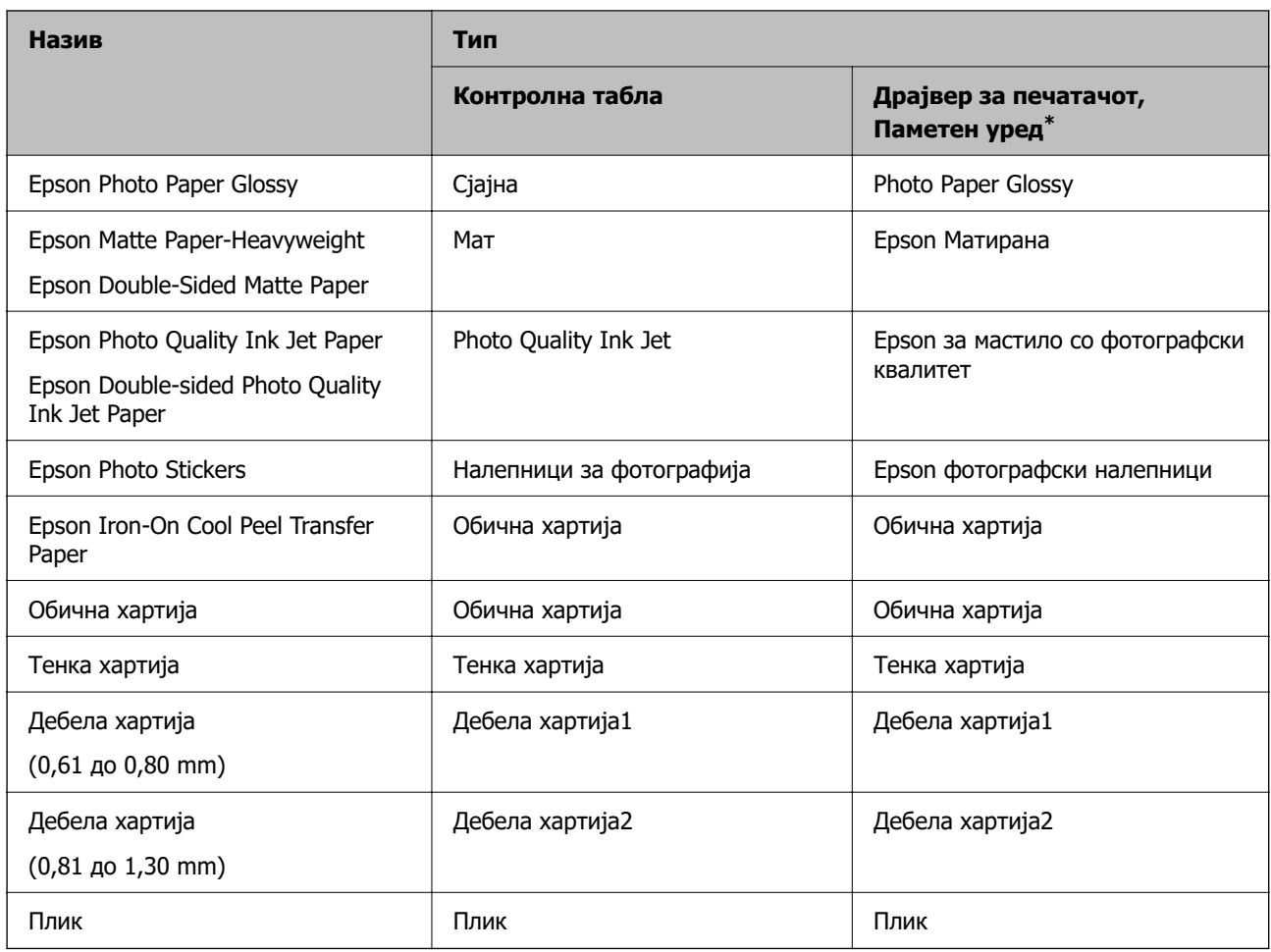

\* За паметните уреди, овие типови медиуми може да се изберат кога се печати со Epson iPrint.

# **Ставање хартија**

Погледнете ги анимациите што се прикажуваат на LCD-екранот на печатачот за да ставате хартија, пликови или дебела фотографска хартија.

Изберете <sup>?</sup>, а потоа изберете **Како да > Ставете хартија**. За да се прикажат анимациите, изберете ги типот на хартија и изворот на хартија што сакате да ги користите. Изберете **Заврши** за да го затворите екранот со анимации.

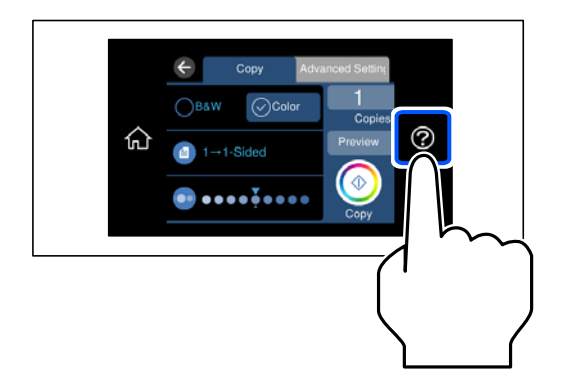

## **Ставање претходно продупчена хартија**

Ставете хартија во средината на задниот внесувач на хартија, со страната за печатење свртена нагоре.

Ставете еден лист обична хартија со дефинирана големина со отвори за повез на левата или десната страна. Приспособете ја положбата за печатење на вашата датотека за да избегнете печатење врз отворите.

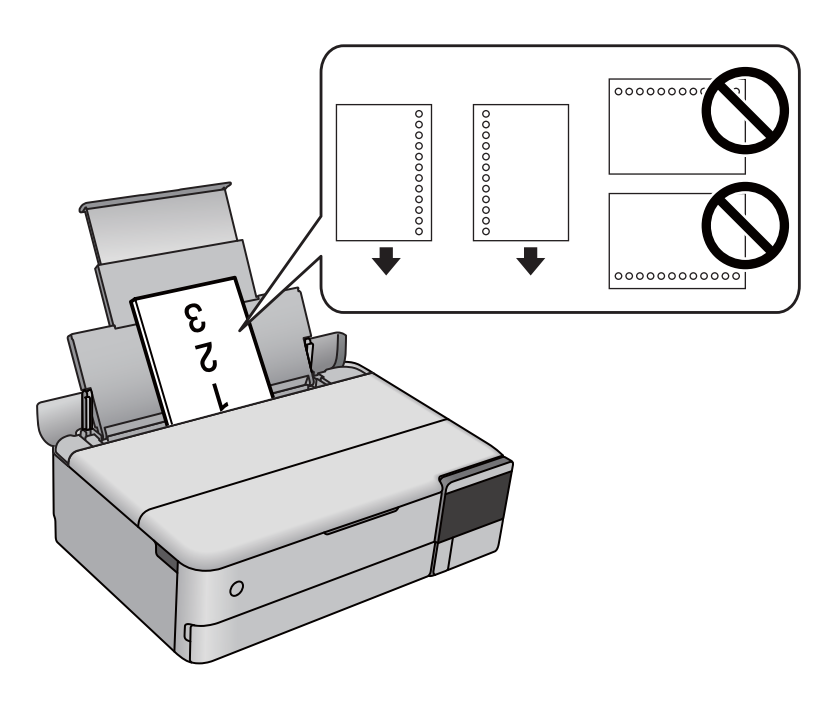

## **Ставање фото-налепници**

Следете ги инструкциите приложени со налепниците за да внесете еден лист со Epson Photo Stickers. Не ставајте фасцикли во производот.

❏ Касета за хартија 1 или касета за хартија 2

Со страната за печатење свртена надолу, ставајте ја налепницата додека да го допре задниот дел на касетата за хартија 1 или на касетата за хартија 2.

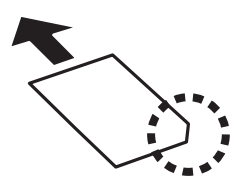

<span id="page-38-0"></span>❏ Заден внесувач на хартија

Ставете налепница во средината на задниот внесувач на хартија, со страната за печатење свртена нагоре.

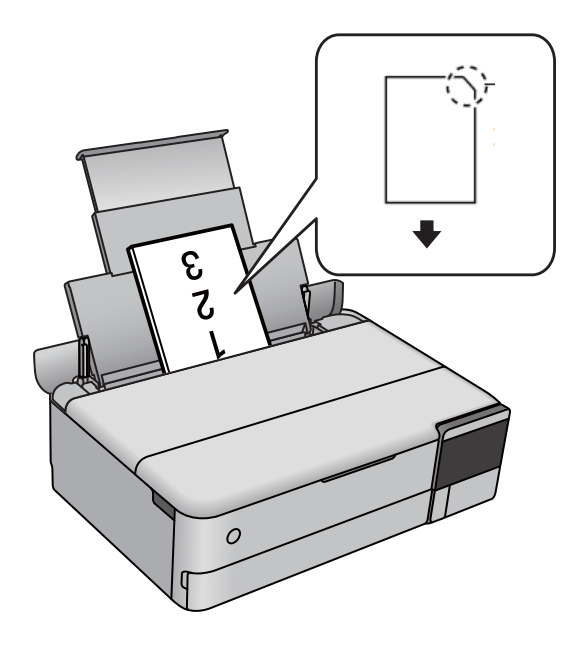

# **Ставање CD/DVD**

## **Дискови за печатење**

Може да печатите на кружен диск ЦД/ДВД од 12 см означен како соодветен за печатење, на пример со "може да се печати на површината за етикета" или "може да се печати со печатачи со мастило".

Може да печатите и на дискови Blu-ray™.

## **Мерки за претпазливост при ракување со CD/DVDдискови**

- ❏ За повеќе информации околу ракувањето со CD/DVD-дискови или за снимањето податоци, погледнете во документацијата испорачана со дискот.
- ❏ Не печатете на CD/DVD-дискот пред да снимате податоци на него. Инаку отпечатоци од прсти, нечистотија или гребнатини на површината може да предизвикаат грешки при запишувањето податоци на него.
- ❏ Зависно од типот на CD/DVD-дискот или податоците за печатење, може да дојде до размачкување. Обидете се првин со пробно печатење на резервен CD/DVD-диск. Проверете ја испечатената површина откако ќе почекате еден цел ден.
- ❏ Во споредба со печатењето на оригинална хартија Epson, густината на печатењето е помала за да се спречи размачкување на мастилото врз CD/DVD-дискот. Прилагодете ја густината на печатењето по потреба.
- ❏ Оставете ги отпечатените CD/DVD-дискови да се сушат најмалку 24 часа, без да ги изложувате на директна сончева светлина. Не редете ги CD/DVD-дисковите еден врз друг и не вметнувајте ги во уредот додека не се исушат сосема.
- ❏ Ако испечатената површина е леплива дури и откако ќе се исуши, намалете ја густината на печатењето.
- ❏ Повторното печатење на истиот CD/DVD-диск може да не го подобри квалитетот на отпечатеното.
- $\Box$  Ако случајно се печати на фиоката за дискови или на внатрешната проѕирна преграда, веднаш избришете го мастилото.
- ❏ Зависно од поставката за просторот за печатење, CD/DVD-дискот или фиоката за дискови може да се извалкаат. Одредете поставки за печатење во подрачјето за печатење.
- ❏ Може да го поставите опсегот за печатење за CD/DVD-дискот на најмалку 18 mm за внатрешниот пречник и најмногу 120 mm за надворешниот пречник. Зависно од поставките, CD/DVD-дискот или фиоката за дискови може да се замачкаат. Одредете го опсегот за печатење според CD/DVD-дискот што сакате да го печатите.

## **Внесување и отстранување на CD/DVD**

Кога печатите на или копирате CD/DVD, упатствата се прикажуваат на контролната табла и ве информираат кога да го ставите CD/DVD.Следете ги упатствата на екранот.

# <span id="page-40-0"></span>**Ставање оригинали**

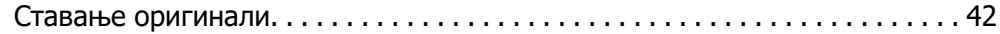

# <span id="page-41-0"></span>**Ставање оригинали**

Ставете ги оригиналите на стаклото на скенерот.

Следете ги чекорите подолу за да го видите видеото за ставање оригинали.

Изберете <sup>?</sup>, а потоа изберете Како да > Ставете оригинали. Изберете Заврши за да го затворите екранот со анимации.

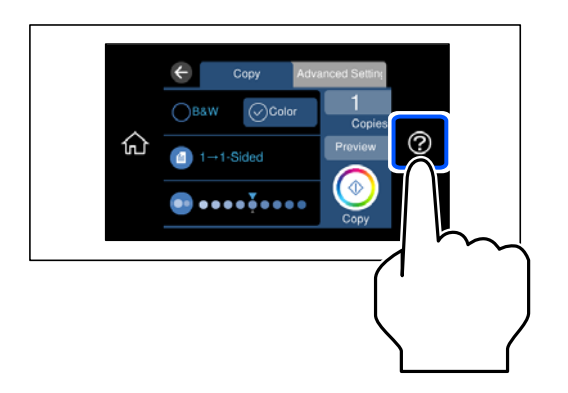

## **Користење на стаклото на скенерот**

## !**Внимание:**

Внимавајте капакот за документи да не ви ги фати прстите кога го затворате. Во спротивно, може да се повредите.

## **CBажно:**

- ❏ Кога ставате крупни оригинали, како на пр. книги, погрижете се стаклото на скенерот да не биде изложено на директна надворешна светлина.
- ❏ Не притискајте пресилно врз стаклото на скенерот или врз капакот за документи. Во спротивно, може да се оштетат.
- ❏ Не додавајте оригинали додека скенирате.

#### **Белешка:**

❏ Ако има остатоци или нечистотија на стаклото на скенерот, опсегот на скенирање може да се прошири и да ги опфати, па сликата од оригиналот може да се измести или да се намали. Пред да скенирате, отстранете ги остатоците и нечистотиите од стаклото на скенерот.

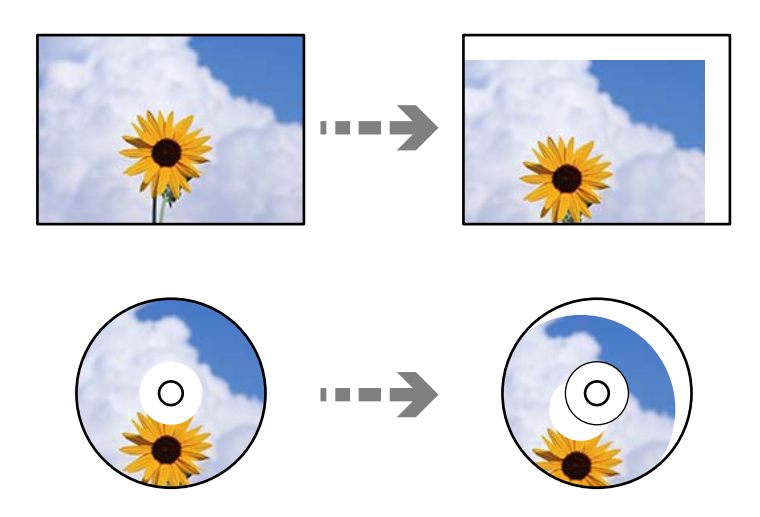

❏ Ако ги оставите оригиналите на стаклото на скенерот долго време, може да се залепат за површината на стаклото.

# <span id="page-43-0"></span>**Вметнување и вадење мемориски уред**

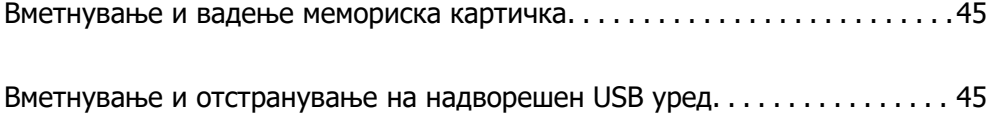

# <span id="page-44-0"></span>**Вметнување и вадење мемориска картичка**

Може да вметнете мемориска картичка во печатачот следејќи ги анимациите што се прикажуваат на LCD-екранот на печатачот.

Изберете , а потоа изберете **Како да** > **Стави Мемориска картичка**.

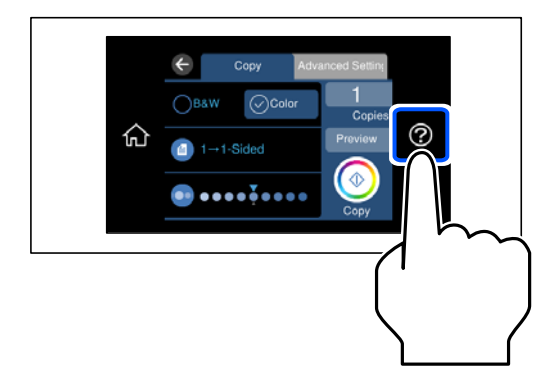

За да ја извадите мемориската картичка, извршете ги чекорите во обратен редослед.

## **P** Важно:

Ако ја отстраните мемориската картичка додека светлото трепка, податоците на картичката може да се изгубат.

## **Белешка:**

Ако пристапувате до мемориската картичка од компјутер, извршете безбедно отстранување на отстранливиот уред преку компјутерот.

## **Поврзани информации**

& ["Спецификации за мемориски уреди" на страница 299](#page-298-0)

# **Вметнување и отстранување на надворешен USB уред**

Може да вметнете надворешен USB-уред во USB-портата за надворешен интерфејс, следејќи ги анимациите прикажани на LCD-екранот на печатачот.

Изберете , а потоа изберете **Како да** > **USB мемориска конекција**.

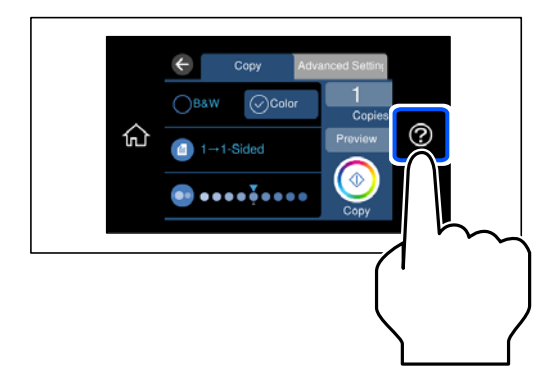

За да го извадите надворешниот USB-уред, извршете ги чекорите во обратен редослед.

## **CBажно:**

Ако го отстраните надворешниот USB-уред додека го користите печатачот, податоците на надворешниот USB-уред може да се изгубат.

## **Поврзани информации**

& ["Спецификации за мемориски уреди" на страница 299](#page-298-0)

# <span id="page-46-0"></span>**Печатење**

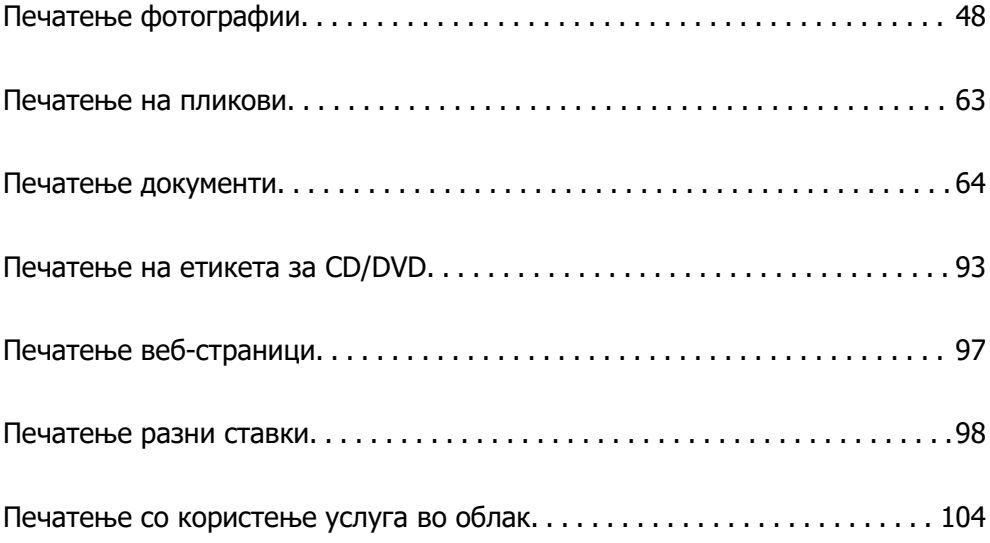

# <span id="page-47-0"></span>**Печатење фотографии**

## **Печатење фотографии од мемориски уред**

Може да печатите податоци од мемориски уред како на пример мемориска картичка или надворешен USB-уред.

## **Поврзани информации**

& ["Спецификации за мемориски уреди" на страница 299](#page-298-0)

## **Печатење избрани фотографии**

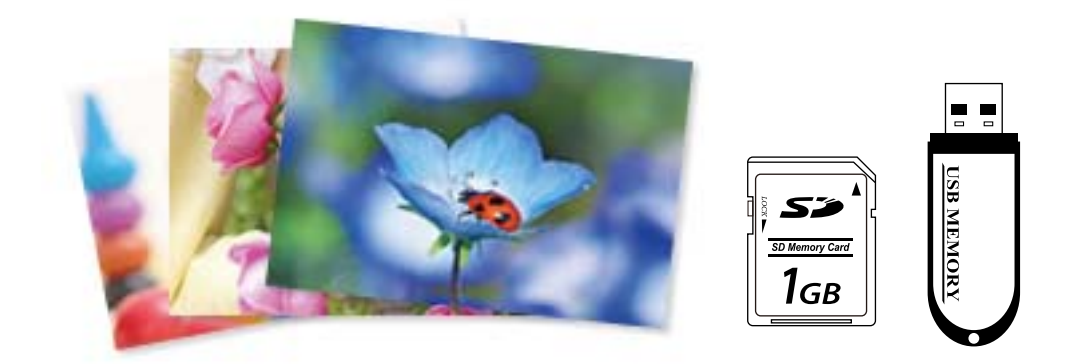

1. Ставете хартија во печатачот.

["Ставање хартија" на страница 37](#page-36-0)

2. Вметнете мемориски уред во отворот за SD-картичка или во USB-портата за надворешен интерфејс на печатачот.

["Вметнување и вадење мемориска картичка" на страница 45](#page-44-0)

["Вметнување и отстранување на надворешен USB уред" на страница 45](#page-44-0)

Ако е вклучено **Режим за автоматско избирање** во **Функција на водич**, се прикажува порака. Проверете ја пораката и изберете **до функција индекс**.

- 3. Изберете **Печати фотографии** на контролната табла.
- 4. Изберете **Печати**.
- 5. Кога ќе се прикаже порака што ве известува дека вчитувањето на фотографиите е завршено, изберете **Во ред**.
- 6. Изберете фотографија што сакате да ја отпечатите од екранот со преглед со сликички. Избраната фотографија има ознака за штиклирање и број на исписи (1 појдовно) на неа.

#### **Белешка:**

❏ Изберете на горниот дел од екранот за да се прикаже **Избери Мени за фотографии**. Ако одредите датум со користење на **Прегледај**, се прикажуваат само фотографии од одредениот датум.

["Опции на менито за избирање фотографии" на страница 54](#page-53-0)

- ❏ За да го менувате бројот на примероци за печатење, изберете **Единечен приказ**, а потоа користете - или +. Ако иконите не се прикажуваат, допрете каде било на екранот. "[Водич за екранот за избирање фотографии \(Единечен приказ\)" на страница 50](#page-49-0)
- 7. Изберете **Единечен приказ**, а потоа изберете 2 за да ја уредувате фотографијата според потребите.

["Опции на менито за уредување фотографии" на страница 57](#page-56-0)

8. Изберете **Сл.**, одредете ги поставките во картичката **Осн поставки**, а потоа одредете го бројот на копии.

["Опции на менито со поставки за хартијата и печатењето" на страница 55](#page-54-0)

- 9. Изберете ја картичката **Напредни поставки** и менувајте ги поставките според потребите.
- 10. Изберете ја картичката **Осн поставки** и допрете на  $\circledcirc$ .
- 11. Потврдете дека печатењето е завршено и изберете **Затвори**.

Ако забележите проблеми со квалитетот на печатење како на пример хоризонтални ленти, неочекувани бои и заматени слики, изберете **Решав. Проблем** за да ги видите решенијата.

## **Водич за екран за избирање на фотографија (Приказ во плочки)**

Може да изберете фотографии од екран за сликички.Ова е корисно кога избирате неколку фотографии од голем број на фотографии.

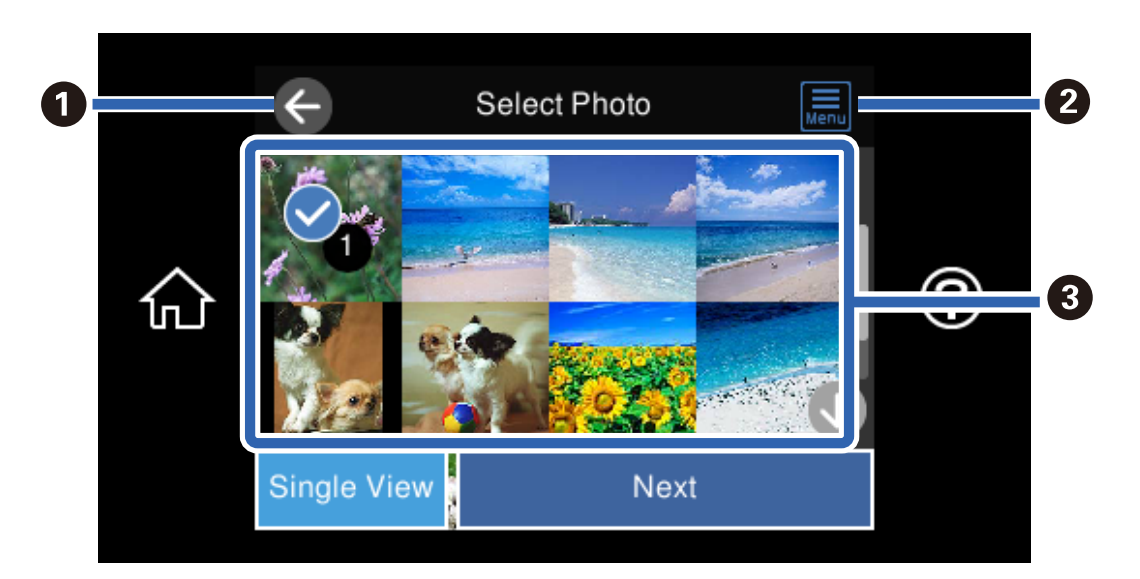

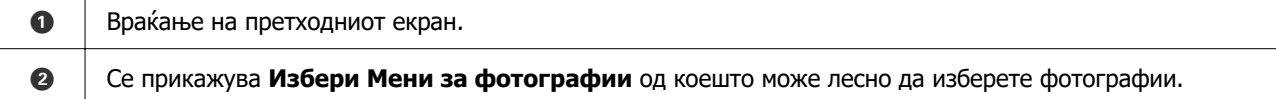

<span id="page-49-0"></span> $\bigcirc$  | Допрете на фотографиите за да ги изберете. Избраните фотографии имаат ознаки за штиклирање и број на исписи на нив.

## **Водич за екранот за избирање фотографии (Единечен приказ)**

Изберете **Единечен приказ** на екранот за избирање фотографии за да се прикаже овој екран. Овде може да ги прегледате зголемените фотографии една по една.

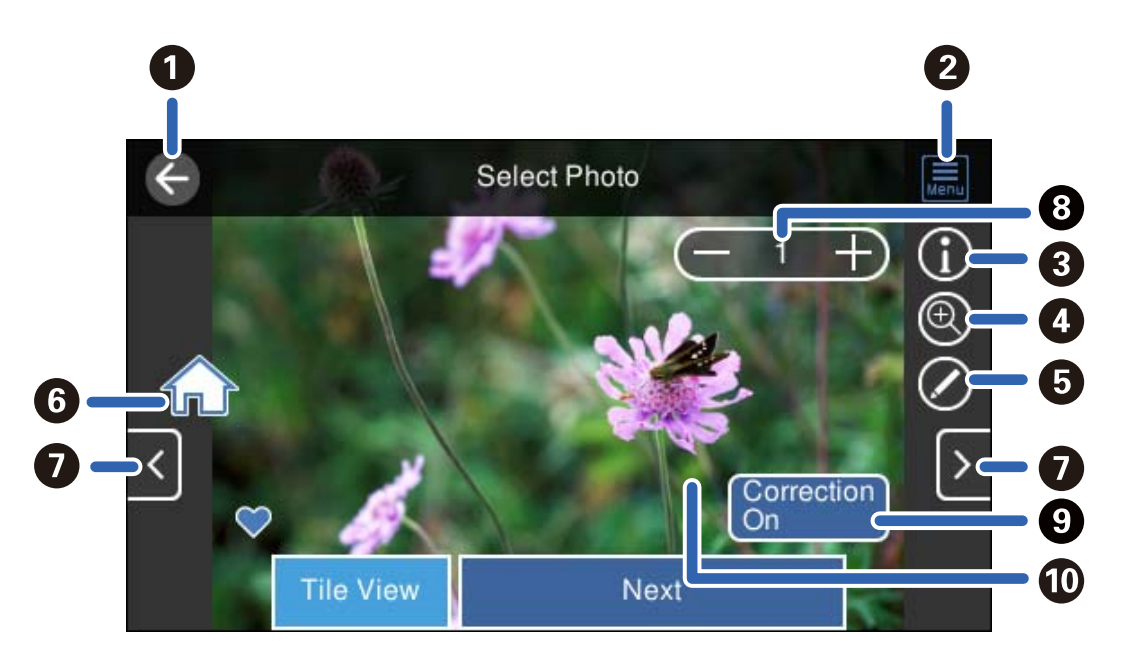

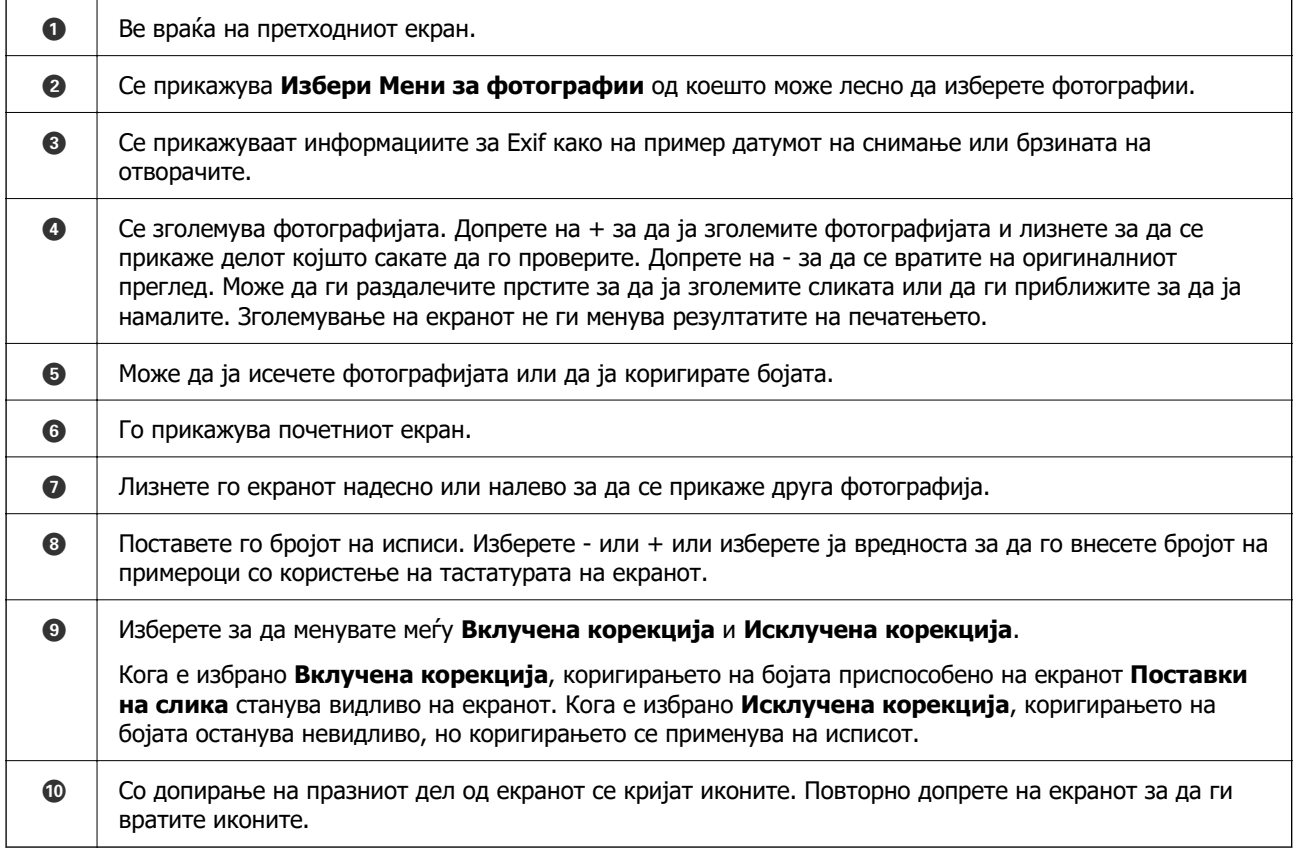

## **Печатење колажи од фотографии и заднински шаблони**

Може да печатите фотографии од мемориски уред со создавање распоред и додавање заднински дизајн.

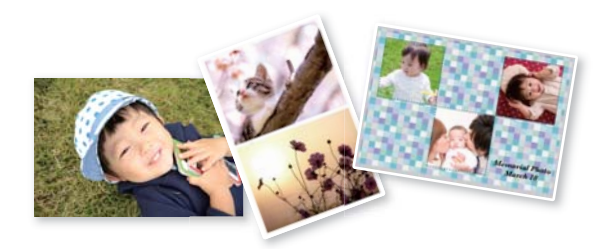

1. Ставете хартија во печатачот.

["Ставање хартија" на страница 37](#page-36-0)

2. Вметнете мемориски уред во отворот за SD-картичка или во USB-портата за надворешен интерфејс на печатачот.

["Вметнување и вадење мемориска картичка" на страница 45](#page-44-0) ["Вметнување и отстранување на надворешен USB уред" на страница 45](#page-44-0)

- 3. Изберете **Печати фотографии** на контролната табла.
- 4. Изберете **Колаж** > **Колаж од фотографии**.
- 5. Изберете го распоредот.
- 6. Изберете го типот заднина што сакате да се користи. Ова може да не е достапно за некои распореди.
	- ❏ Дизајн

Изберете го шаблонот, на пр. рамки, големи точки или **Оригинален дизајн**, а потоа изберете го шаблонот што го создадовте со функцијата за дизајнирана хартија.

❏ Нема позадина

Одете на следниот чекор.

- 7. Кога ќе се прикаже порака што ве известува дека вчитувањето на фотографиите е завршено, изберете **Во ред**.
- 8. Направете нешто од следново.
	- $□$  Кога ќе изберете распоред со една фотографија во чекор 5: изберете  $□$ , изберете една фотографија од екранот за избирање фотографии, а потоа изберете **Сл.**. Одете на чекор 13.
	- ❏ Кога ќе изберете распоред со повеќе фотографии во чекор 5 и автоматски ќе ги ставате фотографиите: изберете **Автоматски приказ**, изберете фотографии од екранот за избирање фотографии, а потоа изберете **Сл.**. Одете на чекор 13.
	- ❏ Кога ќе изберете распоред со повеќе фотографии и рачно ќе ги ставате фотографиите: одете на следниот чекор.
- 9. Изберете  $\bullet$
- 10. Изберете ја фотографијата што сакате да ја отпечатите на екранот за избирање фотографии и изберете **Завршено**.

Изберете **Единечен приказ**, а потоа изберете за да ја уредувате фотографијата според потребите.

["Опции на менито за уредување фотографии" на страница 57](#page-56-0)

- 11. Повторувајте ги чекорите 9 и 10 додека да се стават сите фотографии.
- 12. Изберете **Сл.**.
- 13. Одредете ги поставките во картичката **Осн поставки**, а потоа одредете го бројот на копии. ["Опции на менито со поставки за хартијата и печатењето" на страница 55](#page-54-0)
- 14. Изберете ја картичката **Напредни поставки** и менувајте ги поставките според потребите.
- 15. Изберете ја картичката **Осн поставки** и допрете на  $\circledcirc$ .

## **Печатење со големина на фотографии од документи за идентификација**

Може да печатите фотографии од документи за идентификација користејќи ги податоците од меморискиот уред. Две копии од една фотографија се печатат во две различни големини, 50,8×50,8 mm и 45,0×35,0 mm, на фотографска хартија со големина 10×15 cm (4×6 in.).

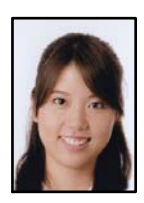

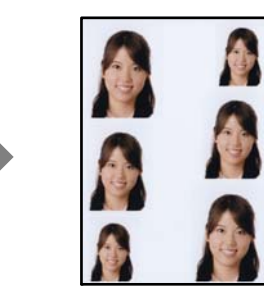

1. Ставете хартија во печатачот.

u mata

["Ставање хартија" на страница 37](#page-36-0)

2. Вметнете мемориски уред во отворот за SD-картичка или во USB-портата за надворешен интерфејс на печатачот.

["Вметнување и вадење мемориска картичка" на страница 45](#page-44-0) ["Вметнување и отстранување на надворешен USB уред" на страница 45](#page-44-0)

- 3. Изберете **Печати фотографии** на контролната табла.
- 4. Изберете **Колаж** > **Печати идент. бр. на фотогр.**.
- 5. Кога ќе се прикаже порака што ве известува дека вчитувањето на фотографиите е завршено, изберете **Во ред**.
- $6.$  Изберете  $\bigoplus$ .
- 7. Изберете ја фотографијата што сакате да ја отпечатите на екранот за избирање фотографии и изберете **Завршено**.

Изберете **Единечен приказ**, а потоа изберете за да ја уредувате фотографијата според потребите.

["Опции на менито за уредување фотографии" на страница 57](#page-56-0)

- 8. Изберете **Сл.**.
- 9. Одредете ги поставките во картичката **Осн поставки**, а потоа одредете го бројот на копии. ["Опции на менито со поставки за хартијата и печатењето" на страница 55](#page-54-0)
- 10. Изберете ја картичката **Напредни поставки** и менувајте ги поставките според потребите.
- 11. Изберете ја картичката **Осн поставки** и допрете на  $\Diamond$ .

## **Печатење фотографии со ракописни белешки**

Може да отпечатите фотографија од меморискиот уред со ракописен текст или со цртежи. Така може да создавате оригинални честитки за Нова година, за роденден итн.

Прво изберете фотографија и отпечатете шаблон на обична хартија. Пишувајте или цртајте на шаблонот, па скенирајте го со печатачот. Потоа може да ја отпечатите фотографијата со вашите лични белешки и цртежи.

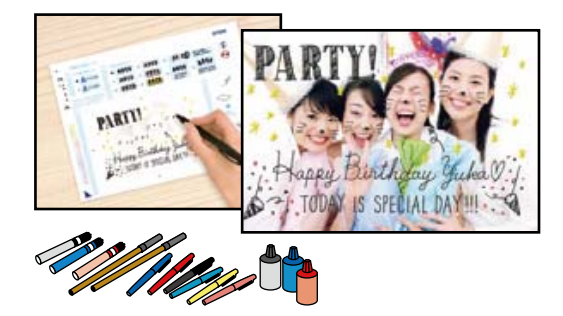

1. Вметнете мемориски уред во отворот за SD-картичка или во USB-портата за надворешен интерфејс на печатачот.

["Вметнување и вадење мемориска картичка" на страница 45](#page-44-0)

["Вметнување и отстранување на надворешен USB уред" на страница 45](#page-44-0)

## c**Важно:**

Не вадете го меморискиот уред додека не завршите со печатењето.

2. Изберете **Различни отпечатоци** на контролната табла.

- <span id="page-53-0"></span>3. Изберете **Честитка** > **Избери фотографија и образец за печатење**.
- 4. Кога ќе се прикаже порака што ве известува дека вчитувањето на фотографиите е завршено, изберете **Во ред**.
- 5. Изберете ја фотографијата што сакате да ја отпечатите на екранот за избирање фотографии и изберете **Сл.**.
- 6. Одредете поставки за печатење, како што се типот на хартијата или распоредот за печатење фотографија со ракописни белешки, а потоа изберете **Избери фотографија и образец за печатење**.
- 7. Ставете обична хартија A4 во касета за хартија 2 за да отпечатите шаблон. ["Ставање хартија" на страница 37](#page-36-0)
- 8. Допрете  $\circledcirc$  за да отпечатите шаблон.
- 9. Проверете го отпечатениот примерок, а потоа изберете **Затвори**.
- 10. Следете ги инструкциите во шаблонот за да пишувате и да цртате.
- 11. Затворете ја излезната фиока. Внесете фотографска хартија во касета за хартија 1. ["Ставање хартија" на страница 37](#page-36-0)
- 12. Изберете **Печати со користење на образец**.
- 13. Изберете **Како да**, а потоа ставете го шаблонот на стакло на скенерот.

#### **Белешка:**

Внимавајте текстот на шаблонот да е сосема сув пред да го ставите на стакло на скенерот. Ако има дамки на стакло на скенерот, тие исто така ќе се отпечатат на фотографијата.

["Ставање оригинали" на страница 42](#page-41-0)

14. Изберете **Уреди** за да ја уредувате фотографијата според потребите.

["Опции на менито за уредување фотографии" на страница 57](#page-56-0)

15. Одредете го бројот на копии, а потоа допрете  $\circledcirc$ .

## **Опции на мени за печатење од контролната табла**

Опции на менито за избирање фотографии

Прегледај:

Ги прикажува фотографиите на мемориската картичка подредени по одредени ситуации. Достапните опции зависат од функциите коишто ги користите.

❏ Откажи го пребарувањето:

Го откажува подредувањето на фотографиите и ги прикажува сите фотографии.

#### <span id="page-54-0"></span>❏ гг:

Изберете ја годината на фотографиите коишто сакате да ги прикажете.

❏ година/месец:

Изберете ја годината и месецот на фотографиите коишто сакате да ги прикажете.

❏ година/месец/ден:

Изберете ја годината, месецот и датумот на фотографиите коишто сакате да ги прикажете.

#### Редослед на прикажување:

Го менува редоследот на прикажување на фотографиите во опаѓачки или растечки редослед.

#### Избери ги сите фотографии:

Изберете ги сите фотографии и одредете го бројот исписи.

Деселектирај ги сите фотографии:

Се враќа бројот исписи на сите фотографии на 0 (нула).

#### Изберете мемориски уред:

Изберете го уредот од којшто сакате да вчитате фотографии.

Опции на менито со поставки за хартијата и печатењето

П. за х.:

Изберете го изворот на хартија што сакате да го користите. Изберете  $\Box$  за да ги изберете големината и типот на хартијата.

### Поставка на рабови

❏ Без рабови:

Печати без маргини околу рабовите. Податоците за печатење се зголемуваат малку повеќе од големината на хартијата така што не се печатат маргини долж рабовите на хартијата.

❏ Со раб:

Печати со бели маргини околу рабовите.

#### Проширување:

Со печатењето без рамка сликата се зголемува малку за да се отстранат рамките од рабовите на хартијата. Изберете колку да се зголеми сликата.

#### Совпадни во рамка:

Ако соодносот ширина/висина на податоците за сликата и на големината на хартијата се разликува, сликата автоматски се зголемува или намалува така што кратките страни на сликата се совпаѓаат со кратките страни на хартијата. Долгата страна на сликата е исечена ако продолжува надвор од долгата страна на хартијата. Оваа функција може да не функционира за фотографиите во панорама.

#### Квалитет:

Изберете го квалитетот на печатење. Ако изберете **Високо** се добива печатење со повисок квалитет, но брзината на печатење може да се намали. Ако сакате да печатите на обична хартија користејќи многу повисок квалитет, изберете **Најдобро**. Имајте предвид дека брзината на печатење може значително да се намали.

#### Датум:

Изберете го форматот што се користи за печатење на датумот на фотографиите за фотографии што го вклучуваат датумот кога биле направени фотографиите или датумот кога биле зачувани. Датумот не се печати за некои распореди.

#### Печати инфо. На фотографиите

❏ Исклучено:

Печати без никакви информации.

❏ Поставки на камера:

Печати со некои Exif информации, како на пример брзина на отворачи, fсооднос или ISO чувствителност. Незачуваните инфорамции не се печатат.

❏ Текст на камера:

Печати текст на дигиталната камера. За информации за поставките за текст, видете во документацијата испорачана со камерата. Информациите може да бидат отпечатени со печатење за рамки на 10×15 см, 13×18 см или големина на ширина од 16:9.

❏ Знаменитост:

Печати име на местото или обележјето каде што е снимена фотографијата за дигитални камери коишто ја имаат функцијата за обележје. Видете ја интернет страницата на производителот на камерата за повеќе информации. Информациите може да бидат отпечатени со печатење за рамки на 10×15 см, 13×18 см или големина на ширина од 16:9.

#### Бриши ги пост.:

Ги ресетира поставките за хартија и печатење на нивните стандардни вредности.

## Густина на CD етикетите:

За CD/DVD печатење. Одредете ја густината за печатење на диск.

## Густина:

За печатење на боенка. Изберете го нивото на густина за рамките на листот за боење.

#### Откривање на линии:

За печатење на боенка. Изберете ја чувствителноста користена на детектираните рамки на фотографијата.

<span id="page-56-0"></span>Опции на менито за уредување фотографии

#### Зумирај/Ротирај:

Се приспособува областа за сечење. Може да ја поместите рамката во областа којашто сакате да ја исечете или променете ја големината на рамката со

лизгање • на аглите. Може и да ја ротирате рамката.

Филтер:

Печати во сепија или еднобојно.

## Подобри:

Изберете една од опциите за прилагодување на сликата. **Автоматски**, **Луѓе**, **Пејсаж**, или **Ноќна сцена** прави поостри слики и поживи бои со автоматско приспособување на контрастот, заситеноста и осветленоста на податоците од изворната слика.

❏ Автоматски:

Печатачот ја детектира содржината на сликата и автоматски ја зголемува сликата според детекираната содржина.

❏ Луѓе:

Се препорачува за слики на луѓе.

❏ Пејсаж:

Се препорачува за слики од пејзажи или природа.

❏ Ноќна сцена:

Се препорачува за слики од ноќни сцени.

❏ Искл. подобрув.:

Ја исклучува функцијата **Подобри**.

## Попр. црв. око:

Го поправа ефектот на црвени очи во фотографиите. Корекциите не се применуваат на изворната датотека, туку само на отпечатените примероци. Во зависност од видот на фотографијата, можат да се поправат и други делови од сликите освен очите.

#### Осветленост:

Ја прилагодува осветленоста на сликата.

#### Констраст:

Ја прилагодува разликата меѓу осветленоста и затемнетоста.

#### Острина:

Ја нагласува или дефокусира рамката на сликата.

#### Заситеност:

Ја прилагодува живописноста на сликата.

## **Печатење фотографии од компјутер**

Epson Photo+ ви овозможува лесно и прецизно печатење фотографии во разни распореди на фотографска хартија или на етикети за CD/DVD (само одредени модели поддржуваат печатење етикети за CD/DVD). За повеќе информации, погледнете ја помошта во апликацијата.

# **Печатење фотографии од паметни уреди (iOS)**

Може да печатите фотографии од паметен уред како што е паметен телефон или таблет.

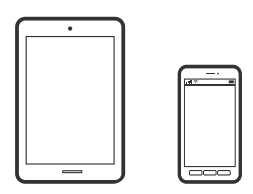

## **Печатење фотографии со Epson Smart Panel**

#### **Белешка:**

Операциите може да се разликуваат зависно од уредот.

- 1. Ставете хартија во печатачот. ["Ставање хартија" на страница 37](#page-36-0)
- 2. Поставете го печатачот за безжично печатење.
- 3. Ако Epson Smart Panel не е инсталирана, инсталирајте ја. ["Апликација за лесно ракување со печатачот од паметен уред \(Epson Smart Panel\)" на](#page-281-0) [страница 282](#page-281-0)
- 4. Поврзете го паметниот уред со истата безжична мрежа на којашто е поврзан печатачот.
- 5. Стартувајте ја Epson Smart Panel.
- 6. Изберете го менито за печатење фотографии на почетниот екран.
- 7. Изберете ја фотографијата што сакате да ја отпечатите.
- 8. Започнете со печатење.

## **Печатење фотографии со AirPrint**

AirPrint овозможува моментално безжично печатење од iPhone, iPad, iPod touch и Mac без да треба да се инсталираат двигатели или да се презема софтвер.

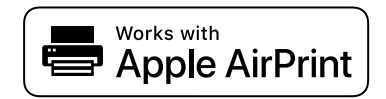

#### <span id="page-58-0"></span>**Белешка:**

Ако сте ги оневозможиле пораките за конфигурација на хартија на контролната табла на производот, не може да користите AirPrint. Погледнете го линкот подолу за да ги овозможите пораките, ако е потребно.

1. Ставете хартија во печатачот.

["Ставање хартија" на страница 37](#page-36-0)

- 2. Поставете го печатачот за безжично печатење. Погледнете го линкот подолу. [http://epson.sn](http://epson.sn/?q=2)
- 3. Поврзете го уредот на Apple со истата безжична мрежа што ја користи производот.
- 4. Печатете од уредот на производот.

```
Белешка:
За детали, погледнете ја страницата за AirPrint на веб-локацијата на Apple.
```
## **Поврзани информации**

 $\rightarrow$  ["Не може да се печати иако е воспоставена врска \(iOS\)" на страница 191](#page-190-0)

# **Печатење фотографии од паметни уреди (Android)**

Може да печатите фотографии од паметен уред како што е паметен телефон или таблет.

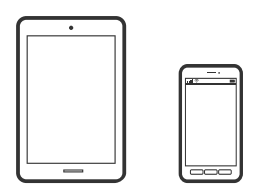

## **Печатење фотографии со Epson Smart Panel**

#### **Белешка:**

Операциите може да се разликуваат зависно од уредот.

1. Ставете хартија во печатачот.

["Ставање хартија" на страница 37](#page-36-0)

- 2. Поставете го печатачот за безжично печатење.
- 3. Ако Epson Smart Panel не е инсталирана, инсталирајте ја.

["Апликација за лесно ракување со печатачот од паметен уред \(Epson Smart Panel\)" на](#page-281-0) [страница 282](#page-281-0)

- 4. Поврзете го паметниот уред со истата безжична мрежа на којашто е поврзан печатачот.
- 5. Стартувајте ја Epson Smart Panel.
- 6. Изберете го менито за печатење фотографии на почетниот екран.
- 7. Изберете ја фотографијата што сакате да ја отпечатите.
- 8. Започнете со печатење.

## **Печатење фотографии со Epson Print Enabler**

Може безжично да печатите документи, е-пораки, фотографии и веб-страници директно од вашиот телефон со Android или таблет (Android v 4.4 или понова верзија). Со неколку допири, вашиот уред со Android ќе открие печатач Epson што е поврзан на истата безжична мрежа.

## **Белешка:**

Операциите може да се разликуваат зависно од уредот.

1. Ставете хартија во печатачот.

["Ставање хартија" на страница 37](#page-36-0)

- 2. Поставете го печатачот за безжично печатење.
- 3. На уредот со Android, инсталирајте го приклучокот Epson Print Enabler од Google Play.
- 4. Поврзете го уредот со Android на истата безжична мрежа на којашто е поврзан печатачот.
- 5. Одете на **Поставки** на вашиот уред со Android, изберете **Печатење**, а потоа овозможете го Epson Print Enabler.
- 6. Од апликација за Android, како на пример Chrome, допрете на иконата за менито и отпечатете го она што го гледате на екранот.

#### **Белешка:**

Ако не го гледате печатачот, допрете **Сите печатачи** и изберете го печатачот.

## **Печатење со Mopria Print Service**

Mopria Print Service овозможува инстант безжично печатење од паметни телефони или таблети со Android.

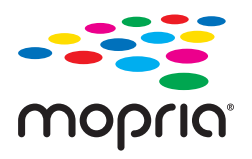

- 1. Инсталирајте ја Mopria Print Service од Google Play.
- 2. Ставете хартија во печатачот.
- 3. Поставете го печатачот за безжично печатење. Погледнете го линкот подолу. [http://epson.sn](http://epson.sn/?q=2)
- <span id="page-60-0"></span>4. Поврзете го уредот со Android со истата безжична мрежа што ја користи печатачот.
- 5. Печатете од уредот на печатачот.

## **Белешка:**

За повеќе детали, посетете ја веб-локацијата на Mopria на <https://mopria.org>.

# **Печатење фотографии од дигитален фотоапарат**

## **Белешка:**

- ❏ Може да печатите фотографии директно од дигитален фотоапарат компатибилен со PictBridge. За информации за ракување со дигиталниот фотоапарат, погледнете ја документацијата испорачана со фотоапаратот.
- ❏ Обично поставките на дигиталниот фотоапарат имаат приоритет; меѓутоа, во следниве ситуации приоритет имаат поставките на печатачот.
	- ❏ Кога поставките за печатење на фотоапаратот се поставени на "користи поставки на печатачот"
	- ❏ Кога е избрана опцијата **Сепија** или **Црна и бела** во поставките за печатење на печатачот.
	- ❏ Кога комбинирањето на поставките за печатење на фотоапаратот и на печатачот создава поставки што не се достапни на печатачот.

## **Печатење фотографии од дигитален фотоапарат поврзан со USB-кабел**

Може да печатите фотографии директно од дигитален фотоапарат поврзан со USB-кабел.

- 1. Извадете го меморискиот уред од печатачот.
- 2. Ставете хартија во печатачот.

["Ставање хартија" на страница 37](#page-36-0)

- 3. Изберете **Поставки** > **Поставки за печатење на камера** на контролната табла.
- 4. Изберете **Поставки за печатење** или **Прилагодув. на фотогр.** и променете ги поставките ако е потребно.

5. Вклучете го дигиталниот фотоапарат, па поврзете го со печатачот со USB-кабел.

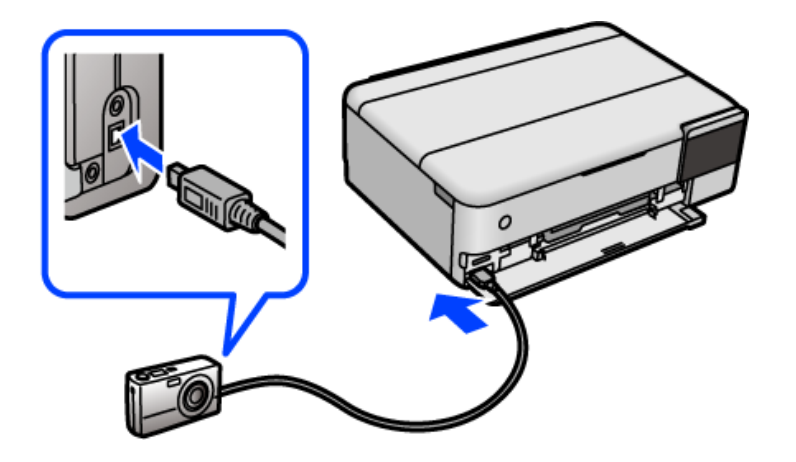

**Белешка:** Користете USB-кабел пократок од два метра.

6. Изберете ги фотографиите од дигиталниот фотоапарат што сакате да ги печатите, одредете поставки како на пр. бројот на примероци, па почнете да печатите.

## **Печатење фотографии од дигитален фотоапарат поврзан безжично**

Може безжично да печатите фотографии од дигитални фотоапарати што го поддржуваат стандардот DPS преку IP (во понатамошниот текст: PictBridge (безжична LAN)).

1. Уверете се дека на почетниот екран се прикажува иконата што означува дека печатачот е поврзан со безжична мрежа.

["Водич за иконата за мрежа" на страница 27](#page-26-0)

2. Ставете хартија во печатачот.

["Ставање хартија" на страница 37](#page-36-0)

- 3. Изберете **Поставки** > **Поставки за печатење на камера** на контролната табла.
- 4. Изберете **Поставки за печатење** или **Прилагодув. на фотогр.** и променете ги поставките ако е потребно.
- 5. Поврзете го дигиталниот фотоапарат со истата мрежа на којашто е поврзан печатачот.
- 6. Отворете го списокот со достапни печатачи на дигиталниот фотоапарат и изберете го печатачот со којшто сакате да се поврзете.

## **Белешка:**

- ❏ За да го проверите името на печатачот, допрете на иконата за статус на мрежата на почетниот екран.
- ❏ Ако дигиталниот фотоапарат има функција со којашто може да регистрирате печатачи, може да го поврзете со печатачот така што ќе го изберете за следниот пат.
- <span id="page-62-0"></span>7. Изберете ги фотографиите од дигиталниот фотоапарат што сакате да ги печатите, одредете поставки како на пр. бројот на примероци, па почнете да печатите.
- 8. Прекинете ја врската PictBridge (безжична LAN) со печатачот од дигиталниот фотоапарат.

## **CBажно:**

Кога користите PictBridge (безжична LAN), не може да користите други функции на печатачот или да печатите од други уреди. Кога ќе завршите со печатење, веднаш прекинете ја врската.

# **Печатење на пликови**

# **Печатење на пликови од компјутер (Windows)**

1. Ставете пликови во печатачот.

["Ставање хартија" на страница 37](#page-36-0)

- 2. Отворете ја датотеката што сакате да ја печатите.
- 3. Отворете го прозорецот на двигателот за печатачот.
- 4. Изберете ја големината на пликот од **Голем. на документ** во картичката **Главна**, а потоа изберете **Плик** од **Вид хартија**.
- 5. Одредете ги останатите ставки во картичките **Главна** и **Повеќе опции** според потребите, а потоа кликнете **OK**.
- 6. Кликнете **Печати**.

# **Печатење на пликови од компјутер (Mac OS)**

1. Ставете пликови во печатачот.

["Ставање хартија" на страница 37](#page-36-0)

- 2. Отворете ја датотеката што сакате да ја печатите.
- 3. Изберете **Печати** од менито **Датотека** или друга наредба за да пристапите до дијалогот за печатење.
- 4. Изберете ја големината како поставка за **Голем.на харт.**.
- 5. Изберете **Поставки за печатење** од појавното мени.
- 6. Изберете **Плик** како поставка за **Media Type**.
- <span id="page-63-0"></span>7. Одредете ги останатите ставки според потребите.
- 8. Кликнете **Печати**.

# **Печатење документи**

## **Печатење од компјутер — Windows**

## **Печатење со користење лесни поставки**

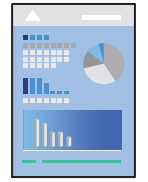

## **Белешка:**

Операциите може да се разликуваат зависно од апликацијата. За повеќе информации, погледнете ја помошта во апликацијата.

1. Ставете хартија во печатачот.

["Ставање хартија" на страница 37](#page-36-0)

- 2. Отворете ја датотеката што сакате да ја печатите.
- 3. Изберете **Печати** или **Поставување за печатење** од менито **Датотека**.
- 4. Изберете го печатачот.

5. Изберете **Претпочитани вредности** или **Својства** за да пристапите до прозорецот на двигателот за печатачот.

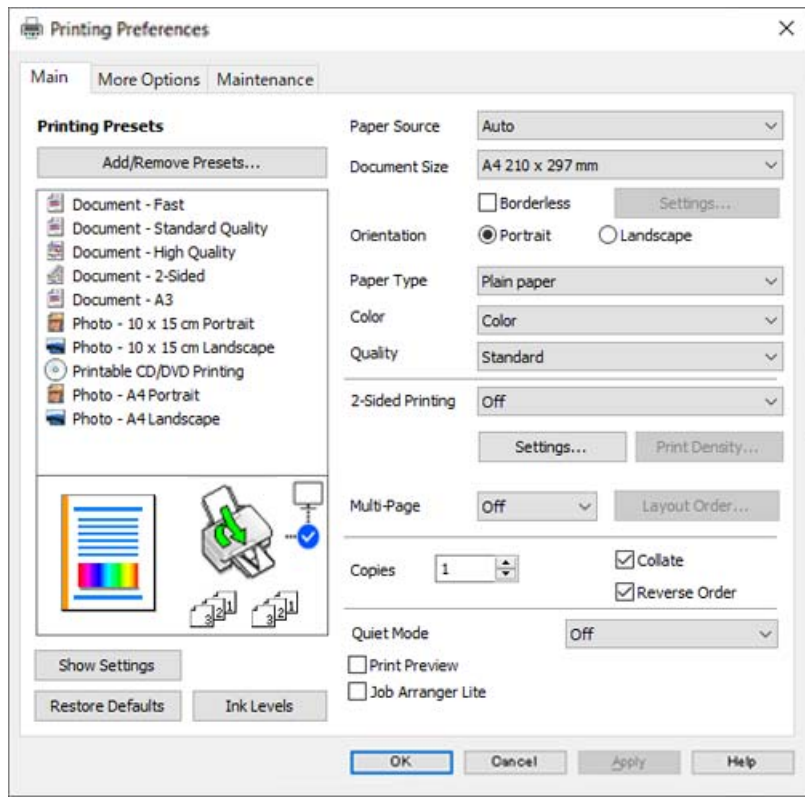

6. Променете ги поставките ако е потребно.

За објаснување на поставките, погледнете во помошта на интернет. Со десен клик на ставката се прикажува **Помош**.

- 7. Кликнете **OK** за да го затворите прозорецот на двигателот за печатачот.
- 8. Кликнете **Печати**.

## **Поврзани информации**

& ["Достапна хартија и капацитети" на страница 270](#page-269-0)

## **Додавање зададени вредности за лесно печатење**

Ако создадете свои зададени вредности на често користените поставки за печатење на двигателот за печатачот, лесно може да печатите избирајќи ја зададената вредност од списокот.

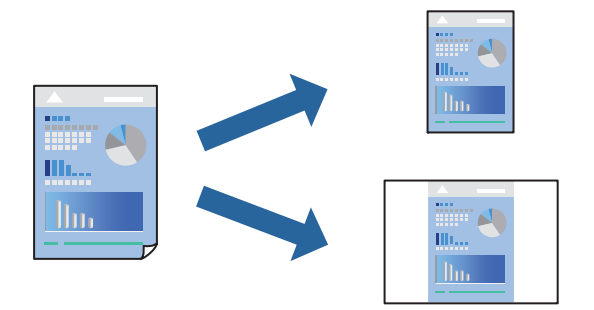

- 1. Во картичките **Главна** или **Повеќе опции** на двигателот за печатачот, одредете ја секоја поставка (на пр. **Голем. на документ** и **Вид хартија**).
- 2. Кликнете **Додај/Отстрани пред-поставки** во **Пред-поставки за печатење**.
- 3. Внесете **Име** и ако е потребно, внесете коментар.
- 4. Кликнете **Зачувај**.

#### **Белешка:**

За да избришете зададена вредност, кликнете **Додај/Отстрани пред-поставки**, изберете го името на зададената вредност што сакате да ја избришете од списокот, па избришете ја.

5. Кликнете **Печати**.

Следниот пат кога ќе сакате да печатите користејќи ги истите поставки, изберете го името на регистрираната поставка од **Пред-поставки за печатење** и кликнете **OK**.

## **Поврзани информации**

- & ["Ставање хартија" на страница 37](#page-36-0)
- & ["Печатење со користење лесни поставки" на страница 64](#page-63-0)

## **Двострано печатење**

Можете да користите некој од следниве начини за печатење на двете страни од хартијата.

❏ Автоматско двострано печатење

## ❏ Рачно двострано печатење

Кога печатачот ќе ја отпечати првата страна, свртете ја хартијата за да печати на другата.

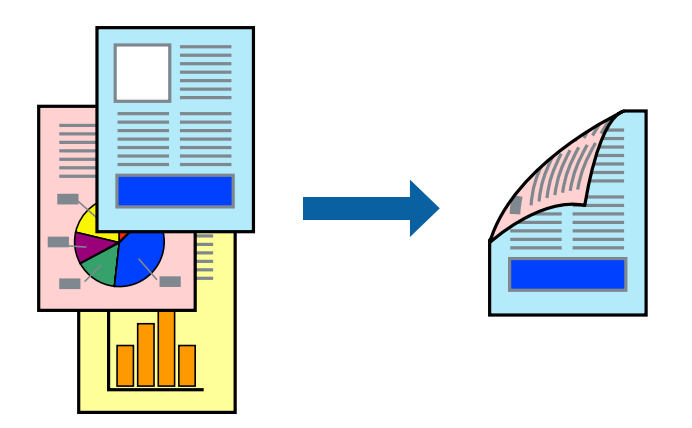

#### **Белешка:**

- ❏ Оваа функција не е достапна за печатењето без рамки.
- ❏ Ако не користите хартија што е соодветна за двострано печатење, квалитетот на печатењето може да биде послаб и може да дојде до заглавување на хартијата.

["Хартија за двострано печатење" на страница 275](#page-274-0)

- ❏ Зависно од хартијата и податоците, може да пробие мастило на другата страна од хартијата.
- ❏ **EPSON Status Monitor 3** мора да биде овозможено за да вршите рачно двострано печатење. Ако **EPSON Status Monitor 3** е оневозможено, отворете го прозорецот на двигателот за печатачот, кликнете **Проширени поставки** во картичката **Одржување**, па изберете **Вклучи EPSON Status Monitor 3**.
- ❏ Меѓутоа, ова може да не е достапно кога до печатачот се пристапува преку мрежа или кога се користи како споделен печатач.
- 1. Во картичката **Главна** на двигателот за печатачот, изберете го методот за **Двострано печатење**.
- 2. Кликнете **Поставки**, одредете ги соодветните поставки, а потоа кликнете **OK**.
- 3. Кликнете **Густина на печатење**, одредете ги соодветните поставки, а потоа кликнете **OK**.

Кога поставувате **Густина на печатење**, може да ја приспособите густината на печатење според типот на документот.

#### **Белешка:**

- ❏ Оваа поставка не е достапна кога ќе изберете рачно двострано печатење.
- ❏ Печатењето може да биде бавно во зависност од комбинацијата на опции што се избрани за **Изберете вид на документот** во прозорецот Прилаг. на густината за печатење и за **Квалитет** во картичката **Главна**.
- 4. Одредете ги останатите ставки во картичките **Главна** и **Повеќе опции** според потребите, а потоа кликнете **OK**.

## 5. Кликнете **Печати**.

За рачно двострано печатење, откако ќе заврши печатењето на првата страна, на компјутерот ќе се прикаже скок-прозорец. Следете ги инструкциите на екранот.

## **Поврзани информации**

- & ["Достапна хартија и капацитети" на страница 270](#page-269-0)
- & ["Ставање хартија" на страница 37](#page-36-0)
- & ["Печатење со користење лесни поставки" на страница 64](#page-63-0)

## **Печатење брошура**

Може да отпечатите и брошура што може да се создаде со прераспоредување на страниците и со превиткување на отпечатениот материјал.

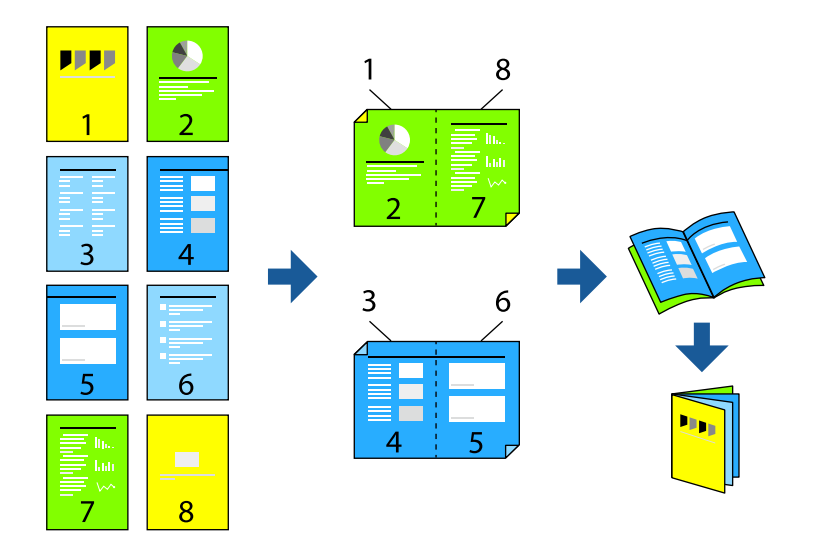

## **Белешка:**

- ❏ Оваа функција не е достапна за печатењето без рамки.
- ❏ Ако не користите хартија што е соодветна за двострано печатење, квалитетот на печатењето може да биде послаб и може да дојде до заглавување на хартијата.

["Хартија за двострано печатење" на страница 275](#page-274-0)

- ❏ Зависно од хартијата и податоците, може да пробие мастило на другата страна од хартијата.
- ❏ **EPSON Status Monitor 3** мора да биде овозможено за да вршите рачно двострано печатење. Ако **EPSON Status Monitor 3** е оневозможено, отворете го прозорецот на двигателот за печатачот, кликнете **Проширени поставки** во картичката **Одржување**, па изберете **Вклучи EPSON Status Monitor 3**.
- ❏ Меѓутоа, ова може да не е достапно кога до печатачот се пристапува преку мрежа или кога се користи како споделен печатач.
- 1. Во картичката **Главна** на двигателот за печатачот, изберете го типот на подврзување за долги рабови што сакате да го користите од **Двострано печатење**.
- 2. Кликнете **Поставки**, изберете **Книшка**, а потоа изберете **Централно подврзување** или **Странично подврзување**.
	- ❏ Централно подврзување: користете го овој начин кога печатите мал број на страници што може да бидат наредени на куп и лесно превиткани на средина.
	- ❏ Странично подврзување. Користете го овој начин при печатење на еден лист (четири страници) одеднаш, превиткувајќи ги на средина, а потоа ставајќи ги заедно во една целина.
- 3. Кликнете **OK**.
- 4. Кога печатите податоци што имаат многу фотографии и слики, кликнете **Густина на печатење**, а потоа одредете ги соодветните поставки и кликнете **OK**.

Кога поставувате **Густина на печатење**, може да ја приспособите густината на печатење според типот на документот.

### **Белешка:**

Печатењето може да биде бавно во зависност од комбинацијата на опции што се избрани за **Изберете вид на документот** во прозорецот Прилаг. на густината за печатење и за **Квалитет** во картичката **Главна**.

- 5. Одредете ги останатите ставки во картичките **Главна** и **Повеќе опции** според потребите, а потоа кликнете **OK**.
- 6. Кликнете **Печати**.

## **Поврзани информации**

- & ["Достапна хартија и капацитети" на страница 270](#page-269-0)
- & ["Ставање хартија" на страница 37](#page-36-0)
- & ["Печатење со користење лесни поставки" на страница 64](#page-63-0)

## **Печатење неколку страници на еден лист**

Може да печатите неколку страници со податоци, на само еден лист хартија.

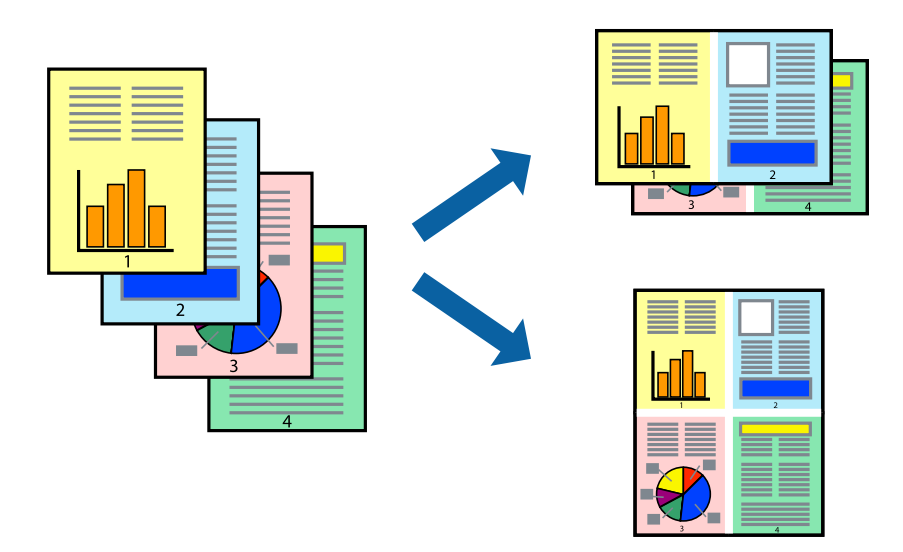

## **Белешка:**

Оваа функција не е достапна за печатењето без рамки.

- 1. Во картичката **Главна** на двигателот за печатачот, изберете **2 нагоре**, **4 нагоре**, **6 нагоре**, **8 нагоре**, **9 нагоре** или **16 нагоре** како поставка за **По. стр.**.
- 2. Кликнете **редослед на приказ**, одредете ги соодветните поставки, а потоа кликнете **OK**.
- 3. Одредете ги останатите ставки во картичките **Главна** и **Повеќе опции** според потребите, а потоа кликнете **OK**.
- 4. Кликнете **Печати**.

## **Поврзани информации**

- & ["Ставање хартија" на страница 37](#page-36-0)
- & ["Печатење со користење лесни поставки" на страница 64](#page-63-0)

## **Печатење приспособено на големината на хартијата**

Изберете ја големината на хартијата што ја ставивте во печатачот како поставка за Големина на целна хартија.

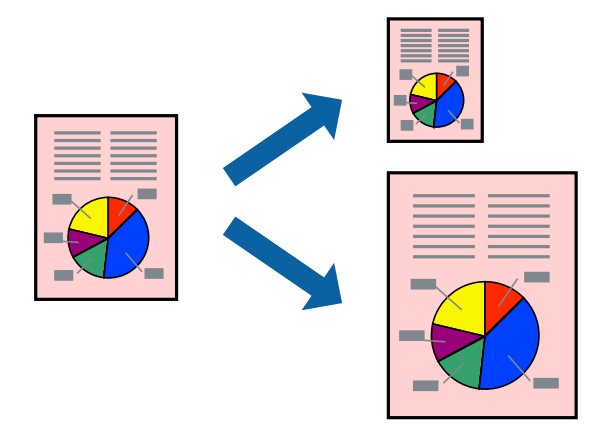

## **Белешка:**

Оваа функција не е достапна за печатењето без рамки.

- 1. Во картичката **Повеќе опции** на двигателот за печатачот, одредете ги следниве поставки.
	- ❏ Голем. на документ: изберете ја големината на хартијата што ја одредивте во поставката на апликацијата.
	- ❏ Излезна хартија: изберете ја големината на хартијата што ја ставивте во печатачот. **Да собере на страница** е избрано автоматски.

#### **Белешка:**

Кликнете **Централно** за да ја отпечатите намалената слика на средина од хартијата.

- 2. Одредете ги останатите ставки во картичките **Главна** и **Повеќе опции** според потребите, а потоа кликнете **OK**.
- 3. Кликнете **Печати**.

## **Поврзани информации**

- & ["Ставање хартија" на страница 37](#page-36-0)
- & ["Печатење со користење лесни поставки" на страница 64](#page-63-0)

## **Печатење намален или зголемен документ со какво било зголемување**

Можете да ја намалите или да ја зголемите големината на некој документ за одреден процент.

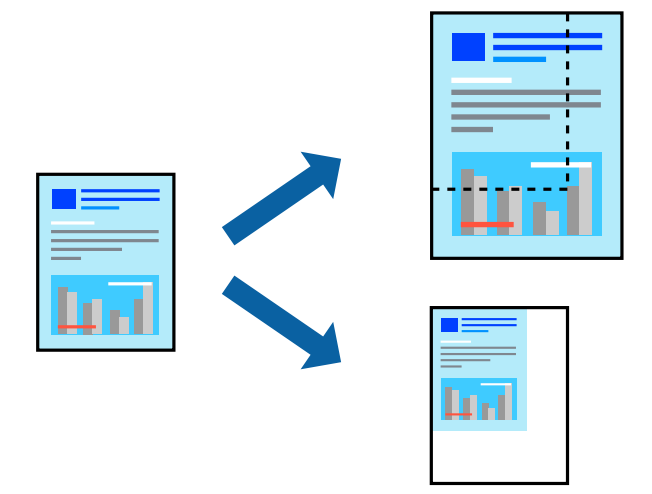

#### **Белешка:**

Оваа функција не е достапна за печатењето без рамки.

- 1. Во картичката **Повеќе опции** на двигателот за печатачот, изберете ја големината на документот од поставката **Голем. на документ**.
- 2. Изберете ја големината на хартијата на којашто сакате да печатите од поставката **Излезна хартија**.
- 3. Изберете **Намали/Зголеми документ**, **Зумирај на**, а потоа внесете го процентот.
- 4. Одредете ги останатите ставки во картичките **Главна** и **Повеќе опции** според потребите, а потоа кликнете **OK**.
- 5. Кликнете **Печати**.

## **Поврзани информации**

- & ["Ставање хартија" на страница 37](#page-36-0)
- & ["Печатење со користење лесни поставки" на страница 64](#page-63-0)

## **Печатење една слика на повеќе листови за зголемување (создавање постер)**

Оваа функција ви овозможува да печатите една слика на повеќе листови хартија. Може да направите поголем постер така што ќе ги споите листовите еден со друг.

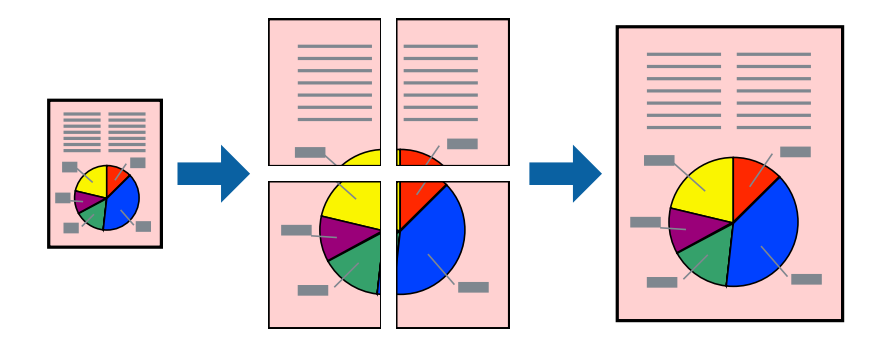

- 1. Во картичката **Главна** на двигателот за печатачот, изберете **Постер 2x1**, **Постер 2x2**, **Постер 3x3** или **Постер 4x4** како поставка за **По. стр.**.
- 2. Кликнете **Поставки**, одредете ги соодветните поставки, а потоа кликнете **OK**. **Белешка: Печати ознаки за сечење** ви овозможува да отпечатите водич за сечење.
- 3. Одредете ги останатите ставки во картичките **Главна** и **Повеќе опции** според потребите, а потоа кликнете **OK**.
- 4. Кликнете **Печати**.

## **Поврзани информации**

- & ["Ставање хартија" на страница 37](#page-36-0)
- & ["Печатење со користење лесни поставки" на страница 64](#page-63-0)
### **Правење постери користејќи ги ознаките за порамнување на преклопувањето**

Еве пример како да направите постер кога е избрано **Постер 2x2**, а **Преклопувачки ознаки за порамнување** е избрано во **Печати ознаки за сечење**.

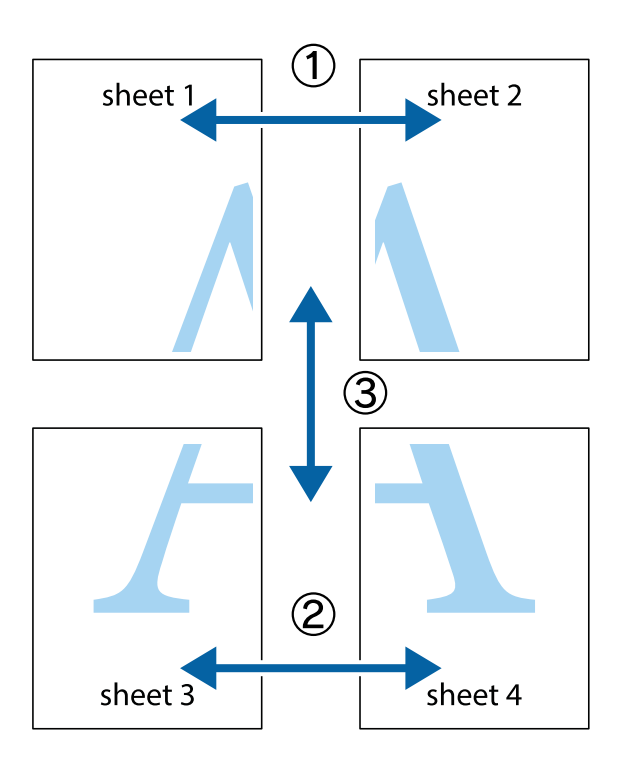

1. Подгответе ги Sheet 1 и Sheet 2. Отсечете ги маргините од Sheet 1 според вертикалната сина линија преку центарот од горните и долните ознаки.

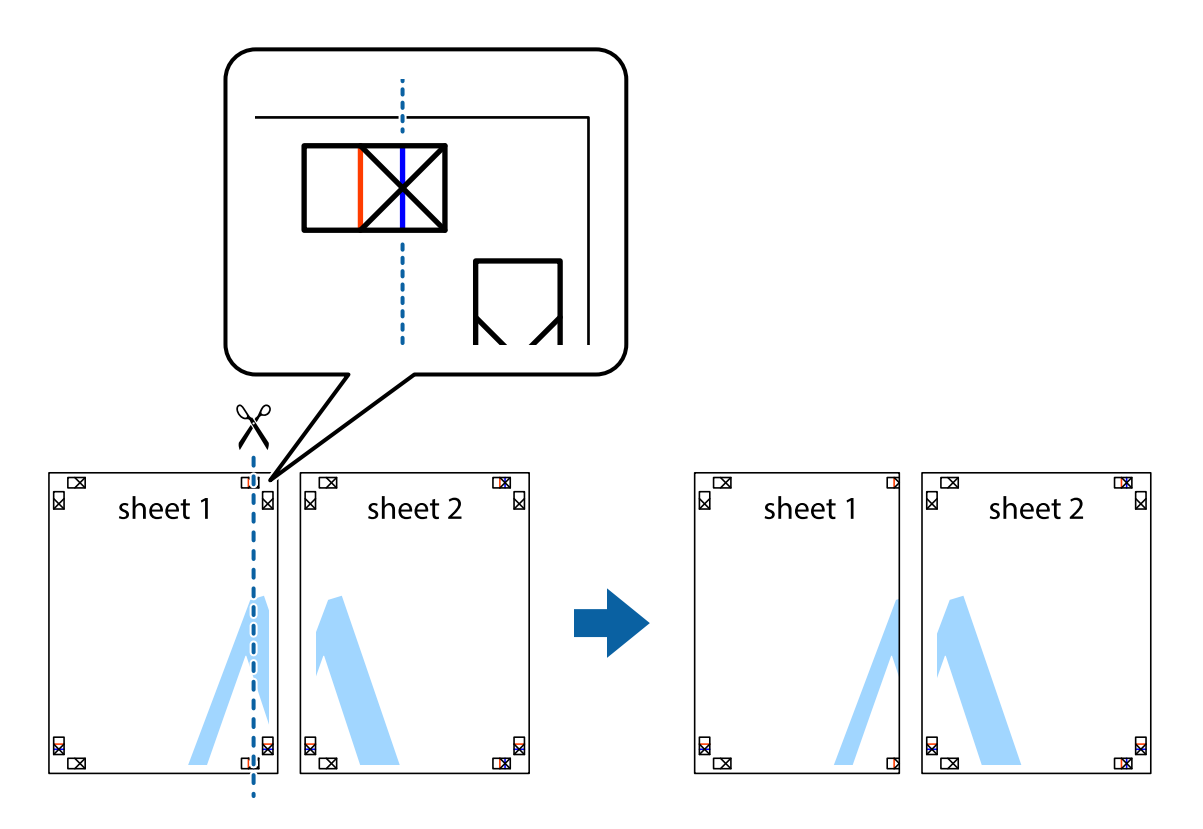

2. Ставете го работ од Sheet 1 врз Sheet 2 и порамнете ги ознаките, а потоа привремено залепете ги двата листа заедно од задната страна.

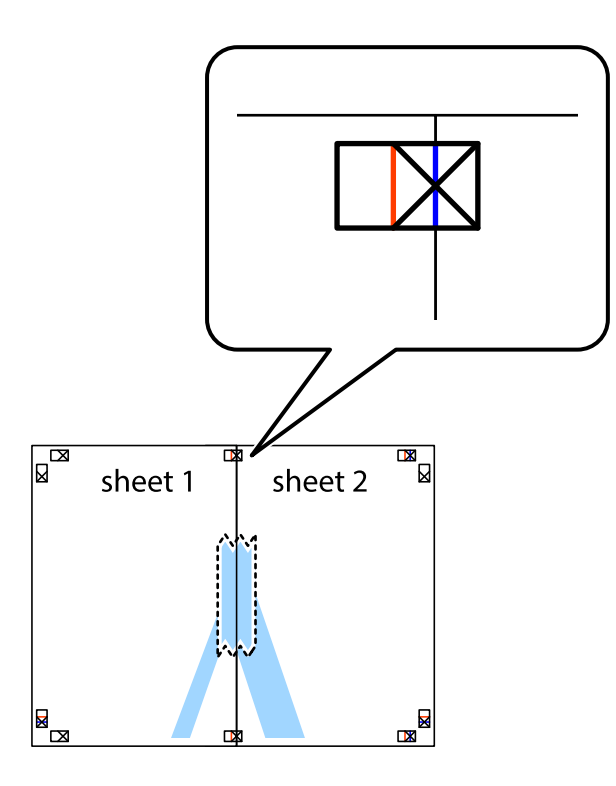

3. Сечете ги преклопените листови на два по должина на вертикалната црвена линија низ ознаките за порамнување (овој пат, тоа е линијата лево од вкрстените ознаки).

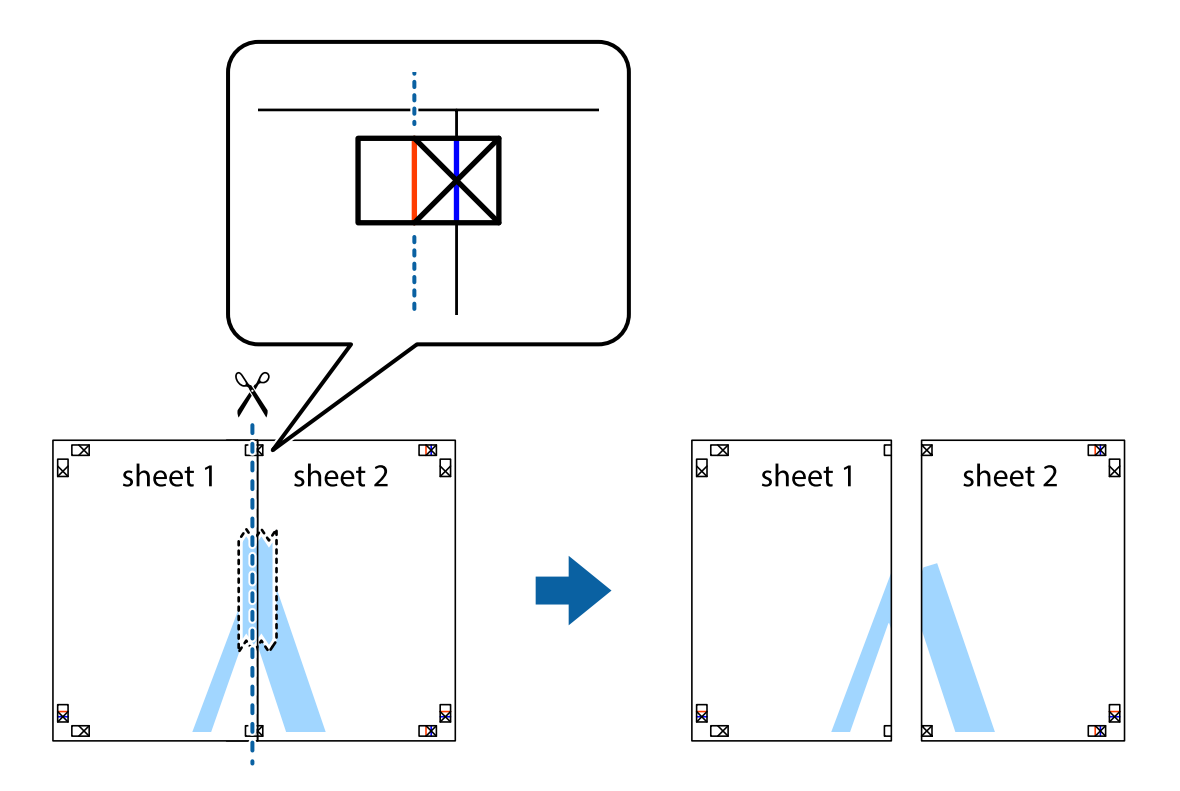

4. Залепете ги листовите заедно од задната страна.

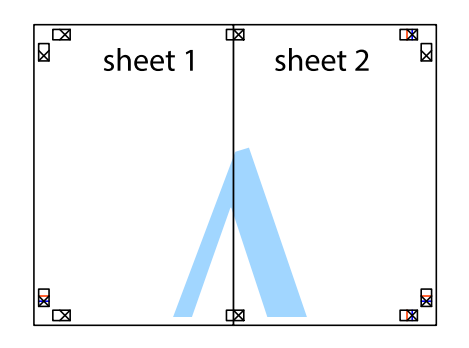

- 5. Повторете ги чекорите од 1 до 4 за да ги залепите заедно Sheet 3 и Sheet 4.
- 6. Отсечете ги маргините од Sheet 1 и Sheet 2 според хоризонталната сина линија преку центарот од ознаките на левата и десната страна.

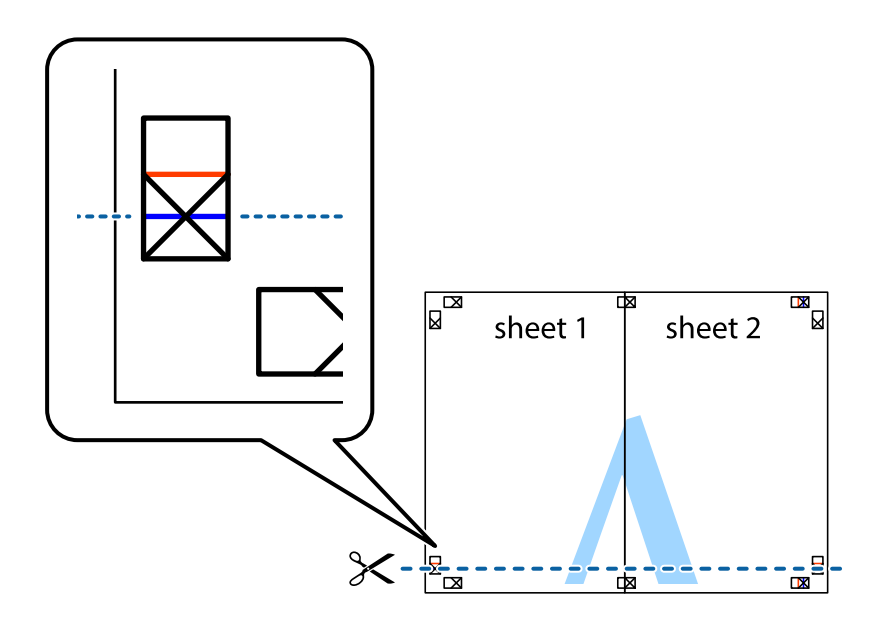

7. Ставете ги рабовите од Sheet 1 и Sheet 2 врз Sheet 3 и Sheet 4 и порамнете ги ознаките, а потоа привремено залепете ги заедно од задната страна.

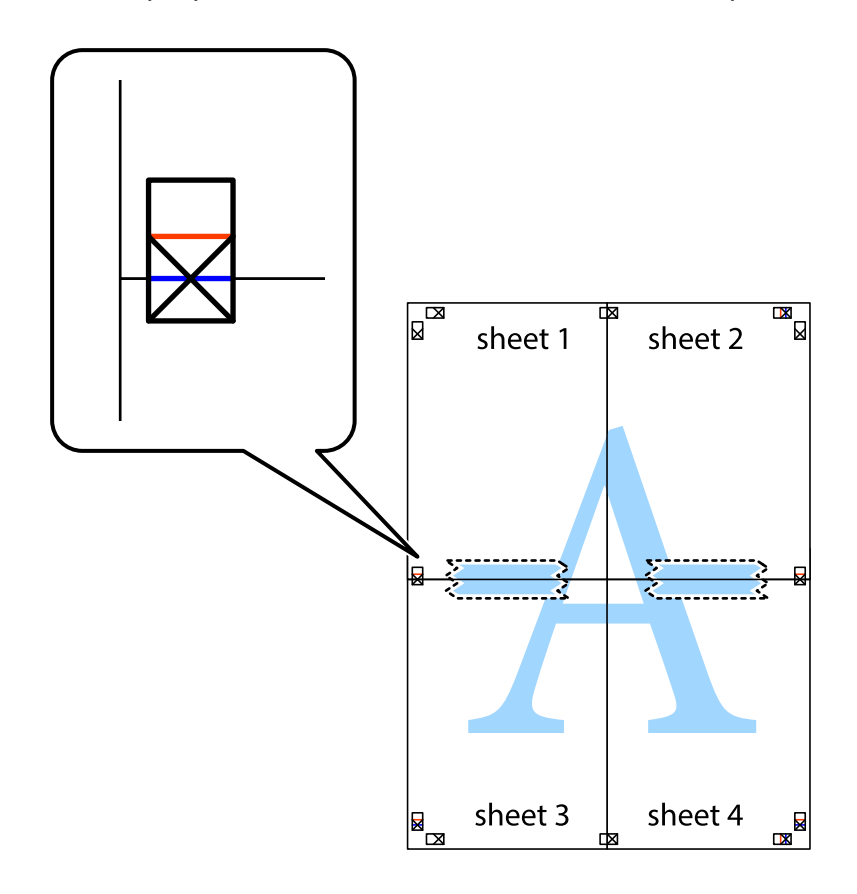

8. Отсечете ги преклопените листови на два според хоризонталната црвена линија преку ознаките за подредување (овој пат, линијата над ознаките).

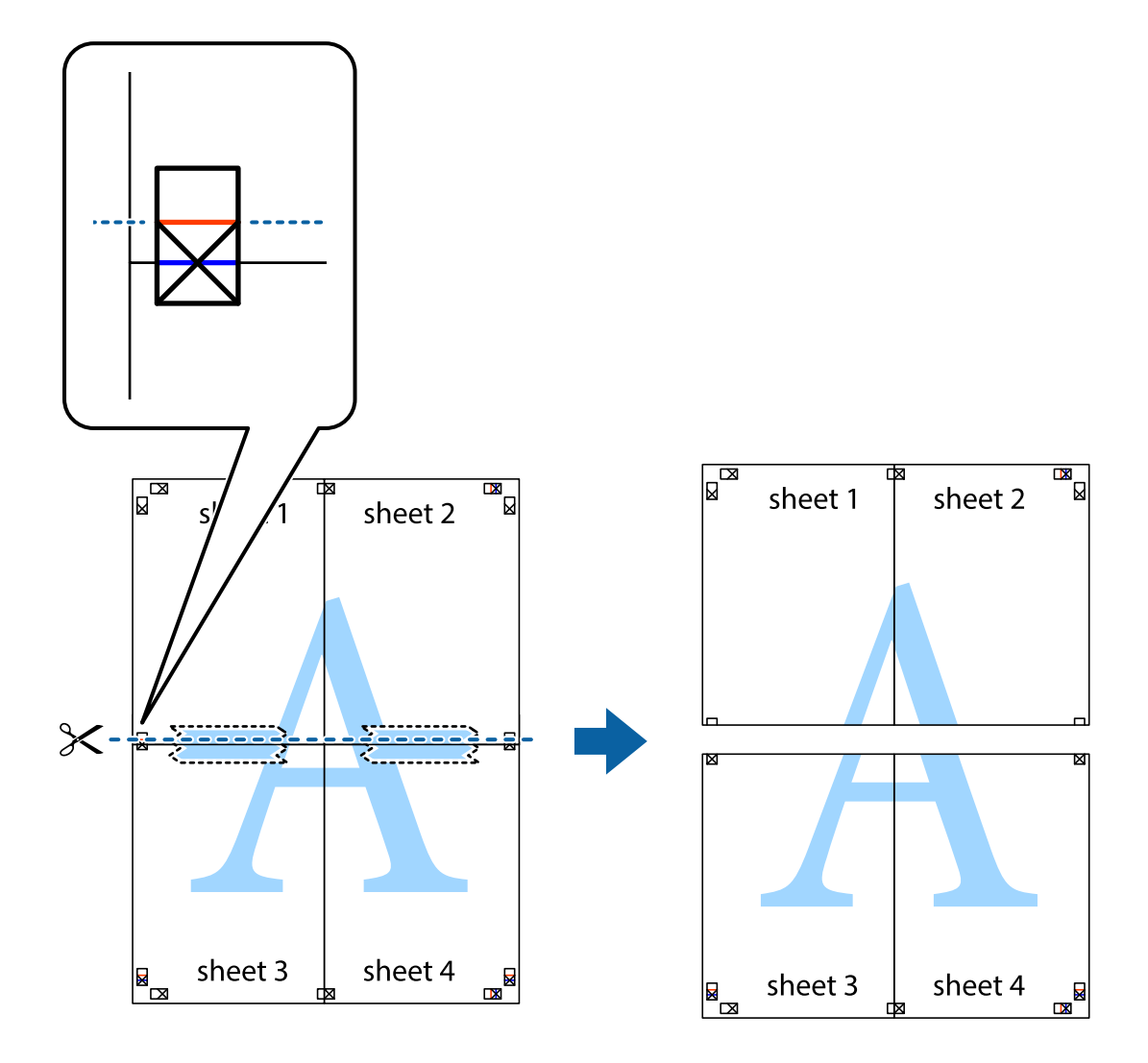

9. Залепете ги листовите заедно од задната страна.

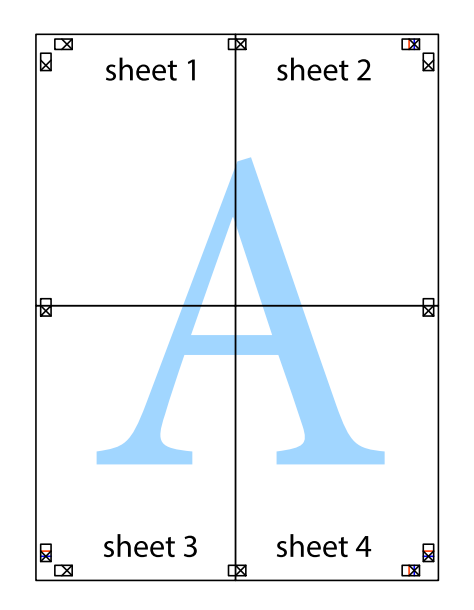

- sheet 1 sheet 2 sheet 2 sheet 1 sheet 3 sheet 3 sheet 4 sheet<sub>4</sub>
- 10. Отсечете ги преостанатите маргини според надворешната водилка.

# **Печатење со заглавје и подножје**

Може да печатите информации како што се корисничко име и датум на печатење во заглавјата или подножјата.

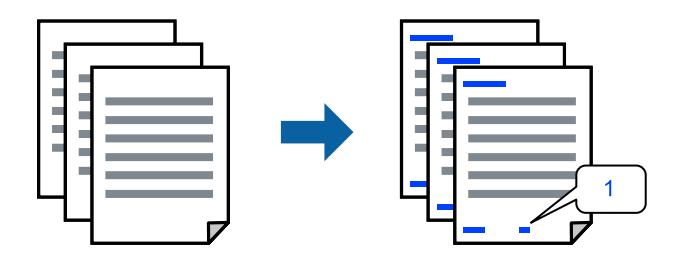

1. Во картичката **Повеќе опции** на двигателот за печатачот, кликнете **Функции на воден жиг**, а потоа изберете **Заглавје/Подножје**.

2. **Поставки**, а потоа изберете ги ставките коишто сакате да ги печатите и кликнете OK.

### **Белешка:**

- ❏ За да го одредите бројот на првата страница, изберете **Број на страница** од позицијата во којашто сакате да печатите во заглавието или подножјето, а потоа изберете го бројот во **Почетен број**.
- ❏ Ако сакате да печатите текст во заглавието или подножјето, изберете ја позицијата во којашто сакате да печатите, а потоа изберете **Текст**. Внесете го текстот што сакате да го отпечатите во полето за внесување текст.
- 3. Одредете ги останатите ставки во картичките **Главна** и **Повеќе опции** според потребите, а потоа кликнете **OK**.
- 4. Кликнете **Печати**.

### **Поврзани информации**

- & ["Ставање хартија" на страница 37](#page-36-0)
- & ["Печатење со користење лесни поставки" на страница 64](#page-63-0)

### **Печатење воден жиг**

На отпечатениот материјал може да отпечатите воден жиг, на пр. "Доверливо" или шаблон против копирање. Ако печатите со шаблон против копирање, сокриените букви се прикажуваат кога се фотокопираат за да се разликува оригиналот од копиите.

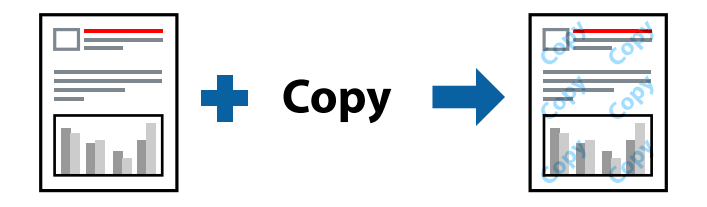

Анти-копирање на моделот е достапен во следниве услови:

- ❏ Вид хартија: Обична хартија, Letterhead
- ❏ Без рамки: не е избрано
- ❏ Квалитет: Стандардно
- ❏ Двострано печатење: Исклучено, Рачно (Поврзување по долгиот раб) или Рачно (Поврзување по краткиот раб)
- ❏ Корекција на боите: Автоматски
- ❏ Хартија со ниска гранулација: не е избрано

#### **Белешка:**

Може да додадете и свој воден жиг или шаблон против копирање.

- 1. Во картичката **Повеќе опции** на двигателот за печатачот, кликнете **Функции на воден жиг**, а потоа изберете Анти-копирање на моделот или Воден жиг.
- 2. Кликнете **Поставки** за да ги смените деталите како што се големината, густината или позицијата на шаблонот или водениот жиг.
- 3. Одредете ги останатите ставки во картичките **Главна** и **Повеќе опции** според потребите, а потоа кликнете **OK**.
- 4. Кликнете **Печати**.

### **Поврзани информации**

- & ["Ставање хартија" на страница 37](#page-36-0)
- & ["Печатење со користење лесни поставки" на страница 64](#page-63-0)

### **Печатење повеќе датотеки заедно**

Аранжер на налози Лајт ви овозможува да комбинирате неколку датотеки создадени од различни апликации и да ги печатите во само една задача за печатење. Може да одредите поставки за печатење за комбинирани датотеки, на пр. распоред со повеќе страници и двострано печатење.

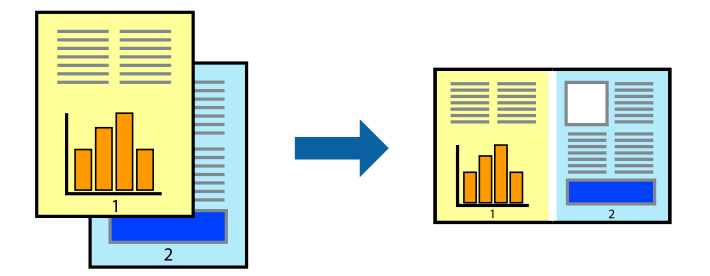

- 1. Во картичката **Главна** на двигателот за печатачот, изберете **Аранжер на налози Лајт**.
- 2. Кликнете **Печати**.

Кога ќе започнете со печатење, се прикажува прозорецот Аранжер на налози Лајт.

- 3. Додека е отворен прозорецот на Аранжер на налози Лајт, отворете ја датотеката што сакате да ја комбинирате со тековната датотека, па повторете ги горенаведените чекори.
- 4. Кога ќе изберете задача за печатење додадена во Проект за печатење Lite во прозорецот Аранжер на налози Лајт, може да го уредувате распоредот на страницата.
- 5. Кликнете на **Печати** од менито **Фајл** за да започнете со печатење.

#### **Белешка:**

Ако го затворите прозорецот на Аранжер на налози Лајт пред да ги додадете сите податоци за печатење на Проект за печатење, задачата за печатење на којашто тековно работите се откажува. Кликнете на **Зачувај** од менито **Фајл** за да ја зачувате тековната задача. Наставката на зачуваните датотеки е "ecl".

За да отворите проект за печатење, кликнете **Аранжер на налози Лајт** во картичката **Одржување** на двигателот за печатачот за да го отворите прозорецот на Job Arranger Lite. Потоа, изберете **Отвори** од менито **Фајл** за да ја изберете датотеката.

### **Поврзани информации**

- & ["Ставање хартија" на страница 37](#page-36-0)
- & ["Печатење со користење лесни поставки" на страница 64](#page-63-0)

### **Печатење со користење на функцијата за универзално печатење во боја**

Може да ја подобрите видливоста на текстовите и сликите во отпечатениот материјал.

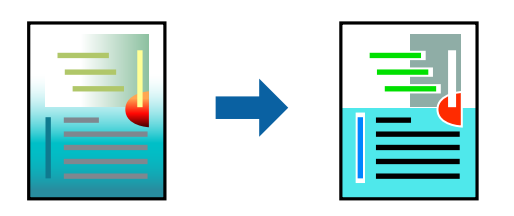

Печатење со универзална боја е достапна само ако се избрани следниве поставки.

- ❏ Вид хартија: Обична хартија, Letterhead
- ❏ Квалитет: **Стандардно** или повисок квалитет
- ❏ Бои за печатење: **Боја**
- ❏ Апликации: Microsoft® Office 2007 или понова верзија
- ❏ Големина на текст: 96 pts или помала
- 1. Во картичката **Повеќе опции** на двигателот за печатачот, кликнете **Опции за слика** во поставката **Корекција на боите**.
- 2. Изберете опција од поставката за **Печатење со универзална боја**.
- 3. Кликнете **Опции за подобрување** за да ги одредите останатите поставки.
- 4. Одредете ги останатите ставки во картичките **Главна** и **Повеќе опции** според потребите, а потоа кликнете **OK**.
- 5. Кликнете **Печати**.

#### **Белешка:**

- $□$  Одредени знаци може да бидат сменети од страна на шаблони, на пример "+" може да се прикажува како " $\pm$ ".
- ❏ Шаблоните и подвлекувањата за конкретни апликации може да ги менуваат содржините што се печатат со користење на овие поставки.
- ❏ Квалитетот на печатење може да се намали во фотографиите и во другите слики кога ги користите поставките за Печатење со универзална боја.
- ❏ Печатењето е побавно кога ги користите поставките за Печатење со универзална боја.

### **Поврзани информации**

- & ["Ставање хартија" на страница 37](#page-36-0)
- & ["Печатење со користење лесни поставки" на страница 64](#page-63-0)

### **Приспособување на боите за печатење**

Може да ги приспособувате боите што се користат во задачата за печатење. Овие приспособувања не се применуваат на оригиналните податоци.

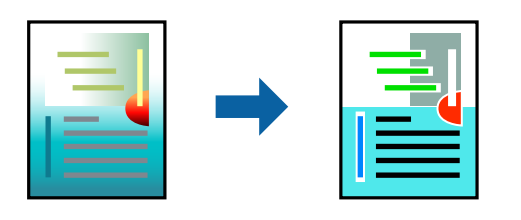

**PhotoEnhance** прави поостри слики и поживи бои со автоматско приспособување на контрастот, заситувањето и осветленоста на податоците на оригиналната слика.

### **Белешка:**

**PhotoEnhance** ја приспособува бојата преку анализирање на локацијата на субјектот. Затоа, ако сте ја промениле локацијата на субјектот со намалување, зголемување, отсекување или ротирање на сликата, бојата може да се промени неочекувано. Ако изберете поставка без рамки, се менува и локацијата на субјектот, а тоа предизвикува промени во бојата. Ако сликата не е добро фокусирана, нијансата може да биде неприродна. Ако бојата се промени или стане неприродна, печатете во некој друг режим, различен од **PhotoEnhance**.

- 1. Во картичката **Повеќе опции** на двигателот за печатачот, изберете го начинот на коригирање бои од поставката **Корекција на боите**.
	- ❏ Автоматски: со оваа поставка, нијансата автоматски се приспособува за да одговара на типот хартија и поставките за квалитетот на печатењето.
	- ❏ Прилагодено: кликнете **Напредно** и одредете поставки по свој избор.
- 2. Одредете ги останатите ставки во картичките **Главна** и **Повеќе опции** според потребите, а потоа кликнете **OK**.
- 3. Кликнете **Печати**.

### **Поврзани информации**

- & ["Ставање хартија" на страница 37](#page-36-0)
- & ["Печатење со користење лесни поставки" на страница 64](#page-63-0)

### **Печатење за потенцирање тенки линии**

Може да ги здебелите тенките линии коишто се премногу тенки за печатење.

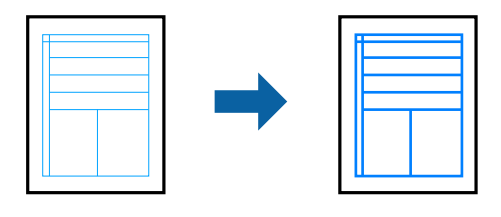

1. Во картичката **Повеќе опции** на двигателот за печатачот, кликнете **Опции за слика** во поставката **Корекција на боите**.

- 2. Изберете **Нагласување тенки линии**.
- 3. Одредете ги останатите ставки во картичките **Главна** и **Повеќе опции** според потребите, а потоа кликнете **OK**.
- 4. Кликнете **Печати**.

### **Поврзани информации**

- & ["Ставање хартија" на страница 37](#page-36-0)
- & ["Печатење со користење лесни поставки" на страница 64](#page-63-0)

### **Печатење јасни линиски кодови**

Може да печатите јасни линиски кодови за да може лесно да се скенираат. Овозможете ја оваа функција само ако линискиот код којшто сте го отпечатиле не може да се скенира.

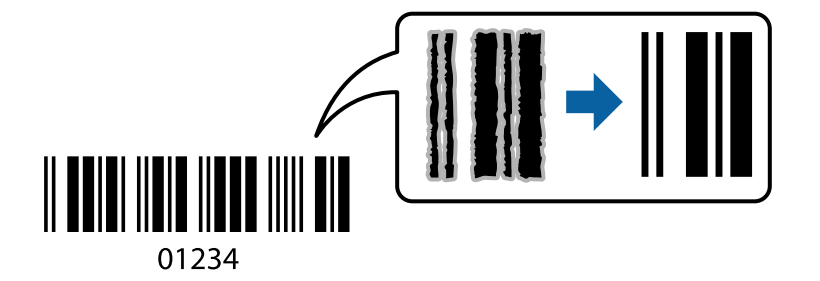

Може да ја користите оваа функција во следниве услови.

- ❏ Вид хартија: Обична хартија, Letterhead или Плик
- ❏ Квалитет: **Стандардно**
- 1. Во картичката **Одржување** на двигателот за печатачот, кликнете **Проширени поставки**, а потоа изберете **Режим на баркод**.
- 2. Одредете ги останатите ставки во картичките **Главна** и **Повеќе опции** според потребите, а потоа кликнете **OK**.
- 3. Кликнете **Печати**.

**Белешка:** Отстранувањето на замаглувања не е секогаш можно и зависи од околностите.

### **Поврзани информации**

- & ["Ставање хартија" на страница 37](#page-36-0)
- & ["Печатење со користење лесни поставки" на страница 64](#page-63-0)

# <span id="page-83-0"></span>**Печатење од компјутер — Mac OS**

### **Печатење со користење лесни поставки**

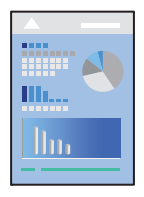

### **Белешка:**

Операциите и екраните се разликуваат, зависно од апликацијата. За повеќе информации, погледнете ја помошта во апликацијата.

1. Ставете хартија во печатачот.

["Ставање хартија" на страница 37](#page-36-0)

- 2. Отворете ја датотеката што сакате да ја печатите.
- 3. Изберете **Печати** од менито **Датотека** или друга наредба за да пристапите до дијалогот за печатење.

По потреба, кликнете **Прикажи детали** или ▼ за да го проширите прозорецот за печатење.

4. Изберете го печатачот.

5. Изберете **Поставки за печатење** од појавното мени.

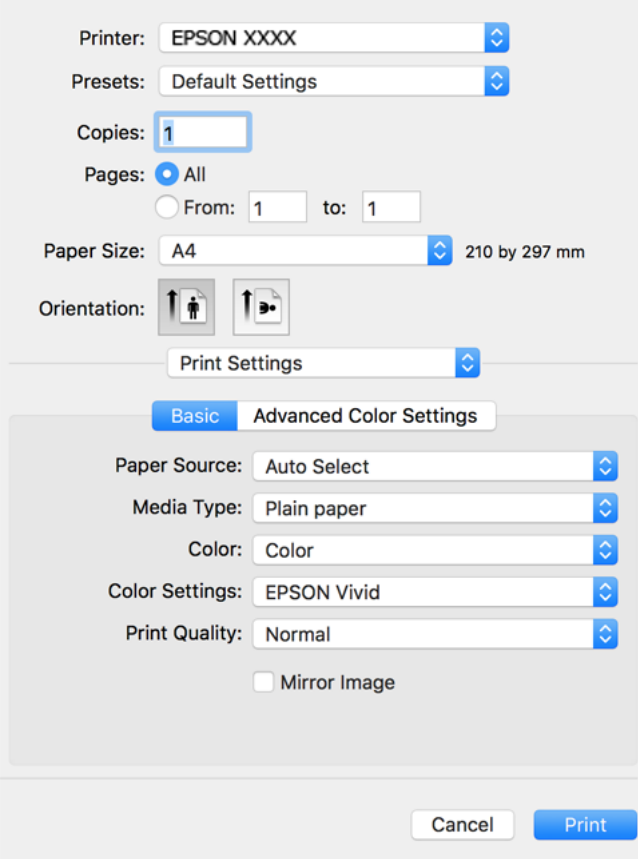

- 6. Променете ги поставките ако е потребно.
- 7. Кликнете **Печати**.

### **Поврзани информации**

& ["Достапна хартија и капацитети" на страница 270](#page-269-0)

### **Додавање зададени вредности за лесно печатење**

Ако создадете свои зададени вредности на често користените поставки за печатење на двигателот за печатачот, лесно може да печатите избирајќи ја зададената вредност од списокот.

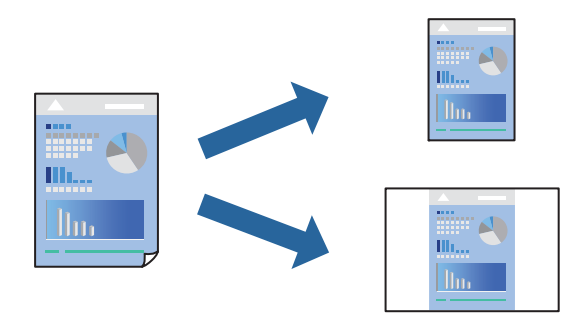

- 1. Поставете ги сите ставки, како на пр **Поставки за печатење** и **Распоред** (**Голем.на харт.**, **Media Type** итн.).
- 2. Кликнете **Однапред поставени** за да ги зачувате тековните поставки како зададени.
- 3. Кликнете **OK**.

#### **Белешка:**

За да избришете зададена вредност, кликнете **Однапред поставени** <sup>&</sup>gt;**Прикажи однапред поставени**, изберете го името на зададената вредност што сакате да ја избришете од списокот, па избришете ја.

4. Кликнете **Печати**.

Следниот пат кога ќе сакате да печатите користејќи ги истите поставки, изберете го името на регистрираната зададена вредност од **Однапред поставени**.

### **Поврзани информации**

- & ["Ставање хартија" на страница 37](#page-36-0)
- & ["Печатење со користење лесни поставки" на страница 84](#page-83-0)

### **Двострано печатење**

Може да печатите на двете страни на хартијата.

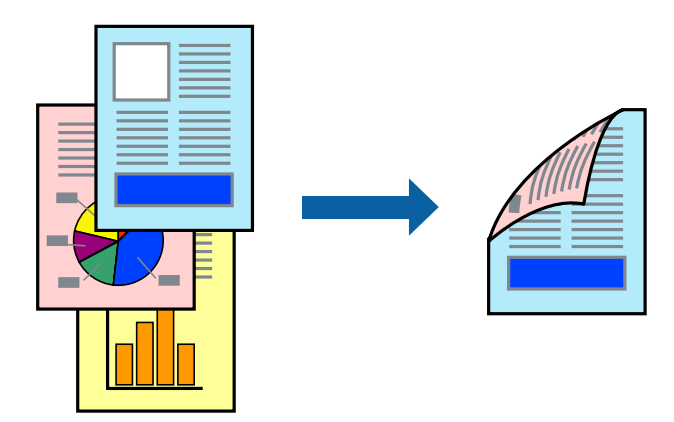

#### **Белешка:**

- ❏ Оваа функција не е достапна за печатењето без рамки.
- ❏ Ако не користите хартија што е соодветна за двострано печатење, квалитетот на печатењето може да биде послаб и може да дојде до заглавување на хартијата. ["Хартија за двострано печатење" на страница 275](#page-274-0)
- ❏ Зависно од хартијата и податоците, може да пробие мастило на другата страна од хартијата.
- 1. Изберете **Two-sided Printing Settings** од појавното мени.
- 2. Изберете ги подврзувањата во **Two-sided Printing**.

3. Изберете го типот на оригиналот во **Document Type**.

### **Белешка:**

- ❏ Печатењето може да биде бавно во зависност од поставката за **Document Type**.
- ❏ Ако печатите податоци со голема густина како што се фотографии или графикони, изберете **Текст со фотографија** или **Photo** како поставување за **Document Type**. Ако се појавуваат гребаници или ако мастилото пробива на спротивната страна, приспособете ги густината на печатење и времето за сушење на мастилото со кликнување на ознаката со стрелка веднаш до **Adjustments**.
- 4. Одредете ги останатите ставки според потребите.
- 5. Кликнете **Печати**.

### **Поврзани информации**

- & ["Достапна хартија и капацитети" на страница 270](#page-269-0)
- & ["Ставање хартија" на страница 37](#page-36-0)
- & ["Печатење со користење лесни поставки" на страница 84](#page-83-0)

### **Печатење неколку страници на еден лист**

Може да печатите неколку страници со податоци, на само еден лист хартија.

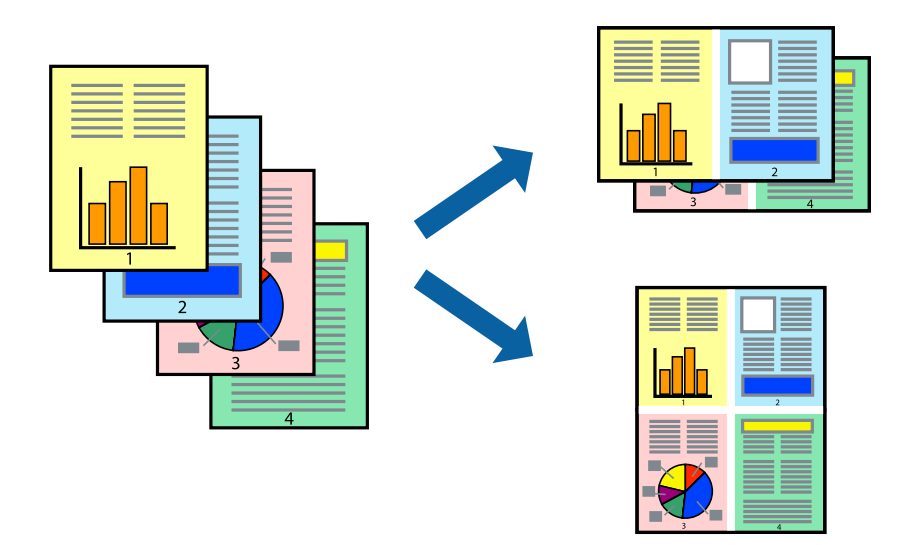

- 1. Изберете **Распоред** од појавното мени.
- 2. Поставете го бројот на страници во **Страници по лист**, **Насока на распоред** (распоред на страницата) и **Рамка**.
- 3. Одредете ги останатите ставки според потребите.
- 4. Кликнете **Печати**.

### **Поврзани информации**

& ["Ставање хартија" на страница 37](#page-36-0)

& ["Печатење со користење лесни поставки" на страница 84](#page-83-0)

### **Печатење приспособено на големината на хартијата**

Изберете ја големината на хартијата што ја ставивте во печатачот како поставка за Големина на целна хартија.

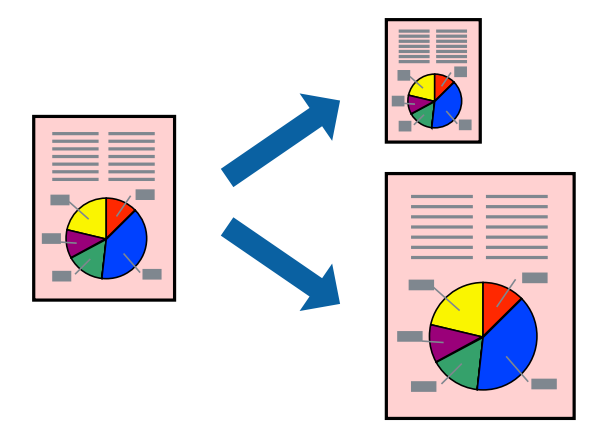

- 1. Изберете ја големината на хартијата што ја поставивте во апликацијата како поставка за **Голем.на харт.**.
- 2. Изберете **Ракување со хартија** од појавното мени.
- 3. Изберете **Приспособување според големината на хартијата**.
- 4. Изберете ја големината на хартијата што ја ставивте во печатачот како поставка за **Големина на целна хартија**.
- 5. Одредете ги останатите ставки според потребите.
- 6. Кликнете **Печати**.

### **Поврзани информации**

- & ["Ставање хартија" на страница 37](#page-36-0)
- & ["Печатење со користење лесни поставки" на страница 84](#page-83-0)

### **Печатење намален или зголемен документ со какво било зголемување**

Можете да ја намалите или да ја зголемите големината на некој документ за одреден процент.

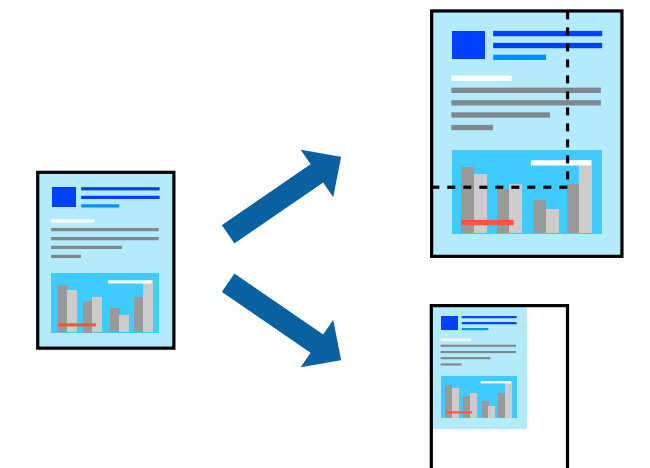

- 1. Изберете **Печати** од менито **Датотека** или друга наредба за да пристапите до дијалогот за печатење.
- 2. Изберете **Поставка за страница** од менито **Датотека** на апликацијата.
- 3. Изберете **Печатач**, **Големина на хартија**, внесете проценти во **Скалирање**, а потоа кликнете **OK**.

### **Белешка:**

Изберете ја големината на хартијата којашто сте ја поставиле како поставка за **Големина на хартија**.

- 4. Одредете ги останатите ставки според потребите.
- 5. Кликнете **Печати**.

### **Поврзани информации**

- & ["Ставање хартија" на страница 37](#page-36-0)
- & ["Печатење со користење лесни поставки" на страница 84](#page-83-0)

### **Приспособување на боите за печатење**

Може да ги приспособувате боите што се користат во задачата за печатење. Овие приспособувања не се применуваат на оригиналните податоци.

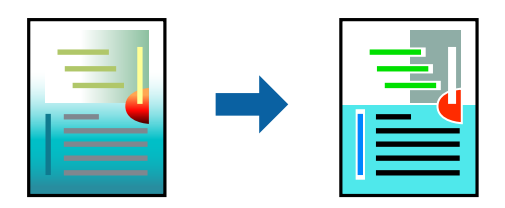

**PhotoEnhance** прави поостри слики и поживи бои со автоматско приспособување на контрастот, заситувањето и осветленоста на податоците на оригиналната слика.

### **Белешка:**

**PhotoEnhance** ја приспособува бојата преку анализирање на локацијата на субјектот. Затоа, ако сте ја промениле локацијата на субјектот со намалување, зголемување, отсекување или ротирање на сликата, бојата може да се промени неочекувано. Ако изберете поставка без рамки, се менува и локацијата на субјектот, а тоа предизвикува промени во бојата. Ако сликата не е добро фокусирана, нијансата може да биде неприродна. Ако бојата се промени или стане неприродна, печатете во некој друг режим, различен од **PhotoEnhance**.

- 1. Изберете **Совпаѓање на боите** од појавното мени, па изберете **EPSON Color Controls**.
- 2. Изберете **Поставки за печатење** од појавното мени.
- 3. Во картичката **Basic** изберете го типот на коригирање бои од **Color Settings**.
- 4. Изберете ја картичката **Advanced Color Settings** и одредете ги соодветните поставки.
- 5. Одредете ги останатите ставки според потребите.
- 6. Кликнете **Печати**.

### **Поврзани информации**

- & ["Ставање хартија" на страница 37](#page-36-0)
- & ["Печатење со користење лесни поставки" на страница 84](#page-83-0)

# **Печатење документи од паметни уреди (iOS)**

Може да печатите документи од паметен уред како што е паметен телефон или таблет.

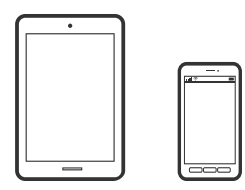

# **Печатење документи со Epson Smart Panel**

#### **Белешка:**

Операциите може да се разликуваат зависно од уредот.

1. Ставете хартија во печатачот.

["Ставање хартија" на страница 37](#page-36-0)

- 2. Поставете го печатачот за безжично печатење.
- 3. Ако Epson Smart Panel не е инсталирана, инсталирајте ја.

["Апликација за лесно ракување со печатачот од паметен уред \(Epson Smart Panel\)" на](#page-281-0) [страница 282](#page-281-0)

- <span id="page-90-0"></span>4. Поврзете го паметниот уред со истата безжична мрежа на којашто е поврзан печатачот.
- 5. Стартувајте ја Epson Smart Panel.
- 6. Изберете го менито за печатење документи на почетниот екран.
- 7. Изберете го документот што сакате да го отпечатите.
- 8. Започнете со печатење.

### **Печатење документи со AirPrint**

AirPrint овозможува моментално безжично печатење од iPhone, iPad, iPod touch и Mac без да треба да се инсталираат двигатели или да се презема софтвер.

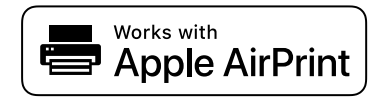

### **Белешка:**

Ако сте ги оневозможиле пораките за конфигурација на хартија на контролната табла на печатачот, не може да користите AirPrint. Погледнете го линкот подолу за да ги овозможите пораките, ако е потребно.

1. Ставете хартија во печатачот.

["Ставање хартија" на страница 37](#page-36-0)

2. Поставете го печатачот за безжично печатење. Погледнете го линкот подолу.

[http://epson.sn](http://epson.sn/?q=2)

- 3. Поврзете го уредот на Apple со истата безжична мрежа што ја користи печатачот.
- 4. Печатете од уредот на печатачот.

#### **Белешка:**

За детали, погледнете ја страницата за AirPrint на веб-локацијата на Apple.

### **Поврзани информации**

 $\rightarrow$  ["Не може да се печати иако е воспоставена врска \(iOS\)" на страница 191](#page-190-0)

# **Печатење документи од паметни уреди (Android)**

Може да печатите документи од паметен уред како што е паметен телефон или таблет.

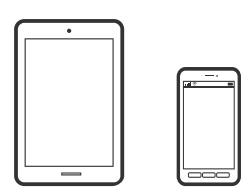

# **Печатење документи со Epson Smart Panel**

### **Белешка:**

Операциите може да се разликуваат зависно од уредот.

1. Ставете хартија во печатачот.

["Ставање хартија" на страница 37](#page-36-0)

- 2. Поставете го печатачот за безжично печатење.
- 3. Ако Epson Smart Panel не е инсталирана, инсталирајте ја.

["Апликација за лесно ракување со печатачот од паметен уред \(Epson Smart Panel\)" на](#page-281-0) [страница 282](#page-281-0)

- 4. Поврзете го паметниот уред со истата безжична мрежа на којашто е поврзан печатачот.
- 5. Стартувајте ја Epson Smart Panel.
- 6. Изберете го менито за печатење документи на почетниот екран.
- 7. Изберете го документот што сакате да го отпечатите.
- 8. Започнете со печатење.

# **Печатење документи со Epson Print Enabler**

Може безжично да печатите документи, е-пораки, фотографии и веб-страници директно од вашиот телефон со Android или таблет (Android v 4.4 или понова верзија). Со неколку допири, вашиот уред со Android ќе открие печатач Epson што е поврзан на истата безжична мрежа.

#### **Белешка:**

Операциите може да се разликуваат зависно од уредот.

1. Ставете хартија во печатачот.

["Ставање хартија" на страница 37](#page-36-0)

- 2. Поставете го печатачот за безжично печатење.
- 3. На уредот со Android, инсталирајте го приклучокот Epson Print Enabler од Google Play.
- 4. Поврзете го уредот со Android на истата безжична мрежа на којашто е поврзан печатачот.
- 5. Одете на **Поставки** на вашиот уред со Android, изберете **Печатење**, а потоа овозможете го Epson Print Enabler.
- 6. Од апликација за Android, како на пример Chrome, допрете на иконата за менито и отпечатете го она што го гледате на екранот.

#### **Белешка:**

Ако не го гледате печатачот, допрете **Сите печатачи** и изберете го печатачот.

# <span id="page-92-0"></span>**Печатење со Mopria Print Service**

Mopria Print Service овозможува инстант безжично печатење од паметни телефони или таблети со Android.

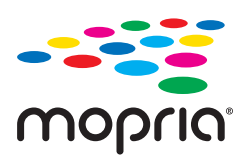

- 1. Инсталирајте ја Mopria Print Service од Google Play.
- 2. Ставете хартија во печатачот.
- 3. Поставете го печатачот за безжично печатење. Погледнете го линкот подолу. [http://epson.sn](http://epson.sn/?q=2)
- 4. Поврзете го уредот со Android со истата безжична мрежа што ја користи печатачот.
- 5. Печатете од уредот на печатачот.

#### **Белешка:**

За повеќе детали, посетете ја веб-локацијата на Mopria на <https://mopria.org>.

# **Печатење на етикета за CD/DVD**

# **Печатење фотографии на етикета за CD/DVD**

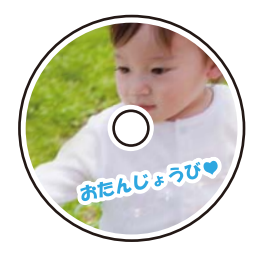

Може да изберете фотографии од мемориски уред за да печатите на етикета за CD/DVD.

### **CBажно:**

- ❏ Пред да печатите на CD/DVD, погледнете ги мерките за претпазливост при ракување со CD/ DVD.
- ❏ Не вметнувајте ја фиоката за CD/DVD додека работи печатачот. Така може да се оштети печатачот.
- 1. Вметнете мемориски уред во отворот за SD-картичка или во USB-портата за надворешен интерфејс на печатачот.

["Вметнување и вадење мемориска картичка" на страница 45](#page-44-0)

["Вметнување и отстранување на надворешен USB уред" на страница 45](#page-44-0)

- 2. Изберете **Различни отпечатоци** на контролната табла.
- 3. Изберете **Копирај на CD/DVD** > **Печати на CD/DVD**.
- 4. Изберете го распоредот.

**CD/DVD 1 на страница**, **CD/DVD 4 на страница** и **CD/DVD различен избор** се достапни.

#### **Белешка:**

❏ Кога ги менувате надворешниот и внатрешниот дијаметар, изберете во горниот десен дел од екранот, а потоа изберете **ЦД Внатрешен/Надворешен**. Одредете ги надворешниот и

внатрешниот дијаметар со користење **вла**да потоа изберете **Во ред**. Може да го поставите дијаметарот и со избирање на вредноста во рамката и со користење на нумеричката тастатура на екранот.

Може да одредите 114 до 120 mm како надворешен дијаметар и 18 до 46 mm како внатрешен дијаметар во интервали од по 1 mm.

- ❏ Внатрешниот и надворешниот дијаметар што сте ги поставиле се враќаат на нивните стандардни вредности откако ќе ја отпечатите етикетата за дискот. Стандардните вредности може да ги менувате во **Поставки** <sup>&</sup>gt;**Поставки за печатач** <sup>&</sup>gt;**ЦД Внатрешен/Надворешен**.
- 5. Кога ќе се прикаже порака што ве известува дека вчитувањето на фотографиите е завршено, изберете **Во ред**.
- 6. Направете нешто од следново.
	- □ **CD/DVD 1 на страница**: изберете →, изберете фотографија, а потоа изберете **Завршено**. Изберете **Сл.**, а потоа одете на чекор 9.
	- ❏ **CD/DVD 4 на страница**: одете на следниот чекор.
	- ❏ **CD/DVD различен избор**: изберете фотографии додека бројот на фотографии којшто може да го поставите не достигне до 0. Изберете **Сл.**, а потоа одете на чекор 9.
- 7. Изберете  $\bigoplus$ , изберете ја фотографијата што сакате да ја отпечатите на екранот за избирање фотографии и изберете **Завршено**.

Изберете **Единечен приказ**, а потоа изберете за да ја уредувате фотографијата според потребите.

["Опции на менито за уредување фотографии" на страница 57](#page-56-0)

- 8. Повторувајте го чекорот 7 додека да се постават сите фотографии, а потоа изберете **Сл.**.
- 9. Изберете **CD/DVD** во картичката **Осн поставки**.

["Опции на менито со поставки за хартијата и печатењето" на страница 55](#page-54-0)

#### **Белешка:**

За пробно печатење, изберете **како пробно**, па ставете обична хартија A4 во касета за хартија 2. Може да ја проверите сликата за отпечатениот примерок пред да печатите на етикета за CD/DVD.

["Ставање хартија" на страница 37](#page-36-0)

10. Изберете **Како да** и ставете CD/DVD следејќи ги инструкциите.

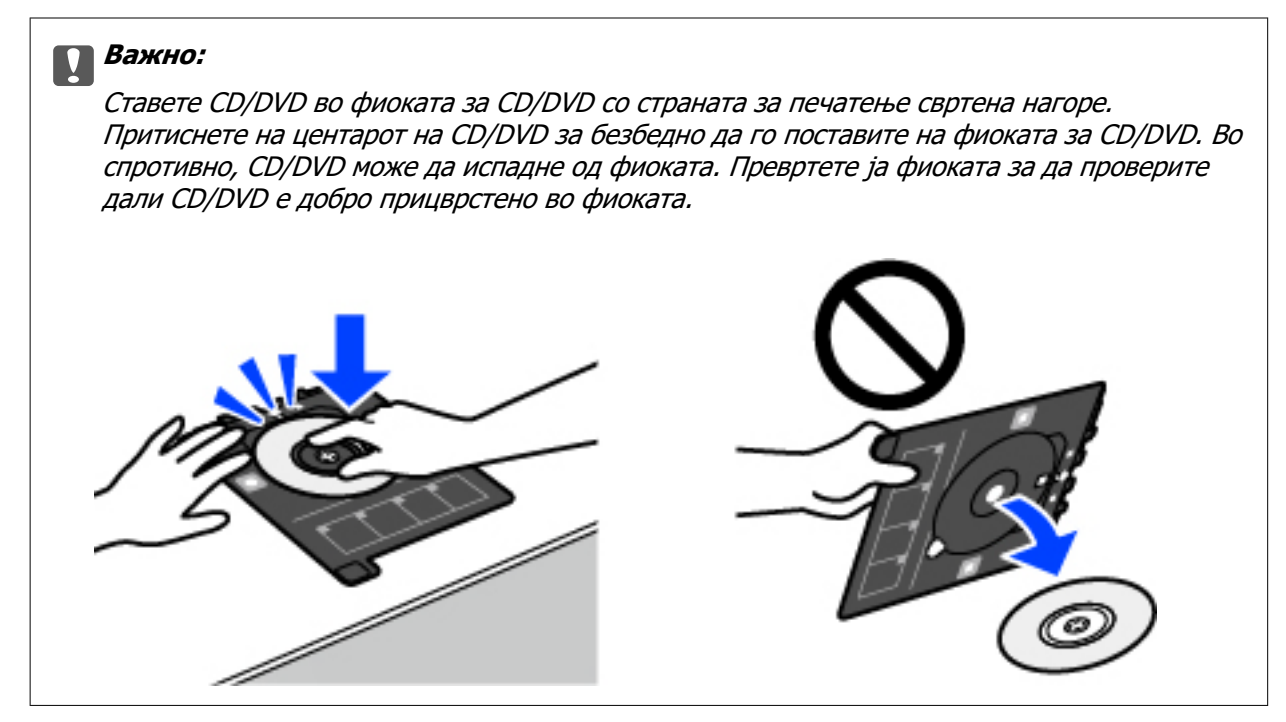

### **Белешка:**

Може да почувствувате мало триење кога ја внесувате фиоката во печатачот. Ова е нормално и треба да продолжите да ја внесувате хоризонтално.

- 11. Изберете ја картичката **Напредни поставки** и менувајте ги поставките според потребите.
- 12. Изберете ја картичката **Осн поставки** и допрете на  $\Diamond$ .
- 13. Кога ќе заврши печатењето, фиоката за CD/DVD се исфрла. Отстранете ја фиоката од печатачот и изберете **Печатењето е завршено**.

### **P** Важно:

Откако ќе завршите со печатење, задолжително извадете ја фиоката за CD/DVD. Ако не ја извадите фиоката и го вклучите или исклучите печатачот или ако извршите чистење на главата, фиоката за CD/DVD може да ја удри главата за печатење и да предизвика неисправност на печатачот.

14. Отстранете го CD/DVD и ставете ја фиоката за CD/DVD на дното од касета за хартија 2.

# **Печатење фотографии на обвивка за кутија за накит**

Може лесно да печатите фотографии на обвивка за кутија за накит со користење фотографија од мемориски уред. Отпечатете ја обвивката на големина на хартија A4 и исечете ја да одговара на кутијата за накит.

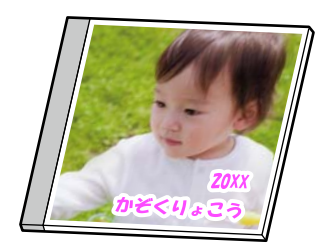

1. Ставете хартија во печатачот.

["Ставање хартија" на страница 37](#page-36-0)

2. Вметнете мемориски уред во отворот за SD-картичка или во USB-портата за надворешен интерфејс на печатачот.

["Вметнување и вадење мемориска картичка" на страница 45](#page-44-0)

["Вметнување и отстранување на надворешен USB уред" на страница 45](#page-44-0)

- 3. Изберете **Различни отпечатоци** на контролната табла.
- 4. Изберете **Копирај на CD/DVD** > **Печати на големина на хартија за омот на ЦД**.
- 5. Изберете го распоредот.
- 6. Кога ќе се прикаже порака што ве известува дека вчитувањето на фотографиите е завршено, изберете **Во ред**.
- 7. Направете нешто од следново.
	- ❏ Кога ќе изберете **Jewel Upper** во чекор 5: изберете , изберете една фотографија од екранот за избирање фотографии, а потоа изберете **Завршено**. Изберете **Сл.**.
	- ❏ Кога ќе изберете **Jewel Index** во чекор 5: избирајте фотографии додека бројот на фотографии што можат да бидат поставени да достигне 0, а потоа изберете **Сл.**.

Изберете **Единечен приказ**, а потоа изберете за да ја уредувате фотографијата според потребите.

["Опции на менито за уредување фотографии" на страница 57](#page-56-0)

8. Одредете ги поставките во картичката **Осн поставки**.

["Опции на менито со поставки за хартијата и печатењето" на страница 55](#page-54-0)

- 9. Изберете ја картичката **Напредни поставки** и менувајте ги поставките според потребите.
- 10. Изберете ја картичката **Осн поставки** и допрете на  $\Diamond$ .

# **Печатење фотографии на етикета за CD/DVD користејќи Epson Photo+**

Epson Photo+ ви овозможува лесно и прецизно печатење фотографии во разни распореди на фотографска хартија или на етикети за CD/DVD (само одредени модели поддржуваат печатење етикети за CD/DVD). За повеќе информации, погледнете ја помошта во апликацијата.

# **Печатење веб-страници**

# **Печатење веб-страници од компјутер**

Epson Photo+ ви овозможува да отворате веб-страници, да ја сечете конкретната површина, а потоа да ги уредувате и да ги печатите. За повеќе информации, погледнете ја помошта во апликацијата.

# **Печатење веб-страници од паметни уреди**

### **Белешка:**

Операциите може да се разликуваат зависно од уредот.

1. Ставете хартија во печатачот.

["Ставање хартија" на страница 37](#page-36-0)

- 2. Поставете го печатачот за безжично печатење.
- 3. Ако Epson Smart Panel не е инсталирана, инсталирајте ја.

["Апликација за лесно ракување со печатачот од паметен уред \(Epson Smart Panel\)" на](#page-281-0) [страница 282](#page-281-0)

- 4. Поврзете го паметниот уред со истата безжична мрежа на којашто е поврзан печатачот.
- 5. Во апликацијата на вашиот веб-прелистувач, отворете ја веб-страницата што сакате да ја отпечатите.
- 6. Во менито на апликацијата на веб-прелистувачот, допрете **Сподели**.
- 7. Изберете **Smart Panel**.
- 8. Допрете **Печати**.

# <span id="page-97-0"></span>**Печатење разни ставки**

# **Печатење хартија со шаблони (дизајнирана хартија)**

Може да печатите разни типови дизајнирана хартија користејќи ги шаблоните зачувани во печатачот, на пр. рамки и големи точки. Може и да печатите оригинални шаблони со фотографија од мемориски уред. Ова ви овозможува да ја користите хартијата на разни начини, на пр. за создавање домашно изработени корици за книги, како хартија за завиткување итн. Посетете ја следнава веб-локација за детали околу тоа како може да создавате сопствени предмети.

[http://epson.sn](http://epson.sn/?q=2)

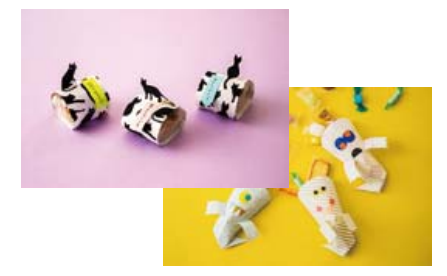

#### **Белешка:**

Epson Creative Print ви овозможува да печатите дизајнирана хартија со разни шаблони.

["Апликација за уживање во разновидно печатење на фотографиите \(Epson Creative Print\)" на](#page-282-0) [страница 283](#page-282-0)

1. Ставете хартија во печатачот.

["Ставање хартија" на страница 37](#page-36-0)

- 2. Изберете **Различни отпечатоци** на контролната табла.
- 3. Изберете **Хартија за пишување** > **Дизајнирана хартија**.
- 4. Направете нешто од следново.
	- ❏ За да користите шаблони зачувани во печатачот, изберете го шаблонот, на пр. рамки или големи точки.
	- ❏ За да користите фотографии зачувани во мемориски уред, изберете **Оригинален дизајн**, а потоа вметнете го меморискиот уред. За да создадете нов шаблон, изберете **Креирај**, а потоа следете ги инструкциите на екранот за да изберете и да зачувате фотографија.

["Вметнување и вадење мемориска картичка" на страница 45](#page-44-0)

["Вметнување и отстранување на надворешен USB уред" на страница 45](#page-44-0)

- 5. Одредете ги поставките за хартија.
- 6. Внесете го бројот на копии, а потоа допрете на  $\lozenge$ .

# **Печатење на обложена хартија**

Може да отпечатите одредени типови на обложена хартија, милиметарска хартија или музичка хартија и да креирате сопствен бележник или тетратки со листови коишто се вадат.

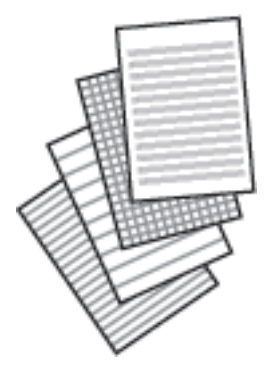

- 1. Ставете хартија во печатачот. ["Ставање хартија" на страница 37](#page-36-0)
- 2. Изберете **Различни отпечатоци** на контролната табла.
- 3. Изберете **Хартија за пишување** > **Хартија со линии**.
- 4. Изберете го типот на хоризонталните линии.
- 5. Одредете ги поставките за хартија.
- 6. Внесете го бројот на копии, а потоа допрете на  $\lozenge$ .

# **Печатење хартија за пишување**

Може лесно да отпечатите оригинална хартија за пишување со фотографија од мемориски уред како заднина. Фотографијата се печати светло за да може лесно да се пишува на неа.

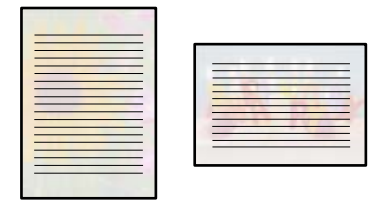

1. Ставете хартија во печатачот.

["Ставање хартија" на страница 37](#page-36-0)

2. Вметнете мемориски уред во отворот за SD-картичка или во USB-портата за надворешен интерфејс на печатачот.

["Вметнување и вадење мемориска картичка" на страница 45](#page-44-0)

["Вметнување и отстранување на надворешен USB уред" на страница 45](#page-44-0)

- 3. Изберете **Различни отпечатоци** на контролната табла.
- 4. Изберете **Хартија за пишување** > **Хартии за пишување**.
- 5. Изберете го типот на хартија за пишување.
- 6. Изберете ја заднината.

Опциите варираат зависно од типот на хартијата за пишување.

7. Направете нешто од следново, според заднината што ја избравте во чекор 6.

Опциите варираат зависно од типот на заднината.

❏ Дизајн

Изберете го шаблонот, на пр. рамки, големи точки или **Оригинален дизајн**, а потоа изберете го шаблонот што го создадовте со функцијата за дизајнирана хартија.

❏ Фотографија

Кога ќе се прикаже порака што ве известува дека вчитувањето на фотографиите е

завршено, изберете **Во ред**. Изберете  $\blacksquare$ , изберете ја фотографијата што сакате да ја отпечатите на екранот за избирање фотографии и изберете **Завршено**. Изберете **Сл.**.

❏ Боја

Изберете ја бојата на заднината.

❏ Нема позадина

Одете на следниот чекор.

- 8. Одредете ги поставките за хартија.
- 9. Внесете го бројот на копии, а потоа допрете на  $\Diamond$ .

# **Печатење распоред**

Може лесно да отпечатите распоред од типот: Месечно, Неделно или Дневно.

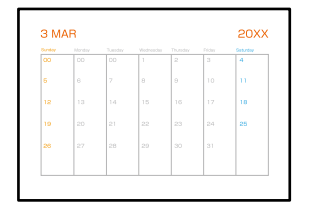

1. Ставете хартија во печатачот.

["Ставање хартија" на страница 37](#page-36-0)

- 2. Изберете **Различни отпечатоци** на контролната табла.
- 3. Изберете **Хартија за пишување** > **Распоред**.
- 4. Изберете го типот на распоредот.
- 5. Кога ќе изберете **Месечно** или **Дневно**, поставете го датумот, а потоа изберете **Во ред**.
- 6. Одредете ги поставките за хартија.
- 7. Внесете го бројот на копии, а потоа допрете на  $\circledcirc$ .

# **Печатење оригинални календари со фотографија**

Може и да зачувувате оригинални календари со фотографија од мемориски уред.

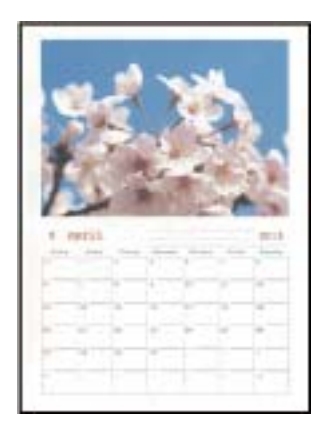

1. Ставете хартија во печатачот.

["Ставање хартија" на страница 37](#page-36-0)

2. Вметнете мемориски уред во отворот за SD-картичка или во USB-портата за надворешен интерфејс на печатачот.

["Вметнување и вадење мемориска картичка" на страница 45](#page-44-0) ["Вметнување и отстранување на надворешен USB уред" на страница 45](#page-44-0)

- 3. Изберете **Различни отпечатоци** на контролната табла.
- 4. Изберете **Хартија за пишување** > **Календар**.
- 5. Изберете тип на календар.
- 6. Поставете ги годината и месецот и изберете **Во ред**.
- 7. Кога ќе се прикаже порака што ве известува дека вчитувањето на фотографиите е завршено, изберете **Во ред**.
- $8.$  Изберете  $\bigoplus$
- 9. Изберете ја фотографијата што сакате да ја отпечатите на екранот за избирање фотографии и изберете **Завршено**.

Изберете **Единечен приказ**, а потоа изберете за да ја уредувате фотографијата според потребите.

["Опции на менито за уредување фотографии" на страница 57](#page-56-0)

- 10. Изберете **Сл.**.
- 11. Внесете го бројот на копии, а потоа допрете на  $\Diamond$ .

### **Печатење картичка со порака**

Може лесно да печатите оригинални картички со порака со користење фотографија од меморискиот уред.

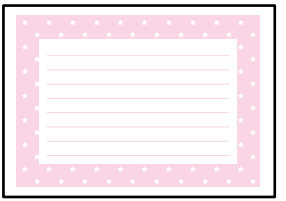

1. Ставете хартија во печатачот.

["Ставање хартија" на страница 37](#page-36-0)

2. Вметнете мемориски уред во отворот за SD-картичка или во USB-портата за надворешен интерфејс на печатачот.

["Вметнување и вадење мемориска картичка" на страница 45](#page-44-0)

["Вметнување и отстранување на надворешен USB уред" на страница 45](#page-44-0)

- 3. Изберете **Различни отпечатоци** на контролната табла.
- 4. Изберете **Хартија за пишување** > **Картичка за порака**.
- 5. Изберете ја положбата на сликата.

Изберете  $\left[\overline{\Xi}\right]$  во горниот десен дел за да го смените типот или бојата на правите линии.

- 6. Изберете ја сликата што сакате да ја ставите.
	- ❏ Дизајн: изберете го шаблонот, а потоа одете на чекор 11.
	- ❏ Фотографија: одете на следниот чекор.
- 7. Кога ќе се прикаже порака што ве известува дека вчитувањето на фотографиите е завршено, изберете **Во ред**.
- 8. Изберете  $\bullet$
- 9. Изберете ја фотографијата што сакате да ја отпечатите на екранот за избирање фотографии и изберете **Завршено**.

Изберете **Единечен приказ**, а потоа изберете за да ја уредувате фотографијата според потребите.

["Опции на менито за уредување фотографии" на страница 57](#page-56-0)

- 10. Изберете **Сл.**.
- 11. Внесете го бројот на копии, а потоа допрете на  $\lozenge$ .

# **Печатење боенка користејќи фотографии**

Може да печатите слики со извлекување само на рамките на фотографиите или илустрациите. На овој начин може да креирате единствени боенки.

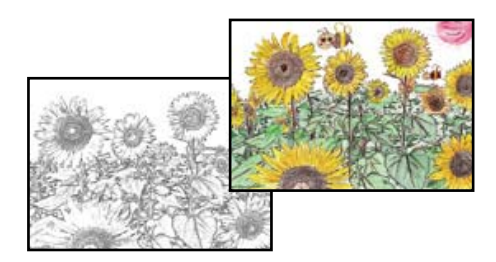

### **Белешка:**

Освен ако ги користите за лична употреба (во домашни услови или во ограничени области), потребна е дозвола од сопственикот на авторските права кога користите оригинали заштитени со авторски права за да создадете боенка.

1. Ставете хартија во печатачот.

["Ставање хартија" на страница 37](#page-36-0)

2. Ако сакате да користите фотографија на мемориски уред, вметнете го уредот во отворот за SD-картичка или во USB-портата за надворешен интерфејс на печатачот.

["Вметнување и вадење мемориска картичка" на страница 45](#page-44-0)

["Вметнување и отстранување на надворешен USB уред" на страница 45](#page-44-0)

- 3. Изберете **Различни отпечатоци** на контролната табла.
- 4. Изберете **Боенка**.
- 5. Направете нешто од следново.
	- ❏ Кога ќе изберете **Скенирајте оригинал**: одредете ги поставките за печатење, а потоа ставете го оригиналот на стакло на скенерот. Допрете  $\Diamond$ .

["Ставање оригинали" на страница 42](#page-41-0)

❏ Кога ќе изберете **Изберете од мемориската картичка**: кога ќе се прикаже порака што ве известува дека вчитувањето на фотографиите е завршено, изберете **Во ред**. Изберете ја фотографијата што сакате да ја отпечатите, а потоа изберете **Сл.**. Одредете ги поставките во картичката **Осн поставки**, изберете ја картичката **Напредни поставки**, а потоа променете ги поставките според потребите. Изберете ја картичката **Осн поставки** и допрете на  $\lozenge$ .

# <span id="page-103-0"></span>**Печатење со користење услуга во облак**

Ако ја користите услугата Epson Connect достапна на интернет, може да печатите од вашиот паметен телефон, таблет или лаптоп, во секое време и речиси секаде. За да ја користите оваа услуга, потребно е да го регистрирате корисникот и печатачот во Epson Connect.

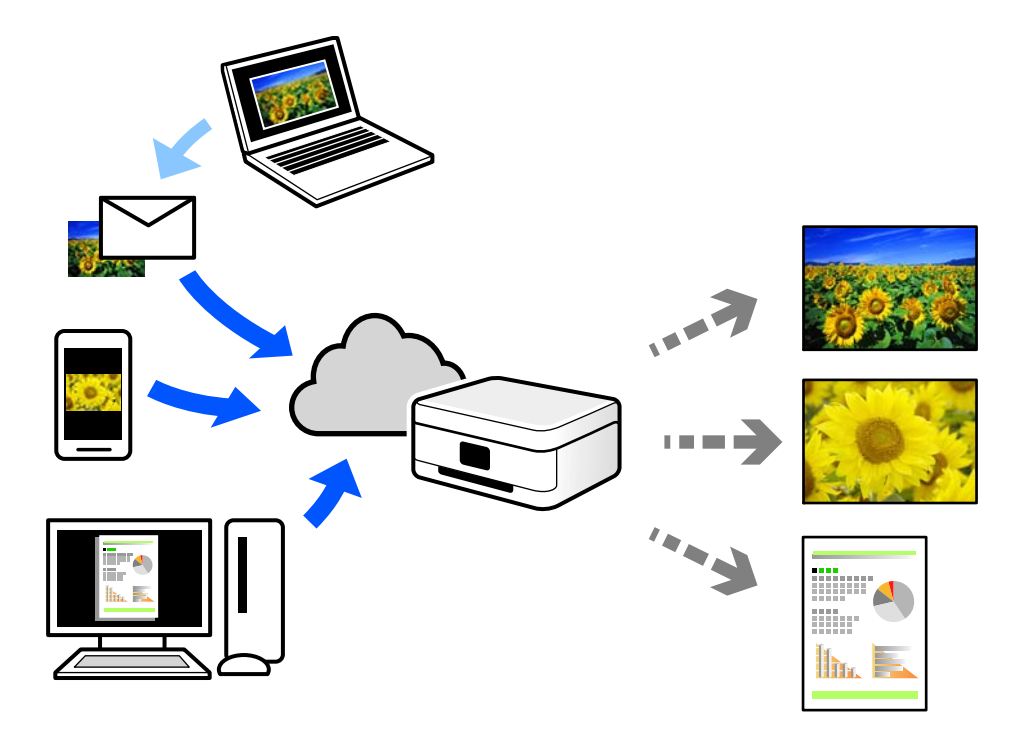

Функциите достапни на интернет се следниве.

❏ Email Print

Кога испраќате е-порака со прилози како што се документи или слики до е-адреса на е-пошта доделена на печатачот, таа е-порака и прилозите може да ги отпечатите од оддалечени локации, на пр. од домашниот или од канцеларискиот печатач.

❏ Epson iPrint

Оваа апликација е наменета за iOS и Android и ви овозможува да печатите или да скенирате од паметен телефон или таблет. Може да печатите документи, слики и веб-локации испраќајќи ги директно до печатач на истата безжична LAN.

❏ Remote Print Driver

Ова е споделен двигател поддржан од далечинскиот двигател за печатење. Кога печатите користејќи печатач на оддалечена локација, може да печатите така што ќе го смените печатачот во прозорецот за вообичаени апликации.

За детали околу поставувањето или печатењето, посетете го веб-порталот Epson Connect.

<https://www.epsonconnect.com/>

[http://www.epsonconnect.eu](http://www.epsonconnect.eu/) (само за Европа)

# **Регистрирање на услугата Epson Connect од контролната табла**

Следете ги чекорите подолу за да го регистрирате печатачот.

- 1. Изберете **Поставки** на контролната табла.
- 2. Изберете **Поставки за веб услуга** > **Услуги на Epson Connect** > **Регистрирај** > **Започни со поставување** за да го отпечатите листот за регистрација.
- 3. Следете ги инструкциите во листот за регистрација за да го регистрирате печатачот.

# <span id="page-105-0"></span>**Копирање**

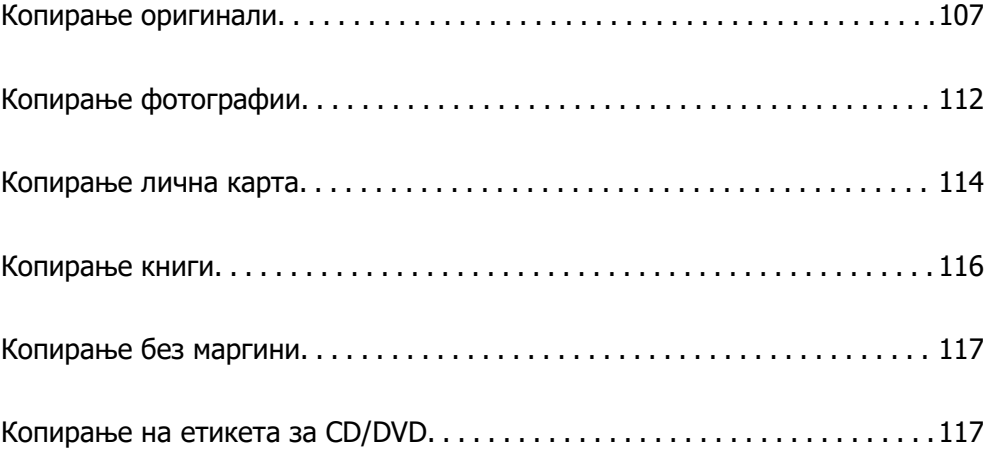

# <span id="page-106-0"></span>**Копирање оригинали**

Во овој дел се објаснува како да го користите менито **Копирај** на контролната табла за да копирате оригинали.

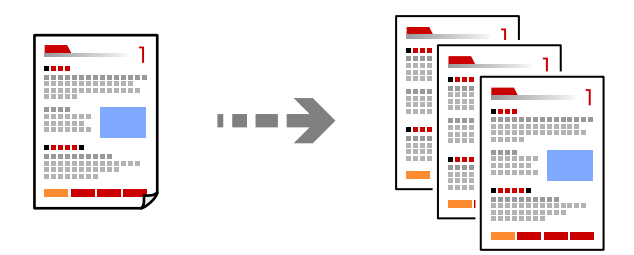

1. Ставете хартија во печатачот.

["Ставање хартија" на страница 37](#page-36-0)

2. Ставете ги оригиналите.

["Ставање оригинали" на страница 42](#page-41-0)

- 3. Изберете **Копирај** на контролната табла.
- 4. Изберете ја картичката **Копирај**, а потоа изберете **Црно-бело** или **Боја**.

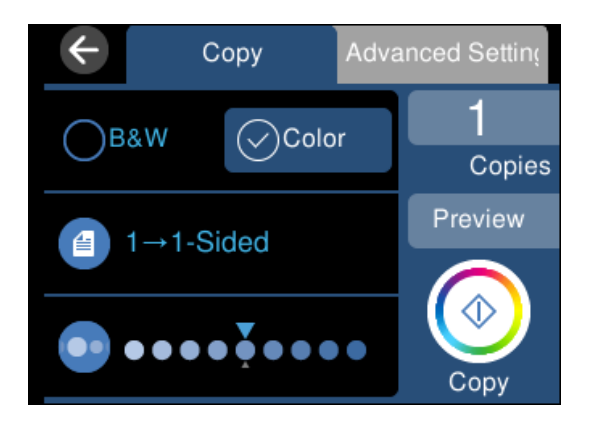

- 5. Одредете го бројот на копии.
- 6. Допрете  $\Diamond$ .

#### **Белешка:**

- ❏ Ако изберете **Преглед**, може да ја проверите скенираната слика.
- ❏ Бојата, големината и рамките на копираната слика се малку различни од оригиналот.

# **Опции на мени за копирање**

Достапните ставки во картичката **Копирај** и картичката **Напредни поставки** се разликуваат во зависност од менито што сте го избрале.

### Преглед:

Се прикажува скенираната слика за да ги прегледате резултатите од копирање.

#### Црно-бело:

Го копира оригиналот во црно-бело (монохроматски).

#### Боја:

Го копира оригиналот во боја.

(Двострано):

❏ 1>еднострано

Копира една страна од оригиналот на една страна од хартијата.

❏ 1>2-страно

Копира два еднострани оригинали на двете страни од еден лист хартија. Изберете ја ориентацијата на оригиналот и положбата за подврзување на хартијата.

# (Густина):

Зголемете го нивото на густина со користење на + кога резултатите од копирањето се бледи. Намалете го нивото на густина со користење на - кога мастилото се размачкува.

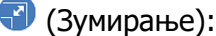

Го конфигурира соодносот на зголемување на зголемувањето или намалувањето. Изберете ја вредноста и одредете го употребеното зголемување за зголемување или намалување на оригиналот во рамки на опсег од 25 до 400%.

❏ Реална големина

Копира со зголемување од 100%.

❏ Ав. вк. стр.

Ја детектира областа за скенирање и автоматски го зголемува или го намалува оригиналот за да одговара на големината на избраната хартија. Кога има бели маргини околу оригиналот, белите маргини од ознаката на аголот на стаклото на скенерот се забележани како област за скенирање, но маргините на спротивната страна може да се отсечат.

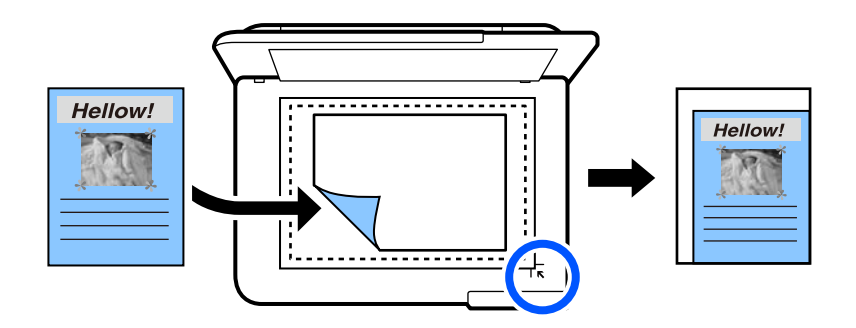

❏ 10x15см->A4, A4->10x15см итн.

Автоматски го зголемува или го намалува оригиналот за да одговара на специфичната големина на хартија.
$\bullet$  (П. за х.):

Изберете го изворот на хартија што сакате да го користите. Изберете  $\blacksquare$  за да ги изберете големината и типот на хартијата што ја ставивте.

Приказ:

❏ Ед. ст.

Копира едностран оригинал на еден лист.

❏ 2 наго.

Копира два еднострани оригинали на еден лист со двостран изглед.

❏ Една стр.

Копира една страница од книга на една страна од хартијата. Ова мени се прикажува само во менито Копирање книга.

❏ 2-слики

Копира две спротивни страници од книга на една страна од хартијата. Ова мени се прикажува само во менито Копирање книга.

Квалитет:

Изберете го квалитетот за копирањето. Ако изберете **Високо** се добива печатење со повисок квалитет, но брзината на печатење може да се намали. Ако сакате да печатите на обична хартија користејќи многу повисок квалитет, изберете **Најдобро**. Имајте предвид дека брзината на печатење може значително да се намали.

#### Отстрани Позадина:

Ја детектира бојата на хартијата (бојата на заднината) на оригиналниот документ и ја отстранува или осветлува бојата. Во зависност од затемнетоста и живописноста на бојата, можеби нема да може да ја отстраните или осветлите.

#### Проширување:

Со копирањето без рамки, сликата се зголемува малку за да се отстранат рамките од рабовите на хартијата. Изберете колку да се зголеми сликата.

#### Бриши ги пост.:

Ги ресетира поставките за копирање и ги заменува со нивните стандардни вредности.

### **Двострано копирање**

Копирајте повеќе оригинали на двете страни на хартијата.

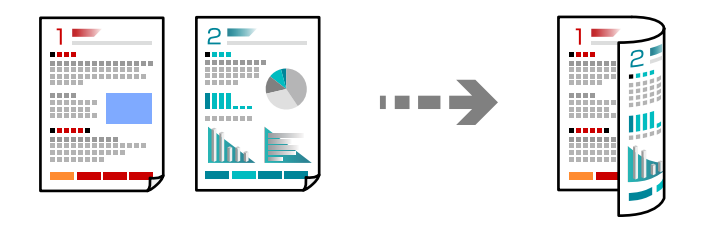

- 1. Ставете хартија во печатачот. ["Ставање хартија" на страница 37](#page-36-0)
- 2. Ставете ги оригиналите. ["Ставање оригинали" на страница 42](#page-41-0)
- 3. Изберете **Копирај** на контролната табла.
- 4. Изберете (Двострано) во картичката **Копирај**.
- 5. Изберете **1>2-страно**.
- 6. Одредете ги ориентацијата на оригиналот и маргината за подврзување, а потоа изберете **Во ред**.

Готовата слика може да ја проверите на десната страна од екранот.

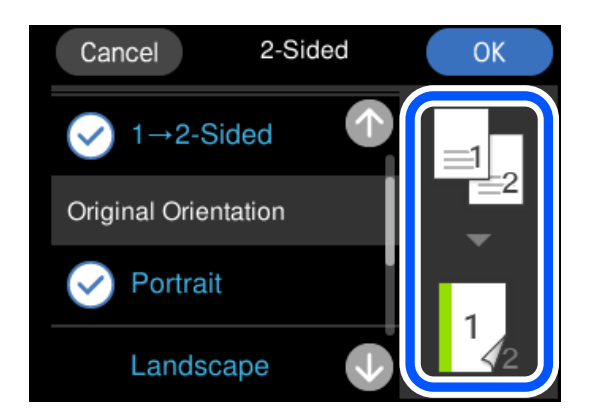

7. Допрете  $\lozenge$ .

#### **Белешка:**

❏ Ако изберете **Преглед**, може да ја проверите скенираната слика.

❏ Бојата, големината и рамките на копираната слика се малку различни од оригиналот.

### **Копирање со зголемување или намалување**

Може да копирате оригинали со одредено зголемување.

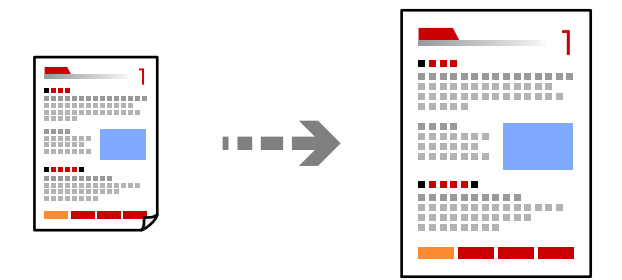

1. Ставете хартија во печатачот.

```
"Ставање хартија" на страница 37
```
2. Ставете ги оригиналите.

["Ставање оригинали" на страница 42](#page-41-0)

- 3. Изберете **Копирај** на контролната табла.
- 4. Изберете ја картичката **Напредни поставки**, а потоа изберете **Зумирање**.
- 5. Одредете го зголемувањето за да одговара на големината на оригиналот и на типот хартија што сте ги ставиле, а потоа изберете **Во ред**.

Ако изберете **Ав. вк. стр.**, ја открива областа за скенирање автоматски и го зголемува или го намалува оригиналот за да одговара на големината на избраната хартија.

- 6. Изберете ја картичката **Копирај**.
- 7. Допрете  $\lozenge$ .

#### **Белешка:**

❏ Ако изберете **Преглед**, може да ја проверите скенираната слика.

❏ Бојата, големината и рамките на копираната слика се малку различни од оригиналот.

# **Копирање повеќе оригинали на еден лист**

Копира два еднострани оригинали на еден лист во двостран распоред.

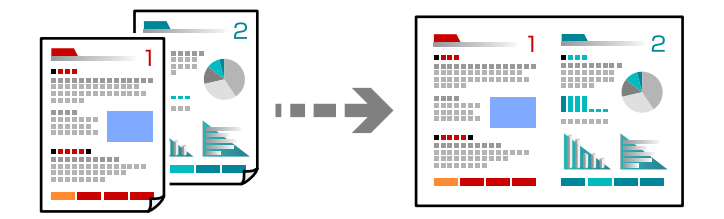

1. Ставете хартија во печатачот.

["Ставање хартија" на страница 37](#page-36-0)

2. Ставете ги оригиналите.

["Ставање оригинали" на страница 42](#page-41-0)

- 3. Изберете **Копирај** на контролната табла.
- 4. Изберете ја картичката **Напредни поставки**, а потоа изберете **Приказ**.
- 5. Изберете **2 наго.**.

<span id="page-111-0"></span>6. Одредете ги oриентацијата на оригиналот и големината на оригиналот, а потоа изберете **Во ред**.

Готовата слика може да ја проверите на десната страна од екранот.

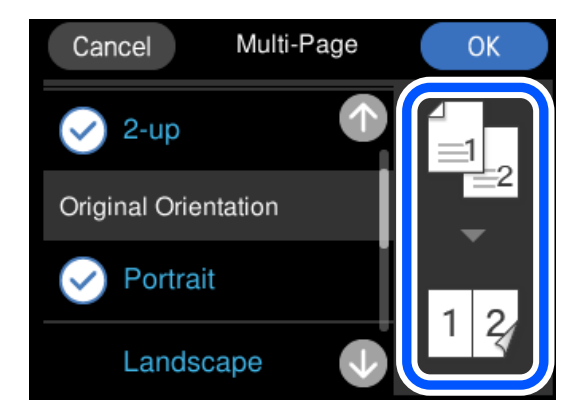

- 7. Изберете ја картичката **Копирај**.
- 8. Допрете  $\lozenge$ .

#### **Белешка:**

- ❏ Ако изберете **Преглед**, може да ја проверите скенираната слика.
- ❏ Бојата, големината и рамките на копираната слика се малку различни од оригиналот.

# **Копирање фотографии**

Лесно може да копирате фотографии. Може и да обновувате бои на избледени фотографии.

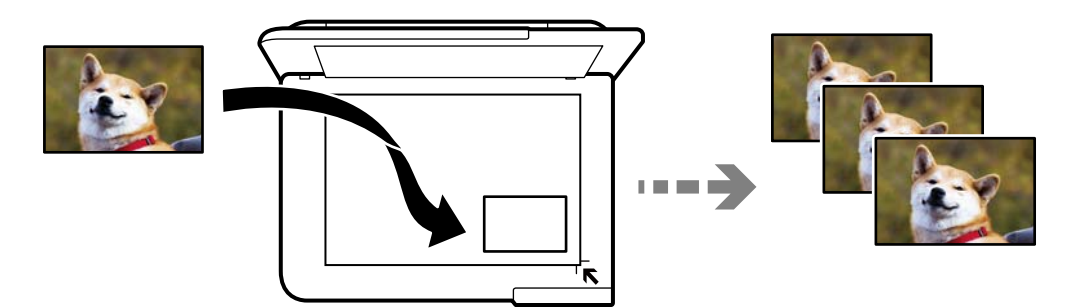

Најмала големина на оригинал за копирање е 30×40 mm.

#### **Белешка:**

Белиот простор околу фотографијата може да не се открие.

1. Ставете хартија во печатачот.

["Ставање хартија" на страница 37](#page-36-0)

- 2. Изберете **Различни отпечатоци** на контролната табла.
- 3. Изберете **Различни копии** > **Копирај/Обнови фотографии**.

4. Променете ги поставките за печатење според потребите, а потоа изберете **До Поставување на оригинали**.

"Опции на менито со поставки за хартијата и печатењето за копирање фотографии" на страница 113

5. Ставете го оригиналот со лицето надолу и повлечете го до ознаката во аголот.

Ставете ги фотографиите на 5 mm од ознаката во аголот на стаклото на скенерот. Може да ставате повеќе фотографии и фотографии со различни големини.

Кога ставате повеќе фотографии, оставете растојание од најмалку 5 mm меѓу фотографиите. Максимална големина: 10×15 cm (4×6 in.)

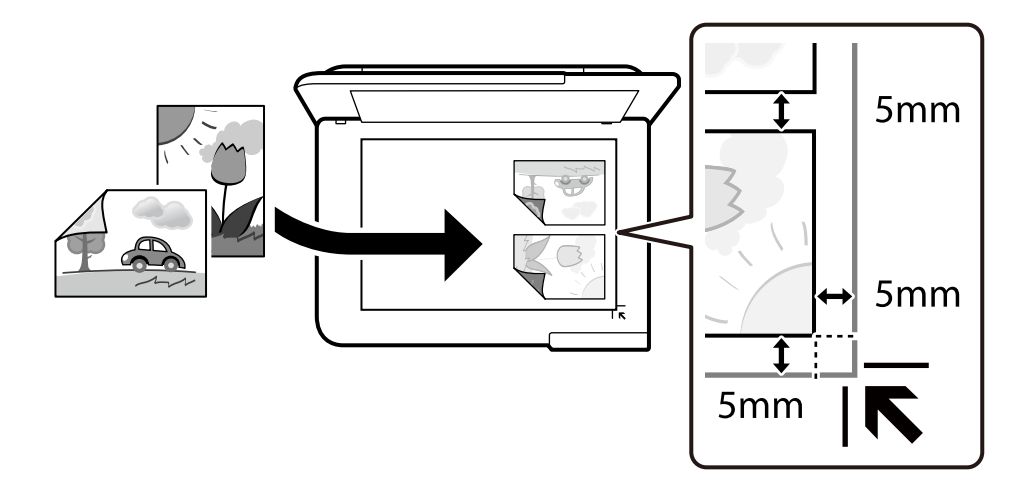

#### 6. Изберете **Започнете со скенирање**.

Фотографиите се скенираат и се прикажуваат на екранот.

7. Ако е потребно, допрете **Уреди** за да одредите поставки, на пр. за приспособување фотографии.

#### **Белешка:**

Ако сакате да печатите со зголемување на дел од фотографијата, изберете **Исечи/Зумирај**<sup>и</sup> направете ги поставките. Лизнете ја областа за печатење налево, надесно, нагоре и надолу и променете ја големината на рамката со користење на на аглите на рамката.

["Опции на менито за приспособување фотографии за копирање" на страница 114](#page-113-0)

8. Допрете  $\lozenge$ .

#### **Белешка:**

Бојата, големината и рамките на копираната слика се малку различни од оригиналот.

## **Опции на менито со поставки за хартијата и печатењето за копирање фотографии**

Обнови боја:

Ги обновува боите на избледените фотографии.

#### <span id="page-113-0"></span>П. за х.:

Изберете го изворот на хартија што сакате да го користите. Изберете  $\blacksquare$  за да ги изберете големината и типот на хартијата што ја ставивте.

Поставка на рабови:

❏ Без рабови

Копира без маргини околу рабовите. Сликата се зголемува малку за да се отстранат маргините од рабовите на хартијата. Изберете колку да се зголеми сликата во поставката Проширување.

❏ Со раб

Копира со маргини околу рабовите.

Бриши ги пост.:

Ги ресетира поставките за копирање и ги заменува со нивните стандардни вредности.

# **Опции на менито за приспособување фотографии за копирање**

Прилагодув. на фотогр.:

Бирањето **Подобрифотографија** произведува поостри слики и поживи бои со автоматско приспособување на контрастот, заситувањето и осветленоста на податоците на изворната слика.

Филтер:

Копира во црно-бело.

Исечи/Зумирај:

Се зголемува дел од фотографијата којшто сакате да го копирате.

Избр. Уреди.:

Избришете ги измените на фотографијата.

# **Копирање лична карта**

Ги скенира двете страни од личната карта и копира еднострано на хартија со големина A4.

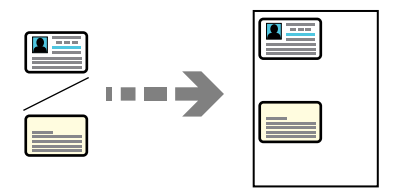

1. Ставете хартија во печатачот.

["Ставање хартија" на страница 37](#page-36-0)

2. Ставете го оригиналот со лицето надолу и повлечете го до ознаката во аголот. Ставете лична карта на 5 mm од ознаката во аголот на стаклото на скенерот.

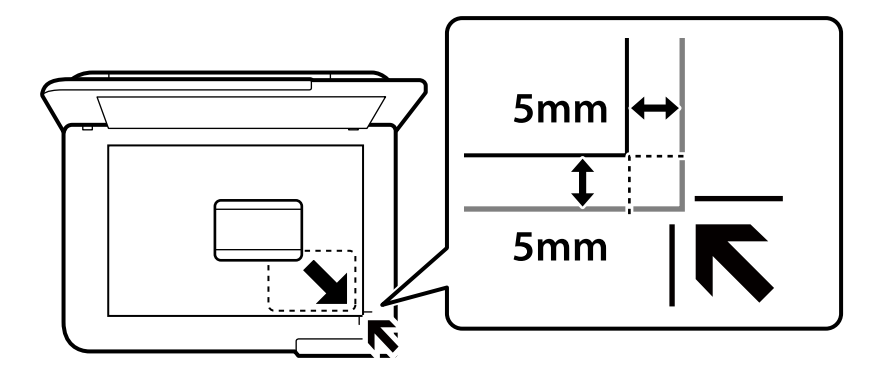

- 3. Изберете **Различни отпечатоци** на контролната табла.
- 4. Изберете **Различни копии** > **ID картичка**.
- 5. Одредете ги изворот и големината на хартијата, а потоа изберете **Во ред**.
- 6. Изберете ја картичката **Копирај**.
- 7. Допрете  $\lozenge$ .

#### **Белешка:** Ако допрете на **Преглед**, може да ја проверите скенираната слика.

8. Следете ги инструкциите на екранот за да ја ставите задната страна од оригиналот, а потоа допрете **Започнете со скенирање**.

Ставете лична карта на 5 mm од ознаката во аголот на стаклото на скенерот.

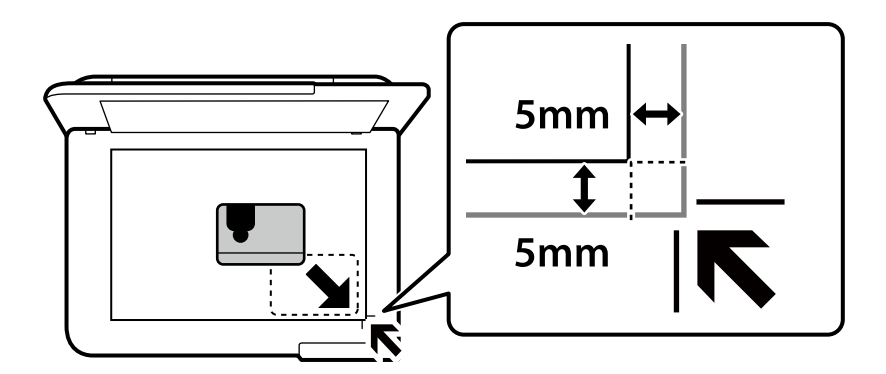

#### **Белешка:**

Бојата, големината и рамките на копираната слика се малку различни од оригиналот.

# **Копирање книги**

Копира две спротивни страници со големина A4 од книга на еден лист хартија.

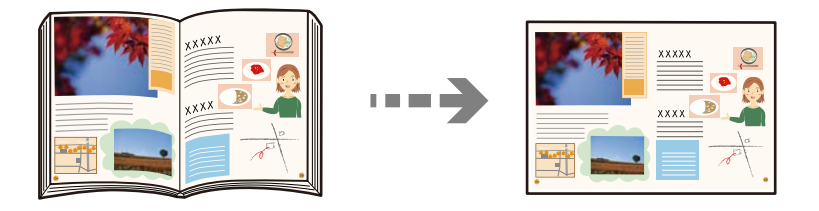

1. Ставете хартија во печатачот.

["Ставање хартија" на страница 37](#page-36-0)

- 2. Изберете **Различни отпечатоци** на контролната табла.
- 3. Изберете **Различни копии** > **Копирање книга**.
- 4. Ставете ги оригиналите.

Следете ги инструкциите на екранот за да ја ставите првата страница од оригиналот, а потоа допрете **Поставки за печатење**.

5. Изберете ја картичката **Напредни поставки** и променете ги поставките според потребите.

Ако изберете **2-слики** во **Приказ**, може да печатите две спротивни страници од книга на една страна хартија.

- 6. Изберете ја картичката **Копирај**.
- 7. Допрете  $\lozenge$ .

#### **Белешка:**

Ако допрете на **Преглед**, може да ја проверите скенираната слика.

8. Следете ги инструкциите на екранот за да ја ставите втората страница од оригиналот, а потоа допрете **Започнете со скенирање**.

#### **Белешка:**

Бојата, големината и рамките на копираната слика се малку различни од оригиналот.

# <span id="page-116-0"></span>**Копирање без маргини**

Копира без маргини околу рабовите. Сликата се зголемува малку за да се отстранат маргините од рабовите на хартијата.

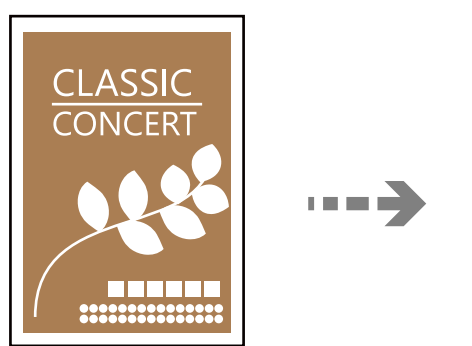

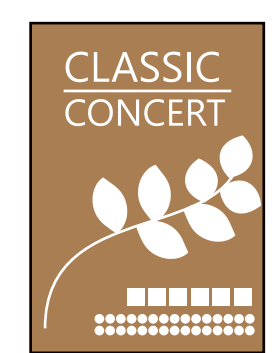

- 1. Ставете хартија во печатачот. ["Ставање хартија" на страница 37](#page-36-0)
- 2. Ставете ги оригиналите.

["Ставање оригинали" на страница 42](#page-41-0)

- 3. Изберете **Различни отпечатоци** на контролната табла.
- 4. Изберете **Различни копии** > **Копирање без рабови**.
- 5. Изберете ја картичката **Копирај**.
- 6. Допрете  $\Diamond$ .

#### **Белешка:**

- ❏ Ако изберете **Преглед**, може да ја проверите скенираната слика.
- ❏ Бојата, големината и рамките на копираната слика се малку различни од оригиналот.

# **Копирање на етикета за CD/DVD**

Можете да копирате етикета за диск или правоаголен оригинал како фотографија на етикета за CD/DVD.

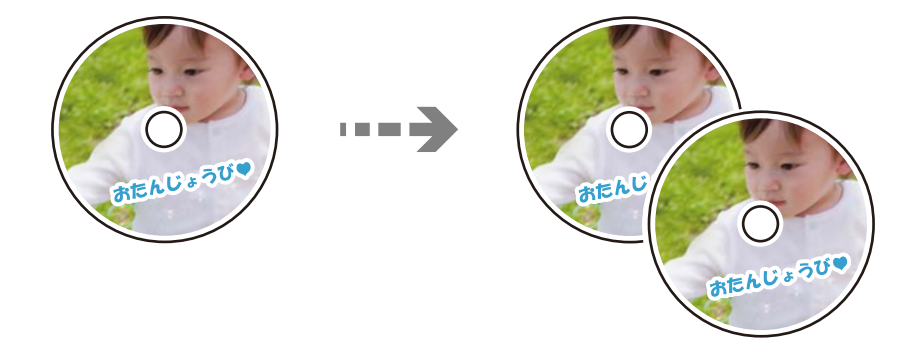

c**Важно:**

❏ Пред да печатите на CD/DVD, погледнете ги мерките за претпазливост при ракување со CD/ DVD.

"[Мерки за претпазливост при ракување со CD/DVD-дискови" на страница 39](#page-38-0)

- ❏ Не вметнувајте ја фиоката за CD/DVD додека работи печатачот. Така може да се оштети печатачот.
- ❏ Не вметнувајте ја фиоката за CD/DVD додека не добиете таква инструкција. Во спротивно, настанува грешка и CD/DVD се исфрла.
- 1. Изберете **Различни отпечатоци** на контролната табла.
- 2. Изберете **Копирај на CD/DVD** > **Копирај на CD/DVD**.
- 3. Поставете го оригиналот следејќи ги инструкциите прикажани на екранот, а потоа изберете **Продолжи да поставуваш Надворешен/Внатрешен.**.

Ако CD/DVD не е ставен точно на средина, положбата се приспособува автоматски.

4. Одредете ги внатрешниот и надворешниот дијаметар со помош на  $\blacksquare$ , а потоа изберете **Изберете тип**.

Може и да избирате во рамките на внатрешниот дијаметар и надворешниот дијаметар, а потоа да ја внесете вредноста со користење на тастатурата на екранот.

#### **Белешка:**

- ❏ Може да одредите 114 до 120 mm како надворешен дијаметар и 18 до 46 mm како внатрешен дијаметар во интервали од по 1 mm.
- ❏ Надворешниот и внатрешниот дијаметар што сте ги поставиле се враќаат на нивните стандардни вредности откако ќе ја отпечатите етикетата за дискот. Потребно е да ги поставувате овие дијаметри при секое печатење.

["Опции на менито за Копирај на CD/DVD" на страница 120](#page-119-0)

5. Изберете **печати на CD/DVD**.

#### **Белешка:**

За да направите пробно печатење, изберете **Тест печатење на A4 210 x 297 mm хартија**<sup>и</sup> ставете обична хартија A4 во касета за хартија. Може да ја проверите сликата за отпечатениот примерок пред да печатите на етикета за CD/DVD.

6. Кога ќе се прикаже порака на екранот известувајќи ве да внесете CD/DVD, изберете **Како да** и следете ги упатствата на екранот за да внесете CD/DVD.

### c**Важно:**

Ставете CD/DVD во фиоката за CD/DVD со страната за печатење свртена нагоре. Притиснете на центарот на CD/DVD за безбедно да го поставите на фиоката за CD/DVD. Во спротивно, CD/DVD може да испадне од фиоката. Превртете ја фиоката за да проверите дали CD/DVD е добро прицврстено во фиоката.

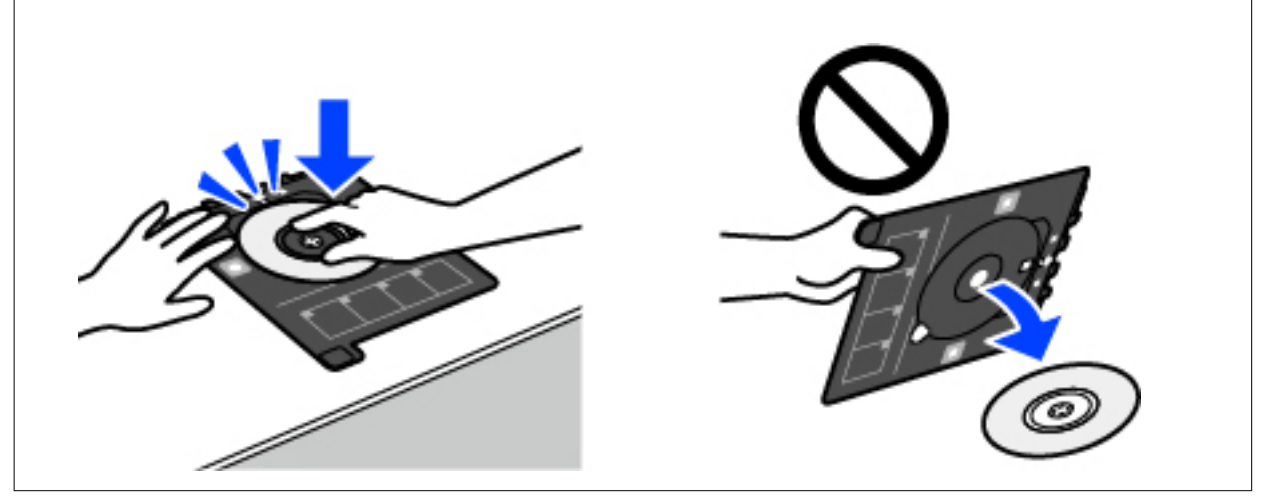

#### **Белешка:**

Може да почувствувате мало триење кога ја внесувате фиоката во печатачот. Ова е нормално и треба да продолжите да ја внесувате хоризонтално.

- 7. Изберете **Инсталирано**.
- 8. Изберете ја картичката **Печати на CD/DVD**, изберете копија во боја или копија во црнобело и променете ја густината на копијата според потребите.

#### **Белешка:**

Изберете за да ја прегледате скенираната слика. Позицијата за печатење може да ја приспособите во екранот за преглед.

["Опции на менито за Копирај на CD/DVD" на страница 120](#page-119-0)

- 9. Изберете ја картичката **Напредни поставки** и променете ги поставките според потребите. ["Опции на менито за Копирај на CD/DVD" на страница 120](#page-119-0)
- 10. Изберете ја картичката **Печати на CD/DVD**, а потоа допрете  $\Diamond$ .
- 11. Кога ќе заврши печатењето, фиоката за CD/DVD се исфрла. Извадете ја фиоката од печатачот и следете ги инструкциите на екранот за да изберете **Печатењето е завршено**.

#### c**Важно:**

Откако ќе завршите со печатење, задолжително извадете ја фиоката за CD/DVD. Ако не ја извадите фиоката и го вклучите или исклучите печатачот или ако извршите чистење на главата, фиоката за CD/DVD може да ја удри главата за печатење и да предизвика неисправност на печатачот.

<span id="page-119-0"></span>12. Извадете го CD/DVD и ставете ја фиоката за CD/DVD на дното од касета за хартија 2.

# **Опции на менито за Копирај на CD/DVD**

Внатрешен, Надворешен:

Одредете го опсегот за печатење. Може да се одредат до 120 mm за надворешниот дијаметар и најмалку 18 mm за внатрешниот дијаметар. Зависно од поставката, дискот или фиоката за CD/DVD може да се извалкаат. Одредете го опсегот за да го собере просторот за печатење на дискот.

печати на CD/DVD, Тест печатење на A4 210 x 297 mm хартија:

Изберете дали да печатите на CD/DVD или да извршите пробно печатење на обична хартија A4. Кога ќе изберете **Тест печатење на A4 210 x 297 mm хартија**, може да го проверите резултатот од печатењето пред да печатите на CD/DVD.

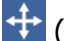

(приспособување на позицијата за печатење):

Започнете со скенирање на оригиналот и ќе се прикаже скенираната слика. Позицијата за печатење може да ја приспособите во екранот за преглед.

Боја:

Го копира оригиналот во боја.

#### Црно-бело:

Го копира оригиналот во црно-бело (монохроматски).

### (Густина):

Зголемете го нивото на густина со користење на + кога резултатите од копирањето се бледи. Намалете го нивото на густина со користење на - кога мастилото се размачкува.

#### Квалитет:

Изберете го квалитетот за копирањето. Ако изберете **Високо** се добива печатење со повисок квалитет, но брзината на печатење може да се намали. Ако сакате да печатите на обична хартија користејќи многу повисок квалитет, изберете **Најдобро**. Имајте предвид дека брзината на печатење може значително да се намали.

#### Бриши ги пост.:

Ги ресетира поставките за копирање и ги заменува со нивните стандардни вредности.

# <span id="page-120-0"></span>**Скенирање**

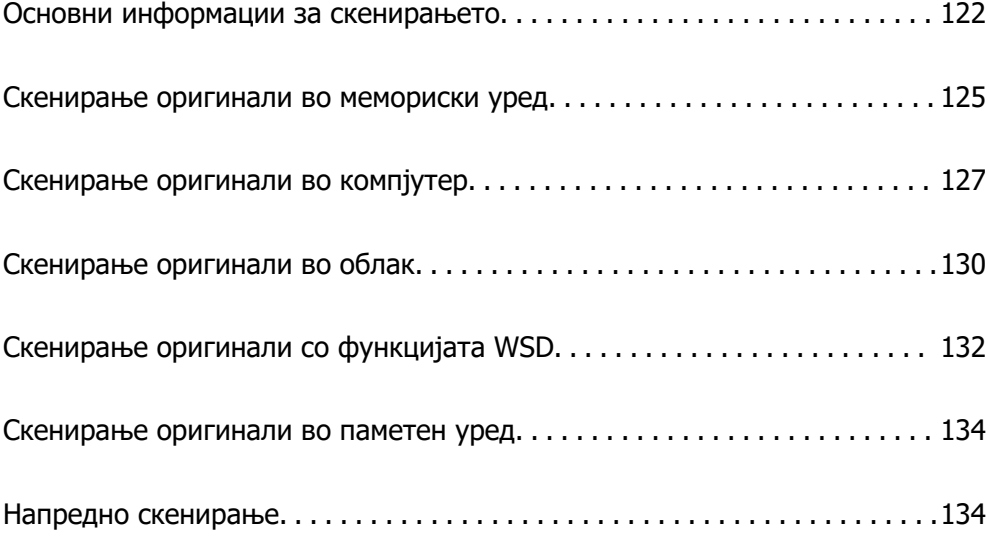

# <span id="page-121-0"></span>**Основни информации за скенирањето**

# Што е "скенирање"?

"Скенирање" е процесот на претворање на оптичките информации од податоците од хартијата (како што се документи, исечоци од списанија, фотографии, рачно нацртани илустрации итн.) во податоци за дигитални слики.

Скенираните податоци може да ги зачувате како дигитална слика, на пр. JPEG или PDF.

Потоа сликата може да ја отпечатите, да ја испратите преку е-пошта итн.

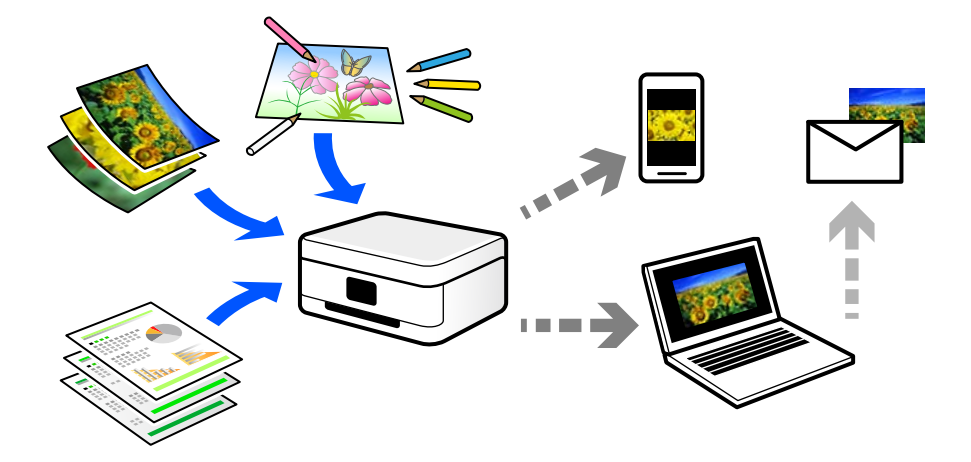

# **Користење на функцијата за скенирање**

Функцијата за скенирање може да ја користите на разни начини, за што поголема практичност.

- ❏ Ако скенирате хартиен документ и го претворите во дигитални податоци, може да го читате на компјутер или на паметен уред.
- ❏ Ако скенирате билети или флаери и ги претворите во дигитални податоци, може да се ослободите од оригиналите и да го намалите нередот.
- ❏ Ако скенирате важни документи, може да направите резервни копии од нив во услугите во облак или во друг простор за складирање, па ќе имате резерва во случај да се изгубат.
- ❏ Скенираните фотографии или документи може да им ги испраќате на пријателите преку епошта.
- ❏ Ако скенирате рачно нацртани илустрации и сл., може да ги споделувате на друштвените медиуми со многу повисок квалитет, отколку само со фотографирање со паметниот уред.
- ❏ Ако ги скенирате омилените страници од весници или списанија, може да ги зачувате и да се ослободите од оригиналите.

### **Достапни начини на скенирање**

Со овој печатач може да го користите некој од следниве начини на скенирање.

#### **Поврзани информации**

- & "Скенирање во мемориски уред" на страница 123
- & "Скенирање во компјутер" на страница 123
- & ["Испраќање до услуга во облак" на страница 124](#page-123-0)
- $\rightarrow$  ["Скенирање со функцијата WSD" на страница 124](#page-123-0)
- & ["Директно скенирање во паметни уреди" на страница 124](#page-123-0)

#### **Скенирање во мемориски уред**

Скенираните слики може да ги зачувувате директно во мемориски уред вметнат во печатачот.

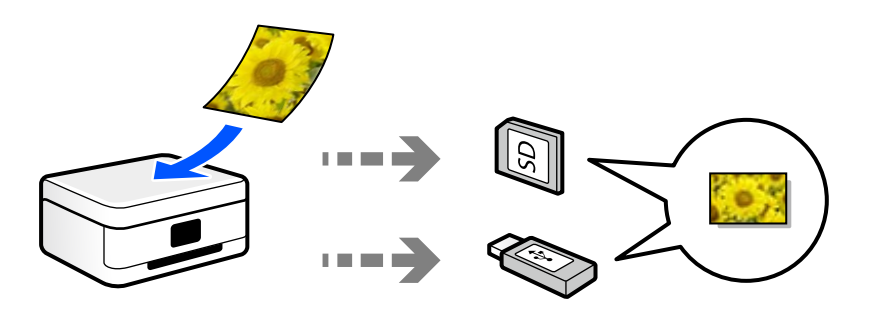

#### **Поврзани информации**

& ["Спецификации за мемориски уреди" на страница 299](#page-298-0)

### **Скенирање во компјутер**

Има два начина за скенирање на оригиналите во компјутер; скенирање со користење на контролната табла на печатачот, како и скенирање од компјутерот.

Може лесно да скенирате користејќи ја контролната табла.

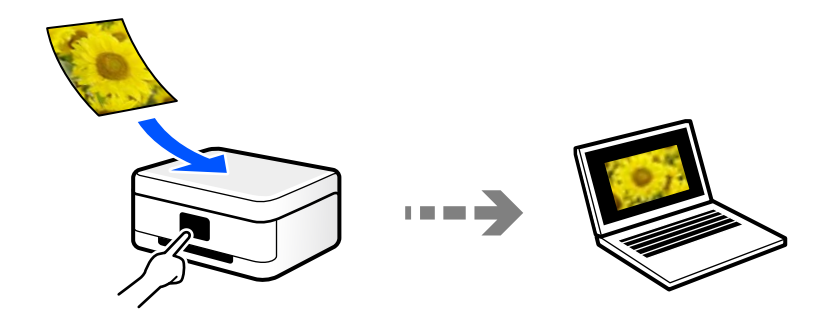

<span id="page-123-0"></span>Користете ја апликацијата за скенирање Epson ScanSmart за да скенирате од компјутерот. По скенирањето, може да ги уредувате сликите.

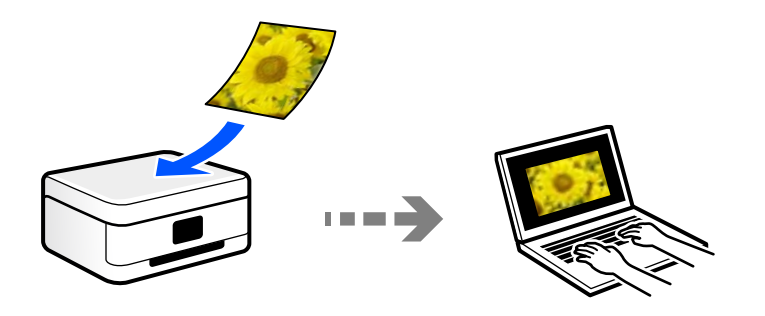

### **Испраќање до услуга во облак**

Скенираните слики може да ги испраќате од контролната табла на печатачот до услугите во облак што однапред сте ги регистрирале.

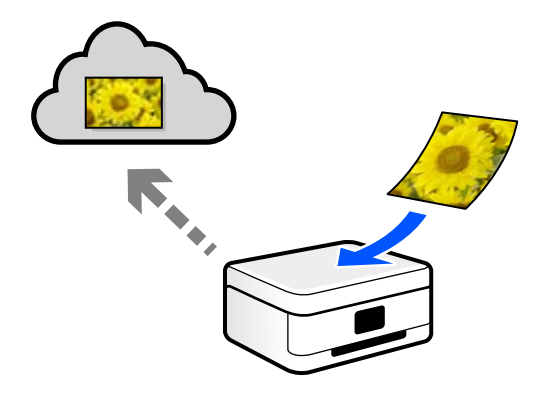

### **Скенирање со функцијата WSD**

Користејќи ја функцијата WSD, скенираната слика може да ја зачувате на компјутер поврзан со печатачот.

Ако користите Windows 7/Windows Vista, пред да скенирате треба да ги одредите поставките за WSD на компјутерот.

### **Директно скенирање во паметни уреди**

Скенираните слики може да ги зачувувате директно во паметен уред, како што е паметен телефон или таблет, користејќи ја апликацијата Epson Smart Panel на паметниот уред.

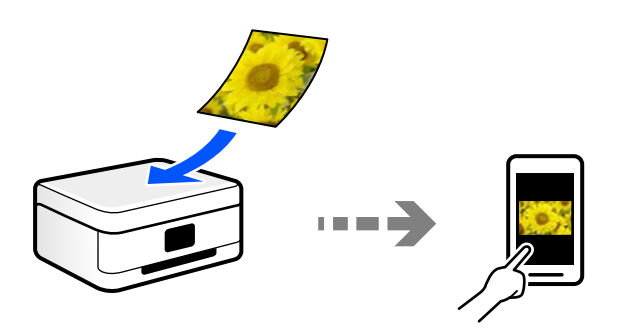

# <span id="page-124-0"></span>**Препорачани формати на датотеки според вашите потреби**

Генерално, JPEG-форматот е погоден за фотографии, додека PDF-форматот е погоден за документи.

Погледнете ги следниве описи за да го изберете најдобриот формат според вашите потреби.

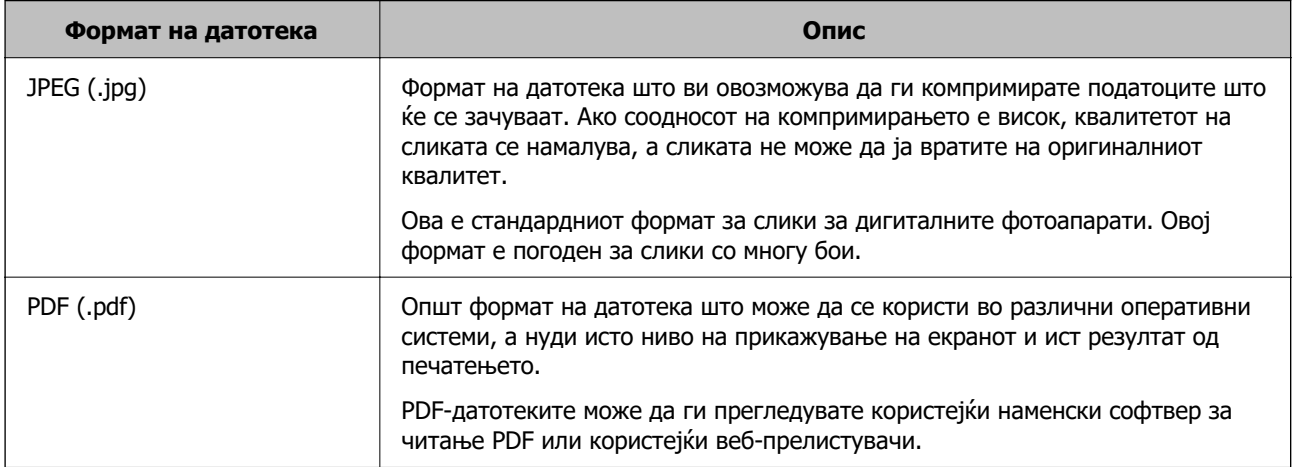

# **Препорачани резолуции според вашите потреби**

Резолуцијата го покажува бројот на пиксели (најмалата површина на сликата) на секој инч (25,4 mm), а се мери во dpi (точки на инч). Ако ја зголемите резолуцијата, предноста е во тоа што деталите на сликата стануваат појасни. Меѓутоа, тоа може да има и негативни карактеристики.

❏ Големината на датотеката се зголемува

(Кога двојно ја зголемувате резолуцијата, големината на датотеката се зголемува околу четири пати.)

- ❏ Скенирањето, зачувувањето и вчитувањето на сликата трае подолго
- ❏ Сликата станува преголема за да ја собере во екранот или за да се отпечати на хартија

Погледнете ја табелата и поставете ја соодветната резолуција според намената на вашата скенирана слика.

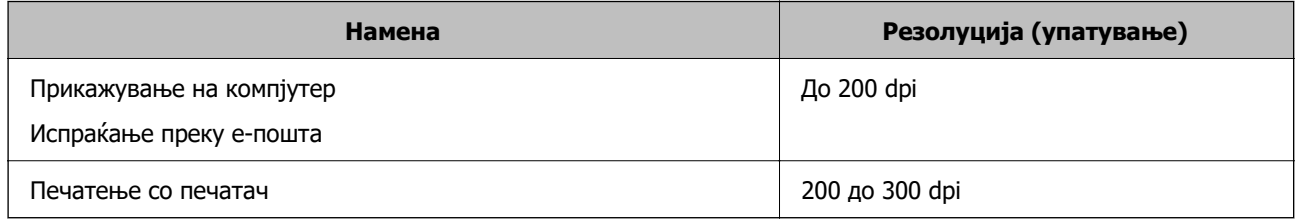

# **Скенирање оригинали во мемориски уред**

Може да ја зачувате скенираната слика во мемориски уред.

1. Ставете ги оригиналите.

["Ставање оригинали" на страница 42](#page-41-0)

2. Вметнете мемориски уред во печатачот.

["Вметнување и вадење мемориска картичка" на страница 45](#page-44-0) ["Вметнување и отстранување на надворешен USB уред" на страница 45](#page-44-0)

- 3. Изберете **Скенирај** на контролната табла.
- 4. Изберете **Мемориски уред**.

Ако прикачите неколку мемориски уреди на печатачот, изберете го меморискиот уред на којашто сакате да ги зачувате скенираните слики.

5. Одредете ги ставките во картичката **Скенирај**, како на пример форматот за зачувување.

["Опции за скенирање во мемориски уред" на страница 127](#page-126-0)

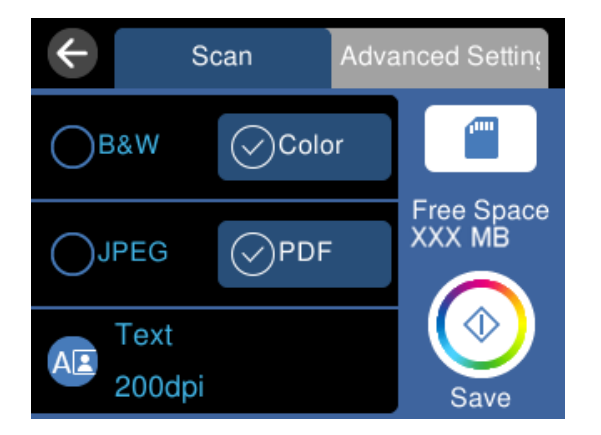

6. Изберете ја картичката **Напредни поставки**, а потоа проверете ги поставките и променете ги ако е потребно.

["Напредни опции за скенирање во мемориски уред" на страница 127](#page-126-0)

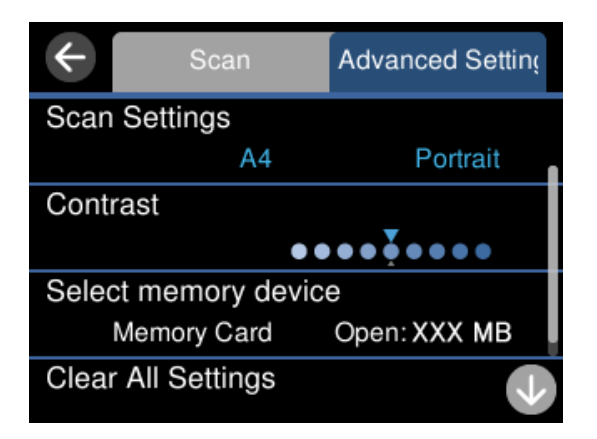

7. Изберете ја картичката **Скенирај** повторно, а потоа допрете  $\Diamond$ .

#### <span id="page-126-0"></span>**Белешка:**

- $\Box$  Скенираните слики се зачувуваат во папките од "001" до "999" во папката "EPSCAN".
- ❏ Бојата, големината и рамките на скенираната слика нема да бидат точно исти како во оригиналот.

### **Опции за скенирање во мемориски уред**

Црно-бело/Боја

Изберете дали да скенирате во боја или црно-бело.

JPEG/PDF

Изберете го форматот во којшто сакате да ја зачувате скенираната слика.

(Квалитет)

❏ Тип на документ:

Изберете го типот на оригиналот.

❏ Резолуција:

Изберете резолуција за скенирање.

### **Напредни опции за скенирање во мемориски уред**

Поставки за скенирање

❏ Големина на скенирање:

Изберете ја големината за скенирање. За да го сечете белиот простор околу текстот или сликата кога скенирате, изберете **Автоматско сечење**. За да скенирате максимална површина од стакло на скенерот, изберете **Максимална област**.

❏ Oриентација на оригиналот:

Изберете ја ориентацијата на оригиналот.

Контраст

Изберете го контрастот на скенираната слика.

Изберете мемориски уред

Изберете го меморискиот уред на којшто сакате да ја зачувате скенираната слика.

Бриши ги пост.

Ги ресетира поставките за скенирање и ги заменува со нивните стандардни вредности.

# **Скенирање оригинали во компјутер**

Има два начина за скенирање на оригиналите во компјутер; скенирање со користење на контролната табла на печатачот, како и скенирање од компјутерот.

#### **Поврзани информации**

- & "Скенирање од контролната табла" на страница 128
- & ["Скенирање од компјутер" на страница 129](#page-128-0)

## **Скенирање од контролната табла**

#### **Белешка:**

За да ја користите функцијава, погрижете се следниве апликации да бидат инсталирани на компјутерот.

- ❏ Epson ScanSmart (Windows 7 или понова верзија, OS X El Capitan или понова верзија)
- ❏ Epson Event Manager (Windows Vista/Windows XP или OS X Yosemite/OS X Mavericks/OS X Mountain Lion/Mac OS X v10.7.x/Mac OS X v10.6.8)
- ❏ Epson Scan 2 (апликација потребна за да се користи функцијата на скенерот)

Направете го следново за да проверите кои апликации се инсталирани.

Windows 10: кликнете го копчето Старт, а потоа проверете во папката **Epson Software** <sup>&</sup>gt;**Epson ScanSmart** и во папката **EPSON** <sup>&</sup>gt;**Epson Scan 2**.

Windows 8.1/Windows 8: внесете го името на апликацијата во полето за пребарување, а потоа проверете ја прикажаната икона.

Windows 7: кликнете го копчето Старт, а потоа изберете **Сите програми**. Потоа, проверете во папката **Epson Software** <sup>&</sup>gt;**Epson ScanSmart** и во папката **EPSON** <sup>&</sup>gt;**Epson Scan 2**.

Windows Vista/Windows XP: кликнете го копчето Старт, а потоа изберете **Сите програми** или **Програми**. Потоа, проверете во папката **Epson Software** <sup>&</sup>gt;**Epson Event Manager** и во папката **EPSON** <sup>&</sup>gt;**Epson Scan 2**.

Mac OS: изберете **Оди** <sup>&</sup>gt;**Апликации** <sup>&</sup>gt;**Epson Software**.

1. Ставете ги оригиналите.

["Ставање оригинали" на страница 42](#page-41-0)

- 2. Изберете **Скенирај** на контролната табла.
- 3. Изберете **Компјутер**.
- 4. Изберете компјутер на којшто сакате да ги зачувате скенираните слики.

❏ Ако се прикаже екранот **Изберете Компјутер**, изберете го компјутерот од екранот.

<span id="page-128-0"></span>❏ Ако се прикаже екранот **Скенирај на компјутер**, а компјутерот е веќе избран, уверете се дека е избран соодветниот компјутер. Ако сакате да го смените компјутерот, изберете , а потоа изберете друг компјутер.

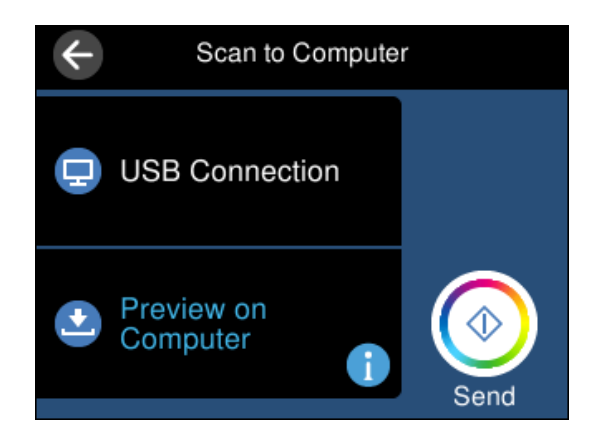

- 5. Изберете  $\bullet$  за да изберете како да ја зачувате скенираната слика на компјутер.
	- ❏ Прегледај на компјутер (Windows 7 или понова верзија, OS X El Capitan или понова верзија): овозможува преглед на скенираните слики на компјутерот пред да се зачуваат сликите.
	- ❏ Зачувај како JPEG: ја зачувува скенираната слика во JPEG-формат.
	- ❏ Зачувај како PDF: ја зачувува скенираната слика во PDF-формат.
- 6. Допрете  $\lozenge$ .

Кога користите Windows 7 или понова верзија, OS X El Capitan или понова верзија: Epson ScanSmart автоматски стартува на компјутерот и скенирањето започнува.

#### **Белешка:**

- ❏ Погледнете ја помошта за Epson ScanSmart за детални информации во врска со користењето на софтверот. Кликнете **Help** на екранот Epson ScanSmart за да ја отворите помошта.
- ❏ Бојата, големината и рамките на скенираната слика нема да бидат точно исти како во оригиналот.

# **Скенирање од компјутер**

Може да скенирате од компјутер користејќи ја Epson ScanSmart.

Оваа апликација ви овозможува лесно да скенирате документи и фотографии, а потоа да ги зачувате скенираните слики со едноставни чекори.

1. Ставете ги оригиналите.

["Ставање оригинали" на страница 42](#page-41-0)

- 2. Стартувајте ја Epson ScanSmart.
	- ❏ Windows 10

Кликнете на копчето за стартување, па изберете **Epson Software** > **Epson ScanSmart**.

<span id="page-129-0"></span>❏ Windows 8.1/Windows 8

Внесете го името на апликацијата во полето за пребарување, а потоа изберете ја прикажаната икона.

❏ Windows 7

Кликнете на копчето за стартување, па изберете **Сите програми** > **Epson Software** > **Epson ScanSmart**.

❏ Mac OS

Изберете **Оди** > **Апликации** > **Epson Software** > **Epson ScanSmart**.

3. Кога ќе се прикаже екранот Epson ScanSmart, следете ги инструкциите на екранот за да скенирате.

**Белешка:**

Кликнете **Help** за да ги разгледате деталните информации за работењето.

# **Скенирање оригинали во облак**

Може да испраќате скенирани слики до услуги во облак. Пред да ја користите оваа функција, одредете поставки со Epson Connect. За повеќе информации погледнете ја веб-локацијата Epson Connect.

<https://www.epsonconnect.com/>

[http://www.epsonconnect.eu](http://www.epsonconnect.eu/) (само за Европа)

- 1. Погрижете се да ги одредите поставките користејќи Epson Connect.
- 2. Ставете го оригиналот.

["Ставање оригинали" на страница 42](#page-41-0)

- 3. Изберете **Скенирај** на контролната табла.
- 4. Изберете **Облак**.
- 5. Изберете  $\bigoplus$  на горниот дел од екранот и изберете дестинација.

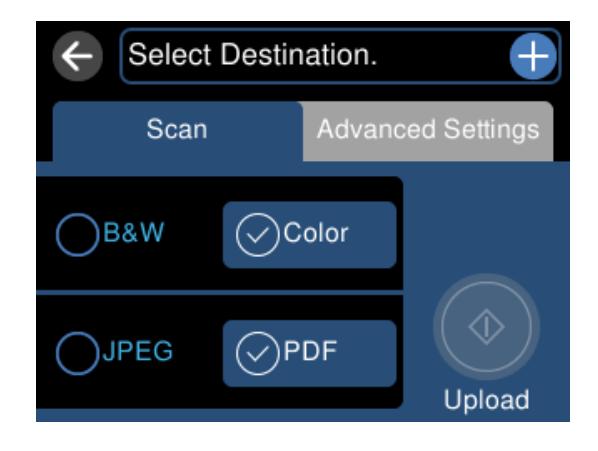

- 6. Одредете ги ставките во картичката **Скенирај**, како на пример форматот за зачувување. "Опции за скенирање во облак" на страница 131
- 7. Изберете ја картичката **Напредни поставки**, а потоа проверете ги поставките и променете ги ако е потребно.

"Напредни опции за скенирање во облак" на страница 131

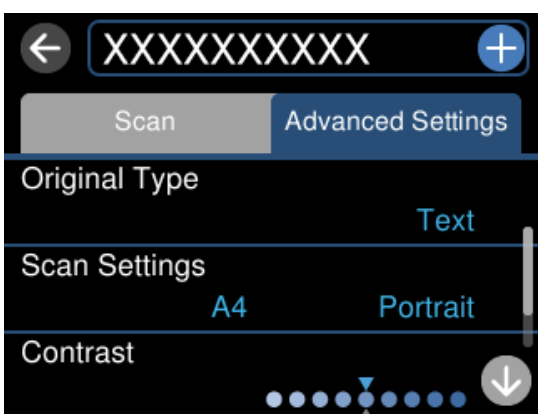

8. Изберете ја картичката **Скенирај** повторно, а потоа допрете  $\circledcirc$ .

#### **Белешка:**

Бојата, големината и рамките на скенираната слика нема да бидат точно исти како во оригиналот.

### **Опции за скенирање во облак**

Црно-бело/Боја

Изберете дали да скенирате во боја или црно-бело.

JPEG/PDF

Изберете го форматот во којшто сакате да ја зачувате скенираната слика.

### **Напредни опции за скенирање во облак**

Тип на документ

Изберете го типот на оригиналот.

Поставки за скенирање

❏ Големина на скенирање:

Изберете ја големината за скенирање. За да го сечете белиот простор околу текстот или сликата кога скенирате, изберете **Автоматско сечење**. За да скенирате максимална површина од стакло на скенерот, изберете **Максимална област**.

❏ Oриентација на оригиналот:

Изберете ја ориентацијата на оригиналот.

<span id="page-131-0"></span>Контраст

Изберете го контрастот на скенираната слика.

Бриши ги пост.

Ги ресетира поставките за скенирање и ги заменува со нивните стандардни вредности.

# **Скенирање оригинали со функцијата WSD**

Користејќи ја функцијата WSD, скенираната слика може да ја зачувате на компјутер поврзан со печатачот.

#### **Белешка:**

- ❏ Оваа функција е достапна само за компјутери со Windows 10/Windows 8.1/Windows 8/Windows 7/ Windows Vista.
- ❏ Ако користите Windows 7/Windows Vista, треба однапред да го поставите вашиот компјутер за користење на оваа функција.
- 1. Ставете ги оригиналите.

["Ставање оригинали" на страница 42](#page-41-0)

- 2. Изберете **Скенирај** на контролната табла.
- 3. Изберете **WSD**.
- 4. Изберете компјутер.
- 5. Допрете  $\lozenge$ .

#### **Белешка:**

Бојата, големината и рамките на скенираната слика нема да бидат точно исти како во оригиналот.

# **Поставување на WSD порта**

Во овој дел се објаснува како да се постави WSD портот за Windows 7/Windows Vista.

#### **Белешка:**

За Windows 10/Windows 8.1/Windows 8, WSD портот се поставува автоматски.

Потребно е следново за поставување на WSD порт.

- ❏ Печатачот и компјутерот се поврзани на мрежата.
- ❏ Драјверот на печатачот е инсталиран на компјутерот.
- 1. Вклучете го печатачот.
- 2. Кликнете на почетното копче и кликнете на **Мрежа** на компјутерот.

3. Кликнете со десното копче на иконата за печатач и кликнете на **Инсталирај**. Кликнете на **Продолжи** кога ќе се прикаже екранот **Контрола на корисничка сметка**. Кликнете на **Поништи инсталација** и започнете повторно ако се прикаже екранот **Поништи инсталација**.

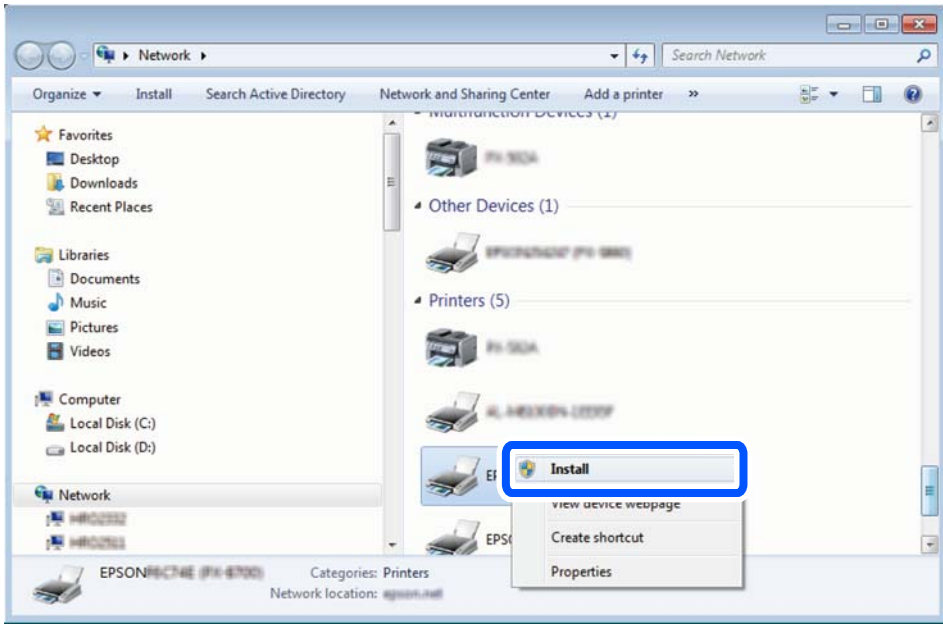

#### **Белешка:**

Името на печатачот којшто сте го поставиле на мрежата и името на моделот (EPSON XXXXXX (XX-XXXX)) се прикажуваат на екранот за мрежа. Може да го проверите името на печатчот на мрежата од контролниот панел на печатачот или со печатење на листа за статус на мрежа.

4. Кликнете на **Вашиот уред е подговтвен за употреба**.

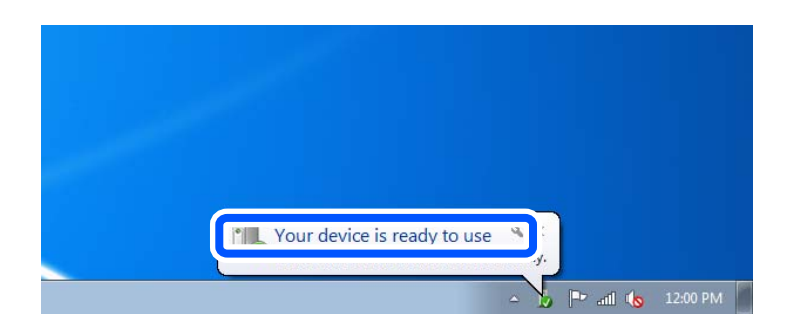

5. Проверете ја пораката и кликнете на **Затвори**.

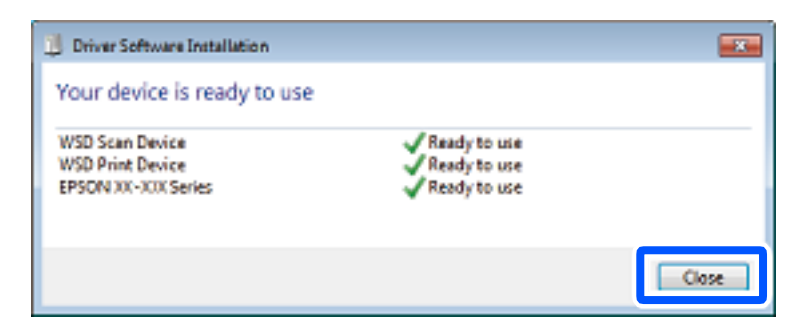

- <span id="page-133-0"></span>6. Отворете го екранот **Уреди и печатачи**.
	- Кликнете на почетното копче > **Контролен панел** > **Хардвер и звук** (или **Хардвер**) > **Уреди и печатачи**.
	- ❏ Windows Vista Кликнете на почетното копче > **Контролен панел** > **Хардвер и звук** > **Печатачи**.
- 7. Проверете дали се прикажува икона со името на печатачот на мрежата.

Изберете име на печатач кога користите со WSD.

# **Скенирање оригинали во паметен уред**

#### **Белешка:**

❏ Windows 7

- ❏ Пред да скенирате, инсталирајте ја Epson Smart Panel на паметниот уред.
- ❏ Екраните на Epson Smart Panel подлежат на измени без известување.
- ❏ Содржините во Epson Smart Panel може да варираат зависно од производот.
- 1. Ставете ги оригиналите.

["Ставање оригинали" на страница 42](#page-41-0)

- 2. Стартувајте ја Epson Smart Panel на паметниот уред.
- 3. Изберете го менито за скенирање на почетниот екран.
- 4. Следете ги инструкциите на екранот за скенирање и зачувување на сликите.

# **Напредно скенирање**

# **Скенирање повеќе фотографии во исто време**

Со Epson ScanSmart, може истовремено да скенирате повеќе фотографии и да ја зачувате секоја слика поединечно.

1. Ставете ги фотографиите на стаклото на скенерот. Ставете ги на растојание од 4,5 mm (0,2 in.) од хоризонталните и вертикалните рабови на стаклото на скенерот и ставете ги на меѓусебно растојание од најмалку 20 mm (0,8 in.).

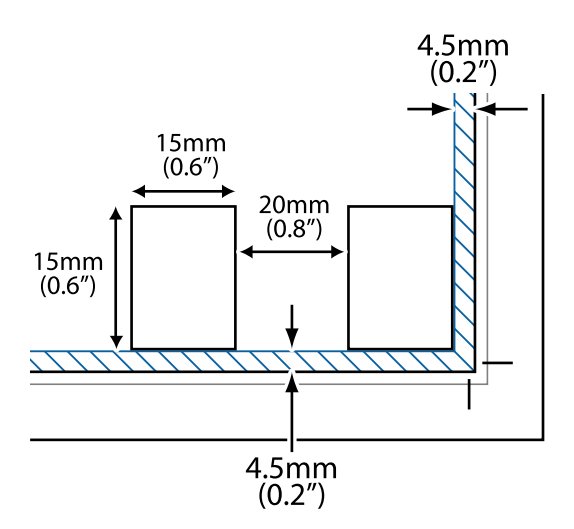

#### **Белешка:**

Фотографиите треба да бидат поголеми од 15×15 mm (0,6×0,6 in.).

- 2. Стартувајте ја Epson ScanSmart.
	- ❏ Windows 10

Кликнете на копчето за стартување, па изберете **Epson Software** > **Epson ScanSmart**.

❏ Windows 8.1/Windows 8

Внесете го името на апликацијата во полето за пребарување, а потоа изберете ја прикажаната икона.

❏ Windows 7

Кликнете на копчето за стартување, па изберете **Сите програми** > **Epson Software** > **Epson ScanSmart**.

❏ Mac OS

Изберете **Оди** > **Апликации** > **Epson Software** > **Epson ScanSmart**.

3. Кога ќе се прикаже екранот Epson ScanSmart, следете ги инструкциите на екранот за да скенирате.

Скенираните фотографии се зачувуваат како поединечни слики.

# <span id="page-135-0"></span>**Зачувување и споделување податоци**

[Споделување податоци на мемориски уред. . . . . . . . . . . . . . . . . . . . . . . . .](#page-136-0) 137

# <span id="page-136-0"></span>**Споделување податоци на мемориски уред**

Од компјутер, може да запишувате или да читате податоци на мемориски уред, на пр. мемориска картичка вметната во печатачот.

#### **П** Важно:

- ❏ Вметнете мемориска картичка откако ќе ја отстраните заштитата од запишување.
- ❏ Ако се сочува слика на мемориската картичка од компјутер, сликата и бројот на фотографиите не се обновуваат на LCD-екранот. Извадете ја и повторно ставете ја мемориската картичка.
- ❏ Кога споделувате мемориски уред вметнат во печатачот помеѓу компјутери поврзани преку USB или преку мрежа, пристап за запишување им се дозволува само на компјутерите што се поврзани преку начинот што сте го избрале на печатачот. За да запишувате во меморискиот уред, отворете **Поставки** на контролната табла, а потоа изберете **Поставување на сподел. на датотека** и начин на поврзување.

#### **Белешка:**

Потребно е одредено време за да се препознаат податоците од компјутерот ако е поврзан мемориски уред со голем капацитет, на пр. мемориски уред со капацитет од 2 TB.

#### **Windows**

Изберете мемориски уред од **Компјутер** или **Мој компјутер**. Се прикажуваат податоците од меморискиот уред.

#### **Белешка:**

Ако сте го поврзале печатачот со мрежата без диск со софтвер или Web Installer, мапирајте го отворот за мемориска картичка или USB-портата како мрежен диск. Отворете **Изврши** и внесете го името на печатачот \\XXXXX или IP-адресата на печатачот \\XXX.XXX.XXX.XXX за да **Отвори:**. Кликнете со десен клик на иконата на уредот што е прикажана за да ја назначите мрежата. Мрежниот диск се појавува во **Компјутер** или **Мој компјутер**.

#### **Mac OS**

Изберете соодветна икона за уредот. Се прикажуваат податоците на надворешниот мемориски уред.

#### **Белешка:**

- ❏ За да отстраните мемориски уред, повлечете па спуштете ја иконата за уредот кон иконата за корпата. Во спротивно, податоците на споделениот диск можеби нема да се прикажат правилно кога ќе се вметне друг мемориски уред.
- ❏ За да пристапите до мемориски уред преку мрежата, изберете **Оди** <sup>&</sup>gt;**Поврзување со сервер** од менито на работната површина. Внесете го името на печатачот cifs://XXXXX или smb://XXXXX (каде "XXXXX" е името на печатачот) во **Адреса на серверот**, а потоа кликнете на **Поврзи**.

#### **Поврзани информации**

& ["Спецификации за мемориски уреди" на страница 299](#page-298-0)

# <span id="page-137-0"></span>**Одржување на печатачот**

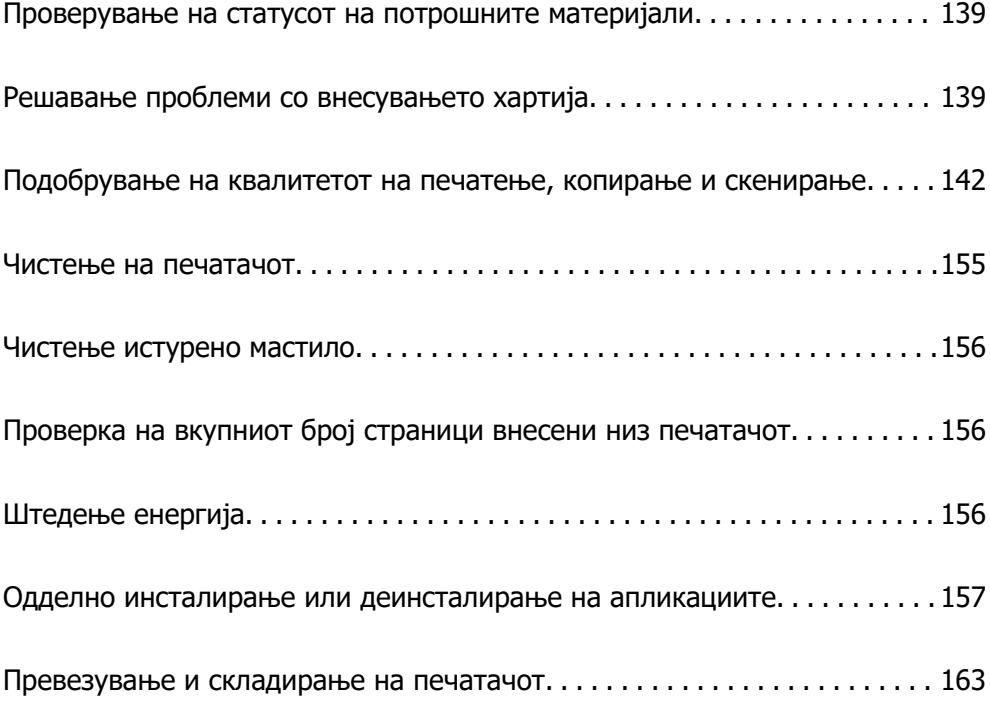

# <span id="page-138-0"></span>**Проверување на статусот на потрошните материјали**

Може да го проверите приближниот работен век на кутијата за одржување од контролната табла на печатачот. Изберете • на почетниот екран.

За да потврдите колку мастило е преостанато, визуелно проверувајте ги нивоата на мастило на сите резервоари.

### c**Важно:**

Продолженото користење на печатачот кога нивото на мастилото е под долната линија може да го оштети печатачот.

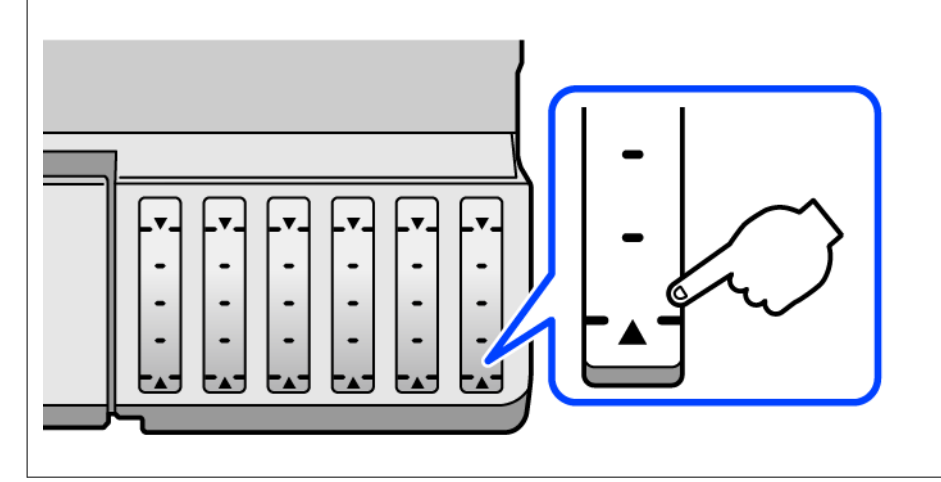

#### **Белешка:**

Приближните нивоа на мастило, како и приближниот работен век на кутијата за одржување може да ги проверите и преку набљудувачот на статусот од двигателот за печатачот. Погледнете го линкот со поврзани информации подолу.

#### **Поврзани информации**

- $\rightarrow$  ["Апликација за печатење од компјутер \(двигател за печатач за Windows\)" на страница 278](#page-277-0)
- $\rightarrow$  ["Водич за двигателот за печатачот за Mac OS" на страница 281](#page-280-0)
- & ["Време е да дополните мастило" на страница 217](#page-216-0)
- $\rightarrow$  ["Време е да ја замените кутијата за одржување" на страница 223](#page-222-0)

# **Решавање проблеми со внесувањето хартија**

Кога хартијата не се внесува правилно од касетата за хартија, исчистете го валјакот внатре.

- 1. Исклучете го печатачот со притискање на копчето  $\mathcal{O}$ .
- 2. Извадете го кабелот за напојување и исклучете го.
- 3. Исклучете го USB-кабелот, а потоа извадете ги мемориската картичка и надворешниот USBуред.
- 
- 4. Уверете се дека капачето за резервоарот за мастило е добро затворено.

#### **Важно:**

Ако капачето за резервоарот за мастило не е добро затворено, мастилото може да протече.

- 5. Затворете го скенерот.
- 6. Извлечете ја касетата за хартија и извадете ја хартијата.

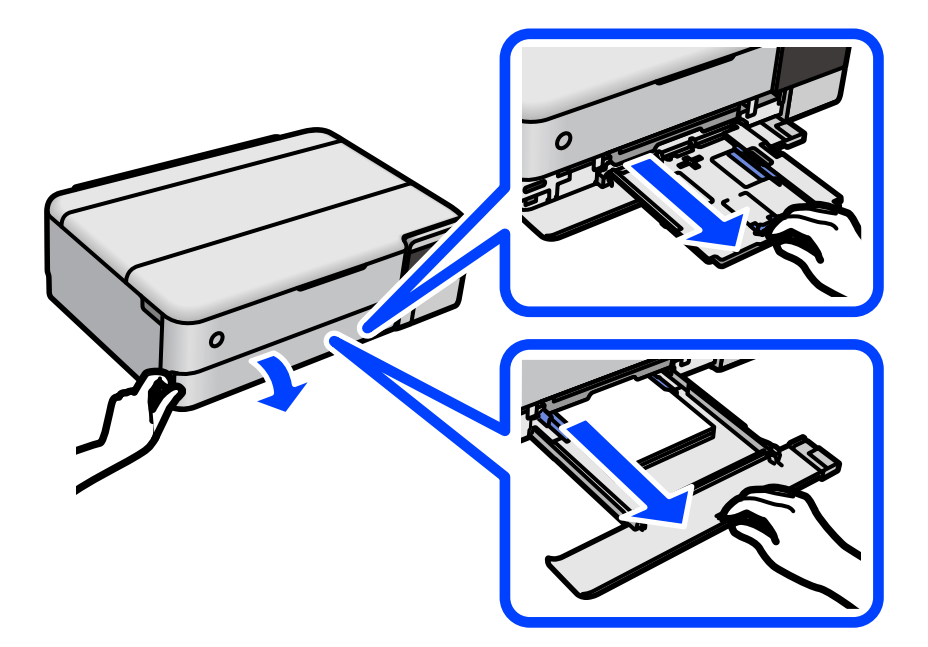

7. Исправете го печатачот на страна, со резервоарот за мастило на печатачот на дното.

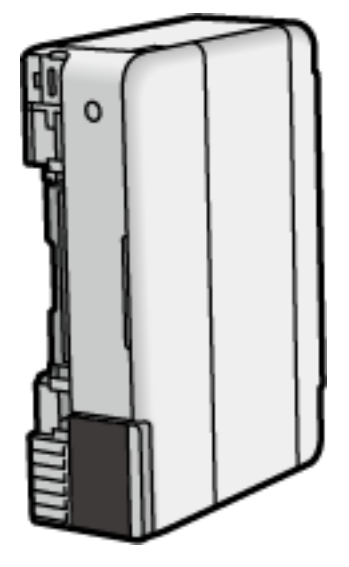

#### !**Внимание:**

Кога го исправувате печатачот, внимавајте да не ви ги заглави дланките или прстите. Во спротивно, може да се повредите.

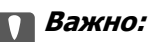

Не оставајте го печатачот во исправена положба долг период.

8. Навлажнете мека крпа со вода и добро исцедете ја, па избришете го валјакот со крпата додека го вртите.

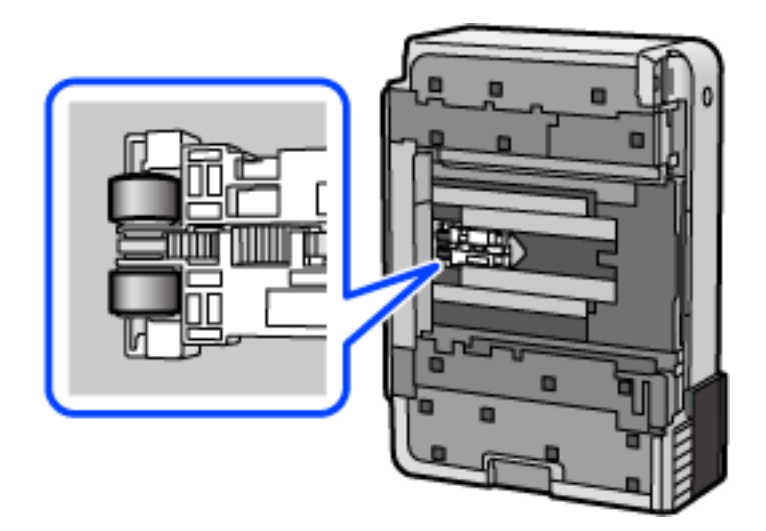

- 9. Вратете го печатачот во нормалната положба, а потоа вметнете ја касетата за хартија.
- 10. Поврзете го кабелот за напојување.

# <span id="page-141-0"></span>**Подобрување на квалитетот на печатење, копирање и скенирање**

# **Проверка и чистење на главата за печатење**

Ако прскалките се затнати, отпечатениот материјал е блед, има забележителни пруги или се појавуваат неочекувани бои. Ако прскалките се целосно затнати, ќе се отпечати празен лист. Кога ќе се намали квалитетот на печатењето, прво употребете ја функцијата за проверка на прскалките и проверете дали прскалките се затнати. Ако прскалките се затнати, исчистете ја главата за печатење.

#### **C** Важно:

- ❏ Не ракувајте со скенерот и не исклучувајте го печатачот за време на чистење на главата. Ако чистењето на главата е нецелосно, може да не биде можно печатење.
- ❏ За чистењето на главата се троши мастило и не треба да се врши повеќе отколку што е потребно.
- ❏ Кога мастилото е потрошено, може нема да можете да ја исчистите главата за печатење.
- ❏ Ако квалитетот на печатењето не се подобрува откако 3 пати ќе се повтори проверката на прскалките и ќе се исчисти главата, почекајте барем 12 часа без печатење, а потоа, ако е потребно, повторно проверете ги прскалките и исчистете ја главата. Препорачуваме да го исклучите печатачот со притискање на копчето $\mathfrak{G}$ . Ако квалитетот на печатењето не се подобрува, активирајте Интензивно чистење.
- ❏ За да спречите сушење на главата за печатење, не откачувајте го печатачот додека е вклучен.
- 1. Изберете **Одржување** од контролната табла на печатачот.
- 2. Изберете **Проверка на прскалката на главата за печатење**.
- 3. Следете ги инструкциите на екранот за да ставите хартија и да го отпечатите шаблонот за проверка на прскалките.
- 4. Проверете го отпечатениот шаблон за да видите дали прскалките на главата за печатење се затнати.

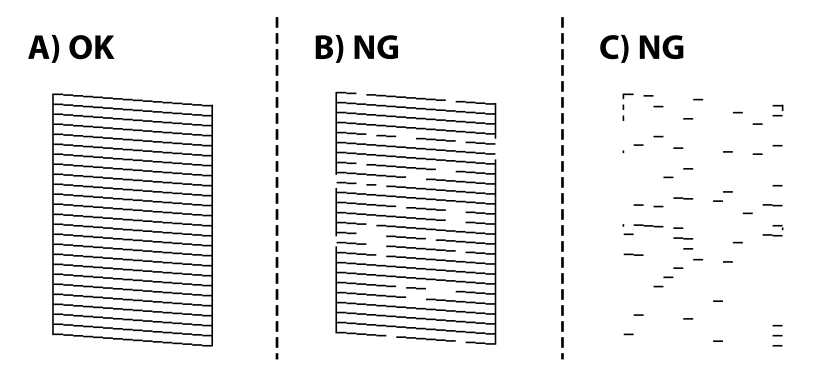

#### ❏ A:

Сите линии се отпечатени. Изберете  $\Box$ . Не се потребни натамошни чекори.

❏ B или близу B

Некои прскалки се затнати. Изберете  $\blacktriangleright$ , а потоа следете ги инструкциите на екранот за да ја исчистите главата за печатење.

❏ C или близу C

Ако повеќето линии недостасуваат или не се отпечатени, тоа укажува дека повеќето

прскалки се затнати. Изберете  $\Box$  за да излезете од функцијата за проверка на прскалките, а потоа извршете Интензивно чистење. За детали, видете "Поврзани информации" подолу.

5. Кога ќе заврши чистењето, отпечатете го шаблонот за проверка на прскалките уште еднаш. Повторувајте го чистењето и печатењето на шаблонот додека линиите да се отпечатат целосно.

### **CBажно:**

Ако квалитетот на печатењето не се подобрува откако 3 пати ќе се повтори проверката на прскалките и ќе се исчисти главата, почекајте барем 12 часа без печатење, а потоа, ако е потребно, повторно проверете ги прскалките и исчистете ја главата. Препорачуваме да го

исклучите печатачот со притискање на копчето $\mathfrak{O}$ . Ако квалитетот на печатењето не се подобрува, активирајте Интензивно чистење.

#### **Белешка:**

Главата за печатење може да ја проверите и чистите и преку двигателот за печатачот. Погледнете го линкот со поврзани информации подолу.

#### **Поврзани информации**

- $\rightarrow$  ["Апликација за печатење од компјутер \(двигател за печатач за Windows\)" на страница 278](#page-277-0)
- $\rightarrow$  ["Водич за двигателот за печатачот за Mac OS" на страница 281](#page-280-0)
- & "Извршување Интензивно чистење" на страница 143

### **Извршување Интензивно чистење**

Алатката **Интензивно чистење** овозможува замена на сето мастило во цевките за мастило. Во следниве ситуации, можно е да треба да ја користите оваа функција за да го подобрите квалитетот на печатење.

- ❏ Сте печателе или сте извршиле чистење на главата кога нивоата на мастило биле премногу ниски за да бидат видливи во прозорците на резервоарот за мастило.
- ❏ Сте извршиле проверка на прскалките и чистење на главата 3 пати и сте почекале најмалку 12 часа без да печатите, но квалитетот на печатење и понатаму не се подобрува.

Пред да ја извршите функцијава, прочитајте ги следниве инструкции.

#### **CBажно:**

Погрижете се дека има доволно мастило во резервоарите за мастило.

Визуелно проверете дали сите резервоари за мастило се полни барем една третина.Ниските нивоа на мастило за време на Интензивно чистење може да доведат до оштетување на производот.

#### **C** Важно:

Потребен е интервал од 12 часа помеѓу секое Интензивно чистење.

Норамлно, едно Интензивно чистење треба да го отстрани проблемот со квалитетот на печатење во рок од 12 часа.Од таа причина, за да избегнете непоребно користење на мастило, мора да почекате 12 часа пред да се обидете повторно.

### **C** Важно:

Можно е да биде потребна замена на кутија за одржување.

Мастилото ќе биде исфрлено во кутијата за одржување.Ако се наполни, мора да ја подготвите и да ја инсталирате кутијата за одржување за да продолжите со печатење.

#### **Белешка:**

Кога нивоата на мастило или слободниот простор во кутијата за одржување се недоволни за Интензивно чистење, не може да ја активирате оваа функција.Дури и во овој случај, нивоата и слободниот простор за печатење може да останат.

- 1. Изберете **Одржување** на контролната табла на печатачот.
- 2. Изберете **Интензивно чистење**.
- 3. Следете ги инструкциите на екранот за да ја активирате функцијата Интензивно чистење.

#### **Белешка:**

Ако не може да ја активирате оваа функција, решете ги проблемите прикажани на екранот. Потоа, следете ја оваа процедура од чекор 1 за повторно да ја активирате функцијата.

4. Откако ќе ја активирате оваа функција, извршете проверка на прскалките за да се погрижите дека прскалките не се затнати.

За детали околу тоа како да ја извршите проверката на прскалките, погледнете го линкот со поврзани информации подолу.

#### c**Важно:**

Ако квалитетот на печатењето не се подобрува откако ќе извршите Интензивно чистење, почекајте барем 12 часа без печатење, а потоа повторно отпечатете го шаблонот за проверка на прскалките. Во зависност од отпечатениот шаблон, повторно извршете Чистење на главата за печатење или Интензивно чистење. Ако квалитетот сè уште не се подобрува, контактирајте со службата за поддршка на Epson.

#### **Белешка:**

Може да извршите интензивно чистење и преку двигателот за печатачот. Погледнете го линкот со поврзани информации подолу.
#### <span id="page-144-0"></span>**Поврзани информации**

- $\rightarrow$  ["Апликација за печатење од компјутер \(двигател за печатач за Windows\)" на страница 278](#page-277-0)
- $\rightarrow$  ["Водич за двигателот за печатачот за Mac OS" на страница 281](#page-280-0)
- & ["Проверка и чистење на главата за печатење" на страница 142](#page-141-0)

# **Спречување на затнувањето на прскалките**

Секогаш користете го копчето за вклучување кога го вклучувате и исклучувате печатачот.

Проверете дали светлото за напојување е исклучено пред да го откачите кабелот за напојување.

И самото мастило може да се исуши ако не е покриено. Исто како што ставате капаче на хемиско или мастилно пенкало за да не се исуши, уверете се дека главата за печатење е соодветно покриена за да спречите сушење на мастилото.

Кога кабелот за напојување ќе се откачи или кога ќе дојде до прекин на електричното напојување додека печатачот работи, главата за печатење може да не се покрие соодветно. Ако се остави во таква положба, главата за печатење ќе се исуши и прскалките (излезите за мастило) ќе се затнат.

Во тој случај, вклучете го и исклучете го печатачот што е можно побрзо, за да се покрие главата за печатење.

# **Порамнување на главата за печатење**

Ако забележите непорамнетост или вертикални линии или заматени слики, порамнете ја главата за печатење.

- 1. Изберете **Одржување** на контролната табла на печатачот.
- 2. Изберете **Порамнување на главата за печатење**.
- 3. Изберете едно од менијата за порамнување.
	- ❏ Вертикалните линии не се порамнети или отпечатениот материјал изгледа заматено: изберете **Верт. порамн.**.
	- ❏ Се јавуваат хоризонтални пруги во редовни интервали: изберете **Хоризонтално порамнување**.
- 4. Следете ги инструкциите на екранот за да ставите хартија и да го отпечатите шаблонот за порамнување.

# **Чистење на патеката на движење на хартијата од дамки од мастило (кога површината на отпечатениот материјал е вертикално замачкана)**

Кога отпечатените примероци се замачкани или изгребани, исчистете го валјакот во печатачот.

Потребно ви е следново за да ги извршите постапките од чекор 4.

❏ тенко стапче

❏ добро исцедена влажна газа или крпа

- 1. Изберете **Одржување** од контролната табла на печатачот.
- 2. Изберете **Чис. на вод. за ха.**.
- 3. Следете ги инструкциите на екранот за да ја исчистите патеката на хартијата.

Повторувајте ја оваа постапка додека хартијата веќе не е замачкана со мастило. Ако по повеќекратно чистење хартијата и понатаму се валка со мастило, одете на следниот чекор.

4. Завиткајте добро исцедена влажна газа или крпа околу врвот на тенкото стапче.

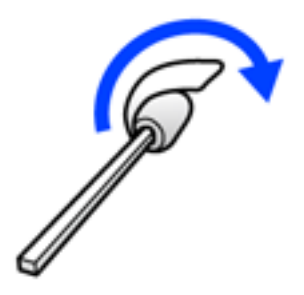

- 5. Исклучете го печатачот со притискање на копчето  $\mathcal{O}$ .
- 6. Извадете го кабелот за напојување и исклучете го.

7. Извлечете ја излезната фиока.

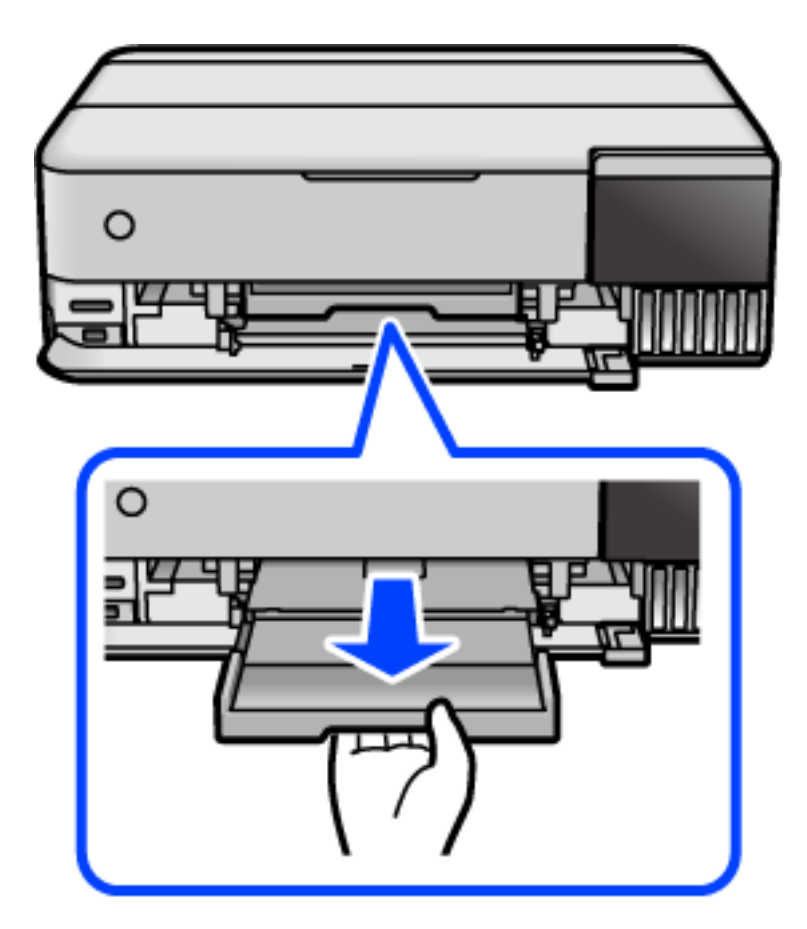

8. Користете го стапчето што го подготвивте во чекор 4 за да ги избришете двата бели валјаци додека ги ротирате.

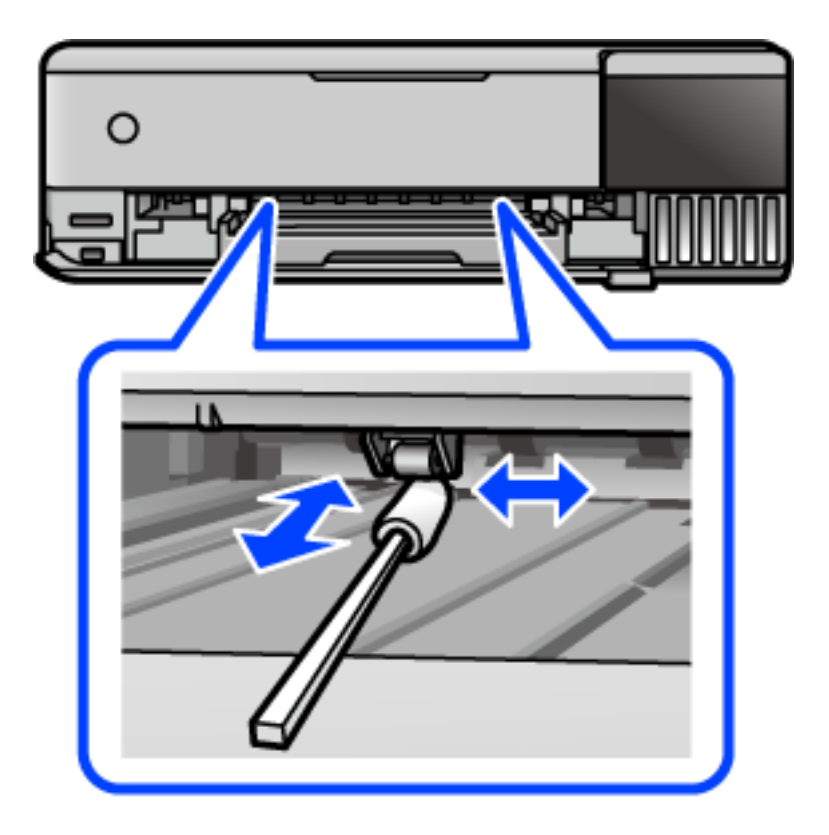

#### ■ *Важно:*

Не користете хартиени салфети за чистење на внатрешноста на печатачот. Прскалките на главата за печатење може да се затнат со влакненца.

9. Поврзете го кабелот за напојување.

# **Чистење на патеката на движење на хартијата од дамки од мастило (кога задниот дел на отпечатениот материјал е извалкан)**

- 1. Исклучете го печатачот со притискање на копчето  $\mathcal{O}$ .
- 2. Затворете го капакот за документи ако е отворен.
- 3. Отворајте го скенерот со двете раце додека да се фиксира.

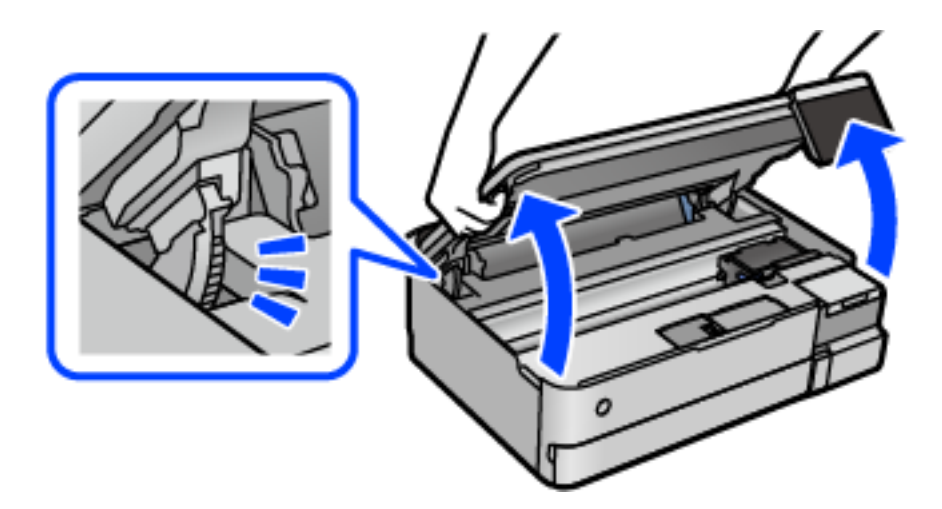

4. Користете чепкалка за уши за да го избришете мастилото од деловите во внатрешноста на печатачот прикажани на следнава илустрација.

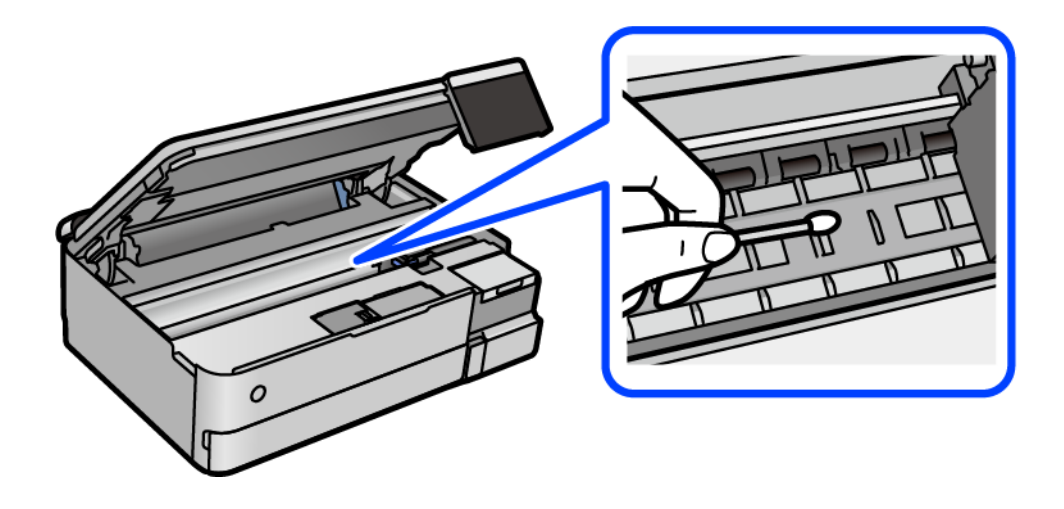

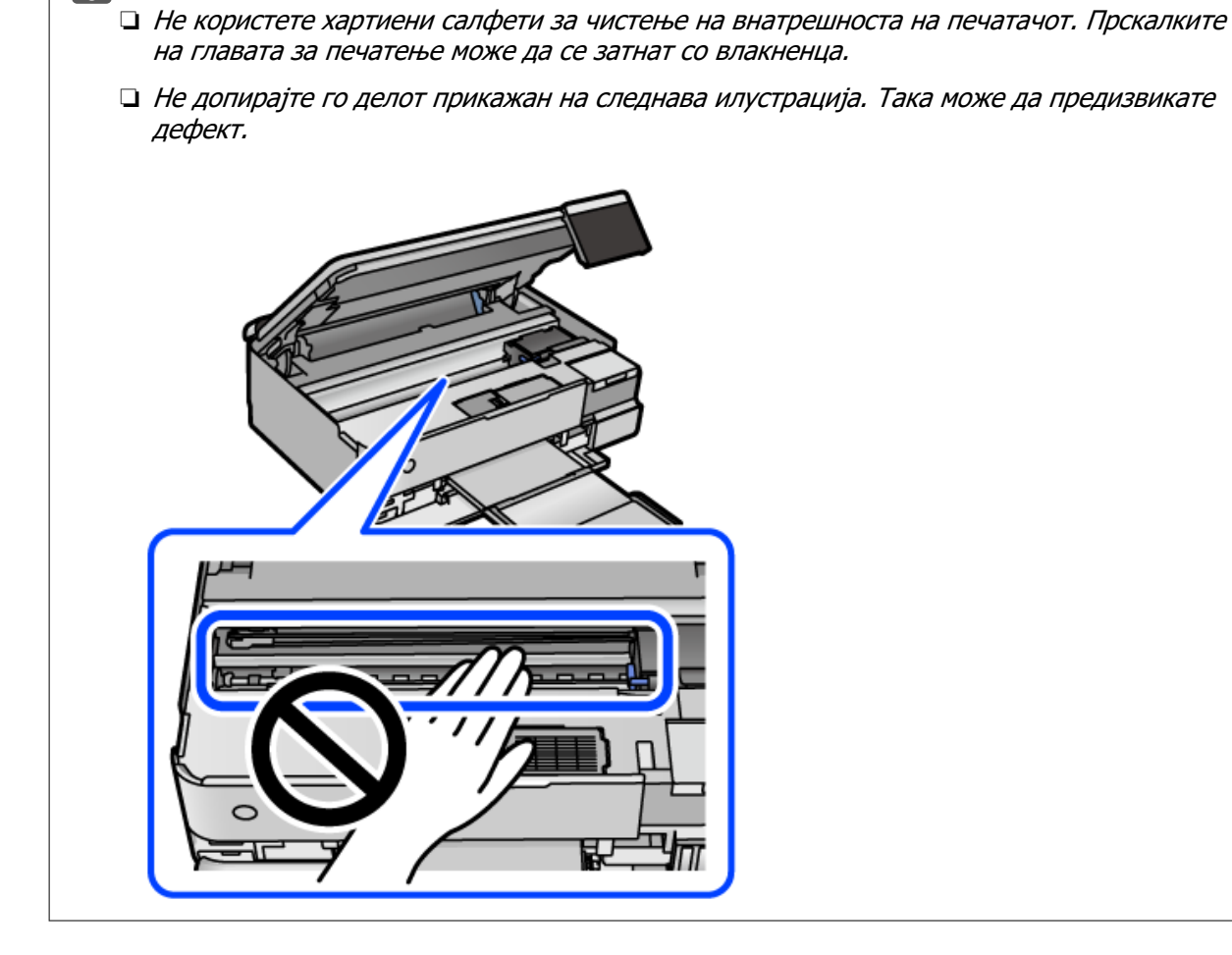

5. Затворете го скенерот.

**p** Важно:

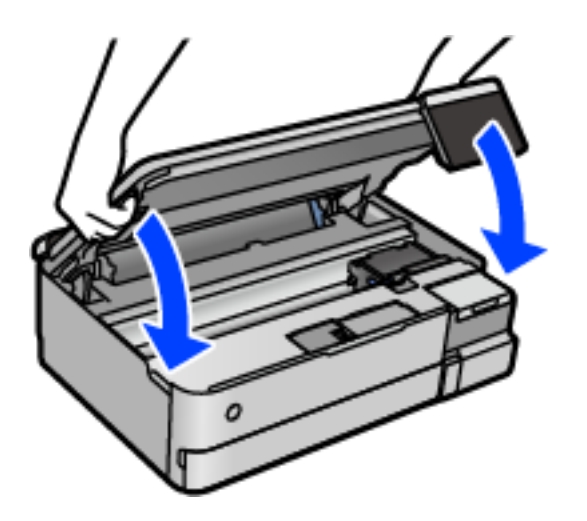

#### **Белешка:**

Скенерот е дизајниран да се затвора бавно и со мал отпор заради заштита од заглавување на прстите. Продолжете да го затворате дури и ако почувствувате мал отпор.

# **Чистење на Стакло на скенерот**

Кога копиите или скенираните слики се замачкани, исчистете го стакло на скенерот.

#### c**Важно:**

Никогаш не употребувајте алкохол или разредувач за чистење на печатачот. Тие хемикалии може да го оштетат печатачот.

1. Отворете го капакот за документи.

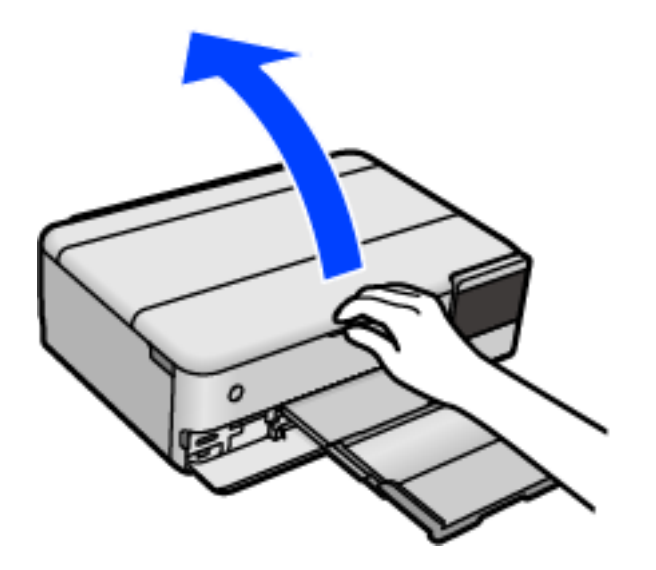

2. Користете мека и сува крпа за чистење за да ја исчистите површината на стакло на скенерот.

#### c**Важно:**

- ❏ Ако стаклената површина е измачкана со маст или некој друг материјал што тешко се отстранува, земете мала количина на средство за чистење на стакло и мека крпа и отстранете ја нечистотијата. Избришете ја сета преостаната течност.
- ❏ Не притискајте ја стаклената површина пресилно.
- ❏ Внимавајте да не ја изгребете или оштетите површината на стаклото. Оштетена стаклена површина може да го намали квалитетот на скенирањето.

# **Чистење на проѕирната фолија**

Ако отпечатениот примерок не се подобрува откако ќе ја порамните главата за печатење или ќе ја исчистите патеката на хартијата, можеби проѕирната фолија во внатрешноста на печатачот е замачкана.

Потребни работи:

- ❏ Чепкалки за уши (неколку)
- ❏ Вода со неколку капки детергент (2 до 3 капки детергент во 1/4 шолја вода од чешма)
- ❏ Светло за проверки на замачкувања

**CBажно:** 

Не користете друго средство за чистење освен вода со неколку капки детергент.

- 1. Исклучете го печатачот со притискање на копчето  $\mathcal \psi$ .
- 2. Затворете го капакот за документи ако е отворен.
- 3. Отворајте го скенерот со двете раце додека да се фиксира.

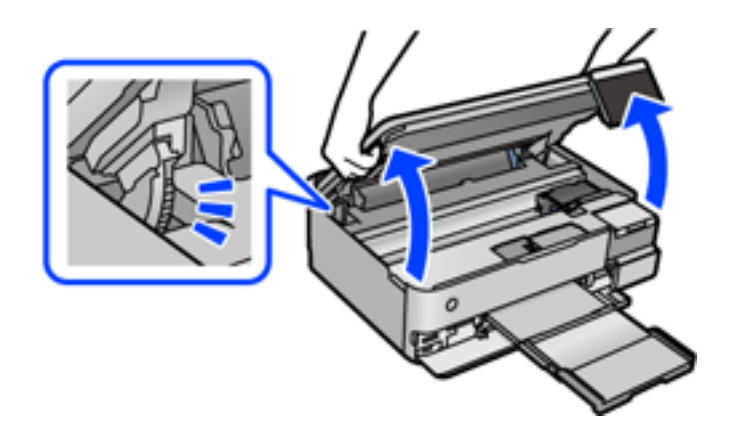

4. Проверете дали проѕирната фолија е замачкана. Може лесно да ги видите замачкувањата ако користите светилка.

Ако има замачкувања (како на пример траги од прсти или маст) на проѕирната фолија (A), одете на следниот чекор.

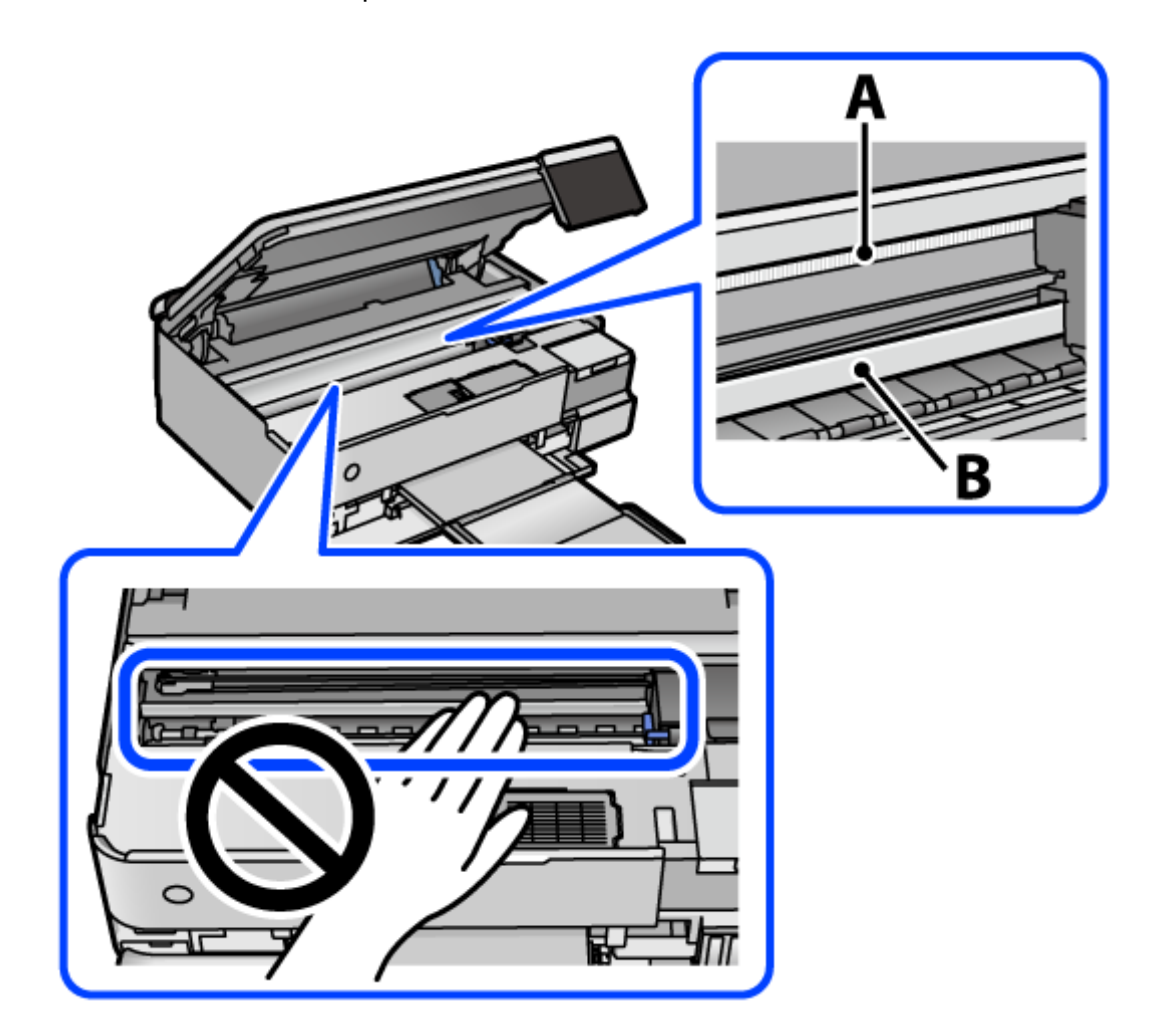

#### A: проѕирна фолија

B: шина

#### **P** Важно:

Внимавајте да не ја допрете шината (В). Ако ја допрете, можеби нема да можете да печатите. Не бришете ја маста од шината затоа што е потребна за функционирање.

5. Навлажнете чепкалка за уши со водата со неколку капки детергент, но внимавајте да не капе вода од неа и избришете го замачканиот дел.

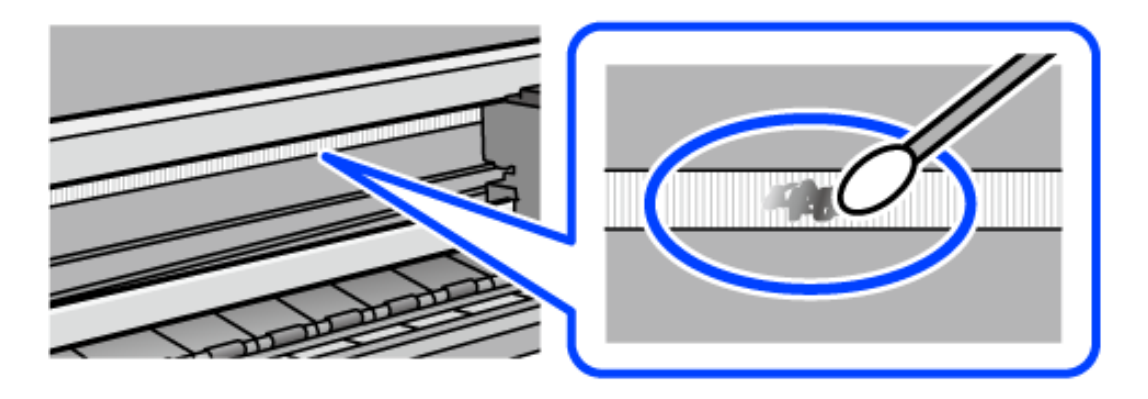

#### c**Важно:**

Нежно избришете го замачканиот дел. Ако притиснете премногу силно на фолијата со чепкалката за уши, пружините на фолијата може да се изместат и да се оштети печатачот.

6. Користете нова, сува чепкалка за уши за да ја избришете фолијата.

#### c**Важно:**

Не оставајте влакна на фолијата.

#### **Белешка:**

Често менувајте ја чепкалката за уши со нова за да не се прошири замачкувањето.

- 7. Повторувајте ги чекорите 5 и 6 додека да ги исчистите замачкувањата од фолијата.
- 8. Визуелно проверете дали има замачкувања на фолијата.
- 9. Затворете го скенерот.

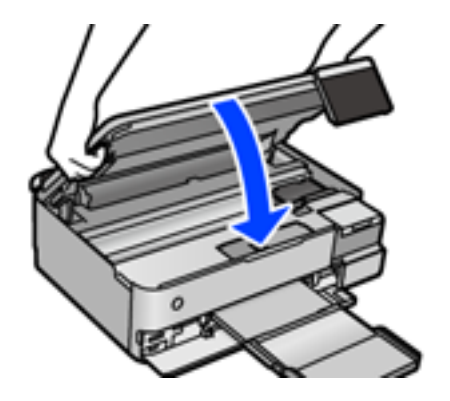

#### **Белешка:**

Скенерот е дизајниран да се затвора бавно и со мал отпор заради заштита од заглавување на прстите. Продолжете да го затворате дури и ако почувствувате мал отпор.

# **Опции на менито за одржување на печатачот**

Изберете Одржување од контролната табла на печатачот.

Проверка на прскалката на главата за печатење:

Изберете ја оваа функција за да проверите дали прскалките на главата за печатење се затнати. Печатачот печати образец за проверка на прскалки.

Чистење на главата за печатење:

Изберете ја оваа функција за да ги исчистите затнатите прскалки во главата за печатење.

Интензивно чистење:

Изберете ја оваа функција за да го замените сето мастило во цевките за мастило. Се троши повеќе мастило отколку при вообичаеното чистење. Видете "Поврзани информации" за повеќе детали во врска со користењето на оваа функција.

Порамнување на главата за печатење:

Изберете ја оваа функција за да ја приспособите главата за печатење и за да го подобрите квалитетот на печатењето.

❏ Верт. порамн.

Изберете ја оваа функција ако исписите изгледаат матно или текстот и линиите не се порамнети.

❏ Хоризонтално порамнување

Изберете ја оваа функција ако редовно се појавуваат хоризонтални ленти на исписите.

#### Наполни мастило:

Изберете ја оваа функција за да го ресетирате нивото на мастило до 100 % кога го полните резервоарот со мастило.

По. за Ниво на мас.:

Изберете ја оваа функција за да го поставите нивото на мастило според реалното преостанато мастило.

Преостанат капацитет на Кутијата за одрж.:

Го прикажува приближниот работен век на кутијата за одржување. Кога ќе се

прикаже  $\bigcup$ , кутијата за одржување е речиси полна. Кога ќе се прикаже  $\bigotimes$ , кутијата за одржување е полна.

Чис. на вод. за ха.:

Изберете ја оваа функција ако има дамки од мастило на внатрешните валјаци. Печатачот внесува хартија за да ги исчисти внатрешните валјаци.

#### **Поврзани информации**

- & ["Проверка и чистење на главата за печатење" на страница 142](#page-141-0)
- & ["Извршување Интензивно чистење" на страница 143](#page-142-0)
- $\rightarrow$  ["Дополнување на резервоарите за мастило" на страница 218](#page-217-0)

& ["Чистење на патеката на движење на хартијата од дамки од мастило \(кога површината на](#page-144-0) [отпечатениот материјал е вертикално замачкана\)" на страница 145](#page-144-0)

# **Чистење на печатачот**

Ако компонентите и куќиштето се валкани или правливи, исклучете го печатачот и исчистете ги со мека, чиста крпа, навлажнета со вода. Ако не може да ја отстраните нечистотијата, додајте мало количество благ детергент на влажната крпа.

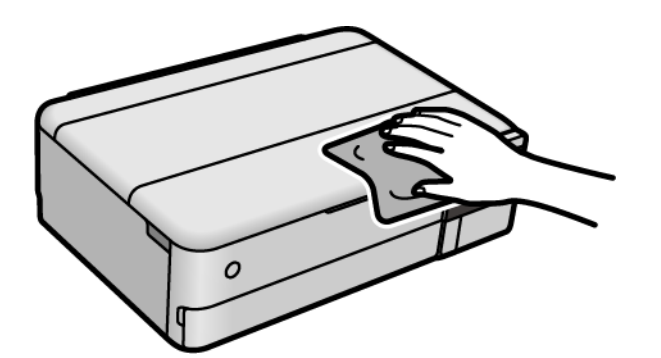

# **CBажно:**

- ❏ Внимавајте да не навлезе вода во механизмот на печатачот или во електричните компоненти. Во спротивно, печатачот може да се оштети.
- ❏ Никогаш не користете алкохол или разредувач на боја за да ги чистите компонентите и куќиштето. Овие хемикалии може да ги оштетат.
- ❏ Не допирајте ги деловите прикажани во следнава илустрација. Така може да предизвикате дефект.

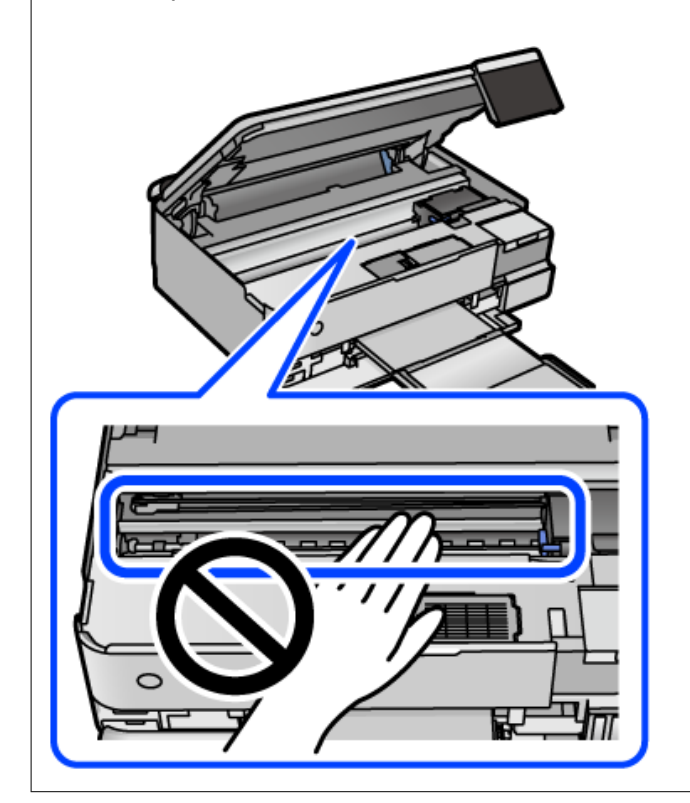

# **Чистење истурено мастило**

Ако се истури мастило, исчистете го на следниов начин.

- ❏ Ако мастилото се залепи во областа околу резервоарот, избришете го со користење на чиста крпа или чепкалка за уши.
- ❏ Ако се истури мастилото на работната маса или на подот, веднаш избришете го. Кога мастилото ќе се засуши ќе биде тешко да го отстраните размачканото. За да спречите размачканото да се прошири, исчистете го мастилото со сува крпа и избришете го со влажна крпа.
- ❏ Ако мастилото дојде во контакт со вашите раце, измијте ги со вода и сапун.

# **Проверка на вкупниот број страници внесени низ печатачот**

Можете да го проверите вкупниот број страници внесени низ печатачот. Информациите се печатат заедно со шаблонот за проверка на прскалките.

- 1. Изберете **Одржување** на контролната табла на печатачот.
- 2. Изберете **Проверка на прскалката на главата за печатење**.
- 3. Следете ги инструкциите на екранот за да ставите хартија и да го отпечатите шаблонот за проверка на прскалките.

#### **Белешка:**

Преку двигателот за печатачот може да го проверите и вкупниот број на внесени страници. Погледнете го линкот со поврзани информации подолу.

#### **Поврзани информации**

- $\rightarrow$  ["Апликација за печатење од компјутер \(двигател за печатач за Windows\)" на страница 278](#page-277-0)
- $\rightarrow$  ["Водич за двигателот за печатачот за Mac OS" на страница 281](#page-280-0)

# **Штедење енергија**

Печатачот влегува во режим на спиење или се исклучува автоматски ако не се вршат дејства одреден период. Можете да го прилагодите времето пред да се примени управувањето со енергија. Секое зголемување ќе влијае врз енергетската ефикасност на производот. Размислувајте еколошки пред да извршите каква било промена.

- 1. Изберете **Поставки** на почетниот екран.
- 2. Изберете **Осн поставки**.
- 3. Направете нешто од следново.
	- ❏ Изберете **Тајмер за спиење** или **Поставки за искл.** > **Искл. напојување ако е неактивно** или **Искл. напој. ако е искл. од приклучок**.

<span id="page-156-0"></span>❏ Изберете **Тајмер за спиење** или **Тајмер за исклучување**.

#### **Белешка:**

Вашиот производ може да ја има функцијата **Поставки за искл.** или функцијата **Тајмер за исклучување**, во зависност од местото на купување.

4. Изберете ја поставката.

# **Одделно инсталирање или деинсталирање на апликациите**

Поврзете го вашиот компјутер на мрежата и инсталирајте ја последната верзија на апликациите од веб-локацијата. Најавете се на вашиот компјутер како администратор. Внесете ја администраторската лозинка ако компјутерот ви ја побара.

# **Одделно инсталирање на апликациите**

#### **Белешка:**

Кога преинсталирате апликација, потребно е прво да ја деинсталирате.

- 1. Погрижете се печатачот и компјутерот да бидат достапни за комуникација и печатачот да биде поврзан на интернет.
- 2. Стартувајте ја EPSON Software Updater.

Сликата од екранот е пример од Windows.

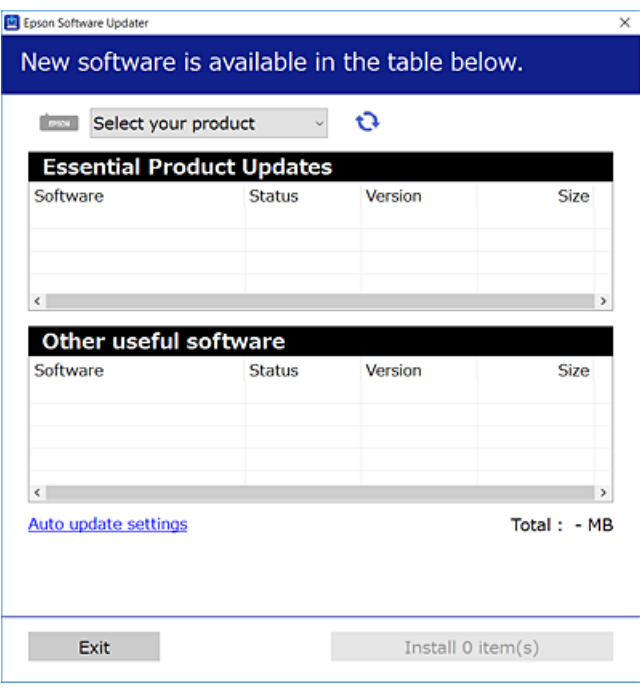

3. За Windows, изберете печатач и кликнете на  $\bigoplus$ за да ги пребарате најновите достапни апликации.

<span id="page-157-0"></span>4. Изберете ги ставките коишто сакате да ги инсталирате или да ги ажурирате и кликнете на копчето за инсталирање.

#### c**Важно:**

Не вадете го кабелот од печатачот и не исклучувајте го додека не заврши ажурирањето. Тоа може да предизвика дефект на печатачот.

#### **Белешка:**

❏ Може да ги преземете најновите апликации од веб-локацијата на Epson. [http://www.epson.com](http://www.epson.com/)

❏ Ако користите оперативни системи Windows Server, не може да користите Epson Software Updater. Преземете ги најновите апликации од веб-локацијата на Epson.

#### **Поврзани информации**

- $\rightarrow$  . Апликација за ажурирање софтвер и фирмвер (EPSON Software Updater)" на страница 287
- & ["Деинсталирање апликации" на страница 160](#page-159-0)

## **Проверување дали е инсталиран оригинален двигател за печатач Epson — Windows**

Може да проверите дали е инсталиран оригинален двигател за печатач Epson на вашиот компјутер со користење на еден од следниве методи.

Изберете **Контролна табла** > **Преглед на уреди и печатачи** (**Печатачи**, **Печатачи и факсови**) и направете го следново за да го отворите прозорецот со својства на серверот за печатење.

❏ Windows Windows 10/Windows 8.1/Windows 8/Windows 7/Windows Server 2019/Windows Server 2016/Windows Server 2012 R2/Windows Server 2012/Windows Server 2008 R2

Кликнете на иконата за печатач, па кликнете на **Својства на серверот за печатење** во горниот дел од прозорецот.

❏ Windows Vista/Windows Server 2008

Кликнете со десното копче на папката **Печатачи** и кликнете на **Изврши како администратор** > **Својства на серверот**.

❏ Windows XP/Windows Server 2003 R2/Windows Server 2003

Од менито **Датотека**, изберете **Својства на серверот**.

<span id="page-158-0"></span>Кликнете на картичката **Двигател**. Ако името на печатачот е прикажано во списокот, тоа значи дека на компјутерот е инсталиран оригинален двигател за печатач Epson.

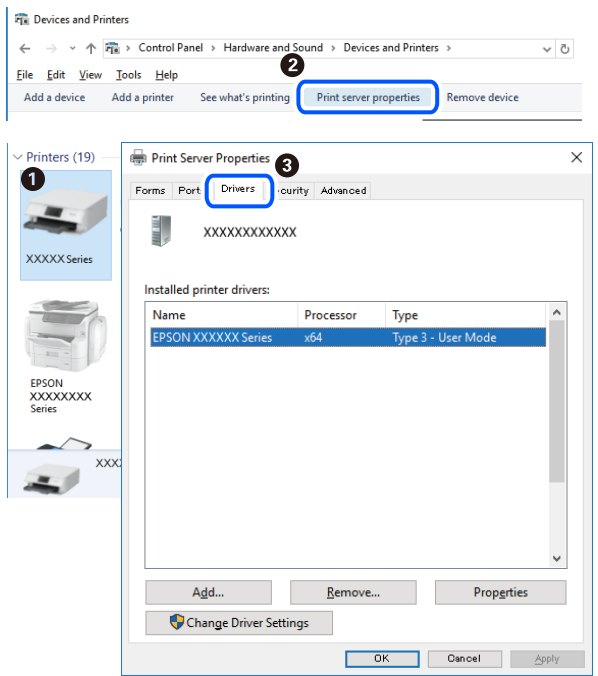

#### **Поврзани информации**

& ["Одделно инсталирање на апликациите" на страница 157](#page-156-0)

# **Проверување дали е инсталиран оригинален двигател за печатач Epson — Mac OS**

Може да проверите дали е инсталиран оригинален двигател за печатач Epson на вашиот компјутер со користење на еден од следниве методи.

Изберете **Системски претпочитани вредности** од менито Apple > **Печатачи и скенери** (или **Печати и скенирај**, **Печати и испрати факс**), а потоа изберете го печатачот. Кликнете на

<span id="page-159-0"></span>**Опции и производи**, па ако картичките **Опции** и **Услужна програма** се прикажани во прозорецот, тоа значи дека на компјутерот е инсталиран оригинален двигател за печатач Epson.

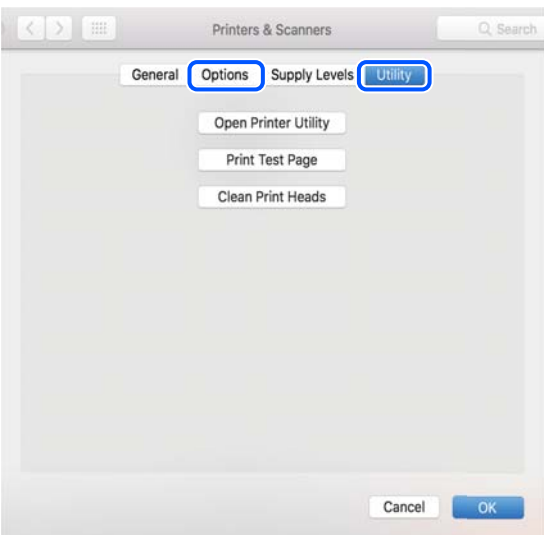

#### **Поврзани информации**

& ["Одделно инсталирање на апликациите" на страница 157](#page-156-0)

# **Додавање печатач (само за Mac OS)**

- 1. Изберете **Системски претпочитани вредности** од менито Apple > **Печатачи и скенери** (или **Печатење и скенирање**, **Печатење и испраќање факс**).
- 2. Кликнете **+** и изберете **Додај друг печатач или скенер**.
- 3. Изберете го вашиот печатач, а потоа изберете го вашиот печатач од менито **Користи**.
- 4. Кликнете **Додај**.

#### **Белешка:**

Доколку вашиот печатач не е наведен, проверете дали е поврзан правилно со компјутерот и дали е вклучен печатачот.

# **Деинсталирање апликации**

Најавете се на компјутерот како администратор. Внесете ја администраторската лозинка ако компјутерот ви ја побара.

## **Деинсталирање апликации — Windows**

- 1. Притиснете го копчето  $\bigcirc$  за да го исклучите печатачот.
- 2. Затворете ги сите активни апликации.

#### 3. Отворете ја **Контролна табла**:

❏ Windows 10/Windows Server 2019/Windows Server 2016

Кликнете на копчето за стартување, а потоа изберете **Систем на Windows** > **Контролна табла**.

❏ Windows 8.1/Windows 8/Windows Server 2012 R2/Windows Server 2012

Изберете **Работна површина** > **Параметри** > **Контролна табла**.

❏ Windows 7/Windows Vista/Windows XP/Windows Server 2008 R2/Windows Server 2008/ Windows Server 2003 R2/Windows Server 2003

Кликнете на копчето за вклучување и изберете **Контролна табла**.

- 4. Отворете **Деинсталирање програма** (или **Додавање или отстранување програми**):
	- ❏ Windows 10/Windows 8.1/Windows 8/Windows 7/Windows Vista/Windows Server 2019/Windows Server 2016/Windows Server 2012 R2/Windows Server 2012/Windows Server 2008 R2/Windows Server 2008

#### Изберете **Деинсталирање програма** во **Програми**.

❏ Windows XP/Windows Server 2003 R2/Windows Server 2003

Кликнете на **Додавање или отстранување програми**.

5. Изберете ја апликацијата што сакате да ја деинсталирате.

Не може да го деинсталирате двигателот за печатач ако има задачи за печатење. Избришете ги или почекајте задачите да бидат отпечатени пред деинсталирањето.

- 6. Деинсталирајте ги апликациите:
	- ❏ Windows 10/Windows 8.1/Windows 8/Windows 7/Windows Vista/Windows Server 2019/Windows Server 2016/Windows Server 2012 R2/Windows Server 2012/Windows Server 2008 R2/Windows Server 2008

Кликнете на **Деинсталирај/Измени** или **Деинсталирај**.

❏ Windows XP/Windows Server 2003 R2/Windows Server 2003

Кликнете на **Измени/Отстрани** или **Отстрани**.

#### **Белешка:**

Ако се прикаже прозорецот **Контрола на кориснички сметки**, кликнете **Продолжи**.

7. Следете ги инструкциите на екранот.

# **Деинсталирање апликации — Mac OS**

1. Преземете го Uninstaller преку EPSON Software Updater.

Откако ќе го преземете Uninstaller, не треба да го преземате повторно секогаш кога ќе ја деинсталирате апликацијата.

- 2. Притиснете го копчето  $\circ$  за да го исклучите печатачот.
- 3. За да го деинсталирате двигателот за печатачот, изберете **Системски претпочитани вредности** од менито Apple > **Печатачи и скенери** (или **Печати и скенирај**, **Печати и испрати факс**), па отстранете го печатачот од списокот со овозможени печатачи.
- 4. Затворете ги сите активни апликации.
- 5. Изберете **Започни** > **Апликации** > **Epson Software** > **Uninstaller**.
- 6. Изберете ја апликацијата што сакате да ја деинсталирате, а потоа кликнете **Uninstall**.

#### c**Важно:**

Uninstaller ги отстранува сите двигатели за млазните печатачи на Epson од компјутерот. Ако користите повеќе млазни печатачи на Epson и сакате да избришете некои двигатели, прво избришете ги сите, а потоа инсталирајте го потребниот двигател уште еднаш.

#### **Белешка:**

Ако не можете да ја најдете апликацијата што сакате да ја деинсталирате во списокот со апликации, тогаш нема да можете да ја деинсталирате со користење на Uninstaller. Во оваа ситуација, изберете **Оди** <sup>&</sup>gt;**Апликации** <sup>&</sup>gt;**Epson Software**, изберете ја апликацијата што сакате да ја деинсталирате, а потоа повлечете ја до иконата за отпадоци.

#### **Поврзани информации**

 $\rightarrow$  ["Апликација за ажурирање софтвер и фирмвер \(EPSON Software Updater\)" на страница 287](#page-286-0)

# **Ажурирање на апликациите и фирмверот**

Можеби ќе можете да отстраните одредени проблеми и да подобрите или додадете функции со ажурирање на апликациите и фирмверот. Проверете дали ги користите најновите верзии од апликациите и фирмверот.

- 1. Уверете се дека печатачот и компјутерот се поврзани и дека компјутерот е поврзан на интернет.
- <sup>2.</sup> Стартувајте го EPSON Software Updater, а потоа ажурирајте ги апликациите или фирмверот.

#### c**Важно:**

Не исклучувајте го компјутерот или печатачот додека ажурирањето не заврши; во спротивно, печатачот може да не работи правилно.

#### **Белешка:**

Ако не можете да ја најдете апликацијата што сакате да ја ажурирате во списокот со апликации, тогаш нема да можете да ја ажурирате со користење на EPSON Software Updater. Проверете за најновите верзии од апликациите на локалната веб-локација на Epson.

[http://www.epson.com](http://www.epson.com/)

#### **Поврзани информации**

 $\rightarrow$  ["Апликација за ажурирање софтвер и фирмвер \(EPSON Software Updater\)" на страница 287](#page-286-0)

# <span id="page-162-0"></span>**Ажурирање на фирмверот на печатачот со користење на контролната табла**

Ако печатачот може да се поврзе на интернет, може да го ажурирате фирмверот на печатачот користејќи ја контролната табла. Може да го поставите печатачот редовно да проверува за ажурирања на фирмверот и да ве извести ако се достапни.

#### **Поврзани информации**

 $\rightarrow$  ["Апликација за ажурирање софтвер и фирмвер \(EPSON Software Updater\)" на страница 287](#page-286-0)

# **Превезување и складирање на печатачот**

Кога треба да го складирате или да го превезете печатачот при преселба или поправки, следете ги чекорите подолу за да го спакувате.

- 1. Исклучете го печатачот со притискање на копчето  $\mathcal{O}$ .
- 2. Уверете се дека светлото за напојувањето е изгаснато, а потоа извадете го кабелот за напојување.

#### c**Важно:**

Откачете го кабелот за напојување кога е изгаснато светлото за напојување. Во спротивно, главата за печатење нема да се врати во почетната положба, што ќе предизвика мастилото да се исуши, а печатењето може да не биде возможно.

- 3. Извадете ги сите кабли како што се кабелот за напојување и USB-кабелот.
- 4. Извадете ја сета хартија од печатачот.
- 5. Внимавајте да нема оригинали во печатачот.
- 6. Отворете го скенерот со затворен капак за документи.

#### !**Внимание:**

Внимавајте да не ви се заглават дланките или прстите кога го отворате или затворате скенерот. Во спротивно, може да се повредите.

7. Поставете ја бравата за превезување во заклучената положба (превезување).

Бравата за превезување го запира доводот на мастило за да спречи протекување на мастилото при превезување и складирање.

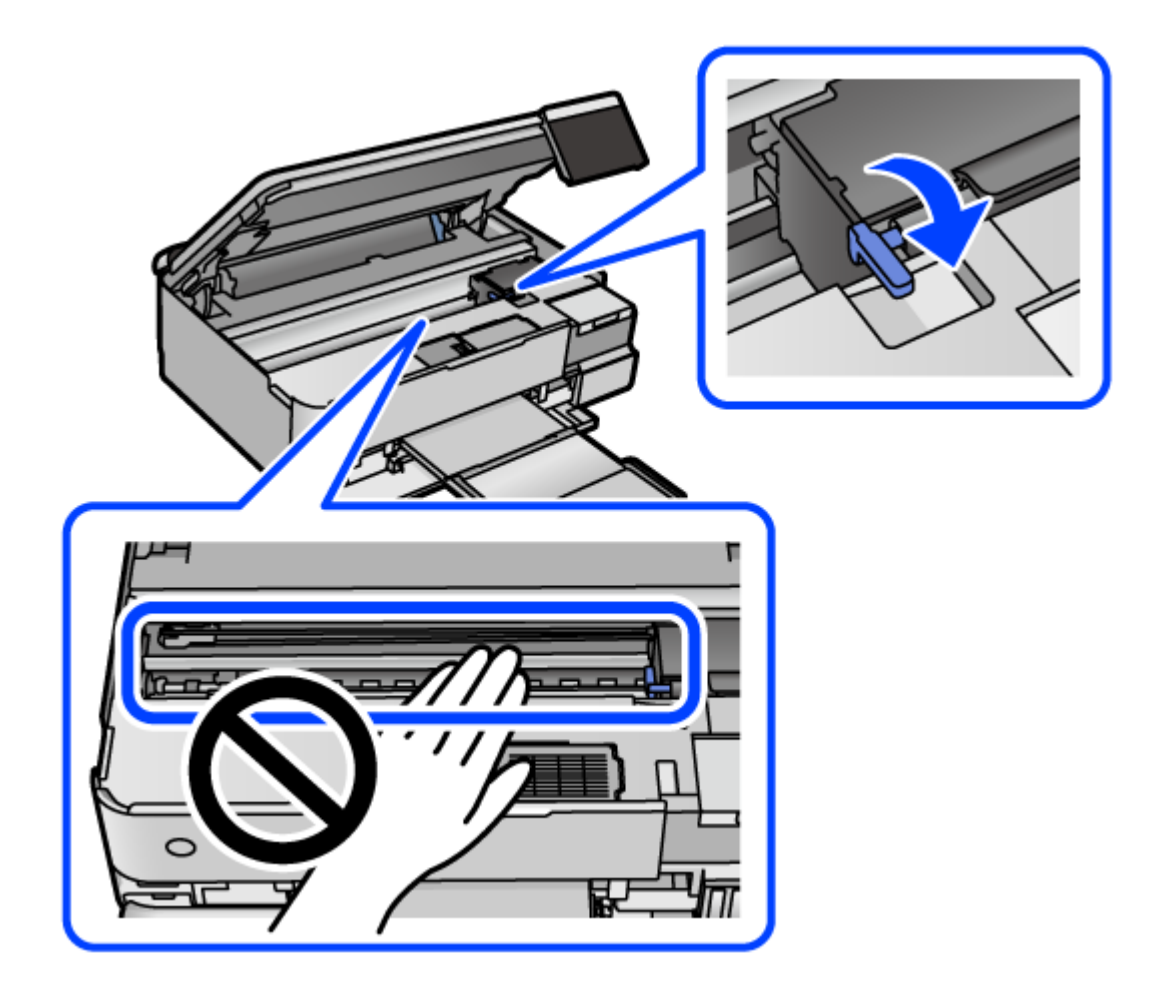

Ако главата за печатење не е во положбата прикажана подолу, поместете ја рачно.

8. Прицврстете ја главата за печатење за куќиштето со лента.

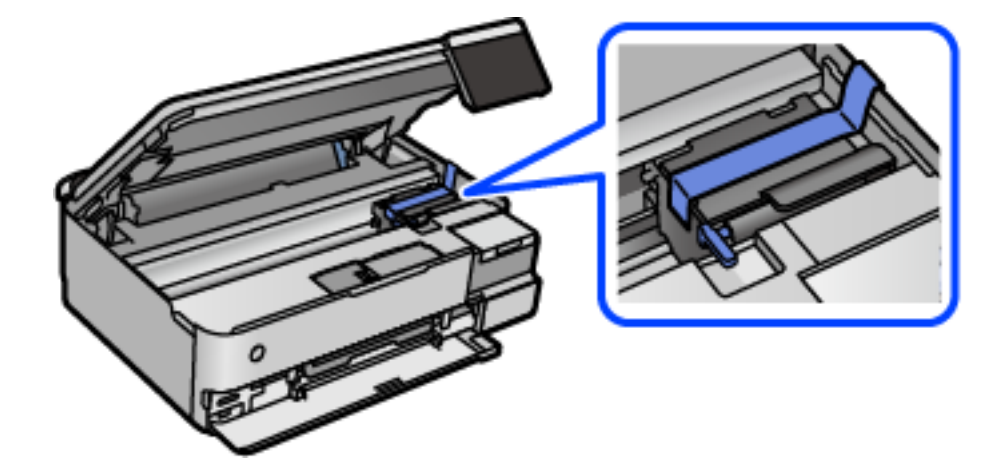

9. Внимавајте добро да го затворите капачето за резервоарот за мастило.

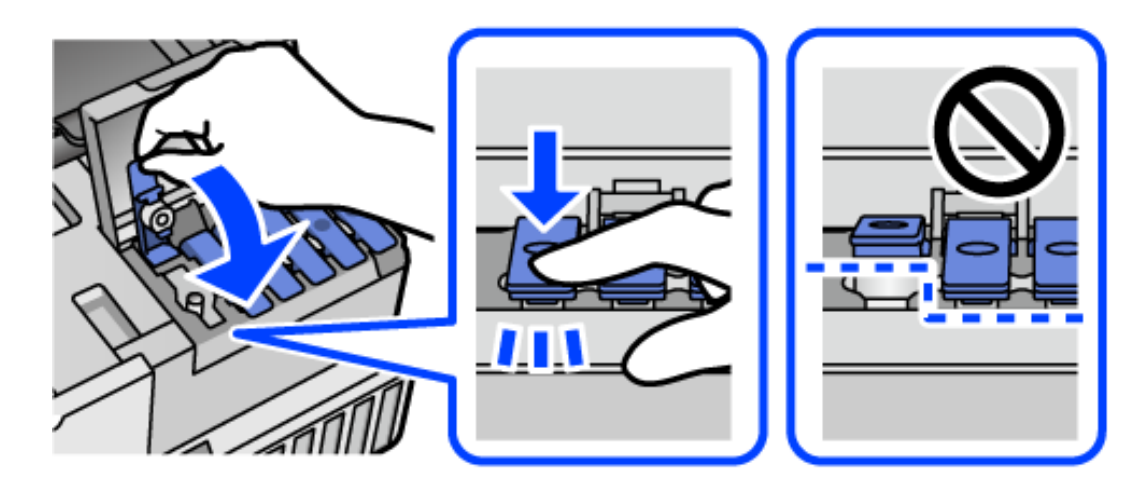

10. Добро затворете го капакот за резервоарот за мастило.

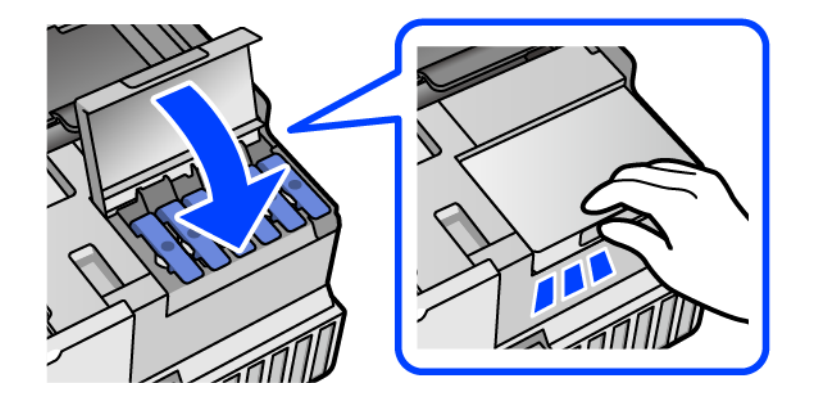

11. Затворете го скенерот.

Скенерот е дизајниран да се затвора бавно и со мал отпор заради заштита од заглавување на прстите. Продолжете да го затворате дури и ако почувствувате мал отпор.

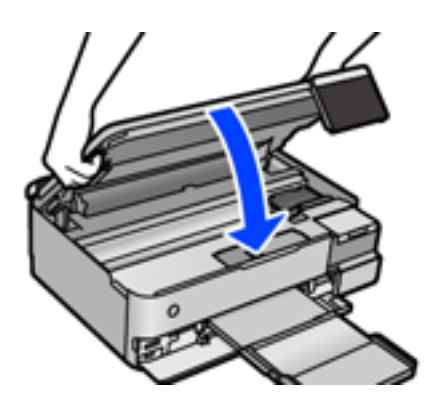

12. Подгответе се да го спакувате печатачот како што е прикажано подолу.

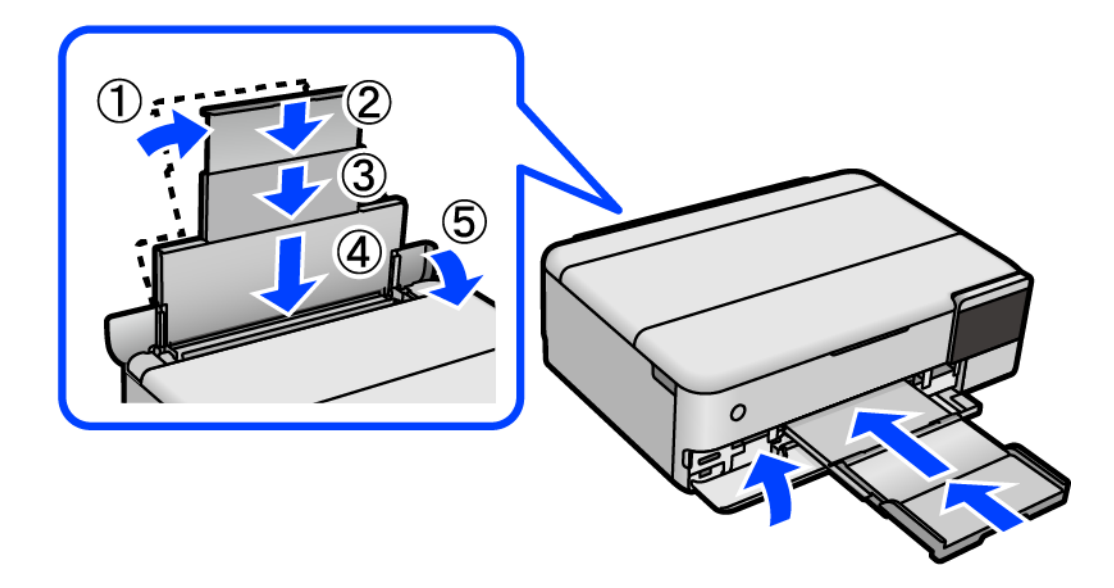

- 13. Ставете го печатачот во приложената пластична кеса за превезување и затворете ја.
- 14. Спакувајте го печатачот во кутијата, користејќи ги заштитните материјали.

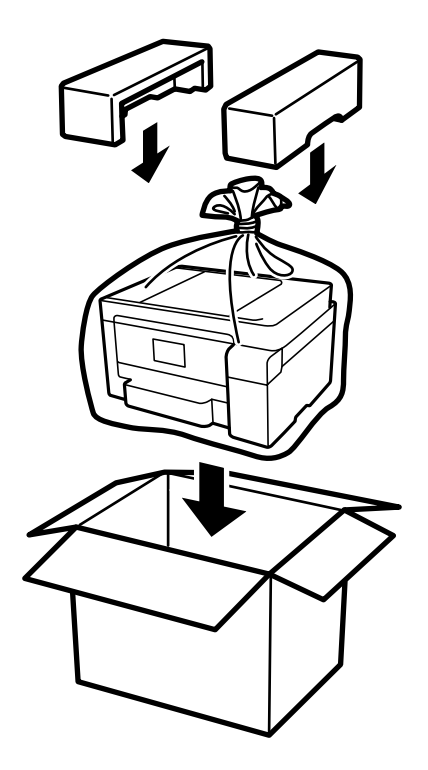

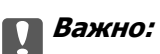

- ❏ Кога го носите печатачот, подигнете го во стабилна положба. Подигнувањето на печатачот во нестабилна положба може да доведе до повреда.
- ❏ Кога го кревате печатачот, ставете ги рацете на положбите прикажани подолу. Не држете го печатачот за предната и задната страна.

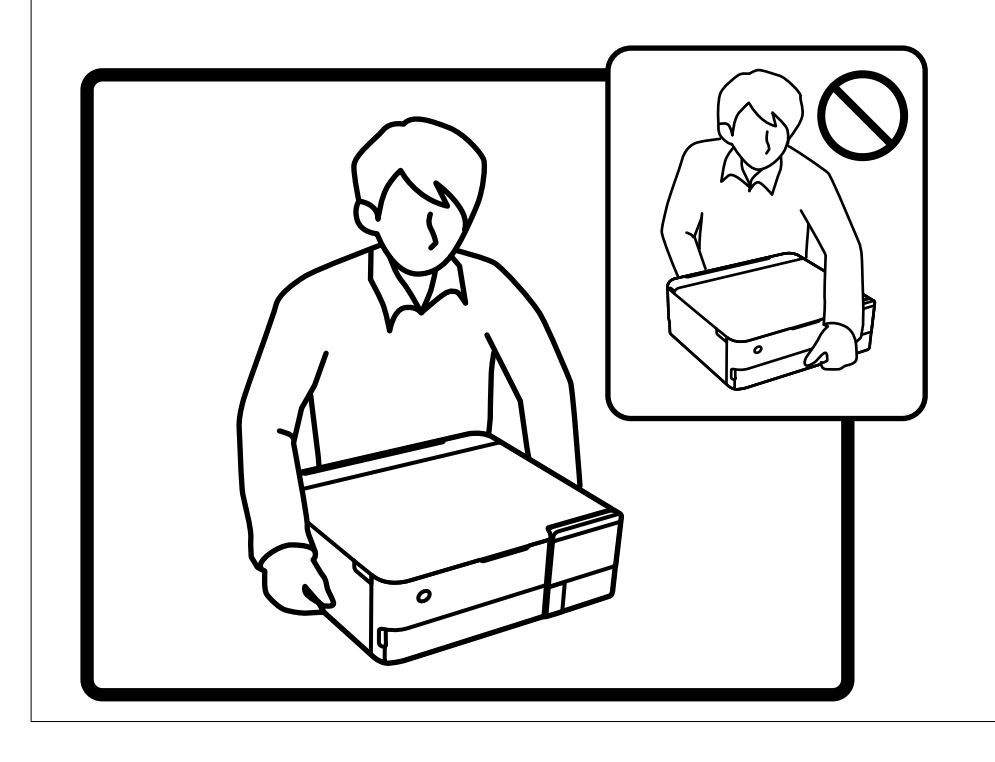

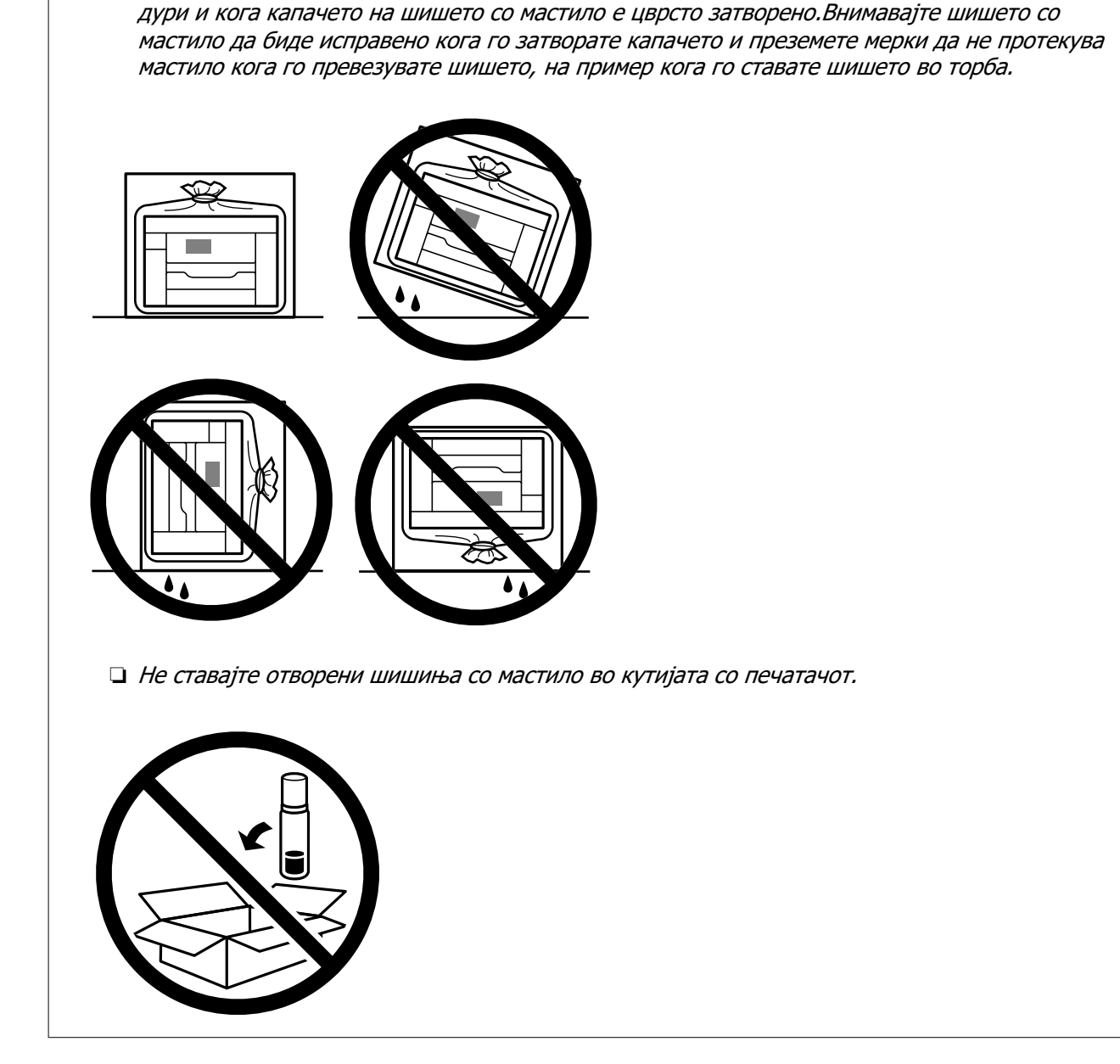

❏ Кога складирате или превезувате шише со мастило, не навалувајте го шишето и не

подложувајте го на удари или промени на температурата.Инаку може да протече мастило

Следниот пат кога ќе го користите печатачот, задолжително извадете ја лентата што ја прицврстува главата за печатење и поставете ја бравата за превезување во отклучена положба (печатење). Ако квалитетот на печатењето е намален следниот пат кога ќе печатите, исчистете ја и порамнете ја главата за печатење.

#### **Поврзани информации**

c**Важно:**

- & ["Проверка и чистење на главата за печатење" на страница 142](#page-141-0)
- & ["Порамнување на главата за печатење" на страница 145](#page-144-0)

# <span id="page-168-0"></span>**Решавање проблеми**

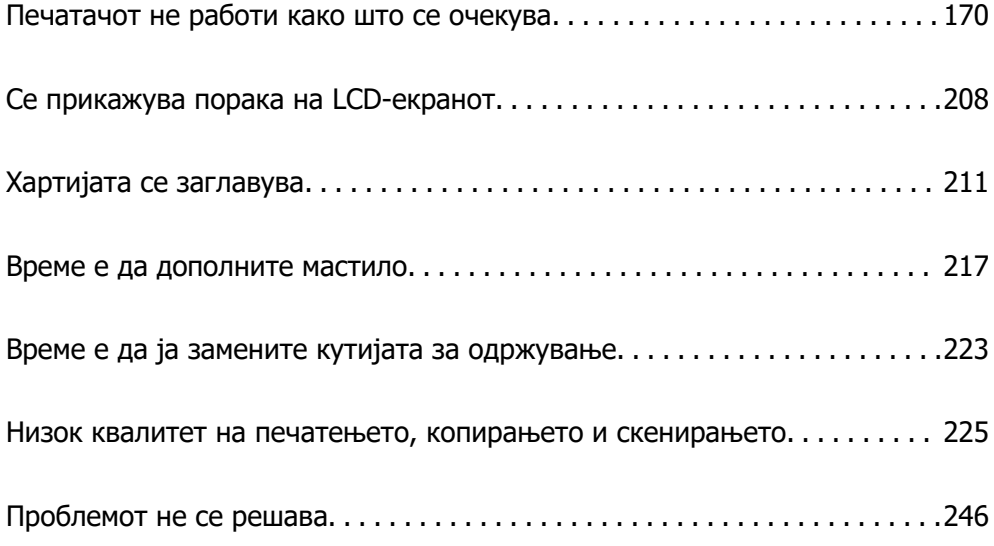

# <span id="page-169-0"></span>**Печатачот не работи како што се очекува**

# **Печатачот не се вклучува или исклучува**

### **Печатачот не се вклучува**

Имајте ги предвид следниве причини.

# **Кабелот за напојување не е правилно приклучен во штекерот за струја. Решенија**

Погрижете се кабелот за напојување да биде добро приклучен.

## $\blacksquare$  Копчето  $\bigcirc$  не беше притиснато доволно долго.

#### **Решенија**

Држете го подолго копчето  $\mathcal{P}$ .

## **Печатачот не се вклучува автоматски**

#### **Автом. вклучување е оневозможено.**

#### **Решенија**

- ❏ Изберете **Поставки** > **Осн поставки**, а потоа овозможете ја поставката **Автом. вклучување**.
- ❏ Кога се поврзувате со USB-кабел, уверете се дека USB-кабелот е добро приклучен во печатачот и компјутерот.
- ❏ Кога се поврзувате преку мрежа, проверете на почетниот екран на печатачот дали печатачот е правилно поврзан со мрежата.
- & ["Водич за иконата за мрежа" на страница 27](#page-26-0)

## **Печатачот не се исклучува**

# $\blacksquare$  Копчето  $\lozenge$  не беше притиснато доволно долго.

#### **Решенија**

Држете го подолго копчето  $\mathcal O$ . Ако сè уште не можете да го исклучите печатачот, исклучете го кабелот за напојување. За да спречите сушење на главата за печатење, вклучете го и исклучете го печатачот со притискање на копчето  $\mathcal O$ .

# <span id="page-170-0"></span>**Хартијата не се внесува правилно**

## **Хартијата не се внесува**

Имајте ги предвид следниве причини.

#### **Локацијата за инсталирање е несоодветна.**

#### **Решенија**

Ставете го печатачот на рамна површина и ракувајте во препорачаните услови на околината.

& ["Спецификации за животната средина" на страница 302](#page-301-0)

#### **Хартијата што ја користите не е поддржана.**

#### **Решенија**

Користете хартија поддржана од печатачот.

- & ["Достапна хартија и капацитети" на страница 270](#page-269-0)
- & ["Недостапни типови на хартија" на страница 276](#page-275-0)

#### **Ракувањето со хартијата е несоодветно.**

#### **Решенија**

Следете ги мерките за претпазливост при ракување со хартијата.

 $\rightarrow$  ["Мерки за претпазливост при ракување со хартијата" на страница 34](#page-33-0)

#### **Во печатачот се внесени премногу листови.**

#### **Решенија**

Не ставајте повеќе од максимално назначениот број листови хартија.

& ["Достапна хартија и капацитети" на страница 270](#page-269-0)

#### **Поставките за хартија на печатачот се несоодветни.**

#### **Решенија**

Погрижете се поставките за големината и типот на хартијата да одговараат на конкретната големина и типот на хартијата ставена во печатачот.

 $\rightarrow$  ["Поставки за големина и тип на хартијата" на страница 36](#page-35-0)

#### **Хартијата се лизга кога на валјакот се лепи прашина од хартијата.**

#### **Решенија**

Исчистете го валјакот.

& ["Решавање проблеми со внесувањето хартија" на страница 139](#page-138-0)

## **Хартијата се внесува накосо**

Имајте ги предвид следниве причини.

#### **Локацијата за инсталирање е несоодветна.**

#### **Решенија**

Ставете го печатачот на рамна површина и ракувајте во препорачаните услови на околината.

& ["Спецификации за животната средина" на страница 302](#page-301-0)

#### **Хартијата што ја користите не е поддржана.**

#### **Решенија**

Користете хартија поддржана од печатачот.

- & ["Достапна хартија и капацитети" на страница 270](#page-269-0)
- & ["Недостапни типови на хартија" на страница 276](#page-275-0)

#### **Ракувањето со хартијата е несоодветно.**

#### **Решенија**

Следете ги мерките за претпазливост при ракување со хартијата.

& ["Мерки за претпазливост при ракување со хартијата" на страница 34](#page-33-0)

#### **Хартијата се внесува неправилно.**

#### **Решенија**

Ставете хартија во правилната насока и повлечете го граничникот до работ на хартијата.

#### **Во печатачот се внесени премногу листови.**

#### **Решенија**

Не ставајте повеќе од максимално назначениот број листови хартија.

& ["Достапна хартија и капацитети" на страница 270](#page-269-0)

#### **Поставките за хартија на печатачот се несоодветни.**

#### **Решенија**

Погрижете се поставките за големината и типот на хартијата да одговараат на конкретната големина и типот на хартијата ставена во печатачот.

 $\rightarrow$  ["Поставки за големина и тип на хартијата" на страница 36](#page-35-0)

#### **Хартијата се лизга кога на валјакот се лепи прашина од хартијата.**

#### **Решенија**

Исчистете го валјакот.

& ["Решавање проблеми со внесувањето хартија" на страница 139](#page-138-0)

## **Неколку листови хартија се внесуваат во исто време**

Имајте ги предвид следниве причини.

#### **Локацијата за инсталирање е несоодветна.**

#### **Решенија**

Ставете го печатачот на рамна површина и ракувајте во препорачаните услови на околината.

& ["Спецификации за животната средина" на страница 302](#page-301-0)

#### **Хартијата што ја користите не е поддржана.**

#### **Решенија**

Користете хартија поддржана од печатачот.

- & ["Достапна хартија и капацитети" на страница 270](#page-269-0)
- & ["Недостапни типови на хартија" на страница 276](#page-275-0)

#### **Ракувањето со хартијата е несоодветно.**

#### **Решенија**

Следете ги мерките за претпазливост при ракување со хартијата.

& ["Мерки за претпазливост при ракување со хартијата" на страница 34](#page-33-0)

#### **Хартијата е влажна.**

#### **Решенија**

Ставете нова хартија.

#### **Листовите хартија се лепат еден за друг поради статичкиот електрицитет.**

#### **Решенија**

Пролистајте ја хартијата пред да ја внесете. Ако хартијата и понатаму не се внесува, внесувајте ги листовите хартија еден по друг.

#### **Во печатачот се внесени премногу листови.**

#### **Решенија**

Не ставајте повеќе од максимално назначениот број листови хартија.

& ["Достапна хартија и капацитети" на страница 270](#page-269-0)

#### **Поставките за хартија на печатачот се несоодветни.**

#### **Решенија**

Погрижете се поставките за големината и типот на хартијата да одговараат на конкретната големина и типот на хартијата ставена во печатачот.

 $\rightarrow$  ["Поставки за големина и тип на хартијата" на страница 36](#page-35-0)

#### <span id="page-173-0"></span>**Хартијата се лизга кога на валјакот се лепи прашина од хартијата.**

#### **Решенија**

Исчистете го валјакот.

& ["Решавање проблеми со внесувањето хартија" на страница 139](#page-138-0)

#### **Повеќе листови хартија се внесуваат истовремено при рачно двострано печатење.**

#### **Решенија**

Извадете ја хартијата внесена во изворот на хартија пред да ја внесете повторно.

## **Се исфрла хартија при печатењето**

#### **Letterhead не е избрана како поставка за типот хартија.**

#### **Решенија**

Кога ставате хартија за меморандум (хартија на чиешто заглавје однапред се отпечатени информации како што се името на испраќачот или корпорацијата), изберете **Letterhead** како поставка за типот хартија.

# **Не може да се печати**

## **Не може да се печати од Windows**

Проверете дали компјутерот и печатачот се правилно поврзани.

Причината и решението за проблемот се разликуваат зависно од тоа дали овие уреди се поврзани.

#### **Проверување на статусот на врската**

Користете Epson Printer Connection Checker за да го проверите статусот на врската меѓу компјутерот и печатачот. Можеби ќе можете да го решите проблемот, во зависност од резултатите од проверката.

1. Кликнете двапати на иконата **Epson Printer Connection Checker** на работната површина.

Epson Printer Connection Checker започнува.

Ако нема икона на работната површина, следете ги методите подолу за да активирате Epson Printer Connection Checker.

❏ Windows 10

Кликнете на копчето за стартување, па изберете **Epson Software** > **Epson Printer Connection Checker**.

❏ Windows 8.1/Windows 8

Внесете го името на апликацијата во полето за пребарување, а потоа изберете ја прикажаната икона.

❏ Windows 7

Кликнете на копчето за стартување, па изберете **Сите програми** > **Epson Software** > **Epson Printer Connection Checker**.

2. Следете ги инструкциите на екранот за да проверите.

#### **Белешка:**

Ако не се прикажува името на печатачот, инсталирајте оригинален двигател за печатач Epson.

"[Проверување дали е инсталиран оригинален двигател за печатач Epson — Windows" на](#page-157-0) [страница 158](#page-157-0)

Кога ќе го идентификувате проблемот, следете го решението прикажано на екранот.

Кога не може да го решите проблемот, проверете го следново според конкретната ситуација.

❏ Печатачот не е препознаен преку мрежна врска

"Не е можно поврзување на мрежа" на страница 175

- ❏ Печатачот не е препознаен преку USB-врска ["Печатачот не може да се поврзе преку USB \(Windows\)" на страница 178](#page-177-0)
- ❏ Печатачот е препознаен, но не може да се врши печатење.

["Не може да се печати иако е воспоставена врска \(Windows\)" на страница 178](#page-177-0)

## **Не е можно поврзување на мрежа**

Проблемот може да се јавува поради некоја од следниве причини.

#### **Нешто не е во ред со мрежните уреди за Wi-Fi врска.**

#### **Решенија**

Исклучете ги уредите коишто сакате да ги поврзете на мрежата. Почекајте околу 10 секунди, а потоа вклучете ги уредите во следниов редослед: безжичен рутер, компјутер или паметен уред и потоа печатачот. Поместете ги печатачот и компјутерот или паметниот уред поблиску до безжичниот рутер за да ја олесните комуникацијата со радиобранови, а потоа обидете се повторно да ги одредите мрежните поставки.

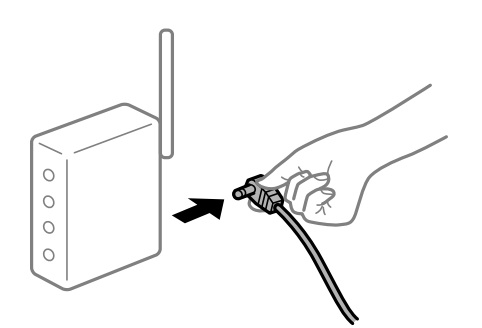

#### **Уредите не можат да примаат сигнали од безжичниот рутер бидејќи се премногу раздалечени.**

#### **Решенија**

Откако ќе ги приближите компјутерот или паметниот уред и печатачот до безжичниот рутер, исклучете го безжичниот рутер, па повторно вклучете го.

#### **Кога го менувате безжичниот рутер, поставките не се соодветни за новиот рутер.**

#### **Решенија**

Одредете ги поставките за врската повторно, за да бидат соодветни за новиот безжичен рутер.

& ["Кога го менувате безжичниот рутер" на страница 250](#page-249-0)

#### **SSID поврзани од компјутерот или од паметниот уред и компјутерот се разликуваат.**

#### **Решенија**

Кога истовремено користите повеќе безжични рутери или кога безжичниот рутер има повеќе SSID и уредите се поврзани со различни SSID, не може да се поврзете со безжичниот рутер.

Поврзете ги компјутерот или паметниот уред со истата SSID како и печатачот.

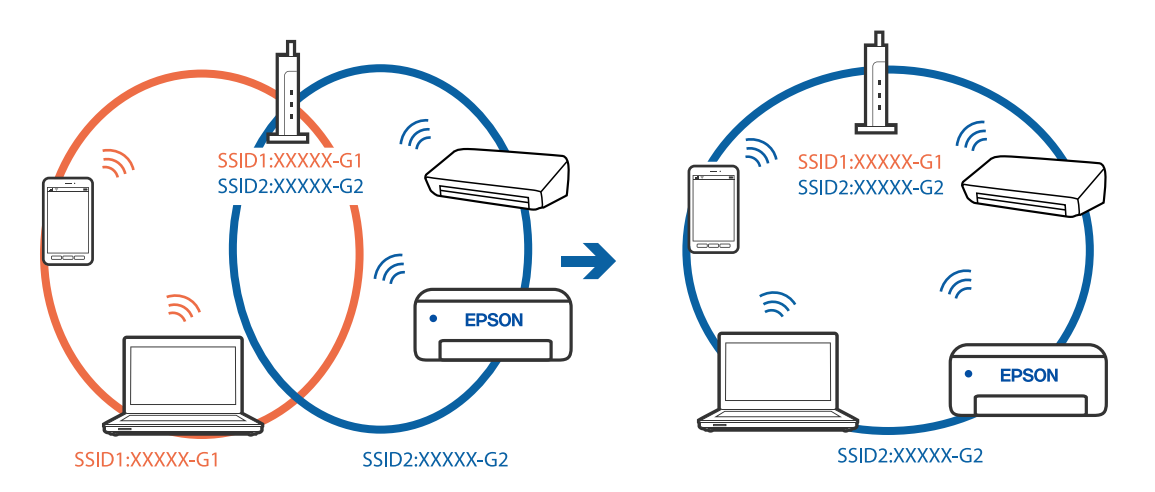

#### **На безжичниот рутер е достапна функција за одделување за приватност.**

#### **Решенија**

Повеќето безжични рутери имаат функција за одделување што ја блокира комуникацијата помеѓу уредите во рамки на истата SSID. Ако не може да се воспостави комуникација меѓу печатачот и компјутерот или паметниот уред дури и ако се поврзани на истата мрежа, оневозможете ја функцијата за одделување на безжичниот рутер. За детали, погледнете во прирачникот испорачан со безжичниот пренасочувач.

#### **IP-адресата не е правилно доделена.**

#### **Решенија**

Ако IP-адресата доделена на печатачот е 169.254.XXX.XXX, а подмрежната маска е 255.255.0.0, IP-адресата може да не е правилно доделена.

Изберете **Поставки** > **Поставки за мрежа** > **Напредно** на контролната табла на печатачот, а потоа проверете ги IP-адресата и подмрежната маска доделени на печатачот.

Рестартирајте го безжичниот рутер или ресетирајте ги мрежните поставки за печатачот.

& ["Ресетирање на мрежната врска" на страница 250](#page-249-0)

#### **Има проблем со мрежните поставки на компјутерот.**

#### **Решенија**

Обидете се да ја отворите која било веб-локација од вашиот компјутер за да се уверите дека мрежните поставки на компјутерот се точни. Ако не може да отворите веб-локација, има проблем со компјутерот.

Проверете ја мрежната врска на компјутерот. За повеќе детали, погледнете ја документацијата приложена со компјутерот.

#### **Печатачот е поврзан преку етернет користејќи уреди што поддржуваат IEEE 802.3az (енергетски ефикасен етернет).**

#### **Решенија**

Кога го поврзувате печатачот преку етернет користејќи уреди што поддржуваат IEEE 802.3az (енергетски ефикасен етернет), во зависност од хабот или рутерот што го користите, може да се јават следниве проблеми.

- ❏ Врската станува нестабилна, печатачот постојано се поврзува и врската со печатачот постојано се прекинува.
- ❏ Не е можно поврзување со печатачот.
- ❏ Бавна брзина на комуникацијата.

Следете ги чекорите подолу за да оневозможите IEEE 802.3az за печатачот, па да се поврзете.

- 1. Извадете го кабелот за етернет поврзан со компјутерот и печатачот.
- 2. Кога IEEE 802.3az е овозможен за компјутерот, оневозможете го.

За повеќе детали, погледнете ја документацијата приложена со компјутерот.

- 3. Поврзете ги компјутерот и печатачот директно со кабел за етернет.
- 4. На печатачот, отпечатете извештај за мрежната врска. ["Печатење извештај за мрежна врска" на страница 261](#page-260-0)
- 5. Проверете ја IP-адресата на печатачот во извештајот за мрежната врска.
- 6. На компјутерот, пристапете до Web Config. Вклучете веб-прелистувач, а потоа внесете ја IP-адресата на печатачот. ["Апликација за конфигурирање на работата на печатачот \(Web Config\)" на](#page-283-0) [страница 284](#page-283-0)
- 7. Изберете **Advanced Settings** од листата во горниот десен дел од прозорецот.
- 8. Изберете **Network Settings** > **Wired LAN**.
- 9. Изберете **OFF** за **IEEE 802.3az**.
- 10. Кликнете **Next**.
- 11. Кликнете **OK**.
- <span id="page-177-0"></span>12. Извадете го кабелот за етернет поврзан со компјутерот и печатачот.
- 13. Ако сте оневозможиле IEEE 802.3az за компјутерот во чекор 2, овозможете го.
- 14. Поврзете ги каблите за етернет што ги извадивте во чекор 1 со компјутерот и печатачот.

Ако проблемот и понатаму се јавува, можно е да го предизвикуваат други уреди, а не печатачот.

#### **Печатачот не може да се поврзе преку USB (Windows)**

Имајте ги предвид следниве причини.

#### **USB-кабелот не е правилно приклучен во електричниот излез.**

#### **Решенија**

Добро поврзете го USB-кабелот со печатачот и компјутерот.

#### **Има проблем со USB-хабот.**

#### **Решенија**

Ако користите USB-хаб, обидете се да го поврзете печатачот директно со компјутерот.

#### **Има проблем со USB-кабелот или со портата за USB.**

#### **Решенија**

Ако USB-кабелот не се препознава, променете ја портата или променете го USB-кабелот.

#### **Не може да се печати иако е воспоставена врска (Windows)**

Имајте ги предвид следниве причини.

#### **Не е инсталиран оригинален двигател за печатач Epson.**

#### **Решенија**

Ако не е инсталиран оригинален двигател за печатач Epson (EPSON XXXXX), достапните функции се ограничени. Препорачуваме да користите оригинален двигател за печатач Epson.

 $\rightarrow$  ["Проверување дали е инсталиран оригинален двигател за печатач Epson — Windows"](#page-157-0) [на страница 158](#page-157-0)

 $\rightarrow$  , Проверување дали е инсталиран оригинален двигател за печатач Epson — Mac OS" на [страница 159](#page-158-0)

#### **Има проблем со софтверот или со податоците.**

#### **Решенија**

❏ Ако печатите голема слика со многу податоци, компјутерот може да нема доволно меморија. Отпечатете ја сликата со пониска резолуција или со помала големина.

- ❏ Ако ги пробавте сите решенија и не го решивте проблемот, обидете се да го деинсталирате и повторно да го инсталирате двигателот за печатачот
- $\rightarrow$  ["Одделно инсталирање или деинсталирање на апликациите" на страница 157](#page-156-0)

#### **Има проблем со статусот на печатачот.**

#### **Решенија**

Кликнете на **EPSON Status Monitor 3** во картичката **Одржување** на двигателот за печатачот, а потоа проверете го статусот на печатачот. Ако **EPSON Status Monitor 3** е оневозможено, кликнете **Проширени поставки** во картичката **Одржување**, а потоа изберете **Вклучи EPSON Status Monitor 3**.

#### **Задача за печатење сѐ уште чека на ред.**

#### **Решенија**

Кликнете на **Ред. за печатење** во картичката **Одржување** на двигателот за печатачот. Ако останат непотребни податоци, изберете **Откажи ги сите документи** од менито **Печатач**.

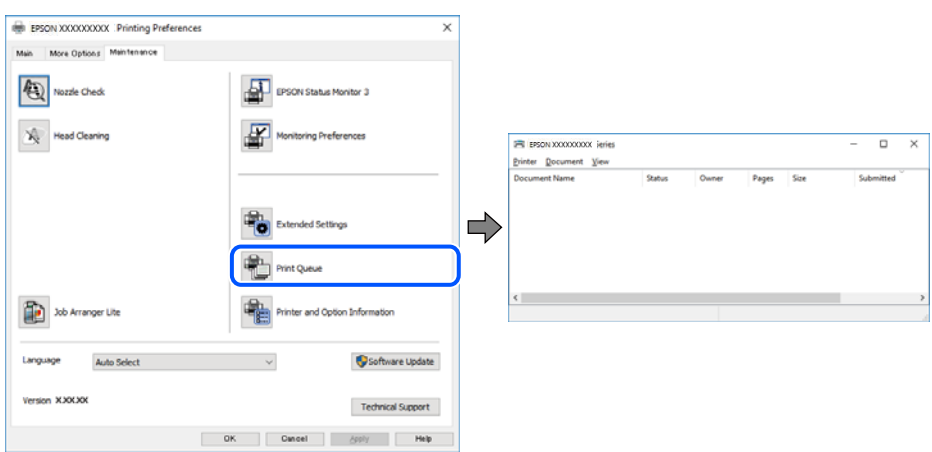

#### **Печатачот чека наредба или е исклучен.**

#### **Решенија**

Кликнете на **Ред. за печатење** во картичката **Одржување** на двигателот за печатачот.

Ако печатачот е исклучен или чека наредба, избришете ја поставката за исклучен или чека наредба во менито **Печатач**.

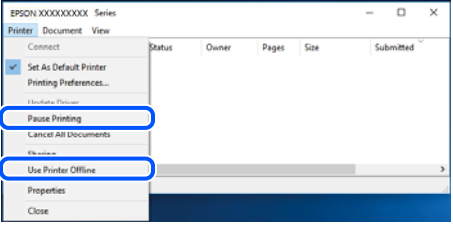

#### **Печатачот не е избран како стандарден печатач.**

#### **Решенија**

Кликнете со десното копче на иконата за печатач во **Контролна табла** > **Преглед на уреди и печатачи** (или **Печатачи**, **Печатачи и факсови**) и кликнете **Поставете како стандарден печатач**.

#### **Белешка:**

Ако има икони за повеќе печатачи, погледнете го следново за да го изберете соодветниот печатач.

Пример)

USB-врска: EPSON XXXX Series

Мрежна врска: EPSON XXXX Series (мрежа)

Ако го инсталирате двигателот за печатачот повеќе пати, може да се создадат копии од двигателот за печатачот. Ако се создадат копии како што се "EPSON XXXX Series (сору 1) ", кликнете со десното копче на иконата за копираниот двигател, а потоа кликнете **Далечински уред**.

#### **Портата за печатачот не е правилно поставена.**

#### **Решенија**

Кликнете на **Ред. за печатење** во картичката **Одржување** на двигателот за печатачот.

Погрижете се портата за печатачот да биде правилно поставена како што е прикажано подолу во **Својства** > **Порта** од менито **Печатач**.

USB-врска: **USBXXX**, мрежна врска: **EpsonNet Print Port**

#### **Одненадеж печатачот не може да печати преку мрежна врска**

Проблемот може да се јавува поради некоја од следниве причини.

#### **Мрежната околина е променета.**

#### **Решенија**

Кога ќе ја промените мрежната околина, на пр. безжичниот рутер или операторот, треба повторно да ги одредите мрежните поставки за печатачот.

Поврзете ги компјутерот или паметниот уред со истата SSID како и печатачот.

& ["Ресетирање на мрежната врска" на страница 250](#page-249-0)

#### **Нешто не е во ред со мрежните уреди за Wi-Fi врска.**

#### **Решенија**

Исклучете ги уредите коишто сакате да ги поврзете на мрежата. Почекајте околу 10 секунди, а потоа вклучете ги уредите во следниов редослед: безжичен рутер, компјутер или паметен уред и потоа печатачот. Поместете ги печатачот и компјутерот или
паметниот уред поблиску до безжичниот рутер за да ја олесните комуникацијата со радиобранови, а потоа обидете се повторно да ги одредите мрежните поставки.

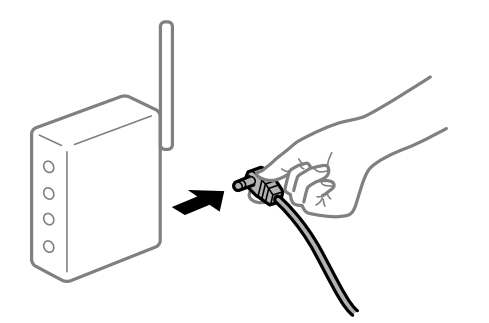

#### **Печатачот не е поврзан со мрежата.**

#### **Решенија**

Изберете **Поставки** > **Поставки за мрежа** > **Проверка на конекција** и отпечатете го извештајот за мрежна врска. Ако извештајот покаже дека мрежната врска е неуспешна, проверете го извештајот за мрежна врска и следете ги отпечатените решенија.

 $\rightarrow$  ["Печатење извештај за мрежна врска" на страница 261](#page-260-0)

#### **Има проблем со мрежните поставки на компјутерот.**

#### **Решенија**

Обидете се да ја отворите која било веб-локација од вашиот компјутер за да се уверите дека мрежните поставки на компјутерот се точни. Ако не може да отворите веб-локација, има проблем со компјутерот.

Проверете ја мрежната врска на компјутерот. За повеќе детали, погледнете ја документацијата приложена со компјутерот.

#### **Задача за печатење сѐ уште чека на ред.**

#### **Решенија**

Кликнете на **Ред. за печатење** во картичката **Одржување** на двигателот за печатачот. Ако останат непотребни податоци, изберете **Откажи ги сите документи** од менито **Печатач**.

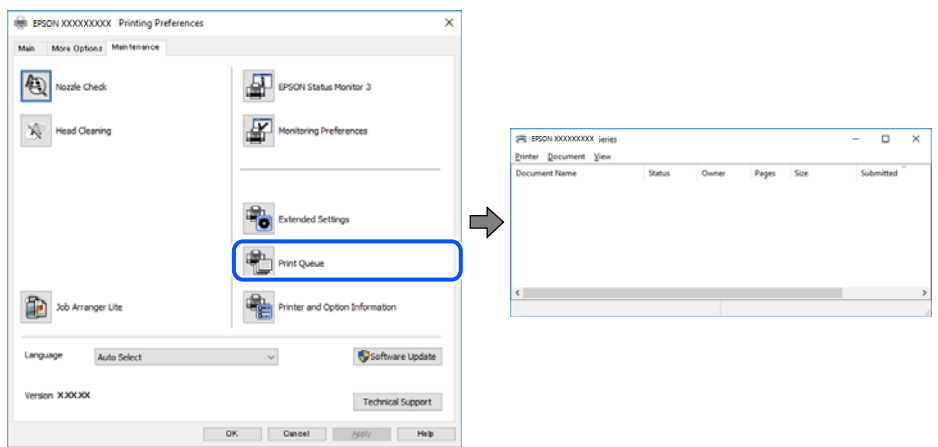

#### **Печатачот чека наредба или е исклучен.**

#### **Решенија**

Кликнете на **Ред. за печатење** во картичката **Одржување** на двигателот за печатачот.

Ако печатачот е исклучен или чека наредба, избришете ја поставката за исклучен или чека наредба во менито **Печатач**.

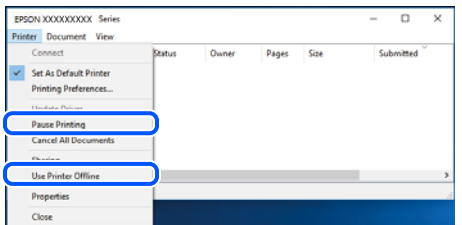

#### **Печатачот не е избран како стандарден печатач.**

#### **Решенија**

Кликнете со десното копче на иконата за печатач во **Контролна табла** > **Преглед на уреди и печатачи** (или **Печатачи**, **Печатачи и факсови**) и кликнете **Поставете како стандарден печатач**.

#### **Белешка:**

Ако има икони за повеќе печатачи, погледнете го следново за да го изберете соодветниот печатач.

Пример)

USB-врска: EPSON XXXX Series

Мрежна врска: EPSON XXXX Series (мрежа)

Ако го инсталирате двигателот за печатачот повеќе пати, може да се создадат копии од двигателот за печатачот. Ако се создадат копии како што се "EPSON XXXX Series (сору 1) ", кликнете со десното копче на иконата за копираниот двигател, а потоа кликнете **Далечински уред**.

#### **Портата за печатачот не е правилно поставена.**

#### **Решенија**

Кликнете на **Ред. за печатење** во картичката **Одржување** на двигателот за печатачот.

Погрижете се портата за печатачот да биде правилно поставена како што е прикажано подолу во **Својства** > **Порта** од менито **Печатач**.

USB-врска: **USBXXX**, мрежна врска: **EpsonNet Print Port**

## **Не може да се печати од Mac OS**

Проверете дали компјутерот и печатачот се правилно поврзани.

Причината и решението за проблемот се разликуваат зависно од тоа дали овие уреди се поврзани.

#### <span id="page-182-0"></span>**Проверување на статусот на врската**

Користете EPSON Status Monitor за да го проверите статусот на врската меѓу компјутерот и печатачот.

- 1. Изберете **Системски претпочитани вредности** од менито Apple > **Печатачи и скенери** (или **Печати и скенирај**, **Печати и испрати факс**), а потоа изберете го печатачот.
- 2. Кликнете **Опции и производи** > **Услужна програма** > **Отвори ја услужната програма за печатачот**.
- 3. Кликнете **EPSON Status Monitor**.

Кога се прикажуваат преостанатите нивоа на мастило, тоа значи дека врската меѓу компјутерот и печатачот е успешно воспоставена.

Проверете го следново ако не е воспоставена врска.

❏ Печатачот не е препознаен преку мрежна врска

"Не е можно поврзување на мрежа" на страница 183

❏ Печатачот не е препознаен преку USB-врска

["Печатачот не може да се поврзе преку USB \(Mac OS\)" на страница 186](#page-185-0)

Проверете го следново ако е воспоставена врска.

- ❏ Печатачот е препознаен, но не може да се врши печатење.
	- ["Не може да се печати иако е воспоставена врска \(Mac OS\)" на страница 187](#page-186-0)

#### **Не е можно поврзување на мрежа**

Проблемот може да се јавува поради некоја од следниве причини.

#### **Нешто не е во ред со мрежните уреди за Wi-Fi врска.**

#### **Решенија**

Исклучете ги уредите коишто сакате да ги поврзете на мрежата. Почекајте околу 10 секунди, а потоа вклучете ги уредите во следниов редослед: безжичен рутер, компјутер или паметен уред и потоа печатачот. Поместете ги печатачот и компјутерот или паметниот уред поблиску до безжичниот рутер за да ја олесните комуникацијата со радиобранови, а потоа обидете се повторно да ги одредите мрежните поставки.

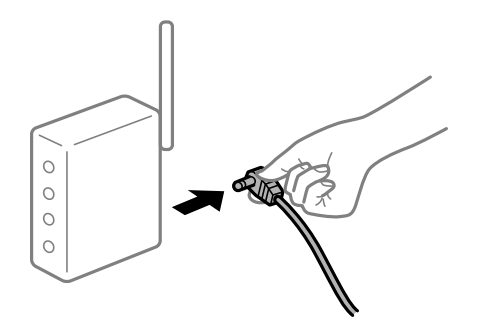

#### **Уредите не можат да примаат сигнали од безжичниот рутер бидејќи се премногу раздалечени.**

#### **Решенија**

Откако ќе ги приближите компјутерот или паметниот уред и печатачот до безжичниот рутер, исклучете го безжичниот рутер, па повторно вклучете го.

#### **Кога го менувате безжичниот рутер, поставките не се соодветни за новиот рутер.**

#### **Решенија**

Одредете ги поставките за врската повторно, за да бидат соодветни за новиот безжичен рутер.

 $\rightarrow$  ["Кога го менувате безжичниот рутер" на страница 250](#page-249-0)

#### **SSID поврзани од компјутерот или од паметниот уред и компјутерот се разликуваат.**

#### **Решенија**

Кога истовремено користите повеќе безжични рутери или кога безжичниот рутер има повеќе SSID и уредите се поврзани со различни SSID, не може да се поврзете со безжичниот рутер.

Поврзете ги компјутерот или паметниот уред со истата SSID како и печатачот.

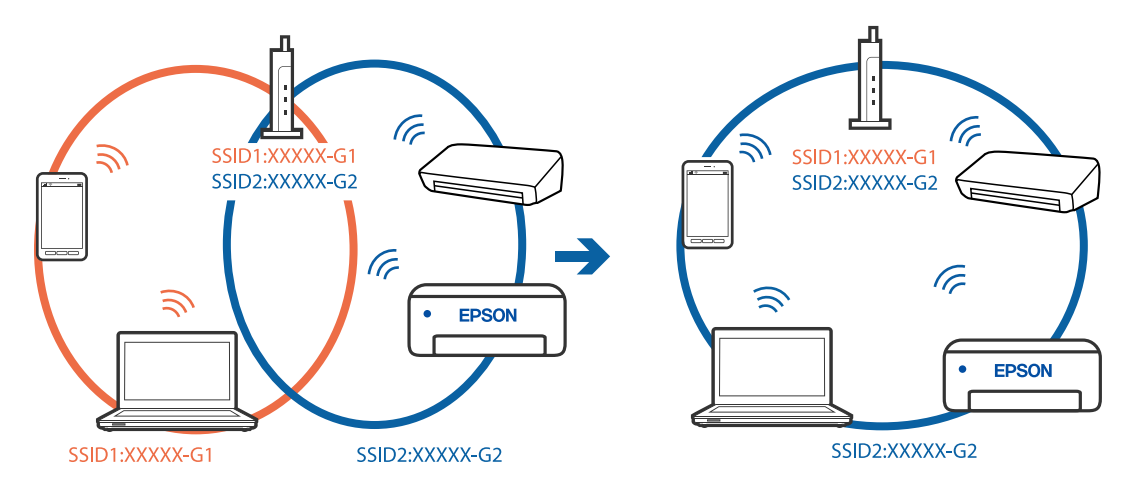

#### **На безжичниот рутер е достапна функција за одделување за приватност.**

#### **Решенија**

Повеќето безжични рутери имаат функција за одделување што ја блокира комуникацијата помеѓу уредите во рамки на истата SSID. Ако не може да се воспостави комуникација меѓу печатачот и компјутерот или паметниот уред дури и ако се поврзани на истата мрежа, оневозможете ја функцијата за одделување на безжичниот рутер. За детали, погледнете во прирачникот испорачан со безжичниот пренасочувач.

#### **IP-адресата не е правилно доделена.**

#### **Решенија**

Ако IP-адресата доделена на печатачот е 169.254.XXX.XXX, а подмрежната маска е 255.255.0.0, IP-адресата може да не е правилно доделена.

Изберете **Поставки** > **Поставки за мрежа** > **Напредно** на контролната табла на печатачот, а потоа проверете ги IP-адресата и подмрежната маска доделени на печатачот.

Рестартирајте го безжичниот рутер или ресетирајте ги мрежните поставки за печатачот.

& ["Ресетирање на мрежната врска" на страница 250](#page-249-0)

#### **Има проблем со мрежните поставки на компјутерот.**

#### **Решенија**

Обидете се да ја отворите која било веб-локација од вашиот компјутер за да се уверите дека мрежните поставки на компјутерот се точни. Ако не може да отворите веб-локација, има проблем со компјутерот.

Проверете ја мрежната врска на компјутерот. За повеќе детали, погледнете ја документацијата приложена со компјутерот.

**Уредот поврзан со портата USB 3.0 предизвикува радиофреквентни пречки.**

#### **Решенија**

Кога поврзувате уред со портата USB 3.0 на Mac, може да настанат радиофреквентни пречки. Ако не може да се поврзете на безжична LAN (Wi-Fi) или ако работењето стане нестабилно, пробајте го следново.

❏ Поставете го уредот што е поврзан со портата USB 3.0 подалеку од компјутерот.

❏ Поврзете се со SSID со опсегот од 5 GHz.

 $\rightarrow$  . Одредување поставки за Wi-Fi со внесување SSID и лозинка" на страница 253

#### **Печатачот е поврзан преку етернет користејќи уреди што поддржуваат IEEE 802.3az (енергетски ефикасен етернет).**

#### **Решенија**

Кога го поврзувате печатачот преку етернет користејќи уреди што поддржуваат IEEE 802.3az (енергетски ефикасен етернет), во зависност од хабот или рутерот што го користите, може да се јават следниве проблеми.

- ❏ Врската станува нестабилна, печатачот постојано се поврзува и врската со печатачот постојано се прекинува.
- ❏ Не е можно поврзување со печатачот.
- ❏ Бавна брзина на комуникацијата.

Следете ги чекорите подолу за да оневозможите IEEE 802.3az за печатачот, па да се поврзете.

- 1. Извадете го кабелот за етернет поврзан со компјутерот и печатачот.
- 2. Кога IEEE 802.3az е овозможен за компјутерот, оневозможете го.

За повеќе детали, погледнете ја документацијата приложена со компјутерот.

3. Поврзете ги компјутерот и печатачот директно со кабел за етернет.

- <span id="page-185-0"></span>4. На печатачот, отпечатете извештај за мрежната врска. ["Печатење извештај за мрежна врска" на страница 261](#page-260-0)
- 5. Проверете ја IP-адресата на печатачот во извештајот за мрежната врска.
- 6. На компјутерот, пристапете до Web Config. Вклучете веб-прелистувач, а потоа внесете ја IP-адресата на печатачот. ["Апликација за конфигурирање на работата на печатачот \(Web Config\)" на](#page-283-0) [страница 284](#page-283-0)
- 7. Изберете **Advanced Settings** од листата во горниот десен дел од прозорецот.
- 8. Изберете **Network Settings** > **Wired LAN**.
- 9. Изберете **OFF** за **IEEE 802.3az**.
- 10. Кликнете **Next**.
- 11. Кликнете **OK**.
- 12. Извадете го кабелот за етернет поврзан со компјутерот и печатачот.
- 13. Ако сте оневозможиле IEEE 802.3az за компјутерот во чекор 2, овозможете го.
- 14. Поврзете ги каблите за етернет што ги извадивте во чекор 1 со компјутерот и печатачот.

Ако проблемот и понатаму се јавува, можно е да го предизвикуваат други уреди, а не печатачот.

## **Печатачот не може да се поврзе преку USB (Mac OS)**

Имајте ги предвид следниве причини.

#### **USB-кабелот не е правилно приклучен во електричниот излез.**

#### **Решенија**

Добро поврзете го USB-кабелот со печатачот и компјутерот.

#### **Има проблем со USB-хабот.**

#### **Решенија**

Ако користите USB-хаб, обидете се да го поврзете печатачот директно со компјутерот.

#### **Има проблем со USB-кабелот или со портата за USB.**

#### **Решенија**

Ако USB-кабелот не се препознава, променете ја портата или променете го USB-кабелот.

## <span id="page-186-0"></span>**Не може да се печати иако е воспоставена врска (Mac OS)**

Имајте ги предвид следниве причини.

#### **Не е инсталиран оригинален двигател за печатач Epson.**

#### **Решенија**

Ако не е инсталиран оригинален двигател за печатач Epson (EPSON XXXXX), достапните функции се ограничени. Препорачуваме да користите оригинален двигател за печатач Epson.

 $\rightarrow$  ["Проверување дали е инсталиран оригинален двигател за печатач Epson — Windows"](#page-157-0) [на страница 158](#page-157-0)

 $\rightarrow$  ["Проверување дали е инсталиран оригинален двигател за печатач Epson — Mac OS" на](#page-158-0) [страница 159](#page-158-0)

#### **Има проблем со софтверот или со податоците.**

#### **Решенија**

- ❏ Ако печатите голема слика со многу податоци, компјутерот може да нема доволно меморија. Отпечатете ја сликата со пониска резолуција или со помала големина.
- ❏ Ако ги пробавте сите решенија и не го решивте проблемот, обидете се да го деинсталирате и повторно да го инсталирате двигателот за печатачот
- $\rightarrow$  ["Одделно инсталирање или деинсталирање на апликациите" на страница 157](#page-156-0)

#### **Има проблем со статусот на печатачот.**

#### **Решенија**

Погрижете се статусот на печатачот да не е **Пауза**.

Изберете **Системски претпочитани вредности** од менито **Apple** > **Печатачи и скенери** (или **Печати и скенирај**, **Печати и испрати факс**), а потоа кликнете двапати на печатачот. Ако печатачот е паузиран, кликнете **Продолжи**.

#### **Одненадеж печатачот не може да печати преку мрежна врска**

Проблемот може да се јавува поради некоја од следниве причини.

#### **Мрежната околина е променета.**

#### **Решенија**

Кога ќе ја промените мрежната околина, на пр. безжичниот рутер или операторот, треба повторно да ги одредите мрежните поставки за печатачот.

Поврзете ги компјутерот или паметниот уред со истата SSID како и печатачот.

& ["Ресетирање на мрежната врска" на страница 250](#page-249-0)

#### **Нешто не е во ред со мрежните уреди за Wi-Fi врска.**

#### **Решенија**

Исклучете ги уредите коишто сакате да ги поврзете на мрежата. Почекајте околу 10 секунди, а потоа вклучете ги уредите во следниов редослед: безжичен рутер, компјутер или паметен уред и потоа печатачот. Поместете ги печатачот и компјутерот или

паметниот уред поблиску до безжичниот рутер за да ја олесните комуникацијата со радиобранови, а потоа обидете се повторно да ги одредите мрежните поставки.

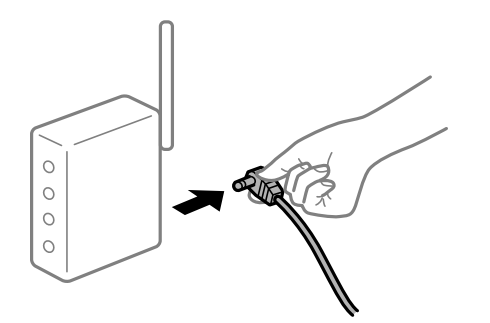

#### **Печатачот не е поврзан со мрежата.**

#### **Решенија**

Изберете **Поставки** > **Поставки за мрежа** > **Проверка на конекција** и отпечатете го извештајот за мрежна врска. Ако извештајот покаже дека мрежната врска е неуспешна, проверете го извештајот за мрежна врска и следете ги отпечатените решенија.

 $\rightarrow$  ["Печатење извештај за мрежна врска" на страница 261](#page-260-0)

#### **Има проблем со мрежните поставки на компјутерот.**

#### **Решенија**

Обидете се да ја отворите која било веб-локација од вашиот компјутер за да се уверите дека мрежните поставки на компјутерот се точни. Ако не може да отворите веб-локација, има проблем со компјутерот.

Проверете ја мрежната врска на компјутерот. За повеќе детали, погледнете ја документацијата приложена со компјутерот.

#### **Менито Поставки за печатење не се прикажува.**

Имајте ги предвид следниве причини.

#### **Двигателот за печатачот Epson не бил инсталиран правилно**

#### **Решенија**

Ако менито **Поставки за печатење** не се прикажува на macOS Catalina (10.15) или понов, macOS High Sierra (10.13), macOS Sierra (10.12), OS X El Capitan (10.11), OS X Yosemite (10.10), OS X Mavericks (10.9), OS X Mountain Lion (10.8), двигателот за печатачот Epson не бил инсталиран правилно. Овозможете го од следново мени.

Изберете **Системски претпочитани вредности** од менито Apple > **Печатачи и скенери** (или **Печати и скенирај**, **Печати и испрати факс**), отстранете го печатачот, па додадете го печатачот повторно. Видете го следново за да додадете печатач.

["Додавање печатач \(само за Mac OS\)" на страница 160](#page-159-0)

macOS Mojave (10.14) не може да пристапи до **Поставки за печатење** преку апликациите произведени од Apple, како што е TextEdit.

## **Не може да се печати од паметен уред**

Проверете дали паметниот уред и печатачот се правилно поврзани.

Причината и решението за проблемот се разликуваат зависно од тоа дали овие уреди се поврзани.

#### **Проверете ја врската со паметниот уред**

Користете Epson Smart Panel за да ја проверите врската меѓу паметниот уред и печатачот.

Отворете Epson Smart Panel. Ако не може да се поврзете со печатачот, допрете [+] во горниот дел од екранот за да ресетирате.

Ако не користите Epson Smart Panel, погледнете го линкот подолу.

[http://epson.sn](http://epson.sn/?q=2)

#### **Не е можно поврзување на мрежа**

Проблемот може да се јавува поради некоја од следниве причини.

#### **Нешто не е во ред со мрежните уреди за Wi-Fi врска.**

#### **Решенија**

Исклучете ги уредите коишто сакате да ги поврзете на мрежата. Почекајте околу 10 секунди, а потоа вклучете ги уредите во следниов редослед: безжичен рутер, компјутер или паметен уред и потоа печатачот. Поместете ги печатачот и компјутерот или паметниот уред поблиску до безжичниот рутер за да ја олесните комуникацијата со радиобранови, а потоа обидете се повторно да ги одредите мрежните поставки.

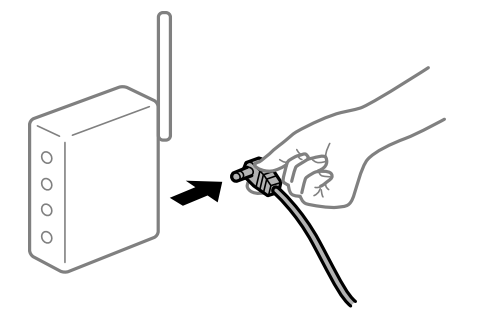

**Уредите не можат да примаат сигнали од безжичниот рутер бидејќи се премногу раздалечени.**

#### **Решенија**

Откако ќе ги приближите компјутерот или паметниот уред и печатачот до безжичниот рутер, исклучете го безжичниот рутер, па повторно вклучете го.

#### **Кога го менувате безжичниот рутер, поставките не се соодветни за новиот рутер.**

#### **Решенија**

Одредете ги поставките за врската повторно, за да бидат соодветни за новиот безжичен рутер.

& ["Кога го менувате безжичниот рутер" на страница 250](#page-249-0)

#### **SSID поврзани од компјутерот или од паметниот уред и компјутерот се разликуваат.**

#### **Решенија**

Кога истовремено користите повеќе безжични рутери или кога безжичниот рутер има повеќе SSID и уредите се поврзани со различни SSID, не може да се поврзете со безжичниот рутер.

Поврзете ги компјутерот или паметниот уред со истата SSID како и печатачот.

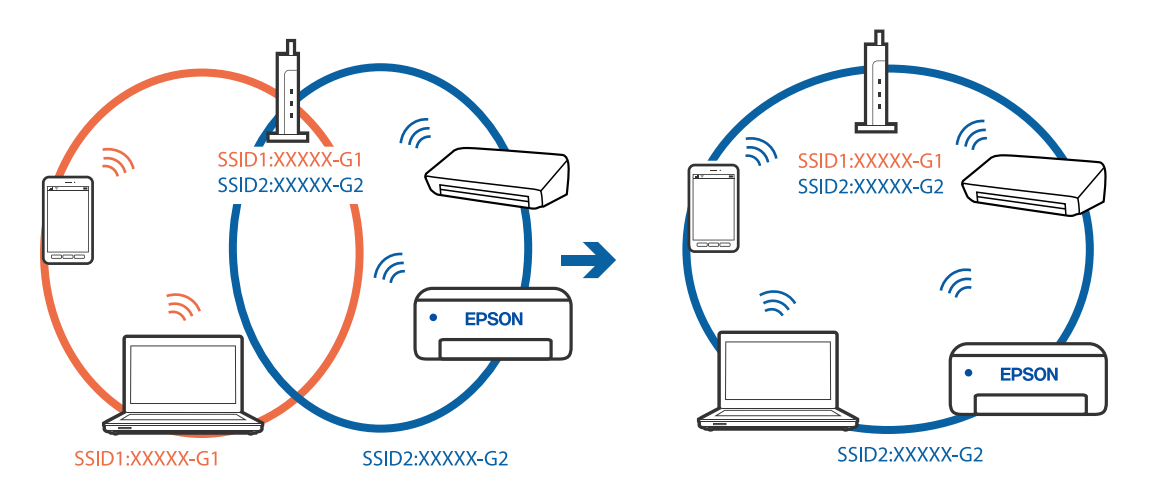

#### **На безжичниот рутер е достапна функција за одделување за приватност.**

#### **Решенија**

Повеќето безжични рутери имаат функција за одделување што ја блокира комуникацијата помеѓу уредите во рамки на истата SSID. Ако не може да се воспостави комуникација меѓу печатачот и компјутерот или паметниот уред дури и ако се поврзани на истата мрежа, оневозможете ја функцијата за одделување на безжичниот рутер. За детали, погледнете во прирачникот испорачан со безжичниот пренасочувач.

#### **IP-адресата не е правилно доделена.**

#### **Решенија**

Ако IP-адресата доделена на печатачот е 169.254.XXX.XXX, а подмрежната маска е 255.255.0.0, IP-адресата може да не е правилно доделена.

Изберете **Поставки** > **Поставки за мрежа** > **Напредно** на контролната табла на печатачот, а потоа проверете ги IP-адресата и подмрежната маска доделени на печатачот.

Рестартирајте го безжичниот рутер или ресетирајте ги мрежните поставки за печатачот.

& ["Ресетирање на мрежната врска" на страница 250](#page-249-0)

#### **Има проблем со мрежните поставки на паметниот уред.**

#### **Решенија**

Обидете се да ја отворите која било веб-локација од паметниот уред за да проверите дали мрежните поставки на паметниот уред се точни. Ако не може да отворите веблокација, има проблем со паметниот уред.

Проверете ја мрежната врска на компјутерот. За повеќе детали, погледнете ја документацијата приложена со паметниот уред.

#### **Не може да се печати иако е воспоставена врска (iOS)**

Имајте ги предвид следниве причини.

#### **Конфиг. на хартијата е оневозможено.**

#### **Решенија**

Овозможете **Конфиг. на хартијата** во следново мени.

**Поставки** > **Поставки за печатач** > **Поставка за извор на хартија** > **Конфиг. на хартијата**

#### **AirPrint е деактивирана.**

#### **Решенија**

Овозможете ја поставката за AirPrint во Web Config.

 $\rightarrow$  ["Апликација за конфигурирање на работата на печатачот \(Web Config\)" на](#page-283-0) [страница 284](#page-283-0)

#### **Одненадеж печатачот не може да печати преку мрежна врска**

Проблемот може да се јавува поради некоја од следниве причини.

#### **Мрежната околина е променета.**

#### **Решенија**

Кога ќе ја промените мрежната околина, на пр. безжичниот рутер или операторот, треба повторно да ги одредите мрежните поставки за печатачот.

Поврзете ги компјутерот или паметниот уред со истата SSID како и печатачот.

& ["Ресетирање на мрежната врска" на страница 250](#page-249-0)

#### **Нешто не е во ред со мрежните уреди за Wi-Fi врска.**

#### **Решенија**

Исклучете ги уредите коишто сакате да ги поврзете на мрежата. Почекајте околу 10 секунди, а потоа вклучете ги уредите во следниов редослед: безжичен рутер, компјутер или паметен уред и потоа печатачот. Поместете ги печатачот и компјутерот или

<span id="page-191-0"></span>паметниот уред поблиску до безжичниот рутер за да ја олесните комуникацијата со радиобранови, а потоа обидете се повторно да ги одредите мрежните поставки.

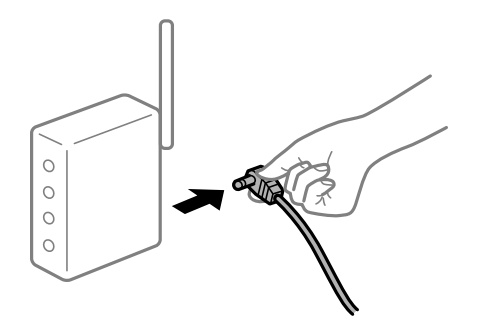

#### **Печатачот не е поврзан со мрежата.**

#### **Решенија**

Изберете **Поставки** > **Поставки за мрежа** > **Проверка на конекција** и отпечатете го извештајот за мрежна врска. Ако извештајот покаже дека мрежната врска е неуспешна, проверете го извештајот за мрежна врска и следете ги отпечатените решенија.

 $\rightarrow$  ["Печатење извештај за мрежна врска" на страница 261](#page-260-0)

#### **Има проблем со мрежните поставки на паметниот уред.**

#### **Решенија**

Обидете се да ја отворите која било веб-локација од паметниот уред за да проверите дали мрежните поставки на паметниот уред се точни. Ако не може да отворите веблокација, има проблем со паметниот уред.

Проверете ја мрежната врска на компјутерот. За повеќе детали, погледнете ја документацијата приложена со паметниот уред.

## **Не може да почне скенирање**

## **Не може да почне скенирање од Windows**

Проверете дали компјутерот и печатачот се правилно поврзани.

Причината и решението за проблемот се разликуваат зависно од тоа дали овие уреди се поврзани.

#### **Проверување на статусот на врската**

Користете Epson Printer Connection Checker за да го проверите статусот на врската меѓу компјутерот и печатачот. Можеби ќе можете да го решите проблемот, во зависност од резултатите од проверката.

1. Кликнете двапати на иконата **Epson Printer Connection Checker** на работната површина.

Epson Printer Connection Checker се вклучува.

Ако нема икона на работната површина, следете ги начините подолу за да активирате Epson Printer Connection Checker.

❏ Windows 10

Кликнете го копчето Старт, а потоа изберете **Epson Software** > **Epson Printer Connection Checker**.

❏ Windows 8.1/Windows 8

Внесете го името на апликацијата во полето за пребарување, а потоа изберете ја прикажаната икона.

❏ Windows 7

Кликнете го копчето Старт, а потоа изберете **Сите програми** > **Epson Software** > **Epson Printer Connection Checker**.

2. Следете ги инструкциите на екранот за да проверите.

#### **Белешка:**

Ако не се прикажува името на печатачот, инсталирајте оригинален двигател за печатач Epson.

"[Проверување дали е инсталиран оригинален двигател за печатач Epson — Windows" на](#page-157-0) [страница 158](#page-157-0)

Кога ќе го идентификувате проблемот, следете го решението прикажано на екранот.

Кога не може да го решите проблемот, проверете го следново според конкретната ситуација.

❏ Печатачот не е препознаен преку мрежна врска

"Не е можно поврзување на мрежа" на страница 193

❏ Печатачот не е препознаен преку USB-врска

["Печатачот не може да се поврзе преку USB \(Windows\)" на страница 178](#page-177-0)

❏ Печатачот е препознаен, но не може да се врши скенирање. ["Не може да се скенира иако правилно е воспоставена врска \(Windows\)" на страница 196](#page-195-0)

#### **Не е можно поврзување на мрежа**

Проблемот може да се јавува поради некоја од следниве причини.

#### **Нешто не е во ред со мрежните уреди за Wi-Fi врска.**

#### **Решенија**

Исклучете ги уредите коишто сакате да ги поврзете на мрежата. Почекајте околу 10 секунди, а потоа вклучете ги уредите во следниов редослед: безжичен рутер, компјутер или паметен уред и потоа печатачот. Поместете ги печатачот и компјутерот или паметниот уред поблиску до безжичниот рутер за да ја олесните комуникацијата со радиобранови, а потоа обидете се повторно да ги одредите мрежните поставки.

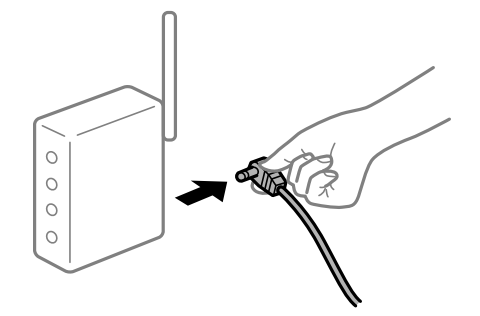

#### **Уредите не можат да примаат сигнали од безжичниот рутер бидејќи се премногу раздалечени.**

#### **Решенија**

Откако ќе ги приближите компјутерот или паметниот уред и печатачот до безжичниот рутер, исклучете го безжичниот рутер, па повторно вклучете го.

#### **Кога го менувате безжичниот рутер, поставките не се соодветни за новиот рутер.**

#### **Решенија**

Одредете ги поставките за врската повторно, за да бидат соодветни за новиот безжичен рутер.

 $\rightarrow$  ["Кога го менувате безжичниот рутер" на страница 250](#page-249-0)

#### **SSID поврзани од компјутерот или од паметниот уред и компјутерот се разликуваат.**

#### **Решенија**

Кога истовремено користите повеќе безжични рутери или кога безжичниот рутер има повеќе SSID и уредите се поврзани со различни SSID, не може да се поврзете со безжичниот рутер.

Поврзете ги компјутерот или паметниот уред со истата SSID како и печатачот.

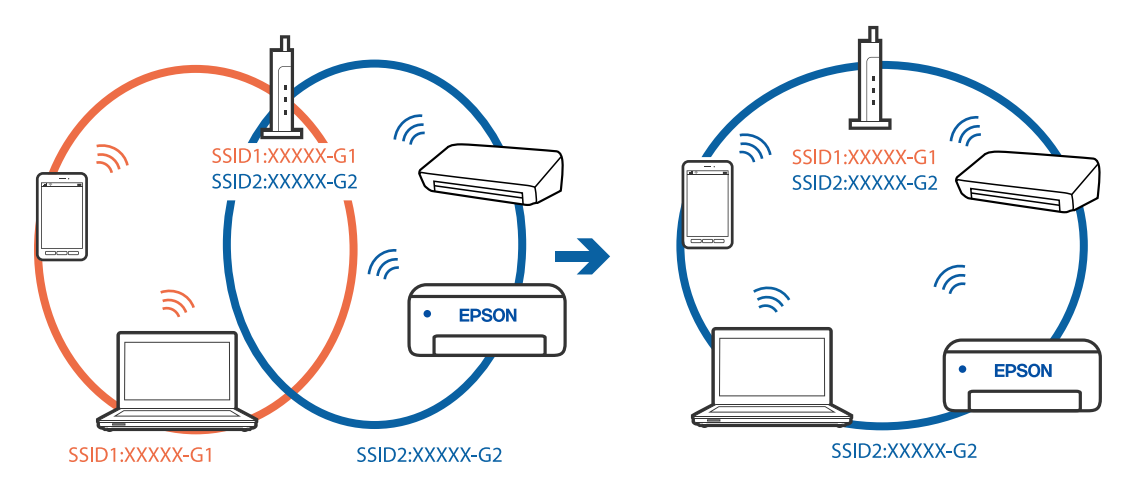

#### **На безжичниот рутер е достапна функција за одделување за приватност.**

#### **Решенија**

Повеќето безжични рутери имаат функција за одделување што ја блокира комуникацијата помеѓу уредите во рамки на истата SSID. Ако не може да се воспостави комуникација меѓу печатачот и компјутерот или паметниот уред дури и ако се поврзани на истата мрежа, оневозможете ја функцијата за одделување на безжичниот рутер. За детали, погледнете во прирачникот испорачан со безжичниот пренасочувач.

#### **IP-адресата не е правилно доделена.**

#### **Решенија**

Ако IP-адресата доделена на печатачот е 169.254.XXX.XXX, а подмрежната маска е 255.255.0.0, IP-адресата може да не е правилно доделена.

Изберете **Поставки** > **Поставки за мрежа** > **Напредно** на контролната табла на печатачот, а потоа проверете ги IP-адресата и подмрежната маска доделени на печатачот.

Рестартирајте го безжичниот рутер или ресетирајте ги мрежните поставки за печатачот.

& ["Ресетирање на мрежната врска" на страница 250](#page-249-0)

#### **Има проблем со мрежните поставки на компјутерот.**

#### **Решенија**

Обидете се да ја отворите која било веб-локација од вашиот компјутер за да се уверите дека мрежните поставки на компјутерот се точни. Ако не може да отворите веб-локација, има проблем со компјутерот.

Проверете ја мрежната врска на компјутерот. За повеќе детали, погледнете ја документацијата приложена со компјутерот.

#### **Печатачот е поврзан преку етернет користејќи уреди што поддржуваат IEEE 802.3az (енергетски ефикасен етернет).**

#### **Решенија**

Кога го поврзувате печатачот преку етернет користејќи уреди што поддржуваат IEEE 802.3az (енергетски ефикасен етернет), во зависност од хабот или рутерот што го користите, може да се јават следниве проблеми.

- ❏ Врската станува нестабилна, печатачот постојано се поврзува и врската со печатачот постојано се прекинува.
- ❏ Не е можно поврзување со печатачот.
- ❏ Бавна брзина на комуникацијата.

Следете ги чекорите подолу за да оневозможите IEEE 802.3az за печатачот, па да се поврзете.

- 1. Извадете го кабелот за етернет поврзан со компјутерот и печатачот.
- 2. Кога IEEE 802.3az е овозможен за компјутерот, оневозможете го.

За повеќе детали, погледнете ја документацијата приложена со компјутерот.

- 3. Поврзете ги компјутерот и печатачот директно со кабел за етернет.
- 4. На печатачот, отпечатете извештај за мрежната врска. ["Печатење извештај за мрежна врска" на страница 261](#page-260-0)
- 5. Проверете ја IP-адресата на печатачот во извештајот за мрежната врска.
- 6. На компјутерот, пристапете до Web Config. Вклучете веб-прелистувач, а потоа внесете ја IP-адресата на печатачот. ["Апликација за конфигурирање на работата на печатачот \(Web Config\)" на](#page-283-0) [страница 284](#page-283-0)
- 7. Изберете **Advanced Settings** од листата во горниот десен дел од прозорецот.
- <span id="page-195-0"></span>8. Изберете **Network Settings** > **Wired LAN**.
- 9. Изберете **OFF** за **IEEE 802.3az**.
- 10. Кликнете **Next**.
- 11. Кликнете **OK**.
- 12. Извадете го кабелот за етернет поврзан со компјутерот и печатачот.
- 13. Ако сте оневозможиле IEEE 802.3az за компјутерот во чекор 2, овозможете го.
- 14. Поврзете ги каблите за етернет што ги извадивте во чекор 1 со компјутерот и печатачот.

Ако проблемот и понатаму се јавува, можно е да го предизвикуваат други уреди, а не печатачот.

#### **Печатачот не може да се поврзе преку USB (Windows)**

Имајте ги предвид следниве причини.

#### **USB-кабелот не е правилно приклучен во електричниот излез.**

#### **Решенија**

Добро поврзете го USB-кабелот со печатачот и компјутерот.

#### **Има проблем со USB-хабот.**

#### **Решенија**

Ако користите USB-хаб, обидете се да го поврзете печатачот директно со компјутерот.

#### **Има проблем со USB-кабелот или со портата за USB.**

#### **Решенија**

Ако USB-кабелот не се препознава, променете ја портата или променете го USB-кабелот.

# **Не може да се скенира иако правилно е воспоставена врска (Windows)**

#### **Скенирање со висока резолуција преку мрежа.**

#### **Решенија**

Скенирајте со пониска резолуција.

## **Не може да се почне скенирање од Mac OS**

Проверете дали компјутерот и печатачот се правилно поврзани.

Причината и решението за проблемот се разликуваат зависно од тоа дали овие уреди се поврзани.

#### **Проверување на статусот на врската**

Користете EPSON Status Monitor за да го проверите статусот на врската меѓу компјутерот и печатачот.

- 1. Изберете **Системски претпочитани вредности** од менито Apple > **Печатачи и скенери** (или **Печати и скенирај**, **Печати и испрати факс**), а потоа изберете го печатачот.
- 2. Кликнете **Опции и производи** > **Услужна програма** > **Отвори ја услужната програма за печатачот**.
- 3. Кликнете **EPSON Status Monitor**.

Кога се прикажуваат преостанатите нивоа на мастило, тоа значи дека врската меѓу компјутерот и печатачот е успешно воспоставена.

Проверете го следново ако не е воспоставена врска.

❏ Печатачот не е препознаен преку мрежна врска

"Не е можно поврзување на мрежа" на страница 197

❏ Печатачот не е препознаен преку USB-врска

["Печатачот не може да се поврзе преку USB \(Mac OS\)" на страница 186](#page-185-0)

Проверете го следново ако е воспоставена врска.

❏ Печатачот е препознаен, но не може да се врши скенирање.

["Не може да се скенира иако правилно е воспоставена врска \(Mac OS\)" на страница 201](#page-200-0)

#### **Не е можно поврзување на мрежа**

Проблемот може да се јавува поради некоја од следниве причини.

#### **Нешто не е во ред со мрежните уреди за Wi-Fi врска.**

#### **Решенија**

Исклучете ги уредите коишто сакате да ги поврзете на мрежата. Почекајте околу 10 секунди, а потоа вклучете ги уредите во следниов редослед: безжичен рутер, компјутер или паметен уред и потоа печатачот. Поместете ги печатачот и компјутерот или паметниот уред поблиску до безжичниот рутер за да ја олесните комуникацијата со радиобранови, а потоа обидете се повторно да ги одредите мрежните поставки.

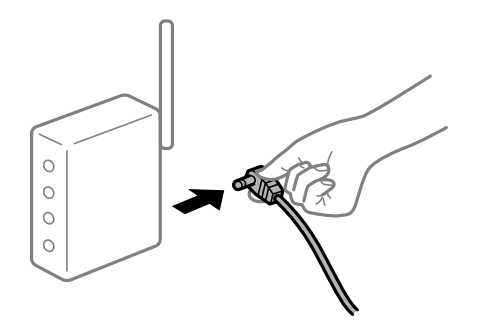

#### **Уредите не можат да примаат сигнали од безжичниот рутер бидејќи се премногу раздалечени.**

#### **Решенија**

Откако ќе ги приближите компјутерот или паметниот уред и печатачот до безжичниот рутер, исклучете го безжичниот рутер, па повторно вклучете го.

#### **Кога го менувате безжичниот рутер, поставките не се соодветни за новиот рутер.**

#### **Решенија**

Одредете ги поставките за врската повторно, за да бидат соодветни за новиот безжичен рутер.

 $\rightarrow$  ["Кога го менувате безжичниот рутер" на страница 250](#page-249-0)

#### **SSID поврзани од компјутерот или од паметниот уред и компјутерот се разликуваат.**

#### **Решенија**

Кога истовремено користите повеќе безжични рутери или кога безжичниот рутер има повеќе SSID и уредите се поврзани со различни SSID, не може да се поврзете со безжичниот рутер.

Поврзете ги компјутерот или паметниот уред со истата SSID како и печатачот.

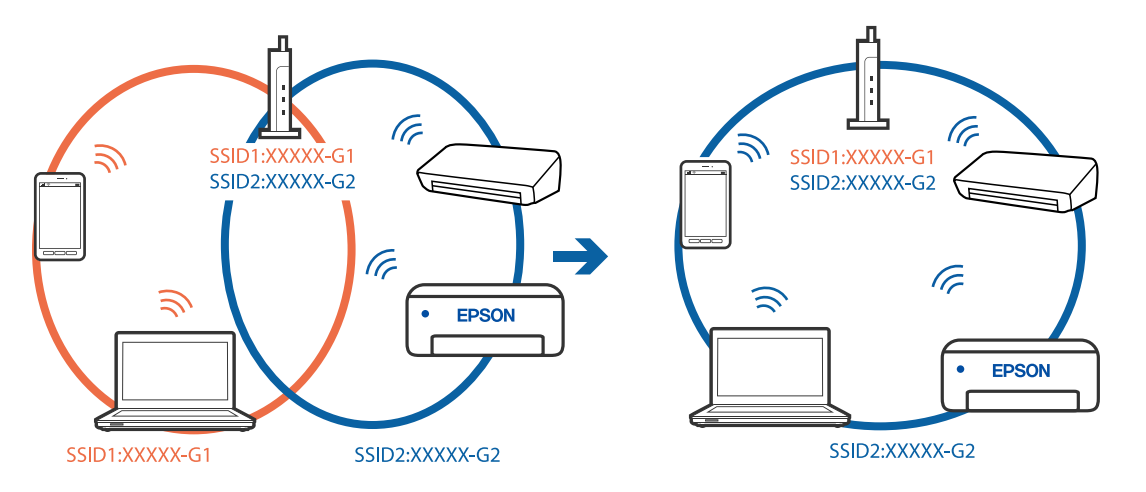

#### **На безжичниот рутер е достапна функција за одделување за приватност.**

#### **Решенија**

Повеќето безжични рутери имаат функција за одделување што ја блокира комуникацијата помеѓу уредите во рамки на истата SSID. Ако не може да се воспостави комуникација меѓу печатачот и компјутерот или паметниот уред дури и ако се поврзани на истата мрежа, оневозможете ја функцијата за одделување на безжичниот рутер. За детали, погледнете во прирачникот испорачан со безжичниот пренасочувач.

#### **IP-адресата не е правилно доделена.**

#### **Решенија**

Ако IP-адресата доделена на печатачот е 169.254.XXX.XXX, а подмрежната маска е 255.255.0.0, IP-адресата може да не е правилно доделена.

Изберете **Поставки** > **Поставки за мрежа** > **Напредно** на контролната табла на печатачот, а потоа проверете ги IP-адресата и подмрежната маска доделени на печатачот.

Рестартирајте го безжичниот рутер или ресетирајте ги мрежните поставки за печатачот.

& ["Ресетирање на мрежната врска" на страница 250](#page-249-0)

#### **Има проблем со мрежните поставки на компјутерот.**

#### **Решенија**

Обидете се да ја отворите која било веб-локација од вашиот компјутер за да се уверите дека мрежните поставки на компјутерот се точни. Ако не може да отворите веб-локација, има проблем со компјутерот.

Проверете ја мрежната врска на компјутерот. За повеќе детали, погледнете ја документацијата приложена со компјутерот.

#### **Уредот поврзан со портата USB 3.0 предизвикува радиофреквентни пречки.**

#### **Решенија**

Кога поврзувате уред со портата USB 3.0 на Mac, може да настанат радиофреквентни пречки. Ако не може да се поврзете на безжична LAN (Wi-Fi) или ако работењето стане нестабилно, пробајте го следново.

❏ Поставете го уредот што е поврзан со портата USB 3.0 подалеку од компјутерот.

❏ Поврзете се со SSID со опсегот од 5 GHz.

 $\rightarrow$  . Одредување поставки за Wi-Fi со внесување SSID и лозинка" на страница 253

#### **Печатачот е поврзан преку етернет користејќи уреди што поддржуваат IEEE 802.3az (енергетски ефикасен етернет).**

#### **Решенија**

Кога го поврзувате печатачот преку етернет користејќи уреди што поддржуваат IEEE 802.3az (енергетски ефикасен етернет), во зависност од хабот или рутерот што го користите, може да се јават следниве проблеми.

- ❏ Врската станува нестабилна, печатачот постојано се поврзува и врската со печатачот постојано се прекинува.
- ❏ Не е можно поврзување со печатачот.
- ❏ Бавна брзина на комуникацијата.

Следете ги чекорите подолу за да оневозможите IEEE 802.3az за печатачот, па да се поврзете.

- 1. Извадете го кабелот за етернет поврзан со компјутерот и печатачот.
- 2. Кога IEEE 802.3az е овозможен за компјутерот, оневозможете го.

За повеќе детали, погледнете ја документацијата приложена со компјутерот.

3. Поврзете ги компјутерот и печатачот директно со кабел за етернет.

- 4. На печатачот, отпечатете извештај за мрежната врска. ["Печатење извештај за мрежна врска" на страница 261](#page-260-0)
- 5. Проверете ја IP-адресата на печатачот во извештајот за мрежната врска.
- 6. На компјутерот, пристапете до Web Config. Вклучете веб-прелистувач, а потоа внесете ја IP-адресата на печатачот. ["Апликација за конфигурирање на работата на печатачот \(Web Config\)" на](#page-283-0) [страница 284](#page-283-0)
- 7. Изберете **Advanced Settings** од листата во горниот десен дел од прозорецот.
- 8. Изберете **Network Settings** > **Wired LAN**.
- 9. Изберете **OFF** за **IEEE 802.3az**.
- 10. Кликнете **Next**.
- 11. Кликнете **OK**.
- 12. Извадете го кабелот за етернет поврзан со компјутерот и печатачот.
- 13. Ако сте оневозможиле IEEE 802.3az за компјутерот во чекор 2, овозможете го.
- 14. Поврзете ги каблите за етернет што ги извадивте во чекор 1 со компјутерот и печатачот.

Ако проблемот и понатаму се јавува, можно е да го предизвикуваат други уреди, а не печатачот.

## **Печатачот не може да се поврзе преку USB (Mac OS)**

Имајте ги предвид следниве причини.

#### **USB-кабелот не е правилно приклучен во електричниот излез.**

#### **Решенија**

Добро поврзете го USB-кабелот со печатачот и компјутерот.

#### **Има проблем со USB-хабот.**

#### **Решенија**

Ако користите USB-хаб, обидете се да го поврзете печатачот директно со компјутерот.

#### **Има проблем со USB-кабелот или со портата за USB.**

#### **Решенија**

Ако USB-кабелот не се препознава, променете ја портата или променете го USB-кабелот.

# <span id="page-200-0"></span>**Не може да се скенира иако правилно е воспоставена врска (Mac OS)**

#### **Скенирање со висока резолуција преку мрежа.**

#### **Решенија**

Скенирајте со пониска резолуција.

## **Не може да се почне скенирање од паметен уред**

Проверете дали паметниот уред и печатачот се правилно поврзани.

Причината и решението за проблемот се разликуваат зависно од тоа дали овие уреди се поврзани.

#### **Проверете ја врската со паметниот уред**

Користете Epson Smart Panel за да ја проверите врската меѓу паметниот уред и печатачот.

Отворете Epson Smart Panel. Ако не може да се поврзете со печатачот, допрете [+] во горниот дел од екранот за да ресетирате.

Ако не користите Epson Smart Panel, погледнете го линкот подолу.

[http://epson.sn](http://epson.sn/?q=2)

#### **Не е можно поврзување на мрежа**

Проблемот може да се јавува поради некоја од следниве причини.

#### **Нешто не е во ред со мрежните уреди за Wi-Fi врска.**

#### **Решенија**

Исклучете ги уредите коишто сакате да ги поврзете на мрежата. Почекајте околу 10 секунди, а потоа вклучете ги уредите во следниов редослед: безжичен рутер, компјутер или паметен уред и потоа печатачот. Поместете ги печатачот и компјутерот или паметниот уред поблиску до безжичниот рутер за да ја олесните комуникацијата со радиобранови, а потоа обидете се повторно да ги одредите мрежните поставки.

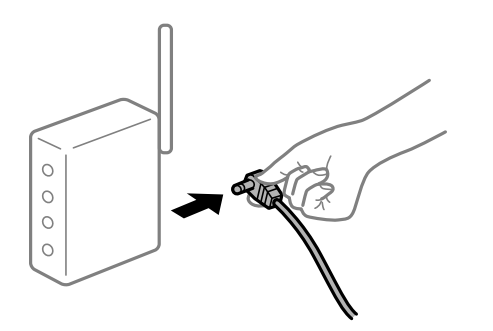

#### **Уредите не можат да примаат сигнали од безжичниот рутер бидејќи се премногу раздалечени.**

#### **Решенија**

Откако ќе ги приближите компјутерот или паметниот уред и печатачот до безжичниот рутер, исклучете го безжичниот рутер, па повторно вклучете го.

#### **Кога го менувате безжичниот рутер, поставките не се соодветни за новиот рутер.**

#### **Решенија**

Одредете ги поставките за врската повторно, за да бидат соодветни за новиот безжичен рутер.

 $\rightarrow$  ["Кога го менувате безжичниот рутер" на страница 250](#page-249-0)

#### **SSID поврзани од компјутерот или од паметниот уред и компјутерот се разликуваат.**

#### **Решенија**

Кога истовремено користите повеќе безжични рутери или кога безжичниот рутер има повеќе SSID и уредите се поврзани со различни SSID, не може да се поврзете со безжичниот рутер.

Поврзете ги компјутерот или паметниот уред со истата SSID како и печатачот.

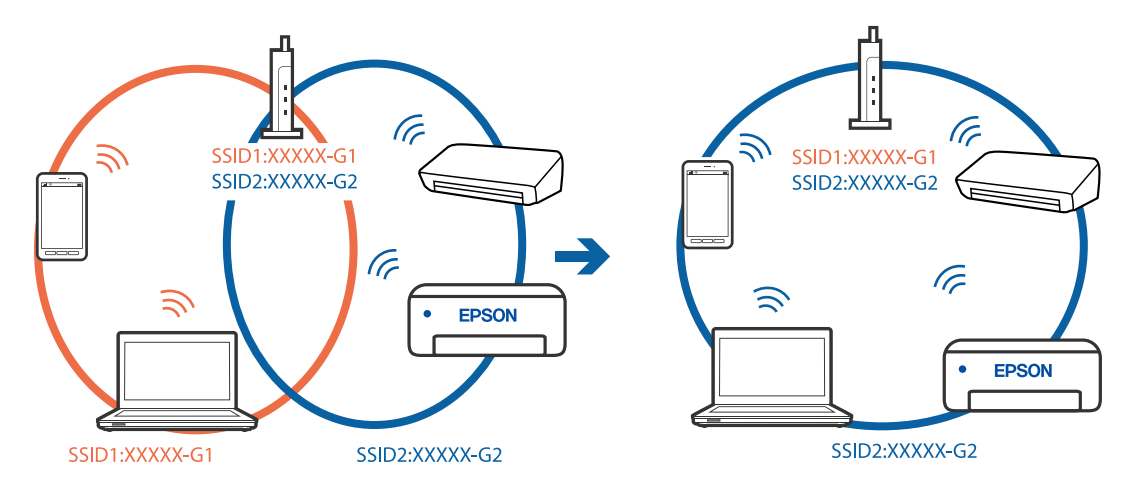

#### **На безжичниот рутер е достапна функција за одделување за приватност.**

#### **Решенија**

Повеќето безжични рутери имаат функција за одделување што ја блокира комуникацијата помеѓу уредите во рамки на истата SSID. Ако не може да се воспостави комуникација меѓу печатачот и компјутерот или паметниот уред дури и ако се поврзани на истата мрежа, оневозможете ја функцијата за одделување на безжичниот рутер. За детали, погледнете во прирачникот испорачан со безжичниот пренасочувач.

#### **IP-адресата не е правилно доделена.**

#### **Решенија**

Ако IP-адресата доделена на печатачот е 169.254.XXX.XXX, а подмрежната маска е 255.255.0.0, IP-адресата може да не е правилно доделена.

<span id="page-202-0"></span>Изберете **Поставки** > **Поставки за мрежа** > **Напредно** на контролната табла на печатачот, а потоа проверете ги IP-адресата и подмрежната маска доделени на печатачот.

Рестартирајте го безжичниот рутер или ресетирајте ги мрежните поставки за печатачот.

& ["Ресетирање на мрежната врска" на страница 250](#page-249-0)

#### **Има проблем со мрежните поставки на паметниот уред.**

#### **Решенија**

Обидете се да ја отворите која било веб-локација од паметниот уред за да проверите дали мрежните поставки на паметниот уред се точни. Ако не може да отворите веблокација, има проблем со паметниот уред.

Проверете ја мрежната врска на компјутерот. За повеќе детали, погледнете ја документацијата приложена со паметниот уред.

## **Не може соодветно да се ракува со печатачот**

## **Задачите се извршуваат бавно**

#### **Печатењето е пребавно**

Имајте ги предвид следниве причини.

#### **Се извршуваат непотребни апликации.**

#### **Решенија**

Затворете ги сите непотребни апликации на компјутерот или на паметниот уред.

#### **Поставен е висок квалитет на печатењето.**

#### **Решенија**

Намалете ја поставката за квалитет.

#### **Двонасочното печатење е оневозможено.**

#### **Решенија**

Овозможете ја поставката за двонасочно печатење или печатење со голема брзина. Кога е овозможена оваа поставка, главата за печатење печати додека се движи во двете насоки, а брзината на печатењето се зголемува.

#### ❏ Контролна табла

Овозможете **Двонасочно** во **Поставки** > **Поставки за печатач**.

❏ Windows

Изберете **Двонасочно печатење** во картичката **Повеќе опции** на двигателот за печатачот.

#### ❏ Mac OS

Изберете **Системски претпочитани вредности** од менито Apple > **Печатачи и скенери** (или **Печати и скенирај**, **Печати и испрати факс**), а потоа изберете го печатачот. Кликнете **Опции и производи** > **Опции** (или **Двигател**). Изберете On како поставка за **Печатење со голема брзина**.

#### **Тивок режим е овозможено.**

#### **Решенија**

Оневозможете **Тивок режим**. Брзината на печатење се намалува кога печатачот работи во **Тивок режим**.

❏ Контролна табла

Изберете на почетниот екран, а потоа изберете **Иск.**.

#### ❏ Windows

Изберете **Исклучено** како поставка за **Тивок режим** во картичката **Главна** на двигателот за печатачот.

❏ Mac OS

Изберете **Системски претпочитани вредности** од менито Apple > **Печатачи и скенери** (или **Печати и скенирај**, **Печати и испрати факс**), а потоа изберете го печатачот. Кликнете **Опции и производи** > **Опции** (или **Двигател**). Изберете Off како поставка за **Тивок режим**.

#### **Безжичниот рутер може да има проблем со мрежната врска.**

#### **Решенија**

Рестартирајте го безжичниот рутер, имајќи ги предвид другите корисници поврзани на мрежата. Ако ова не го решава проблемот, поставете го печатачот поблиску до безжичниот рутер или погледнете ја документацијата испорачана со точката за пристап.

#### **Печатачот печати податоци со голема густина, како што се фотографии на обична хартија.**

#### **Решенија**

Ако печатите податоци со голема густина како на пример фотографии на обична хартија, печатењето може да потрае за да се одржи квалитетот на печатење. Ова не е неисправност.

## **Печатењето драстично забавува при непрекинато печатење**

#### **Функцијата што го штити механизмот на печатачот од прегревање и оштетување е активна.**

#### **Решенија**

Може да продолжите со печатење. За да се вратите на нормална брзина на печатењето, оставете го печатачот да мирува барем 30 минути. Брзината на печатењето не се враќа на нормалната брзина ако напојувањето е исклучено.

## **Скенирањето е бавно**

#### **Скенирање со висока резолуција.**

#### **Решенија**

Скенирајте со пониска резолуција.

#### **LCD-екранот се затемнува**

#### **Печатачот е во режим на функција.**

#### **Решенија**

Допрете каде било на LCD екранот за да се врати во неговата поранешна состојба.

## **На екранот се прикажува "!" и не можете да изберете фотографии**

### **Сликовната датотека не е поддржана.**

#### **Решенија**

Кога производот не ја поддржува сликовната датотека, на LCD-екранот се прикажува "!". Користете датотеки што производот ги поддржува.

& ["Спецификации на поддржаните податоци" на страница 300](#page-299-0)

#### **Печатачот не може да го препознае името на датотеката бидејќи е предолго.**

#### **Решенија**

Може да ги користите следниве решенија за да печатите фотографии.

- ❏ Печатете од компјутер
- ❏ Печатете од паметен уред користејќи Epson Smart Panel

Не мора да ја извадите мемориската картичка од паметниот уред.

## **Зумирањето или одзумирањето со прсти не функционира**

**Не се користи доволно притисок при притискањето на екранот.**

#### **Решенија**

Ако не може правилно да се користи функцијата за зумирање со раздалечување на прстите или за одзумирање со приближување на прстите, давајте команди со нежно притискање на екранот.

#### **Скенерот не може да се затвори**

#### **Скенерот е дизајниран да се затвора бавно и со мал отпор заради заштита од заглавување на прстите.**

#### **Решенија**

Продолжете да го затворате дури и ако почувствувате мал отпор.

## **Капакот за документи испадна**

Отворете го заштитникот на внесувачот на хартија, а потоа вметнете го капакот за документи вертикално со исправени јазичиња.

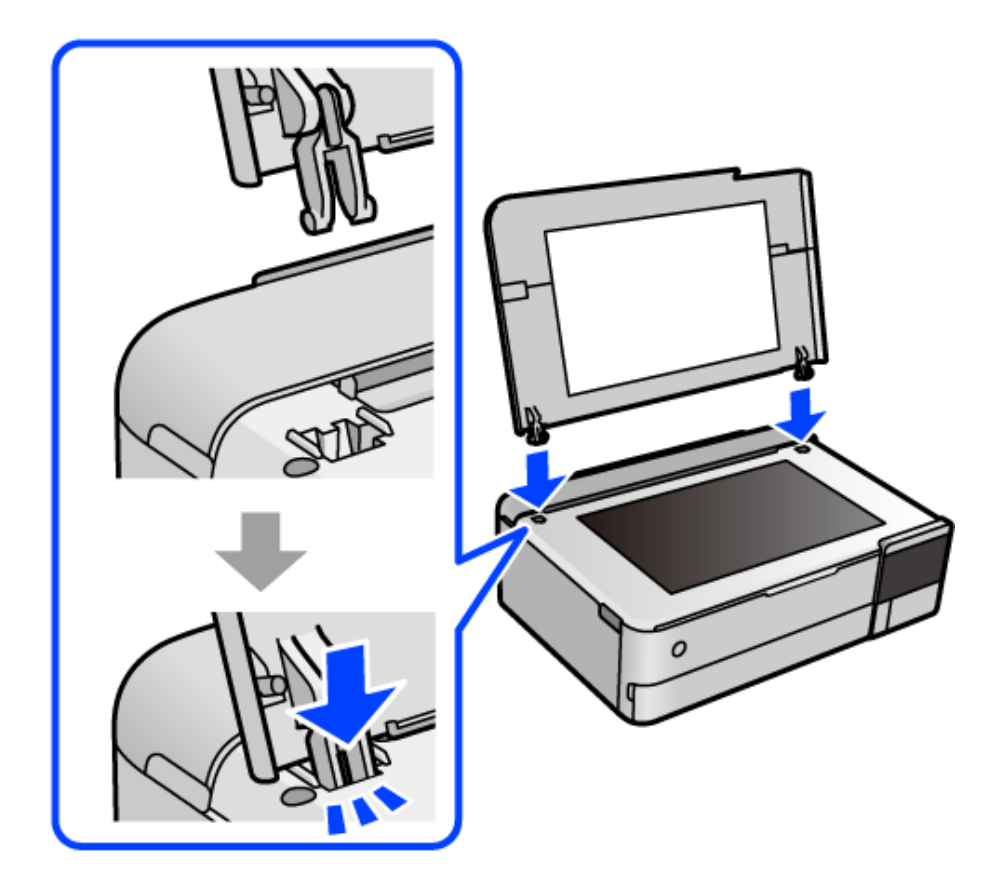

## **Не може да се затвори задниот држач за хартија**

Исправете го држачот за хартија, а потоа вметнете го во отворот како што е прикажано на следнава илустрација.

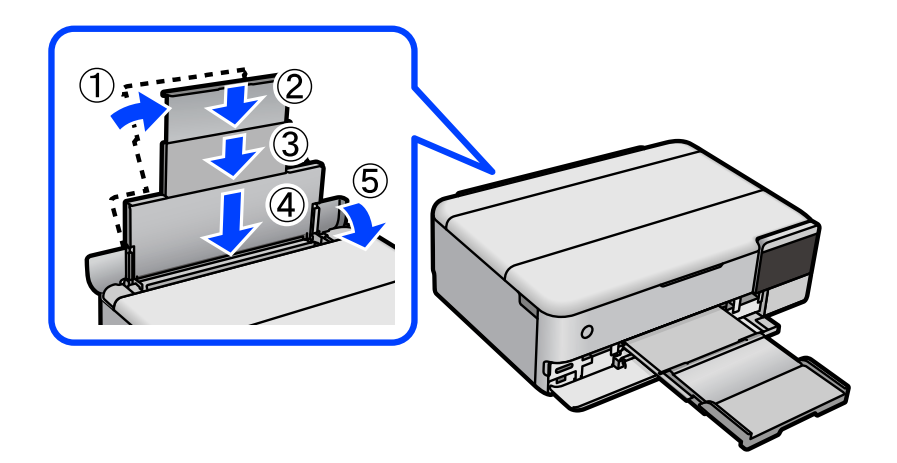

## **Не може да се зачуваат податоци во мемориски уред**

Имајте ги предвид следниве причини.

#### **Се користи несоодветен мемориски уред.**

#### **Решенија**

Користете мемориски уред поддржан од производот.

**Меморискиот уред е заштитен од запишување.**

#### **Решенија**

Исклучете ја заштитата од запишување на меморискиот уред.

#### **Нема доволно слободен простор на меморискиот уред.**

#### **Решенија**

Избришете ги непотребните податоци или вметнете друг мемориски уред.

## **Звуците додека работи се гласни**

#### **Тивок режим е оневозможено на печатачот.**

#### **Решенија**

Ако звуците при работењето се прегласни, овозможете **Тивок режим**. Ако ја овозможите оваа функција, брзината на печатењето може да се намали.

❏ Контролна табла

Изберете на почетниот екран, а потоа изберете **Вкл.**.

❏ Windows

Изберете **Вклучено** за **Тивок режим** во картичката **Главна** на двигателот за печатачот.

❏ Mac OS

Изберете **Системски претпочитани вредности** од менито Apple > **Печатачи и скенери** (или **Печати и скенирај**, **Печати и испрати факс**), а потоа изберете го печатачот. Кликнете **Опции и производи** > **Опции** (или **Двигател**). Изберете On како поставка за **Тивок режим**.

## **Треба да го ажурирате основниот сертификат**

#### **Основниот сертификат е истечен.**

#### **Решенија**

Активирајте Web Config, а потоа ажурирајте го основниот сертификат.

 $\rightarrow$  ["Апликација за конфигурирање на работата на печатачот \(Web Config\)" на](#page-283-0) [страница 284](#page-283-0)

## <span id="page-207-0"></span>**Не може да се откаже печатење преку компјутер со Mac OS X v10.6.8**

#### **Има проблем со вашите поставки за AirPrint.**

#### **Решенија**

Извршете Web Config, а потоа изберете **Port9100** како поставка за **Протокол со врвен приоритет** во **Поставување на AirPrint**. Изберете **Системски претпочитани вредности** од менито Apple > **Печатачи и скенери** (или **Печати и скенирај**, **Печати и испрати факс**), отстранете го печатачот, па додадете го печатачот повторно.

 $\rightarrow$  ["Апликација за конфигурирање на работата на печатачот \(Web Config\)" на](#page-283-0) [страница 284](#page-283-0)

## **Се прикажува порака на LCD-екранот**

Ако на LCD-екранот се прикаже порака за грешка, следете ги инструкциите на екранот или решенијата подолу за да го решите проблемот.

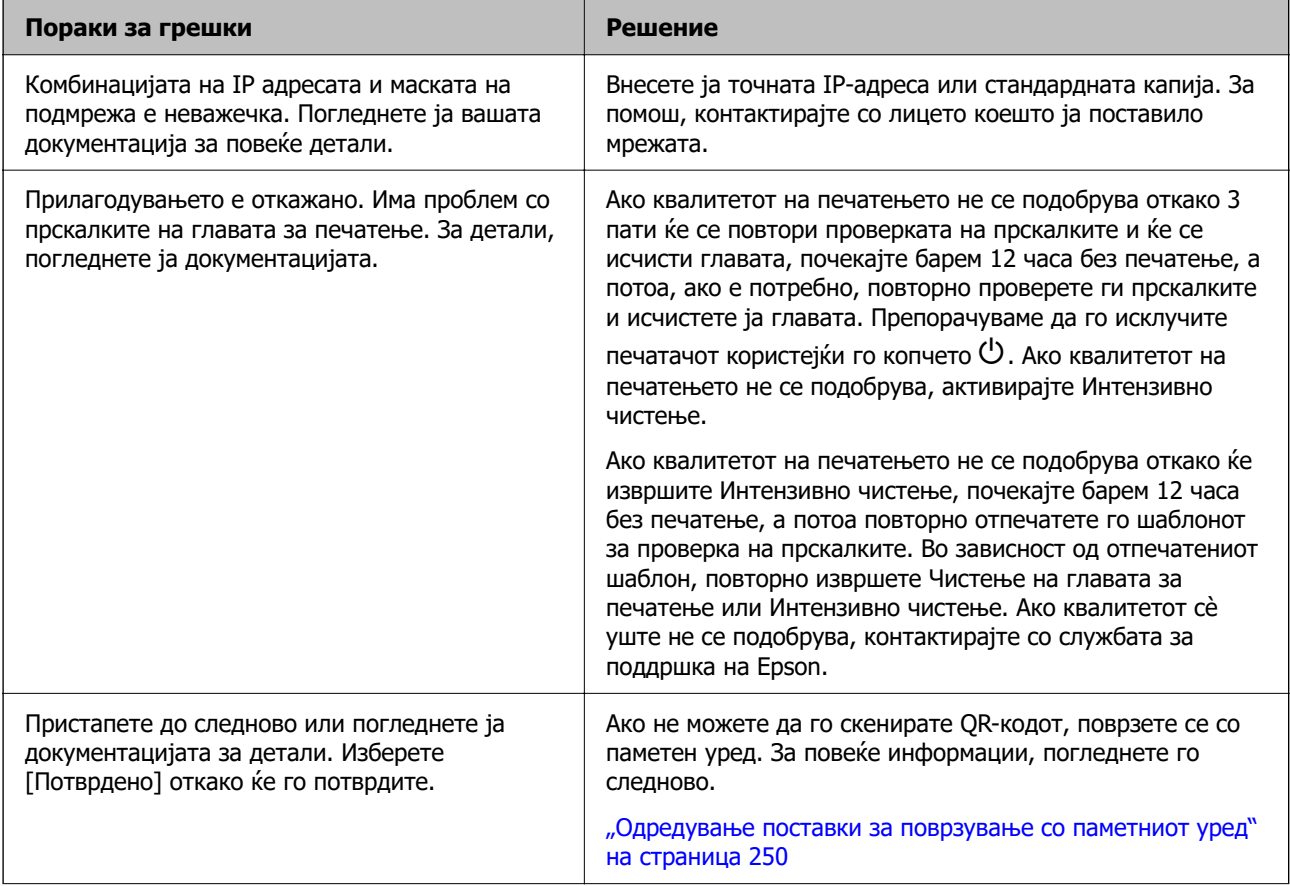

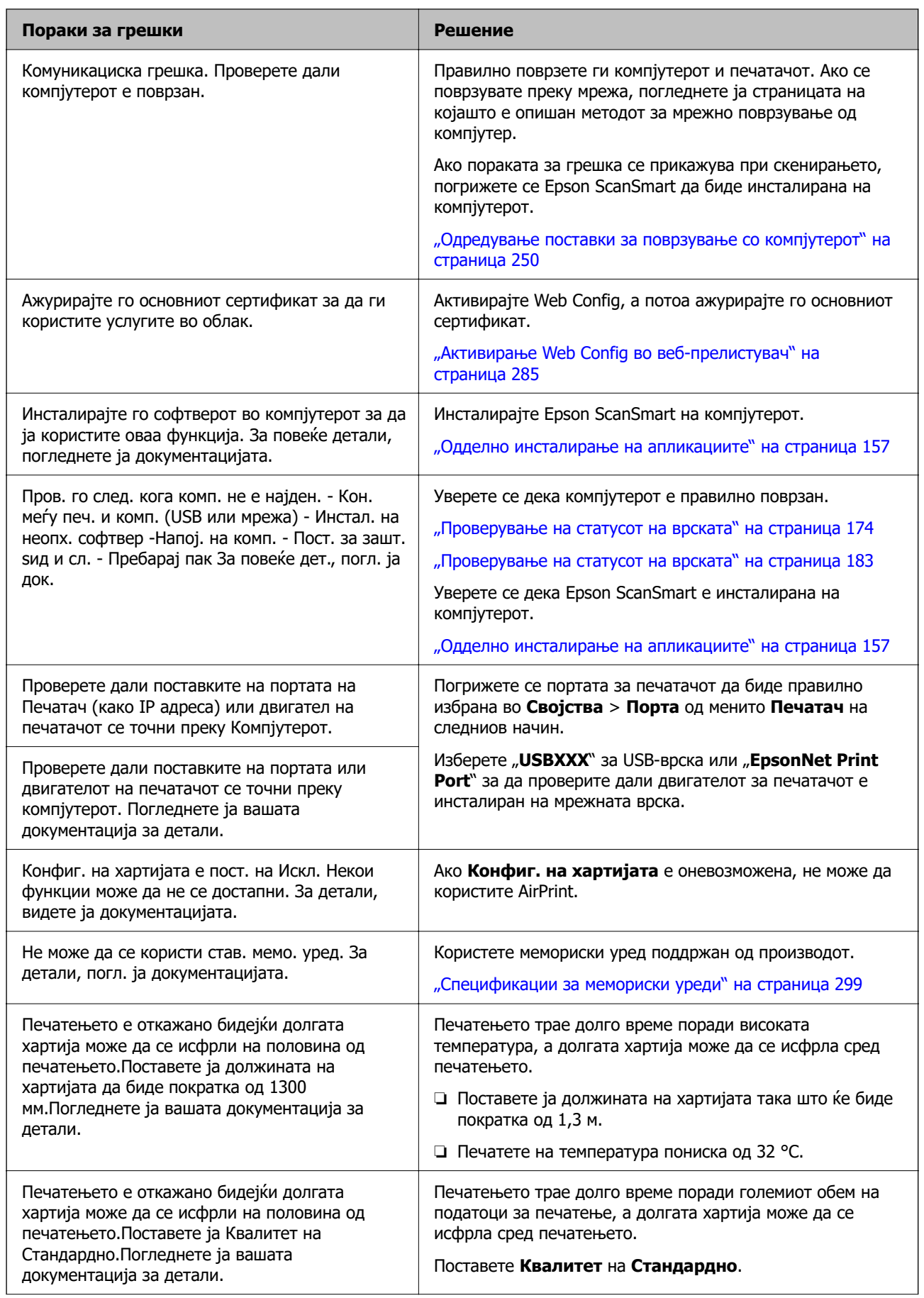

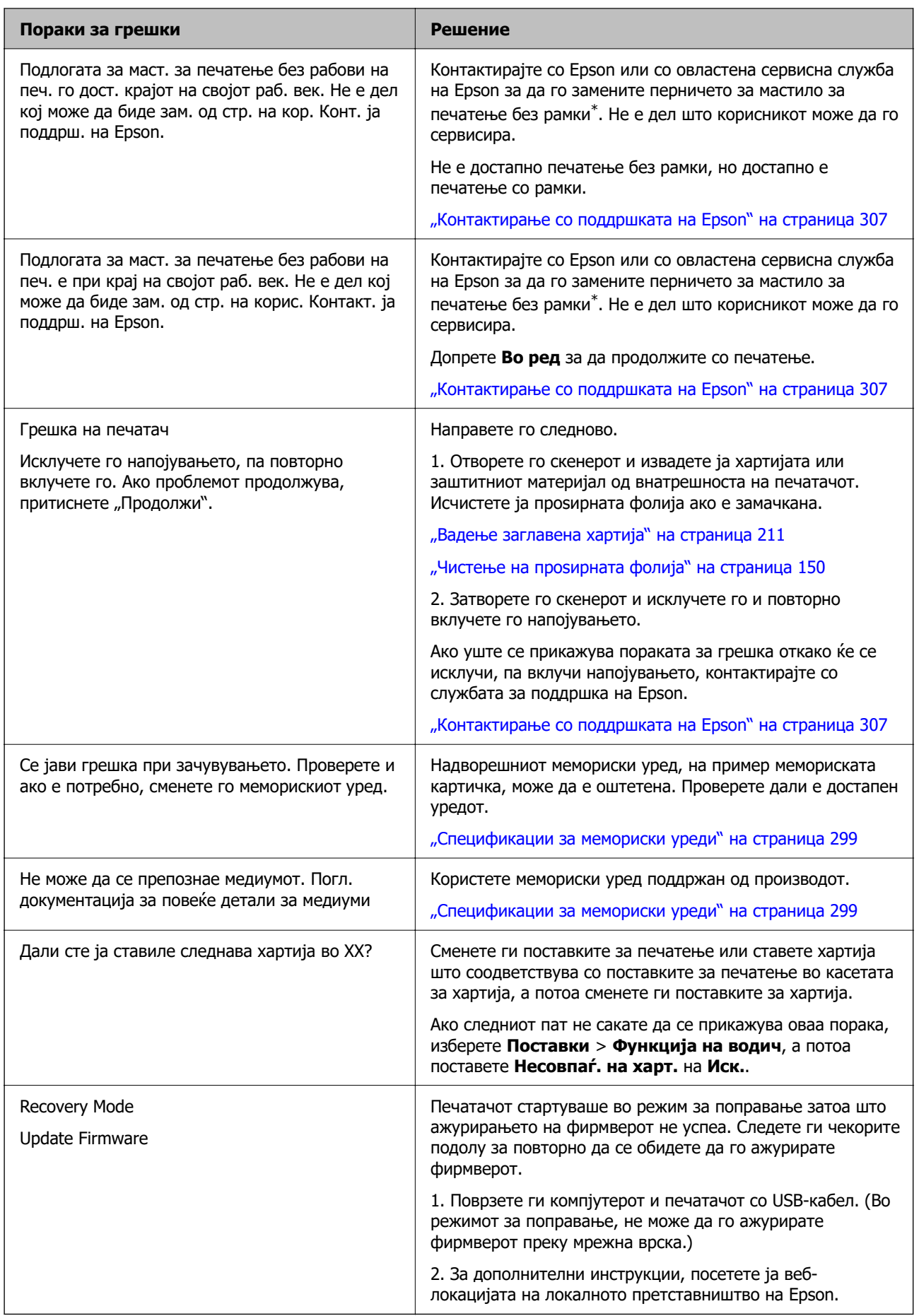

<span id="page-210-0"></span>\* Во некои циклуси од печатењето може да се собере многу мало количество вишок мастило на перничето за мастило за печатење без рамки. За да се спречи протекување мастило од перничето, производот е направен да запре со печатењето без рамки кога перничето ќе ја достигне својата граница. Дали и колку често ќе биде потребно ова, ќе зависи од бројот на отпечатени страници со опцијата за печатење без рамки. Потребата да се замени перничето не значи дека печатачот престанал да работи, согласно неговите спецификации. Печатачот ќе ве извести кога треба да се замени перничето, а тоа треба да го направи само овластена сервисна служба на Epson. Со гаранцијата на Epson не се покриваат трошоците за оваа замена.

## **Хартијата се заглавува**

Проверете ја грешката прикажана на контролната табла и следете ги инструкциите за вадење на заглавената хартија, вклучувајќи ги и искинатите парчиња. Потоа избришете ја грешката. На LCD-екранот се прикажува анимацијата со којашто се објаснува како да ја извадите заглавената хартија.

#### !**Внимание:**

Никогаш не допирајте ги копчињата на контролната табла додека раката ви е во печатачот. Ако печатачот започне да работи, може да ве повреди. Внимавајте да не ги допирате извлечените делови за да избегнете повреда.

#### c**Важно:**

Отстранете ја заглавената хартија внимателно. Насилно отстранување на хартијата може да го оштети печатачот.

## **Вадење заглавена хартија**

## !**Внимание:**

- ❏ Внимавајте да не ви се заглават дланките или прстите кога го отворате или затворате скенерот. Во спротивно, може да се повредите.
- ❏ Никогаш не допирајте ги копчињата на контролната табла додека дланката ви е во печатачот. Ако печатачот започне да работи, може да ве повреди. Внимавајте да не ги допирате извлечените делови за да избегнете повреда.
- 1. Затворете го капакот за документи ако е отворен.

2. Отворајте го скенерот со двете раце додека да се фиксира.

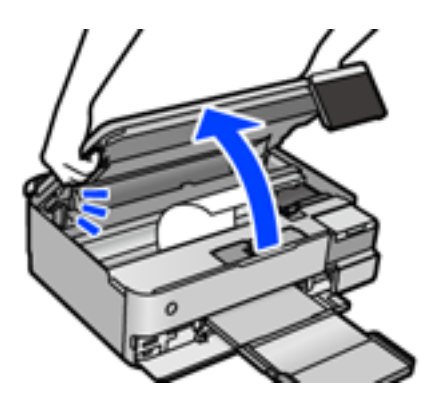

3. Извадете ја заглавената хартија.

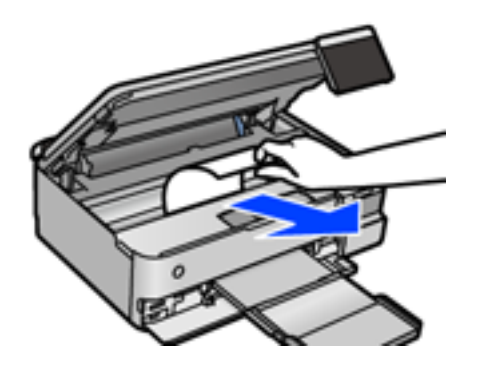

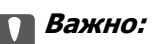

Не допирајте ги белиот плоснат кабел, проѕирната фолија или бравата за превезување во печатачот. Така може да предизвикате дефект.

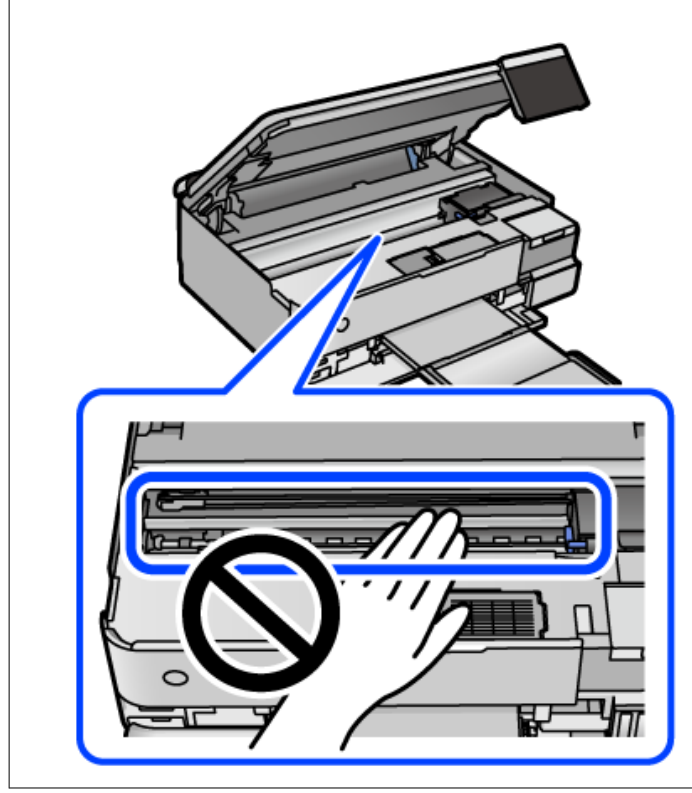

4. Затворете го скенерот.

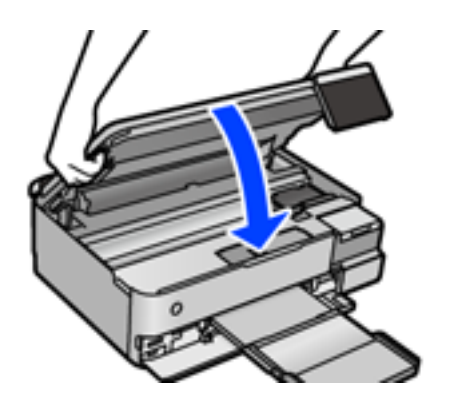

#### **Белешка:**

Скенерот е дизајниран да се затвора бавно и со мал отпор заради заштита од заглавување на прстите. Продолжете да го затворате дури и ако почувствувате мал отпор.

5. Извадете го заден капак.

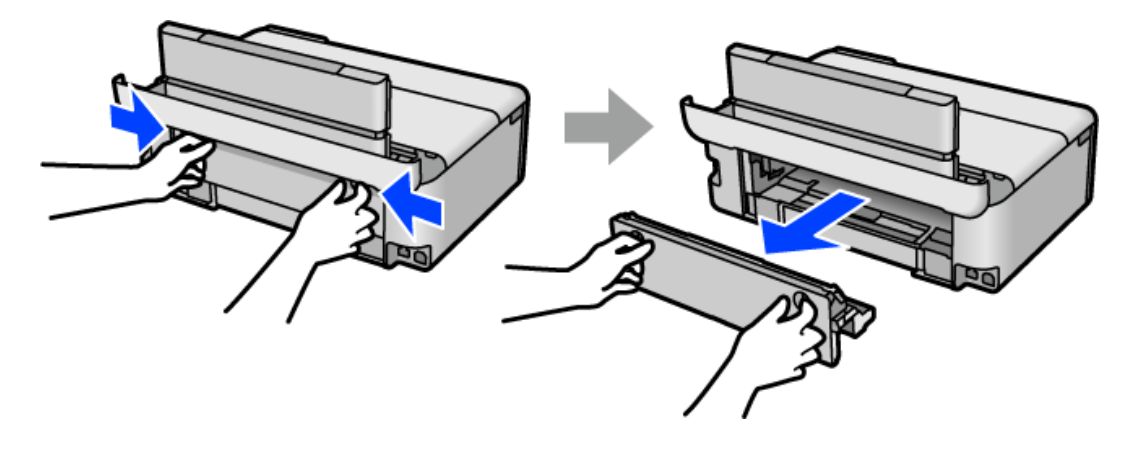

6. Извадете ја заглавената хартија.

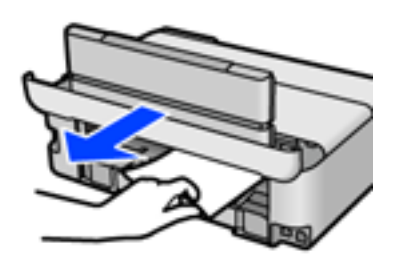

7. Извадете ја заглавената хартија од заден капак.

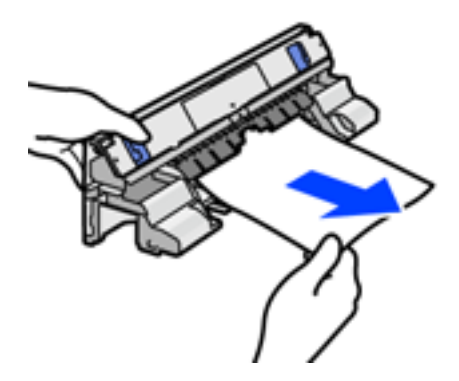

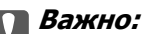

Не допирајте ги деловите прикажани во следнава илустрација. Во спротивно, може да се оштетат.

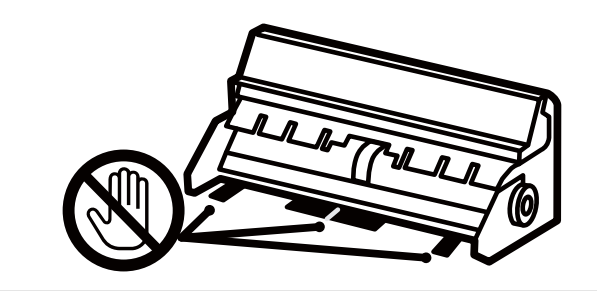

- 8. Вметнете заден капак во печатачот.
- 9. Затворете ја излезната фиока.
- 10. Извлечете ја касета за хартија.

За касета за хартија 2, малку подигнете ја и извлечете ја.

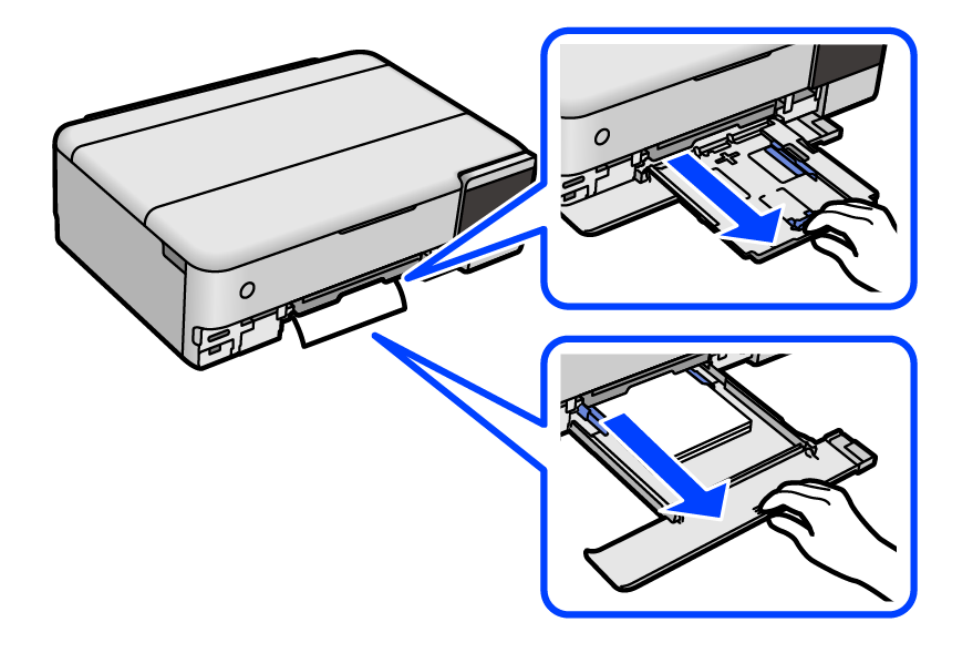

11. Извадете ја заглавената хартија.

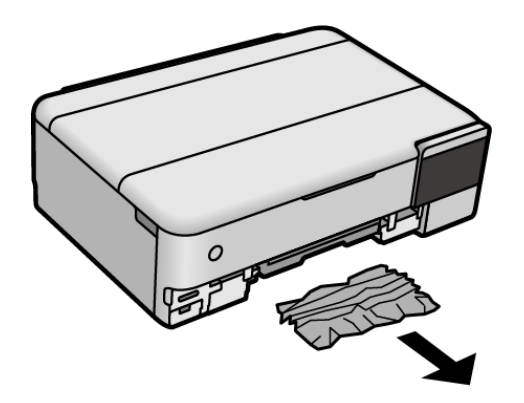

12. Порамнете ги рабовите на хартијата и повлечете ги граничниците до рабовите на хартијата.

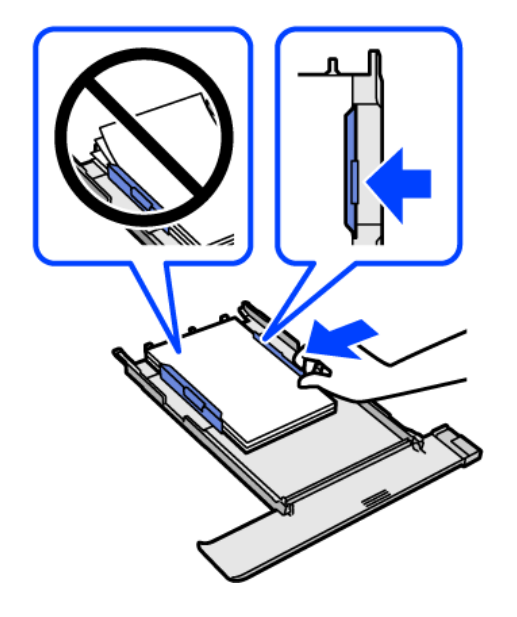

13. Вметнете касета за хартија во печатачот.

## **Спречување заглавување на хартијата**

Проверете го следново ако често доаѓа до заглавување на хартијата.

- ❏ Ставете го печатачот на рамна површина и ракувајте во препорачаните услови на околината. ["Спецификации за животната средина" на страница 302](#page-301-0)
- ❏ Користете хартија поддржана од овој печатач. ["Достапна хартија и капацитети" на страница 270](#page-269-0)
- ❏ Следете ги мерките за претпазливост при ракување со хартијата. ["Мерки за претпазливост при ракување со хартијата" на страница 34](#page-33-0)
- ❏ Ставете хартија во правилната насока и повлечете го граничникот до работ на хартијата. ["Ставање хартија" на страница 37](#page-36-0)
- ❏ Не ставајте повеќе од максимално назначениот број листови хартија.
- ❏ Ставајте лист по лист ако сте ставиле неколку листови хартија.
- ❏ Погрижете се поставките за големината и типот на хартијата да одговараат на конкретната големина и типот на хартијата ставена во печатачот.

["Список со типови хартија" на страница 36](#page-35-0)

❏ Исчистете го валјакот во внатрешноста на печатачот. ["Решавање проблеми со внесувањето хартија" на страница 139](#page-138-0)
## <span id="page-216-0"></span>**Време е да дополните мастило**

## **Мерки на претпазливост при ракување со шишињата со мастило**

Прочитајте ги следниве инструкции пред да дополнувате мастило.

#### **Мерки на претпазливост при складирање мастило**

- ❏ Не изложувајте ги шишињата со мастило на директна сончева светлина.
- ❏ Не чувајте ги шишињата со мастило на високи или екстремно ниски температури.
- ❏ Epson препорачува користење на шишето со мастило пред датумот испечатен на пакувањето.
- ❏ Кога складирате или превезувате шише со мастило, не навалувајте го шишето и не подложувајте го на удари или промени на температурата.Инаку може да протече мастило дури и кога капачето на шишето со мастило е цврсто затворено.Внимавајте шишето со мастило да биде исправено кога го затворате капачето и преземете мерки да не протекува мастило кога го превезувате шишето, на пример кога го ставате шишето во торба.
- ❏ Откако ќе донесете шише со мастило внатре од студен магацин, оставете да се стопли до собна температура барем три часа пред да го употребите.
- ❏ Не отворајте го пакувањето на шишето додека не ви треба за да го наполните резервоарот за мастило.Шишето со мастило е спакувано вакуумски за да се одржи сигурноста.Ако оставите шише со мастило распакувано подолго време пред да го употребите, може да не биде возможно нормално печатење.
- ❏ Откако ќе го отворите шишето со мастило, ви препорачуваме да го користите што е можно побргу.

#### **Мерки на претпазливост при дополнување мастило**

- ❏ За печатење со првокласен квалитет и за да ја заштитите главата за печатење, во касетите останува различна безбедносна резерва мастило кога печатачот покажува дека треба да се дополни мастило.Наведените страници што може да се испечатат не ја вклучуваат резервата.
- ❏ За најдобри резултати на печатење, не одржувајте ниски нивоа на мастило за продолжени временски периоди.
- ❏ Користете шишиња со мастило со правилна шифра на дел за печатачот.
- ❏ Со мастилото за овој печатач мора да се ракува внимателно. Мастилото може да испрска кога резервоарите за мастило се полнат или се дополнуваат. Ако ви капне мастило на облеката или некој предмет, може да не се извади.
- ❏ Не тресете премногу силно и не притискајте ги шишињата со мастило.
- ❏ Продолженото користење на печатачот кога нивото на мастилото е под долната линија може да го оштети печатачот. Наполнете го резервоарот со мастило до горната линија додека печатачот не работи. За точно да се прикаже проценетото ниво на мастило, ресетирајте го нивото на мастило откако ќе го наполните резервоарот.
- ❏ За да се добијат оптимални резултати од печатењето, дополнувајте ги резервоарите за мастило до горната линија најмалку еднаш годишно.

#### <span id="page-217-0"></span>**Потрошувачка на мастило**

- ❏ За да се одржат оптимални перформанси на главата за печатење, дел од мастилото се троши од сите резервоари за мастило при постапките за одржување, како на пр. чистењето на главата за печатење. Исто така, може да се троши мастило и кога го вклучувате печатачот.
- ❏ Кога печатите еднобојно или во сиви тонови, може да се користат мастилата во боја наместо црното мастило во зависност од видот хартија или поставките за квалитет на печатењето. Причината е што се користи мешавина на мастилата во боја за да се добие црна боја.
- ❏ Мастилото во шишињата со мастило испорачани со печатачот се користи делумно при првичното поставување.За да се произведат висококвалитетни отпечатоци, главата за печатење на печатачот се полни целосно со мастило.Овој еднократен процес троши извесно количество мастило и затоа тие шишиња може да испечатат помалку страници во споредба со следните.
- ❏ Наведените количини може да се разликуваат во зависност од сликите што ги печатите, типот хартија што го користите, зачестеноста на печатење и надворешните услови, како што е температурата.
- ❏ Визуелно проверете ги нивоата на мастило во конкретните резервоари за мастило. Ако продолжите да го користите печатачот кога мастилото е потрошено, може да го оштетите печатачот. Epson препорачува дополнување на резервоарот за мастило до горната линија кога не се работи со печатачот за да се ресетира нивото на мастило.

## **Дополнување на резервоарите за мастило**

- 1. Затворете го капакот за документи ако е отворен.
- 2. Отворајте го скенерот со двете раце додека да се фиксира.

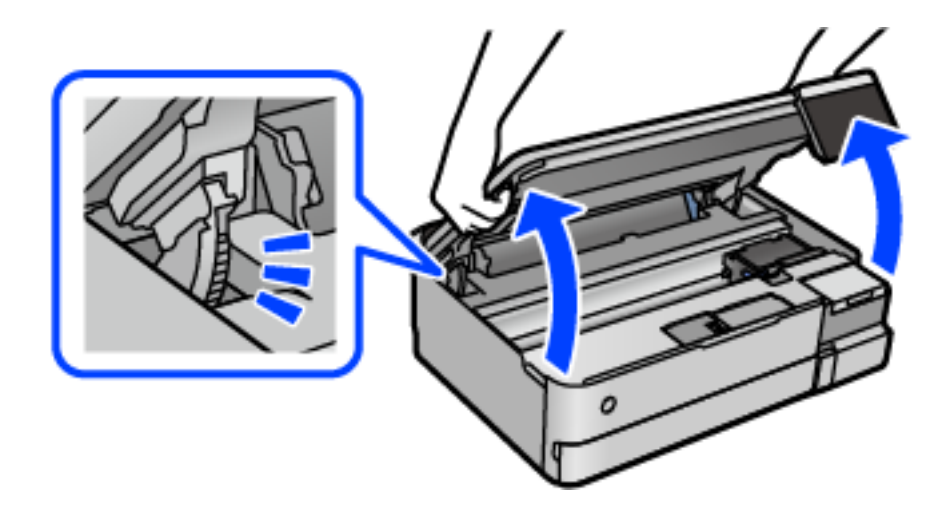

3. Отворете го капакот за резервоарот за мастило.

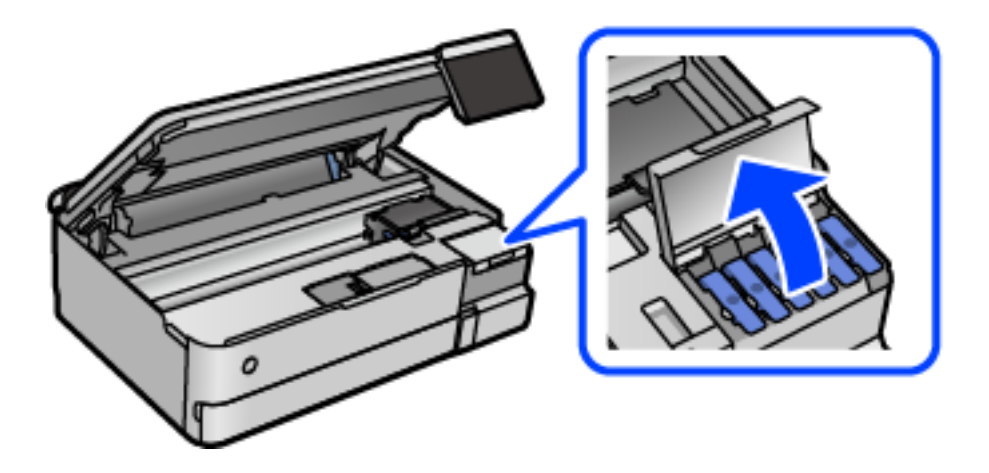

На екранот, прочитајте ги сите мерки за претпазливост при дополнување мастило, а потоа продолжете на следниот екран.

4. Отворете го капачето за резервоарот за мастило.

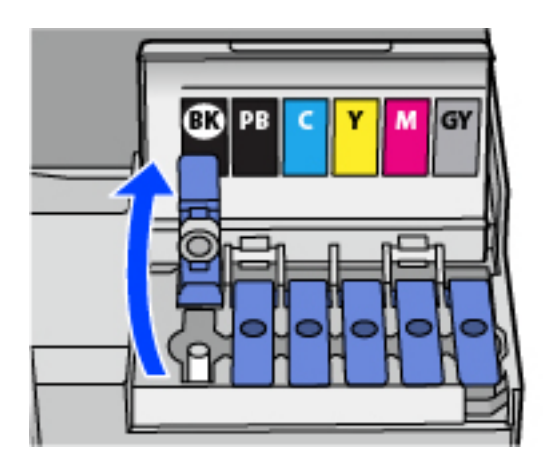

#### c**Важно:**

Внимавајте бојата на резервоарот за мастило да одговара на бојата на мастилото што сакате да го дополните.

5. Додека го држите исправено шишето со мастило, полека вртете го капачето за да го извадите.

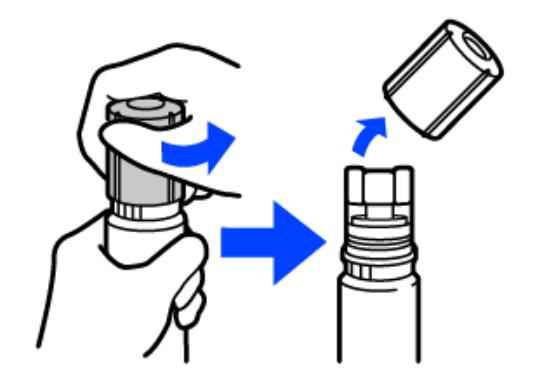

#### **CBажно:**

- ❏ Epson препорачува користење на оригинални шишиња со мастило Epson.
- ❏ Внимавајте да не истурите мастило.
- 6. Проверете ја горната линија (а) на резервоарот за мастило.

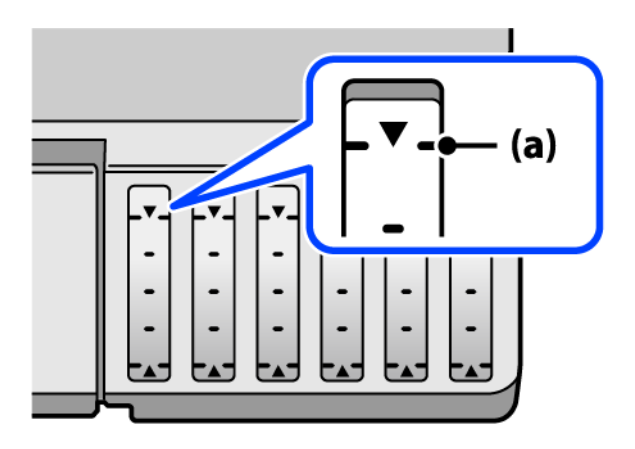

7. Порамнете го горниот дел на шишето со мастило со отворот за полнење, а потоа вметнете го шишето право во отворот за да се наполни мастило до горната линија, каде што сопира автоматски.

Кога ќе го вметнете шишето со мастило во отворот за полнење за соодветната боја, мастилото почнува да тече, а протокот на мастилото автоматски запира кога мастилото ќе ја достигне горната линија.

Ако мастилото не почнува да тече во резервоарот, извадете го шишето со мастило и вметнете го повторно. Меѓутоа, не вадете го и не вметнувајте го повторно шишето со мастило откако мастилото ќе ја достигне горната линија. Во спротивно, мастилото може да истече.

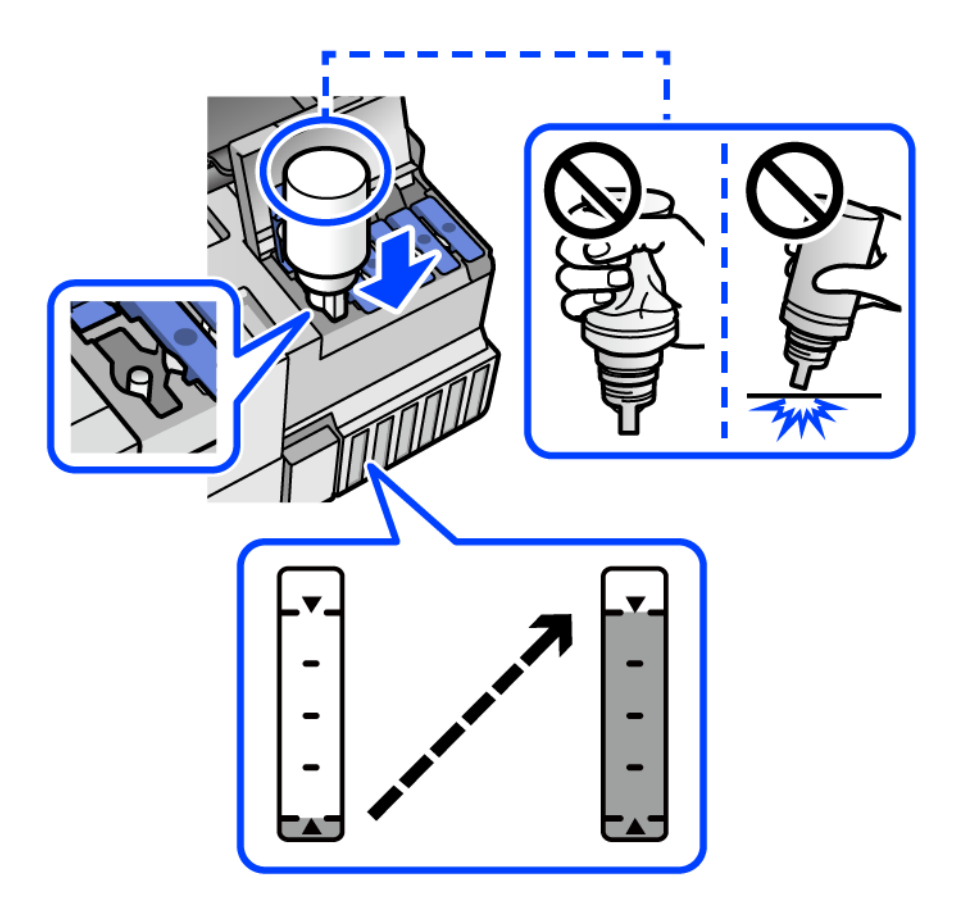

8. Кога ќе завршите со полнењето мастило, извадете го шишето со мастило.

#### **Bажно:**

Не оставајте го вметнато шишето со мастило; во спротивно, шишето може да се оштети или мастилото да протече.

#### **Белешка:**

Ако остане мастило во шишето со мастило, затегнете го капачето и зачувајте го шишето во исправна положба за подоцнежна употреба.

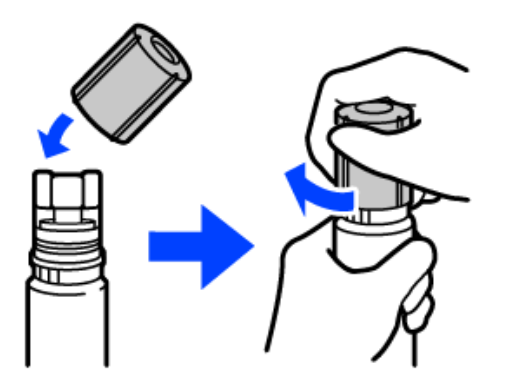

9. Добро затворете го капачето за резервоарот за мастило.

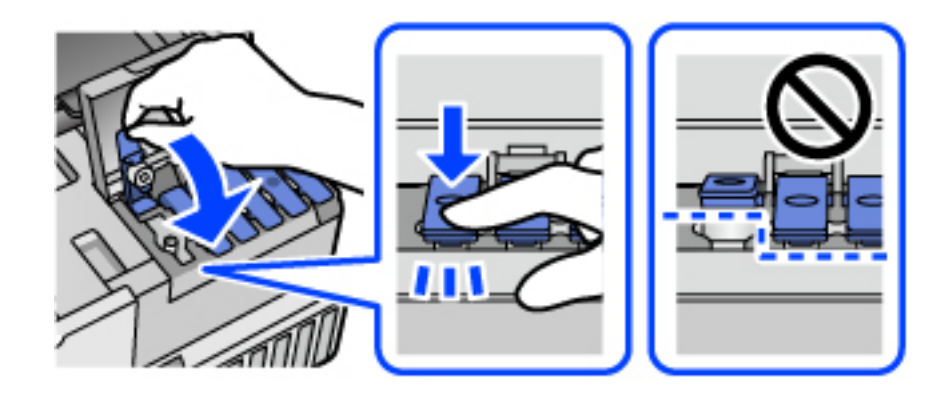

10. Добро затворете го капакот за резервоарот за мастило.

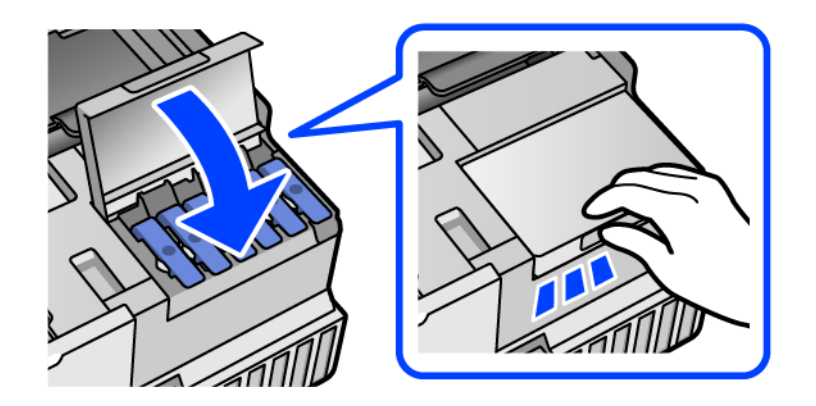

11. Затворете го скенерот.

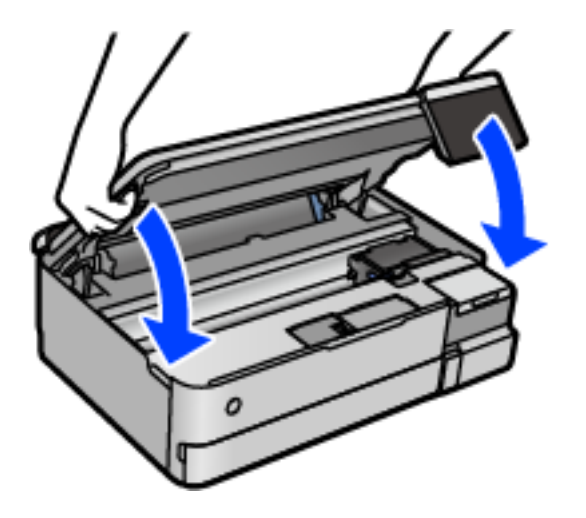

#### **Белешка:**

Скенерот е дизајниран да се затвора бавно и со мал отпор заради заштита од заглавување на прстите. Продолжете да го затворате дури и ако почувствувате мал отпор.

12. Следете ги инструкциите на екранот за да го поставите нивото на мастило за мастилото што го дополнивте.

## <span id="page-222-0"></span>**C** Важно:

Дури и ако не дополните мастило до горната линија на резервоарот за мастило, може да продолжите со користење на печатачот. Меѓутоа, за најдобро функционирање на печатачот, наполнете го резервоарот за мастило до горната линија и веднаш ресетирајте го нивото на мастило.

#### **Поврзани информации**

- & ["Кодови за шишињата со мастило" на страница 276](#page-275-0)
- $\rightarrow$  ["Мерки на претпазливост при ракување со шишињата со мастило" на страница 217](#page-216-0)
- & ["Чистење истурено мастило" на страница 156](#page-155-0)

## **Време е да ја замените кутијата за одржување**

## **Мерки на претпазливост при ракување со кутијата за одржување**

Прочитајте ги следниве инструкции пред да ја менувате кутијата за одржување.

- ❏ Не допирајте го зелениот чип странично на кутијата за одржување. Тоа може да влијае врз нормалното работење и печатење.
- ❏ Не заменувајте ја кутијата за одржување во текот на печатењето; во спротивно може да протече мастило.
- ❏ Не вадете ја кутијата за одржување и не отворајте го капакот, освен кога ја заменувате кутијата за одржување; инаку може да протече мастило.
- ❏ Не користете ја повторно кутијата за одржување што била извадена и оставена подолг период. Мастилото во кутијата се стврднало и не може да се апсорбира повеќе мастило.
- ❏ Не навалувајте ја искористената кутија за одржување додека не се стави и запечати во пластичната ќеса; во спротивно може да протече мастило.
- ❏ Не чувајте ја кутијата за одржување на високи или екстремно ниски температури.
- ❏ Чувајте ја кутијата за одржување настрана од директна сончева светлина.
- ❏ Не испуштајте ја кутијата за одржување и не нанесувајте и силни удари.
- ❏ Не допирајте ги отворите во кутијата за одржување затоа што може да се замачката со мастило.

## **Замена на кутијата за одржување**

Во некои циклуси на печатење, во кутијата за одржување може да се собере многу мало количество од вишок мастило. За да се спречи истекување од кутијата за одржување, печатачот е направен да спречи печатење кога капацитетот на апсорпција на кутијата за одржување ќе ја достигне својата граница. Дали и колку често ова ќе треба да се направи зависи од бројот на отпечатени страници на печатачот, видот на материјалот за печатење и бројот на циклуси на чистење на печатачот.

Кога се прикажува порака за замена на кутијата за одржување, погледнете ги анимациите коишто се прикажани на контролната табла. Потребата да се замени кутијата не значи дека печатачот ќе престане да работи во согласност со неговите спецификации. Со гаранцијата на Epson не се покриваат трошоците за оваа замена. Претставува дел што треба да го замени корисникот.

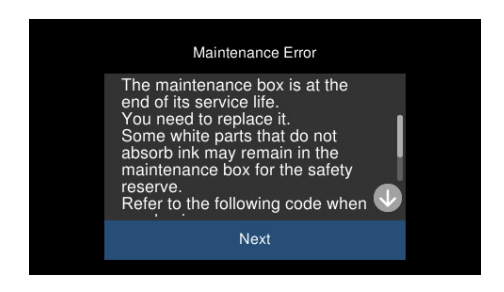

#### **Белешка:**

- ❏ Кога кутијата за одржување е полна, не може да печатите и да ја чистите главата за печатење додека не се замени, за да се избегне протекување на мастилото. Меѓутоа, може да извршувате задачи за коишто не се користи мастило, на пр. скенирање.
- ❏ Кога ќе се прикаже следниов екран, тоа значи дека делот не може да се замени од страна на корисникот. Контактирајте со службата за поддршка на Epson.

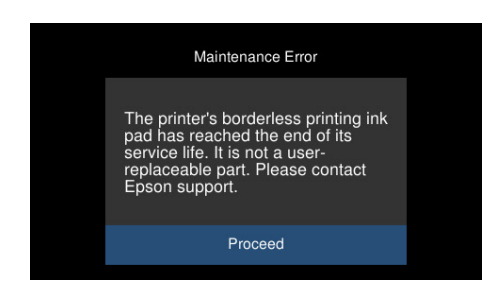

#### **Поврзани информации**

- & ["Код за кутијата за одржување" на страница 278](#page-277-0)
- $\rightarrow$  ["Мерки на претпазливост при ракување со кутијата за одржување" на страница 223](#page-222-0)

## <span id="page-224-0"></span>**Низок квалитет на печатењето, копирањето и скенирањето**

## **Низок квалитет на печатењето**

### **Во отпечатените примероци недостасуваат бои, се појавуваат пруги или неочекувани бои**

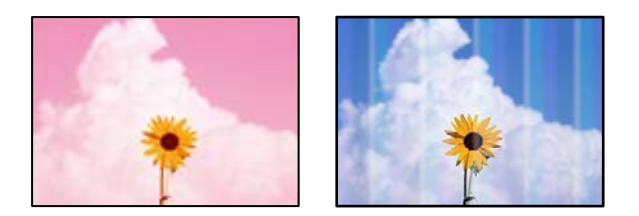

#### **Прскалките на главата за печатење можеби се затнати.**

#### **Решенија**

Извршете проверка на прскалките за да видите дали прскалките на главата за печатење се затнати. Извршете проверка на прскалките, па исчистете ја главата за печатење ако некои од нејзините прскалки се затнати. Ако не сте го користеле печатачот долго време, прскалките на главата за печатење може да бидат затнати и да не испуштаат капки мастило.

 $\rightarrow$  ["Проверка и чистење на главата за печатење" на страница 142](#page-141-0)

## **Слаб квалитет на печатењето со црно мастило**

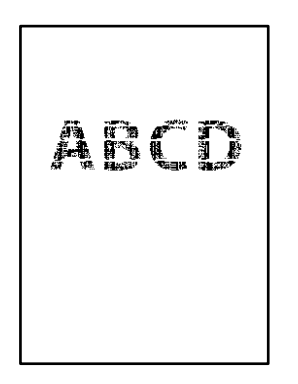

#### **Прскалките на главата за печатење можеби се затнати.**

❏ Извршете проверка на прскалките за да видите дали прскалките на главата за печатење се затнати. Извршете проверка на прскалките, па исчистете ја главата за печатење ако некои од нејзините прскалки се затнати. Ако не сте го користеле печатачот долго време, прскалките на главата за печатење може да бидат затнати и да не испуштаат капки мастило.

["Проверка и чистење на главата за печатење" на страница 142](#page-141-0)

❏ Ако проблемот не се решава со чистење на главата, може да печатите со мешавина од мастилата во боја од којашто се создава композитна црна боја, така што ќе ги промените следниве поставки во Windows.

Кликнете **Проширени поставки** во картичката **Одржување** на двигателот за печатачот. Ако изберете **Користете мешавина од мастила во боја за да се создаде црна боја**, може да печатите со квалитет на печатење **Стандардно** кога **Вид хартија** е **Обична хартија** или **Плик**.

Имајте предвид дека оваа функција не може да го реши проблемот со затнати прскалки. За да го решите проблемот со затнати прскалки, препорачуваме да контактирате со службата за поддршка на Epson за да се изврши поправка.

## **Се појавуваат пруги во боја на интервали од приближно 2.5 cm**

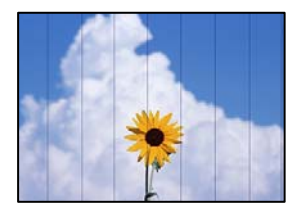

Имајте ги предвид следниве причини.

## **Поставката за типот на хартијата не е соодветна за внесената хартија. Решенија**

Изберете соодветна поставка за тип на хартија за хартијата ставена во печатачот.

#### **Поставен е низок квалитет на печатењето.**

#### **Решенија**

Кога печатите на обична хартија, печатете користејќи поставка за повисок квалитет.

❏ Контролна табла

Изберете **Високо** како поставка за **Квалитет**.

["Опции на менито со поставки за хартијата и печатењето" на страница 55](#page-54-0)

❏ Windows

Изберете **Високо** од **Квалитет** на картичката **Главна** на двигателот за печатачот.

❏ Mac OS

Изберете **Фино** за **Print Quality** од менито **Поставки за печатење** во дијалогот за печатење.

#### **Положбата на главата за печатење не е порамнета.**

#### **Решенија**

Изберете го менито **Одржување** > **Порамнување на главата за печатење** > **Хоризонтално порамнување** на контролната табла за да извршите порамнување на главата за печатење.

### **Матен отпечатен материјал, вертикални пруги или непорамнетост**

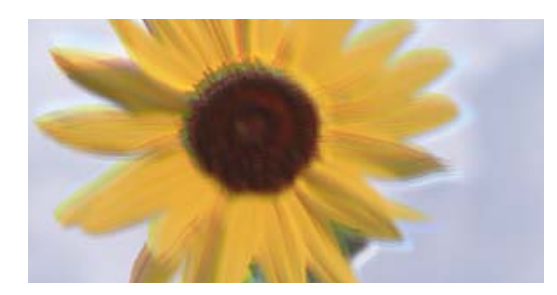

# eninanen ane ı Aufdruck. W I 5008 "Regel

Имајте ги предвид следниве причини.

#### **Положбата на главата за печатење не е порамнета.**

#### **Решенија**

Изберете го менито **Одржување** > **Порамнување на главата за печатење** > **Верт. порамн.** на контролната табла за да извршите порамнување на главата за печатење.

#### **Поставката за двонасочно печатење е овозможена.**

#### **Решенија**

Ако квалитетот на печатењето не се подобрува дури и откако ќе ја порамните главата за печатење, оневозможете ја поставката за двонасочно печатење.

Во текот на двонасочното печатење (или печатење со голема брзина), главата за печатење печати додека се движи во двете насоки, па вертикалните линии може да не бидат порамнети. Ако ја оневозможите оваа поставка, брзината на печатење може да се намали, но и да се подобри квалитетот на печатење.

❏ Контролна табла

Оневозможете **Двонасочно Поставки** во **Поставки** > **Поставки за печатач**.

❏ Windows

Отштиклирајте **Двонасочно печатење** во картичката **Повеќе опции** на двигателот за печатачот.

❏ Mac OS

Изберете **Системски претпочитани вредности** од менито Apple > **Печатачи и скенери** (или **Печати и скенирај**, **Печати и испрати факс**), а потоа изберете го печатачот. Кликнете **Опции и производи** > **Опции** (или **Двигател**). Изберете **Off** како поставка за **High Speed Printing**.

#### **Отпечатениот материјал излегува како празен лист**

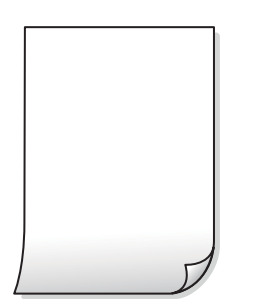

#### **Прскалките на главата за печатење можеби се затнати.**

#### **Решенија**

Извршете проверка на прскалките, а потоа извршете Интензивно чистење ако прскалките на главата за печатење се затнати.

& ["Извршување Интензивно чистење" на страница 143](#page-142-0)

#### **Поставките за печатење и големината на хартијата ставена во печатачот се разликуваат.**

#### **Решенија**

Променете ги поставките за печатење согласно големината на хартијата ставена во касетата за хартија. Во касетата за хартија ставете хартија што соодветствува со поставките за печатење.

**Повеќе листови хартија се внесуваат истовремено во печатачот.**

#### **Решенија**

Погледнете го следново за да спречите истовремено внесување на повеќе листови хартија во печатачот.

 $\rightarrow$  ["Неколку листови хартија се внесуваат во исто време" на страница 173](#page-172-0)

#### **Хартијата е замачкана или изгребана**

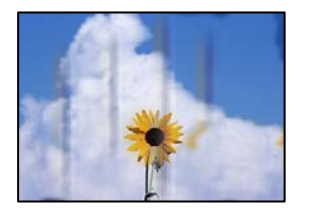

Имајте ги предвид следниве причини.

#### **Хартијата се внесува неправилно.**

#### **Решенија**

Кога се појавуваат хоризонтални пруги (под прав агол со насоката на печатење) или кога горниот или долниот дел на хартијата е замачкан, ставете хартија во правилната насока и повлечете ги граничниците до рабовите на хартијата.

& ["Ставање хартија" на страница 37](#page-36-0)

#### **Патеката за хартијата е замачкана.**

#### **Решенија**

Кога се појавуваат вертикални пруги (хоризонтално од насоката на печатење) или кога хартијата е замачкана, исчистете ја патеката за хартијата.

 $\rightarrow$  ["Чистење на патеката на движење на хартијата од дамки од мастило \(кога површината](#page-144-0) [на отпечатениот материјал е вертикално замачкана\)" на страница 145](#page-144-0)

 $\rightarrow$  ["Чистење на патеката на движење на хартијата од дамки од мастило \(кога задниот дел](#page-147-0) [на отпечатениот материјал е извалкан\)" на страница 148](#page-147-0)

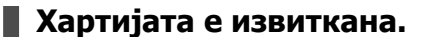

#### **Решенија**

Поставете ја хартијата на рамна површина за да проверите дали е извиткана. Ако е, израмнете ја.

#### **Главата за печатење ја трие површината на хартијата.**

#### **Решенија**

Кога печатите на дебела хартија, главата за печатење е во близина на површината за печатење и хартијата може да се изгребе. Во овој случај, овозможете ја поставката за намалување на гребењето. Ако ја овозможите оваа поставка, квалитетот или брзината на печатењето може да се намалат.

#### ❏ Контролна табла

Изберете **Поставки** > **Поставки за печатач** од почетниот екран, а потоа овозможете **Дебела хартија**.

#### ❏ Windows

Кликнете **Проширени поставки** на картичката **Одржување** од двигателот за печатачот, а потоа изберете **Дебела хартија и пликови**.

❏ Mac OS

Изберете **Системски претпочитани вредности** од менито Apple > **Печатачи и скенери** (или **Печати и скенирај**, **Печати и испрати факс**), а потоа изберете го печатачот. Кликнете **Опции и производи** > **Опции** (или **Двигател**). Изберете **On** како поставка за **Thick paper and envelopes**.

#### **Задната страна на хартијата беше отпечатена пред да се исуши веќе отпечатената страна.**

#### **Решенија**

Кога рачно печатите двострано, внимавајте мастилото да е сосема суво пред повторно да ја ставите хартијата.

#### **Кога печатите со функцијата за автоматско двострано печатење, густината на печатење е превисока и времето на сушење е прекратко.**

#### **Решенија**

Кога ја користите функцијата за автоматско двострано печатење и печатите податоци со висока густина како што се слики и графикони, поставете ја густината на печатење на пониско, а времето на сушење на подолго.

- & ["Двострано печатење" на страница 66](#page-65-0)
- & ["Двострано печатење" на страница 66](#page-65-0)

### **Отпечатените фотографии се лепливи**

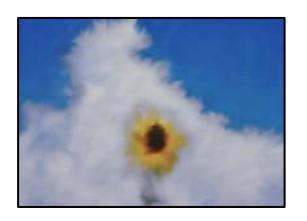

#### **Печатењето беше извршено на погрешната страна од фотографската хартија.**

#### **Решенија**

Погрижете се да печатите на страната за печатење. Кога печатите на погрешната страна од фотографската хартија, треба да ја исчистите патеката за хартијата.

 $\rightarrow$  ["Чистење на патеката на движење на хартијата од дамки од мастило \(кога површината](#page-144-0) [на отпечатениот материјал е вертикално замачкана\)" на страница 145](#page-144-0)

#### **Сликите или фотографиите се печатат во неочекувани бои**

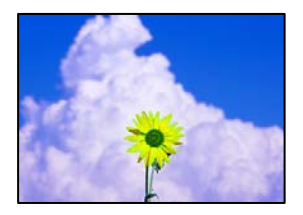

Имајте ги предвид следниве причини.

#### **Прскалките на главата за печатење можеби се затнати.**

#### **Решенија**

Извршете проверка на прскалките за да видите дали прскалките на главата за печатење се затнати. Извршете проверка на прскалките, па исчистете ја главата за печатење ако некои од нејзините прскалки се затнати. Ако не сте го користеле печатачот долго време, прскалките на главата за печатење може да бидат затнати и да не испуштаат капки мастило.

 $\rightarrow$  ["Проверка и чистење на главата за печатење" на страница 142](#page-141-0)

#### **Применето е коригирање на боите.**

#### **Решенија**

Кога печатите од контролната табла или од двигателот на печатачот за Windows, поставката за автоматско прилагодување на фотографии на Epson (Подобрифотографија) се применува стандардно во зависност од типот хартија. Обидете се да ја промените поставката.

#### ❏ Контролна табла

Променете ја поставката **Подобри** од **Автоматски** во **Луѓе**, **Ноќна сцена** или **Пејсаж**. Ако промената на поставката не функционира, исклучете **Подобрифотографија** избирајќи **Искл. подобрув.**.

#### ❏ Двигател за печатачот за Windows

Во картичката **Повеќе опции**, изберете **Прилагодено** во **Корекција на боите**, а потоа кликнете **Напредно**. Променете ја поставката за **Корекција на сцена** од **Автоматски** на која било друга опција. Ако менувањето на поставката не функционира, користете го кој било метод за коригирање на боите различен од **PhotoEnhance** во **Управување со бои**.

- & ["Опции на менито за уредување фотографии" на страница 57](#page-56-0)
- & ["Приспособување на боите за печатење" на страница 82](#page-81-0)

#### **Боите во отпечатениот примерок се разликуваат од оние на екранот**

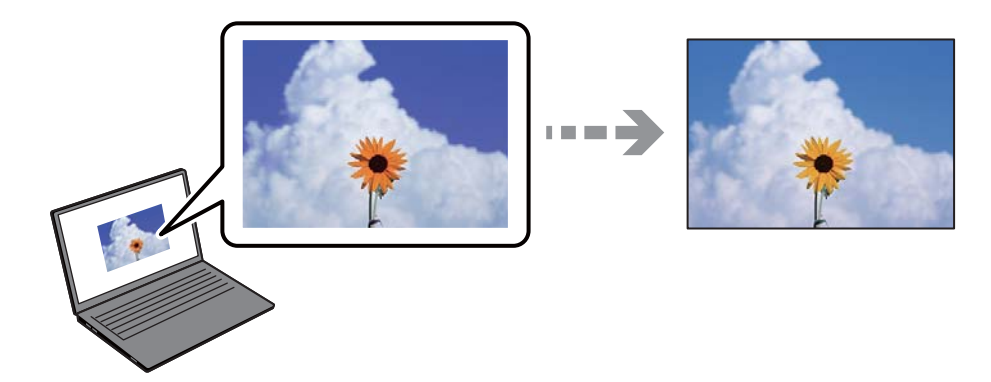

#### **Својствата на боите за уредот со екран што го користите не се правилно приспособени.**

#### **Решенија**

Уредите за прикажување како на пример екраните на компјутерите, имаат сопствени својства за приказ. Ако приказот не е балансиран, сликата не се прикажува со правилна осветленост и бои. Приспособете ги својствата на уредот. Потоа, направете го следново.

#### ❏ Windows

Пристапете до прозорецот за двигателот за печатачот, изберете **Прилагодено** како поставка за **Корекција на боите** во картичката **Повеќе опции**, а потоа кликнете **Напредно**. Изберете **EPSON Стандардно** како поставка за **Режим во боја**.

#### ❏ Mac OS

Отворете го полето за печатење. Изберете **Color Options** од појавното мени и кликнете на стрелката веднаш до **Напредни поставки**. Изберете **EPSON Стандардно** како поставка за **Mode**.

#### **Уредот со екран рефлектира надворешна светлина.**

#### **Решенија**

Избегнувајте директна сончева светлина и проверете ја сликата на место со соодветна осветленост.

#### **Уредот со екран има висока резолуција.**

#### **Решенија**

Боите може да се разликуваат од она што го гледате на паметните уреди, како на пример на паметни телефони или на таблети со екрани со висока резолуција.

## **Уредот со екран и печатачот имаат различен процес за создавање бои.**

#### **Решенија**

Боите на екранот не се идентични со оние на хартијата, бидејќи уредот со екран и печатачот имаат различен процес за создавање бои. Приспособете ги својствата на боите за да добиете идентични бои.

### **Не може да се печати без маргини**

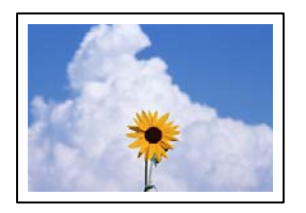

#### **Не е поставено печатење без рамки во поставките за печатење.**

#### **Решенија**

Во поставките за печатење направете поставка за печатење без рамки. Ако изберете тип хартија што не поддржува печатење без рамки, не може да изберете **Без рамки**. Изберете тип хартија што поддржува печатење без рамки.

❏ Контролна табла

Изберете **Без рабови** како **Поставка на рабови**.

❏ Windows

Изберете **Без рамки** во картичката **Главна** на двигателот за печатачот.

❏ Mac OS

Изберете големина на хартија за печатење без рамки од **Голем.на харт.**.

- $\rightarrow$  ["Опции на менито со поставки за хартијата и печатењето" на страница 55](#page-54-0)
- & ["Хартија за печатење без рамки" на страница 275](#page-274-0)

#### **Рабовите на сликата се исечени при печатење без рамки**

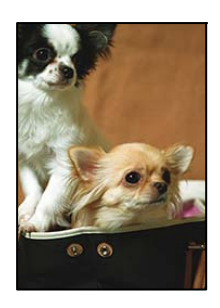

#### **Бидејќи сликата е малку зголемена, излезената област е исечена.**

#### **Решенија**

Изберете поставка со помало зголемување.

❏ Контролна табла

Променете ја поставката **Проширување**.

#### ❏ Windows

Кликнете на **Поставки** до полето за избор **Без рамки** на јазичето **Главна** од двигателот за печатачот, а потоа променете ги поставките.

❏ Mac OS

Променете ја поставката **Проширување** од менито **Поставки за печатење** на полето за печатење.

& ["Опции на менито со поставки за хартијата и печатењето" на страница 55](#page-54-0)

#### **Положбата, големината или маргините на отпечатениот примерок се несоодветни**

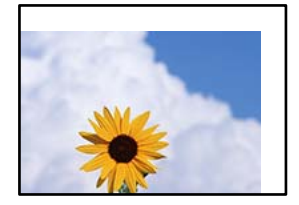

Имајте ги предвид следниве причини.

#### **Хартијата се внесува неправилно.**

#### **Решенија**

Ставете хартија во правилната насока и повлечете го граничникот до работ на хартијата.

#### **Големината на хартијата е неправилно поставена.**

#### **Решенија**

Изберете ја соодветната поставка за големина на хартијата.

#### **Маргините поставени во апликацијата не се во просторот за печатење.**

#### **Решенија**

Приспособете ја поставката за маргини во апликацијата, за да бидат во просторот за печатење.

& ["Површина за печатење" на страница 294](#page-293-0)

#### **Положбата за печатење на фото-налепниците е несоодветна**

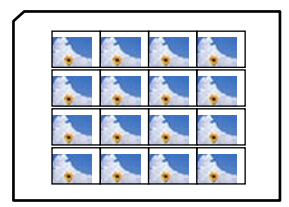

#### **Положбата за печатење треба да се приспособи.**

#### **Решенија**

Приспособете ја положбата за печатење во менито **Поставки** > **Поставки за печатач** > **Налепници** на контролната табла.

#### **Неточни или погрешно отпечатени знаци**

<B図図コ ┗⊠•図斥彗二 ZAオ鋕・コ i2 薀・」•サー8Q図ノア図r 図b8 図:\$ NB図X図· B7kBcT,図· B · メ; JEE図Pク図』2; ·図1ツ M<sub>Nu</sub>

#### 

¤6æA'HciG—¯¤È¤´o¤;Çð¼!"A;逤`r¤<br>ÔŐicr^µaL¤÷‰+u)"\*mà∙Ñ−hƒûhãŠÄ¤‰w¤æc<br>rý¤ÿ¤Ž∥,ܮϤ—ÇËås—Æû¤£œwûZ×ıÈ}Û'®—Ç ¤ÑÂé™Ñ=¤PÉ"!?q}⊂"浞¿žáa»'(ÜÊ—¤ò£ổ

Имајте ги предвид следниве причини.

#### **USB-кабелот не е поврзан правилно.**

#### **Решенија**

Добро поврзете го USB-кабелот со печатачот и компјутерот.

#### **Задача за печатење чека на ред.**

#### **Решенија**

Откажете ги паузираните задачи за печатење.

#### **Компјутерот беше рачно ставен во режимот Хибернација или Спиење при печатењето.**

#### **Решенија**

Не ставајте го рачно компјутерот во режим на **Хибернација** или **Спиење** при печатењето. Ако го сторите тоа, следниот пат кога ќе го стартувате компјутерот, страниците можеби ќе се отпечатат со погрешно отпечатен текст.

#### **Отпечатената слика е превртена**

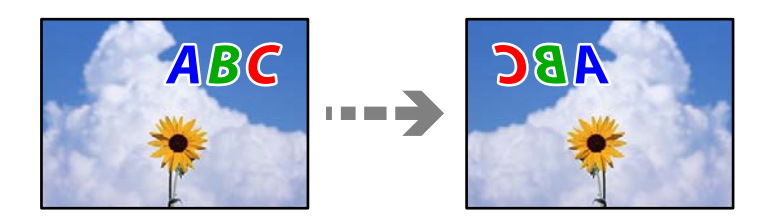

### **Во поставките за печатење е одредено сликата да се преврти хоризонтално.**

#### **Решенија**

Исклучете ги сите поставувања за огледална слика во двигателот за печатачот или во апликацијата.

#### <span id="page-234-0"></span>❏ Windows

Отштиклирајте **Огледална слика** во картичката **Повеќе опции** на двигателот за печатачот.

❏ Mac OS

Избришете ја **Mirror Image** од менито **Поставки за печатење** во дијалогот за печатење.

#### **Мозаични ефекти на исписите**

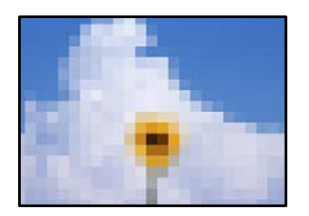

#### **Се отпечатија слики или фотографии со ниска резолуција.**

#### **Решенија**

Кога печатите слики или фотографии, печатете со податоци со висока резолуција. Сликите на веб-локациите често се со мала резолуција иако изгледаат доволно добро на екранот, па квалитетот на печатењето може да се намали.

## **Низок квалитет на копирањето**

#### **Во копиите недостасуваат бои, се појавуваат пруги или неочекувани бои**

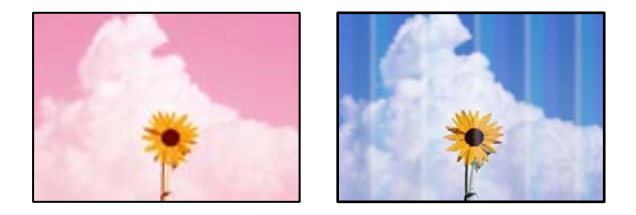

#### **Прскалките на главата за печатење можеби се затнати.**

#### **Решенија**

Извршете проверка на прскалките за да видите дали прскалките на главата за печатење се затнати. Извршете проверка на прскалките, па исчистете ја главата за печатење ако некои од нејзините прскалки се затнати. Ако не сте го користеле печатачот долго време, прскалките на главата за печатење може да бидат затнати и да не испуштаат капки мастило.

 $\rightarrow$  ["Проверка и чистење на главата за печатење" на страница 142](#page-141-0)

#### **Печатачот може да се постави на квалитет на печатење "Нацрт".**

#### **Решенија**

Променете ја поставката за квалитет на печатењето во нешто поинакво од Скица, а потоа отпечатете повторно.

## **Се појавуваат пруги во боја на интервали од приближно 2.5 cm**

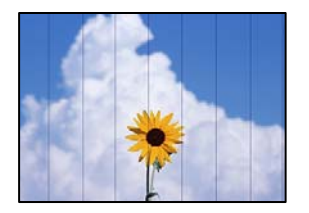

Имајте ги предвид следниве причини.

## **Поставката за типот на хартијата не е соодветна за внесената хартија. Решенија**

Изберете соодветна поставка за тип на хартија за хартијата ставена во печатачот.

#### **Поставен е низок квалитет на печатењето.**

#### **Решенија**

Кога печатите на обична хартија, печатете користејќи поставка за повисок квалитет.

Изберете **Напредни поставки** > **Квалитет**, а потоа изберете **Високо** во секое мени за копирање.

#### **Положбата на главата за печатење не е порамнета.**

#### **Решенија**

Изберете го менито **Одржување** > **Порамнување на главата за печатење** > **Хоризонтално порамнување** на контролната табла за да извршите порамнување на главата за печатење.

#### **Матни копии, вертикални пруги или непорамнетост**

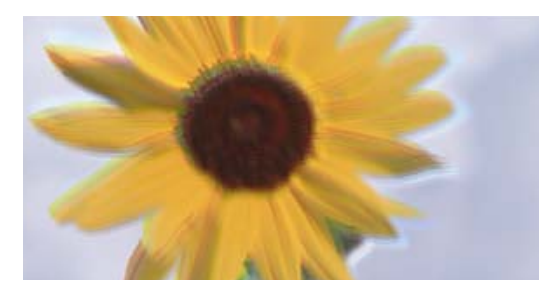

entnanen ane ı Aufdruck. W I 5008 "Regel

Имајте ги предвид следниве причини.

#### **Положбата на главата за печатење не е порамнета.**

#### **Решенија**

Изберете го менито **Одржување** > **Порамнување на главата за печатење** > **Верт. порамн.** на контролната табла за да извршите порамнување на главата за печатење.

#### **Двонасочното печатење е овозможено.**

#### **Решенија**

Ако квалитетот на печатењето не се подобрува дури и откако ќе ја порамните главата за печатење, изберете **Поставки** > **Поставки за печатач** на контролната табла, а потоа оневозможете **Двонасочно**.

Во текот на двонасочното печатење (или печатење со голема брзина), главата за печатење печати додека се движи во двете насоки, така што е можно вертикалните линии да не се порамнети. Ако ја оневозможите оваа поставка, брзината на печатење може да се намали.

#### **Отпечатениот материјал излегува како празен лист**

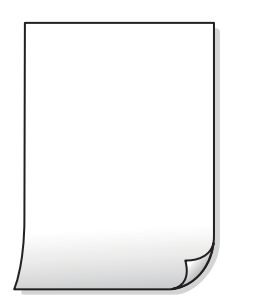

#### **Прскалките на главата за печатење можеби се затнати.**

#### **Решенија**

Извршете проверка на прскалките, а потоа извршете Интензивно чистење ако прскалките на главата за печатење се затнати.

& ["Извршување Интензивно чистење" на страница 143](#page-142-0)

#### **Поставките за печатење и големината на хартијата ставена во печатачот се разликуваат.**

#### **Решенија**

Променете ги поставките за печатење согласно големината на хартијата ставена во касетата за хартија. Во касетата за хартија ставете хартија што соодветствува со поставките за печатење.

#### **Повеќе листови хартија се внесуваат истовремено во печатачот.**

#### **Решенија**

Погледнете го следново за да спречите истовремено внесување на повеќе листови хартија во печатачот.

& ["Неколку листови хартија се внесуваат во исто време" на страница 173](#page-172-0)

## **Хартијата е замачкана или изгребана**

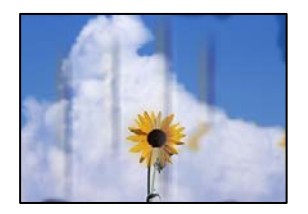

Имајте ги предвид следниве причини.

#### **Хартијата се внесува неправилно.**

#### **Решенија**

Кога се појавуваат хоризонтални пруги (под прав агол со насоката на печатење) или кога горниот или долниот дел на хартијата е замачкан, ставете хартија во правилната насока и повлечете ги граничниците до рабовите на хартијата.

& ["Ставање хартија" на страница 37](#page-36-0)

#### **Патеката за хартијата е замачкана.**

#### **Решенија**

Кога се појавуваат вертикални пруги (хоризонтално од насоката на печатење) или кога хартијата е замачкана, исчистете ја патеката за хартијата.

 $\rightarrow$  ["Чистење на патеката на движење на хартијата од дамки од мастило \(кога површината](#page-144-0) [на отпечатениот материјал е вертикално замачкана\)" на страница 145](#page-144-0)

 $\rightarrow$  ["Чистење на патеката на движење на хартијата од дамки од мастило \(кога задниот дел](#page-147-0) [на отпечатениот материјал е извалкан\)" на страница 148](#page-147-0)

#### **Хартијата е извиткана.**

#### **Решенија**

Поставете ја хартијата на рамна површина за да проверите дали е извиткана. Ако е, израмнете ја.

#### **Главата за печатење ја трие површината на хартијата.**

#### **Решенија**

Ако отпечатените примероци се валкани кога копирате дебела хартија, овозможете **Дебела хартија** во менито **Поставки** > **Поставки за печатач** на контролната табла. Ако ја овозможите оваа поставка, квалитетот или брзината на копирањето може да се намалат.

#### **Копираните фотографии се лепливи**

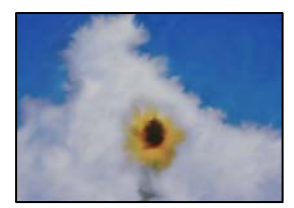

### **Копијата беше направена на погрешната страна од фотографската хартија. Решенија**

Погрижете се да копирате на страната за печатење. Ако ненамерно сте копирале на погрешната страна од фотографската хартија, треба да ја исчистите патеката за хартијата.

& ["Ставање хартија" на страница 37](#page-36-0)

 $\rightarrow$  ["Чистење на патеката на движење на хартијата од дамки од мастило \(кога површината](#page-144-0) [на отпечатениот материјал е вертикално замачкана\)" на страница 145](#page-144-0)

#### **Не може да се копира без маргини**

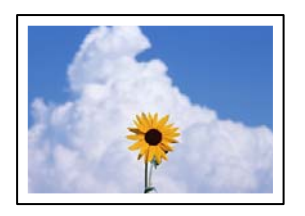

#### **Не е поставено печатење без рамки во поставките за печатење.**

#### **Решенија**

Изберете **Различни отпечатоци** > **Различни копии** > **Копирај/Обнови фотографии** > **Поставка на рабови** > **Без рабови** на контролната табла. Ако изберете хартија што не поддржува печатење без рамки, не може да ги овозможите поставките за печатење без рамки. Изберете тип хартија што поддржува печатење без рамки.

- $\rightarrow$  ["Копирање без маргини" на страница 117](#page-116-0)
- & ["Хартија за печатење без рамки" на страница 275](#page-274-0)

#### **Рабовите на сликата се исечени при копирање без рамки**

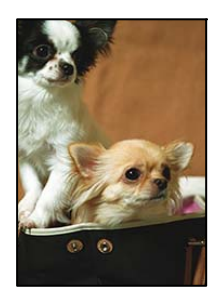

**Бидејќи сликата е малку зголемена, излезената област е исечена.**

#### **Решенија**

Изберете поставка со помало зголемување.

❏ Копирање фотографии

Изберете **Различни отпечатоци** > **Различни копии** > **Копирај/Обнови фотографии** > **Поставка на рабови** > **Без рабови** на контролната табла, а потоа сменете ја поставката за **Проширување**.

❏ Копирање без рамки

Изберете **Различни отпечатоци** > **Различни копии** > **Копирање без рабови** > **Напредни поставки** > **Проширување** на контролната табла, а потоа сменете ја поставката.

& ["Копирање без маргини" на страница 117](#page-116-0)

#### **Положбата, големината или маргините на копиите се несоодветни**

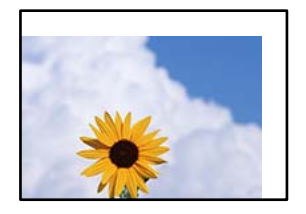

Имајте ги предвид следниве причини.

#### **Хартијата се внесува неправилно.**

#### **Решенија**

Ставете хартија во правилната насока и повлечете го граничникот до работ на хартијата.

#### **Оригиналите не се правилно поставени.**

#### **Решенија**

- ❏ Проверете дали оригиналот е поставен правилно во однос на ознаките за порамнување.
- ❏ Ако работ на скенираната слика недостасува, поместете го оригиналот малку подалеку од работ на стаклото на скенерот.
- & ["Ставање оригинали" на страница 42](#page-41-0)

#### **Има прашина или дамки на стаклото на скенерот.**

#### **Решенија**

Исчистете ги стаклото на скенерот и капакот за документи со сува, мека и чиста крпа. Ако околу оригиналите на стаклото има прашина или дамки, областа за копирање може да се прошири за да ги опфати прашината или дамките, со што може да создаде погрешна позиција за копирање или мали слики.

& ["Чистење на Стакло на скенерот" на страница 150](#page-149-0)

#### **Големината на хартијата е неправилно поставена.**

#### **Решенија**

Изберете ја соодветната поставка за големина на хартијата.

## **Положбата за копирање на CD/DVD е несоодветна**

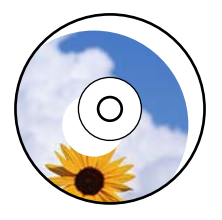

Имајте ги предвид следниве причини.

#### **Положбата за печатење треба да се приспособи.**

#### **Решенија**

Изберете го менито **Поставки** > **Поставки за печатач** > **CD/DVD** од контролната табла и приспособете ја положбата за печатење.

**Има прашина или дамки на стаклото на скенерот.**

#### **Решенија**

Исчистете ги стаклото на скенерот и капакот за документи со сува, мека и чиста крпа. Ако околу оригиналите на стаклото има прашина или дамки, областа за копирање може да се прошири за да ги опфати прашината или дамките, со што може да создаде погрешна позиција за копирање или мали слики.

& ["Чистење на Стакло на скенерот" на страница 150](#page-149-0)

#### **Се појавуваат нерамномерни бои, замачкувања, точки или прави линии на копираната слика**

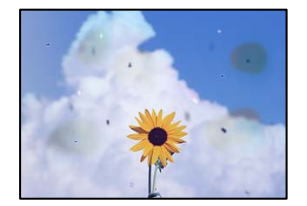

Имајте ги предвид следниве причини.

#### **Патеката за хартијата е извалкана.**

#### **Решенија**

Ставете или исфрлете хартија без печатење за да ја исчистите патеката за хартијата.

 $\rightarrow$  ["Чистење на патеката на движење на хартијата од дамки од мастило \(кога површината](#page-144-0) [на отпечатениот материјал е вертикално замачкана\)" на страница 145](#page-144-0)

### **Има прашина или нечистотија на оригиналите или на стаклото на скенерот. Решенија**

Отстранете ја прашината или нечистотијата од оригиналите и исчистете го стаклото на скенерот.

& ["Чистење на Стакло на скенерот" на страница 150](#page-149-0)

#### **Оригиналот беше притиснат пресилно.**

#### **Решенија**

Ако притиснете пресилно, може да се појават замачкувања, замаглување и дамки.

Не притискајте пресилно врз оригиналот или капакот за документи.

& ["Ставање оригинали" на страница 42](#page-41-0)

#### **Поставката за густина на копирањето е превисока.**

#### **Решенија**

Намалете ја поставката за густина на копирањето.

& ["Опции на мени за копирање" на страница 107](#page-106-0)

# **На скенираната слика се појавуваат ефекти на контраст (мрежести ефекти)**

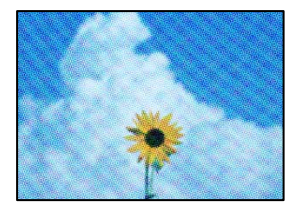

#### **Ако оригиналот е печатен документ, како списание или каталог, се појавуваат ефекти на контраст со точки.**

#### **Решенија**

Променете ја поставката за намалување и зголемување. Ако и понатаму се појавува ефект на контраст со точки, ставете го оригиналот под малку поразличен агол.

& ["Опции на мени за копирање" на страница 107](#page-106-0)

#### **Сликата од задната страна на оригиналот се појавува во копираната слика**

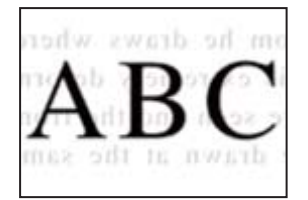

<span id="page-242-0"></span>Имајте ги предвид следниве причини.

#### **Кога скенирате тенки оригинали, истовремено може да скенирате и слики на задната страна.**

#### **Решенија**

Ставете го оригиналот на стаклото на скенерот, а потоа ставете црна хартија врз оригиналот.

& ["Ставање оригинали" на страница 42](#page-41-0)

#### **Поставката за густина на копирањето е превисока.**

#### **Решенија**

Намалете ја поставката за густина на копирањето.

 $\rightarrow$  ["Опции на мени за копирање" на страница 107](#page-106-0)

#### **Повеќе оригинали се копираат на еден лист**

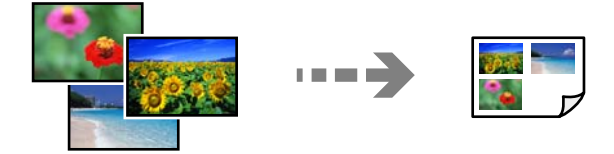

#### **Нема доволно растојание меѓу оригиналите.**

#### **Решенија**

Кога ставате повеќе оригинали на стаклото на скенерот за да ги копирате одделно, но на еден лист, тогаш ставете ги оригиналите на меѓусебно растојание од барем 5 mm. Доколку проблемот продолжи, ставајте само еден по еден оригинал.

& ["Копирање фотографии" на страница 112](#page-111-0)

## **Проблеми со скенирани слики**

**Во скенираната слика се појавуваат нерамномерни бои, нечистотија, дамки и сл.**

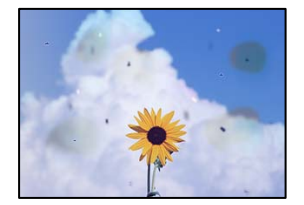

### **Има прашина или нечистотија на оригиналите или на стаклото на скенерот. Решенија**

Отстранете ја прашината или нечистотијата од оригиналите и исчистете го стаклото на скенерот.

 $\rightarrow$  ["Чистење на Стакло на скенерот" на страница 150](#page-149-0)

#### **Оригиналот беше притиснат пресилно.**

#### **Решенија**

Ако притиснете пресилно, може да се појават замачкувања, замаглување и дамки. Не притискајте пресилно врз оригиналот или капакот за документи.

& ["Ставање оригинали" на страница 42](#page-41-0)

#### **Се појавува пресликување во заднината на скенираните слики**

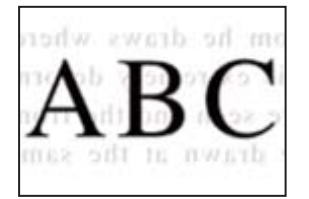

#### **Кога скенирате тенки оригинали, истовремено може да скенирате и слики на задната страна.**

#### **Решенија**

Кога скенирате од стаклото на скенерот, ставете црна хартија или подлога за маса врз оригиналот.

& ["Ставање оригинали" на страница 42](#page-41-0)

#### **Не може да се скенира соодветната област**

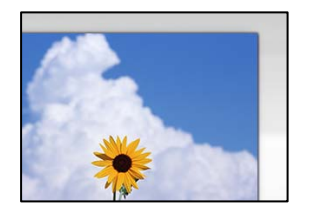

#### **Оригиналите не се правилно поставени.**

#### **Решенија**

- ❏ Проверете дали оригиналот е поставен правилно во однос на ознаките за порамнување.
- ❏ Ако работ на скенираната слика недостасува, поместете го оригиналот малку подалеку од работ на стаклото на скенерот.
- & ["Ставање оригинали" на страница 42](#page-41-0)

#### **Има прашина или нечистотија на стаклото на скенерот.**

#### **Решенија**

Кога скенирате од контролната табла и ја избирате функцијата автоматско сечење од областа на скенирање, отстранете секакви отпадоци или нечистотија од стаклото на скенерот и капакот на документот. Ако има некакви отпадоци или нечистотија околу оригиналот, опсегот на скенирање се проширува за да ги вклучи.

& ["Чистење на Стакло на скенерот" на страница 150](#page-149-0)

#### **Кога скенирате повеќе оригинали со Epson ScanSmart, нема доволна празнина меѓу оригиналите.**

#### **Решенија**

Кога поставувате повеќе оригинали на стаклото на скенерот, уверете се дека има празнина од најмалку 20 mm (0,8 in.) меѓу оригиналите.

& ["Скенирање повеќе фотографии во исто време" на страница 134](#page-133-0)

#### **Не може да се решат проблемите со скенираната слика**

Проверете го следново ако сте ги пробале сите решенија, но сѐ уште не сте го решиле проблемот.

#### **Има проблеми со поставките за софтверот за скенирање.**

#### **Решенија**

Користете ја Epson Scan 2 Utility за да ги активирате поставките за софтверот за скенерот.

#### **Белешка:**

Epson Scan 2 Utility е апликација што се испорачува со софтверот за скенерот.

- 1. Стартувајте ја Epson Scan 2 Utility.
	- ❏ Windows 10

Кликнете го копчето Старт, па изберете **EPSON** > **Epson Scan 2 Utility**.

❏ Windows 8.1/Windows 8

Внесете го името на апликацијата во полето за пребарување, а потоа изберете ја прикажаната икона.

❏ Windows 7/Windows Vista/Windows XP

Кликнете го копчето Старт, па изберете **Сите програми** или **Програми** > **EPSON** > **Epson Scan 2** > **Epson Scan 2 Utility**.

❏ Mac OS

Изберете **Оди** > **Апликации** > **Epson Software** > **Epson Scan 2 Utility**.

- 2. Изберете ја картичката **Друго**.
- 3. Кликнете **Ресетирај**.

<span id="page-245-0"></span>Ако активирањето не го решава проблемот, деинсталирајте го и повторно инсталирајте го софтверот за скенерот.

& ["Одделно инсталирање или деинсталирање на апликациите" на страница 157](#page-156-0)

## **Проблемот не се решава**

Ако не можете да го решите проблемот откако ќе ги испробате сите решенија, контактирајте со службата за поддршка на Epson.

Ако не можете да ги решите проблемите со печатењето или копирањето, погледнете ги следниве поврзани информации.

#### **Поврзани информации**

 $\rightarrow$  "Не може да се решат проблеми со печатењето или копирањето" на страница 246

## **Не може да се решат проблеми со печатењето или копирањето**

Пробајте со решавање на следниве проблеми по ред, почнувајќи од врвот, додека не го решите проблемот.

❏ Погрижете се типот на хартијата ставена во печатачот и типот на хартијата одредена на печатачот да соодветствуваат со поставките за типот на хартијата во двигателот за печатачот.

["Поставки за големина и тип на хартијата" на страница 36](#page-35-0)

- ❏ Користете поставка за повисок квалитет во контролната табла или во двигателот за печатачот.
- ❏ Порамнете ја главата за печатење.

["Порамнување на главата за печатење" на страница 145](#page-144-0)

❏ Извршете проверка на прскалките за да видите дали прскалките на главата за печатење се затнати.

Ако недостасуваат сегменти во шаблонот за проверка на прскалките, прскалките можеби се затнати. Наизменично повторувајте ги чистењето на главата и проверката на прскалките 3 пати, па проверете дали прскалките се исчистени.

Имајте предвид дека за чистењето на главата за печатење се троши одредено количество мастило.

["Проверка и чистење на главата за печатење" на страница 142](#page-141-0)

❏ Исклучете го печатачот, почекајте најмалку 12 часа, а потоа проверете дали прскалките се исчистени.

Ако прскалките се затнати, проблемот можеби ќе се реши и ако го оставите печатачот одредено време без да печатите.

Проверете го следново додека печатачот е исклучен.

❏ Проверете дали користите оригинални шишиња со мастило Epson.

Обидете се да користите оригинални шишиња со мастило Epson. Користењето неоригинални шишиња мастило може да предизвика послаб квалитет на печатењето.

❏ Проверете дали проѕирната фолија е замачкана.

Ако има замачкувања на проѕирната фолија, внимателно избришете ги. ["Чистење на проѕирната фолија" на страница 150](#page-149-0)

❏ Погрижете се да нема остатоци од хартија во внатрешноста на печатачот.

Кога ја вадите хартијата, не допирајте ја проѕирната фолија со раката или со хартијата.

❏ Проверете ја хартијата.

Проверете дали хартијата е извиткана или внесена со страната за печатење свртена нагоре.

["Мерки за претпазливост при ракување со хартијата" на страница 34](#page-33-0)

["Достапна хартија и капацитети" на страница 270](#page-269-0)

- ["Недостапни типови на хартија" на страница 276](#page-275-0)
- ❏ Ако го исклучите печатачот, почекајте најмалку 12 часа, па ако квалитетот на печатењето сѐ уште не се подобрува, извршете Интензивно чистење.

["Извршување Интензивно чистење" на страница 143](#page-142-0)

Ако не можете да го решите проблемот со решенијата наведени погоре, можеби ќе треба да побарате сервисирање. Контактирајте со службата за техничка поддршка на Epson.

# <span id="page-247-0"></span>**Додавање или менување на компјутерот или уредите**

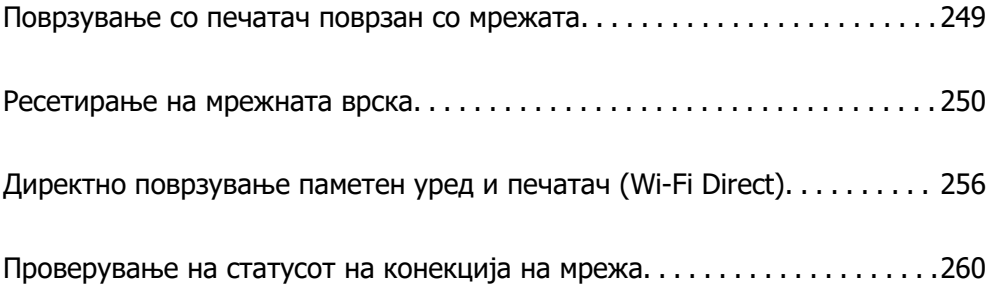

## <span id="page-248-0"></span>**Поврзување со печатач поврзан со мрежата**

Кога печатачот веќе е поврзан со мрежата, може да поврзете компјутер или паметен уред со печатачот преку мрежата.

## **Користење мрежен печатач од втор компјутер**

Препорачуваме да ја користите датотеката за инсталација за да го поврзете печатачот на компјутерот. Може да ја активирате датотеката за инсталација со користење на еден од следниве методи.

❏ Поставување од интернет страница

Посетете ја следната интернет страница и внесете го името на производот. Одете во **Поставување** и започнете со поставување.

[http://epson.sn](http://epson.sn/?q=2)

❏ Поставување со користење на дискот со софтвер (само за моделите коишто доаѓаат со диск со софтвер и за корисници со компјутери со Windows со погони за диск.)

Внесете го дискот со софтвер во компјутерот и следете ги инструкциите на екранот.

#### **Избирање печатач**

Следете ги инструкциите на екранот додека да се прикаже следниов екран, изберете го името на печатачот со којшто сакате да се поврзете, а потоа кликнете **Следно**.

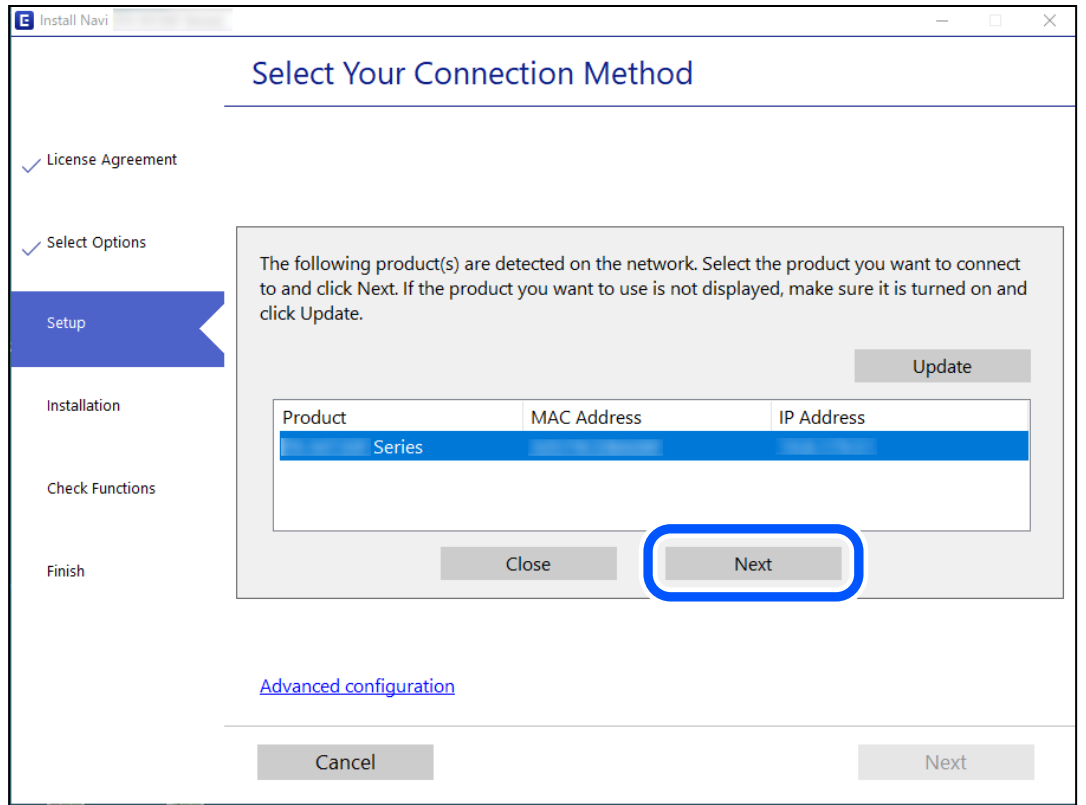

Следете ги инструкциите на екранот.

## <span id="page-249-0"></span>**Користење мрежен печатач од паметен уред**

Може да поврзете паметен уред со печатачот користејќи еден од следниве начини.

#### **Поврзување преку безжичен рутер**

Поврзете го паметниот уред со истата Wi-Fi мрежа (SSID) на којашто е поврзан печатачот. За повеќе информации, погледнете го следново.

"Одредување поставки за поврзување со паметниот уред" на страница 250

#### **Поврзување преку Wi-Fi Direct**

Поврзете го паметниот уред директно со печатачот, без безжичен рутер.

За повеќе информации, погледнете го следново.

["Директно поврзување паметен уред и печатач \(Wi-Fi Direct\)" на страница 256](#page-255-0)

## **Ресетирање на мрежната врска**

Во овој дел се објаснува како да ги одредите поставките за мрежната врска и да го промените начинот на поврзување кога го заменувате безжичниот рутер или компјутерот.

## **Кога го менувате безжичниот рутер**

Кога го менувате безжичниот рутер, одредете ги поставките за врската меѓу компјутерот или паметниот уред и печатачот.

Овие поставки треба да ги одредите ако го смените интернет-операторот и сл.

## **Одредување поставки за поврзување со компјутерот**

Препорачуваме да ја користите датотеката за инсталација за да го поврзете печатачот на компјутерот. Програмата за инсталирање може да ја стартувате на еден од следниве начини.

❏ Поставување од веб-локацијата

Одете на следнава веб-локација и внесете го името на производот. Одете на **Поставување**, а потоа започнете со поставување.

[http://epson.sn](http://epson.sn/?q=2)

❏ Поставување со користење на дискот со софтвер (само за моделите коишто доаѓаат со диск со софтвер и за корисници со компјутери со Windows со погони за диск.)

Внесете го дискот со софтвер во компјутерот и следете ги инструкциите на екранот.

## **Одредување поставки за поврзување со паметниот уред**

Може да го користите печатачот од паметен уред кога ќе го поврзете печатачот на истата Wi-Fi мрежа (SSID) на којашто е поврзан и паметниот уред. За да го користите печатачот од паметен уред, поставете го од следнава веб-локација. Пристапете до веб-локацијата од паметниот уред што сакате да го поврзете со печатачот.

[http://epson.sn](http://epson.sn/?q=2) > **Поставување**

## **Кога го менувате компјутерот**

Кога го менувате компјутерот, одредете ги поставките за врската меѓу компјутерот и печатачот.

## **Одредување поставки за поврзување со компјутерот**

Препорачуваме да ја користите датотеката за инсталација за да го поврзете печатачот на компјутерот. Може да ја активирате датотеката за инсталација со користење на еден од следниве методи.

❏ Поставување од интернет страница

Посетете ја следната интернет страница и внесете го името на производот. Одете во **Поставување** и започнете со поставување.

- [http://epson.sn](http://epson.sn/?q=2)
- ❏ Поставување со користење на дискот со софтвер (само за моделите коишто доаѓаат со диск со софтвер и за корисници со компјутери со Windows со погони за диск.)

Внесете го дискот со софтвер во компјутерот и следете ги инструкциите на екранот.

Следете ги инструкциите на екранот.

## **Менување на начинот на поврзување со компјутерот**

Во овој дел се објаснува како да го промените начинот на поврзување кога компјутерот и печатачот се поврзани.

## **Менување на мрежната врска од етернет во Wi-Fi**

Сменете ја етернет-врската во Wi-Fi врска од контролната табла на печатачот. Начинот на менување на врската е всушност ист како и во поставките за Wi-Fi врската.

#### **Поврзани информации**

 $\rightarrow$  ["Одредување поставки за Wi-Fi од контролната табла" на страница 253](#page-252-0)

## **Менување на мрежната врска од Wi-Fi во етернет**

Следете ги чекорите подолу за да ја промените врската од Wi-Fi врска во етернет-врска.

- 1. Допрете **Поставки** на почетниот екран.
- 2. Допрете **Поставки за мрежа** > **Поставување на жична LAN**.
- 3. Допрете **Започни со поставување**.
- 4. Проверете ја пораката, а потоа допрете **Во ред**.

5. Поврзете го печатачот на рутер со етернет-кабел.

### **Менување од USB-врска во мрежна врска**

Со користење датотека за инсталирање и повторно поставување со различен начин на поврзување.

❏ Поставување од веб-локацијата

Одете на следнава веб-локација и внесете го името на производот. Одете на **Поставување**, а потоа започнете со поставување.

[http://epson.sn](http://epson.sn/?q=2)

❏ Поставување со користење на дискот со софтвер (само за моделите коишто доаѓаат со диск со софтвер и за корисници со компјутери со Windows со погони за диск.)

Внесете го дискот со софтвер во компјутерот и следете ги инструкциите на екранот.

#### **Изберете го начинот на поврзување**

Следете ги инструкциите на екранот додека да се прикаже следниов екран.

Изберете ја мрежната врска што сакате да ја користите, **Поврзете се преку безжична мрежа (Wi-Fi)** или **Поврзи се преку жичан LAN (Ethernet)**, а потоа кликнете **Следно**.

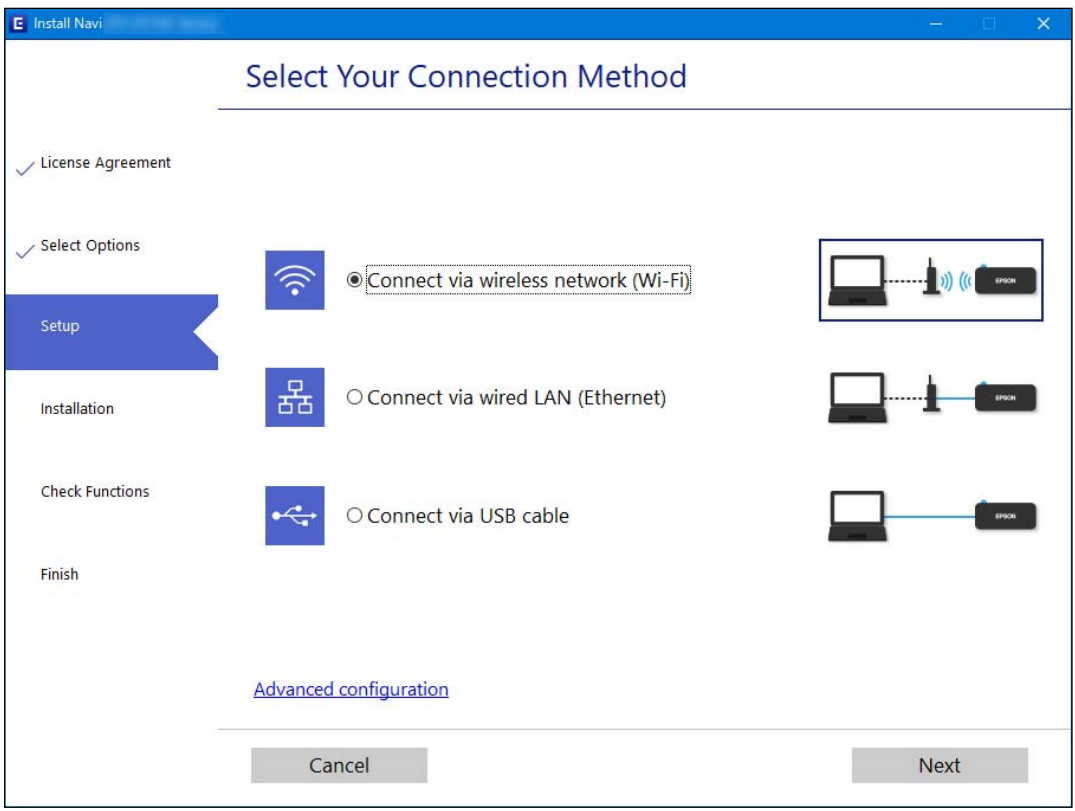

#### **Белешка:**

Прикажаниот начин на поврзување се разликува во зависност од моделот.

Следете ги инструкциите на екранот.
# <span id="page-252-0"></span>**Одредување поставки за Wi-Fi од контролната табла**

Може да одредите мрежни поставки од контролната табла на печатачот на неколку начини. Изберете го начинот на поврзување којшто одговара на околината и условите коишто ги користите.

Ако ги знаете информациите за безжичниот рутер, како на пример SSID и лозинката, може рачно да ги одредите поставките.

Ако безжичниот рутер поддржува WPS, може да ги одредите поставките со користење на поставувањето на копчето за притискање.

Откако ќе го поврзете печатачот на мрежата, поврзете се со печатачот од уредот што сакате да го користите (компјутер, паметен уред, таблет итн.)

# **Поврзани информации**

- $\rightarrow$  "Одредување поставки за Wi-Fi со внесување SSID и лозинка" на страница 253
- $\rightarrow$  ["Одредување поставки за Wi-Fi со поставување копче за притискање \(WPS\)" на страница 254](#page-253-0)
- $\rightarrow$  ["Одредување поставки за Wi-Fi со поставување PIN-код \(WPS\)" на страница 255](#page-254-0)

# **Одредување поставки за Wi-Fi со внесување SSID и лозинка**

Може да поставите Wi-Fi мрежа со внесување на информациите потребни за поврзување со безжичен рутер од контролната табла на печатачот. За да извршите поставување со овој метод, ќе ви требаат SSID и лозинка за безжичен рутер.

#### **Белешка:**

Ако користите безжичен рутер со неговите стандардни поставки, SSID и лозинката се запишани на етикетата. Ако не ги знаете SSID и лозинката, погледнете ја документацијата испорачана со безжичниот рутер.

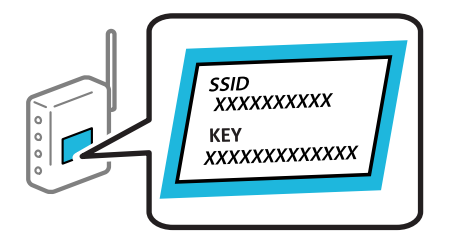

1. Допрете  $\Box$  на почетниот екран.

# 2. Изберете **Wi-Fi (Препорачано)**.

Ако печатачот е веќе поврзан преку Ethernet, изберете **Пренасочувач**.

# 3. Допрете **Започни со поставување**.

Ако мрежната врска е веќе поставена, се прикажуваат деталите за врската. Допрете **Промени поставки** за да ги промените поставките.

Ако печатачот е веќе поврзан преку етернет, допрете **Промени во Wi-Fi конекција.**, а потоа изберете **Да** откако ќе ја проверите пораката.

# 4. Изберете **Волшебник за поставување на Wi-Fi**.

<span id="page-253-0"></span>5. Следете ги инструкциите на екранот за да изберете SSID, да ја внесете лозинката за безжичниот рутер и да го започнете поставувањето.

Ако сакате да го проверите статусот на мрежната врска за печатачот откако ќе заврши поставувањето, погледнете го линкот со поврзани информации подолу.

#### **Белешка:**

- ❏ Ако не ја знаете SSID, проверете дали е запишана на етикетата на безжичниот рутер. Ако го користите безжичниот рутер со неговите стандардни поставки, користете ја SSID запишана на етикетата. Ако не може да најдете информации, погледнете ја документацијата испорачана со безжичниот рутер.
- ❏ Лозинката разликува големи и мали букви.
- ❏ Ако не ја знаете лозинката, проверете дали е запишана на етикетата на безжичниот рутер. На етикетата, лозинката може да биде запишана како "Network Key", "Wireless Password" итн. Ако го користите безжичниот рутер со неговите стандардни поставки, внесете ја лозинката запишана на етикетата.

# **Поврзани информации**

- & ["Внесување знаци" на страница 30](#page-29-0)
- & ["Проверување на статусот на конекција на мрежа" на страница 260](#page-259-0)

# **Одредување поставки за Wi-Fi со поставување копче за притискање (WPS)**

Може автоматски да поставите Wi-Fi мрежа со притискање на копчето на безжичниот рутер. Ако следниве услови се исполнети, може да ја поставите со користење на овој метод.

- ❏ Безжичниот рутер е компатибилен со WPS (Wi-Fi Protected Setup).
- ❏ Тековната Wi-Fi врска е воспоставена со притискање копче на безжичниот рутер.
- 1. Допрете  $\left[\mathbb{Q}\right]$   $\left[\mathbb{Q}\right]$  на почетниот екран.
- 2. Допрете **Wi-Fi (Препорачано)**.

Ако печатачот е веќе поврзан преку етернет, допрете **Пренасочувач**.

3. Допрете **Започни со поставување**.

Ако мрежната врска е веќе поставена, се прикажуваат деталите за врската. Допрете **Промени поставки** за да ги промените поставките.

Ако печатачот е веќе поврзан преку етернет, допрете **Промени во Wi-Fi конекција.** и допрете **Да** откако ќе ја потврдите пораката.

4. Допрете **Поставка за копче за притискање (WPS)**.

<span id="page-254-0"></span>5. Држете го притиснато копчето [WPS] на безжичниот рутер додека да затрепка безбедносното светло.

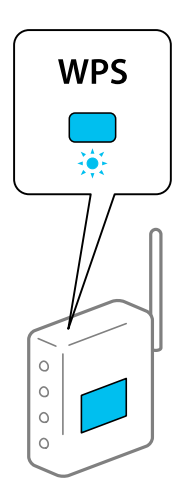

Ако не знаете каде се наоѓа копчето [WPS], или нема копчиња на безжичниот рутер, за повеќе информации погледнете во документацијата испорачана со безжичниот рутер.

# 6. Допрете **Започни со поставување**.

#### 7. Допрете **Затвори**.

Екранот автоматски се затвора по одреден временски период ако не допрете на **Затвори**.

#### **Белешка:**

Ако поврзувањето не успева, рестартирајте го безжичниот рутер, поместете го поблизу до печатачот и обидете се повторно. Ако проблемот не се решава, отпечатете извештај за мрежната врска и проверете го решението.

8. Допрете **Затвори** на екранот со поставки за мрежната врска.

# **Поврзани информации**

 $\rightarrow$  ["Проверување на статусот на конекција на мрежа" на страница 260](#page-259-0)

# **Одредување поставки за Wi-Fi со поставување PIN-код (WPS)**

Може автоматски да се поврзете со безжичен насочувач со помош на PIN-код. Може да го користите овој метод за поставување ако безжичниот пренасочувач поддржува WPS (Wi-Fi Protected Setup). Користете компјутер за да внесете PIN-код во безжичниот пренасочувач.

- 1. Допрете  $\Box$  На почетниот екран.
- 2. Допрете **Wi-Fi (Препорачано)**.

Ако печатачот е веќе поврзан преку етернет, допрете **Пренасочувач**.

# 3. Допрете **Започни со поставување**.

Ако мрежната конекција е веќе поставена, се прикажуваат деталите за конекција. Допрете **Промени поставки** за да ги промените поставките.

<span id="page-255-0"></span>Ако печатачот е веќе поврзан преку етернет, допрете **Промени во Wi-Fi конекција.** и допрете **Да** откако ќе ја потврдите пораката.

# 4. Допрете **Други** > **PIN шифра за пост. (WPS)**.

5. Користете го компјутерот за да го внесете PIN-кодот (осумцифрениот број) прикажан на контролната табла на печатачот, во безжичниот насочувач во рок од две минути.

#### **Белешка:**

Погледнете ја документацијата испорачана со безжичниот пренасочувач за детали за внесување PIN-код.

6. Допрете на **Започни со поставување** на контролната табла на печатачот.

# 7. Допрете **Затвори**.

Екранот автоматски се затвора по одреден временски период ако не допрете на **Затвори**.

#### **Белешка:**

Ако поврзувањето не успева, рестартирајте го безжичниот насочувач, поместете го поблизу до печатачот и обидете се повторно. Ако и понатаму не работи, отпечатете извештај за конекција и проверете го решението.

8. Допрете на **Затвори** на екранот за поставување на мрежна конекција.

# **Поврзани информации**

 $\rightarrow$  ["Проверување на статусот на конекција на мрежа" на страница 260](#page-259-0)

# **Директно поврзување паметен уред и печатач (Wi-Fi Direct)**

Wi-Fi Direct (едноставна AP) ви овозможува да поврзете паметен уред директно со печатачот без безжичен рутер и да печатите од паметниот уред.

# **За Wi-Fi Direct**

Користете го овој метод на поврзување кога не користите Wi-Fi во домашни услови или во канцеларија или кога сакате директно да ги поврзете печатачот и компјутерот или паметниот уред. Во овој режим, печатачот има улога на безжичен рутер и може да ги поврзете уредите со печатачот без да треба да користите стандарден безжичен рутер. Меѓутоа, уредите што се директно поврзани со печатачот, не може меѓусебно да комуницираат преку печатачот.

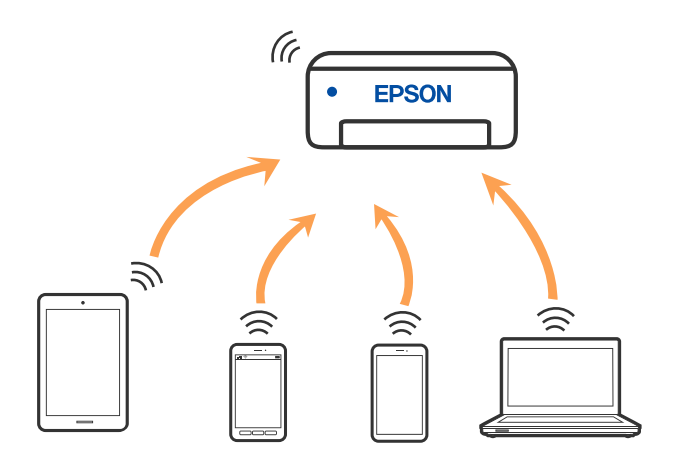

Печатачот може истовремено да биде поврзан преку Wi-Fi или етернет и Wi-Fi Direct (едноставна AP) врска. Меѓутоа, ако стартувате мрежна врска во Wi-Fi Direct (едноставна AP) врска кога печатачот е поврзан преку Wi-Fi, Wi-Fi е привремено исклучена.

# **Поврзување со уреди со Wi-Fi Direct**

Овој начин ви овозможува да го поврзете печатачот директно со уредите, без безжичен рутер.

# **Белешка:**

За корисниците на уреди со iOS или Android, погодно е поставувањето да се изврши од Epson Smart Panel.

Потребно е само еднаш да ги одредите овие поставки за печатачот и за уредот што сакате да го поврзете. Нема да треба повторно да ги одредувате овие поставки, освен ако оневозможите Wi-Fi Direct или ако ги вратите мрежните поставки на стандардните.

- 1. Допрете  $\mathbb{CP}$   $\mathbb{CP}$  на почетниот екран.
- 2. Допрете **Wi-Fi Direct**.
- 3. Допрете **Започни со поставување**.
- 4. Изберете **Други методи**.
- 5. Изберете **Други OS уреди**.

6. На екранот за Wi-Fi на уредот, изберете ја SSID прикажана на контролната табла на печатачот, а потоа внесете ја лозинката.

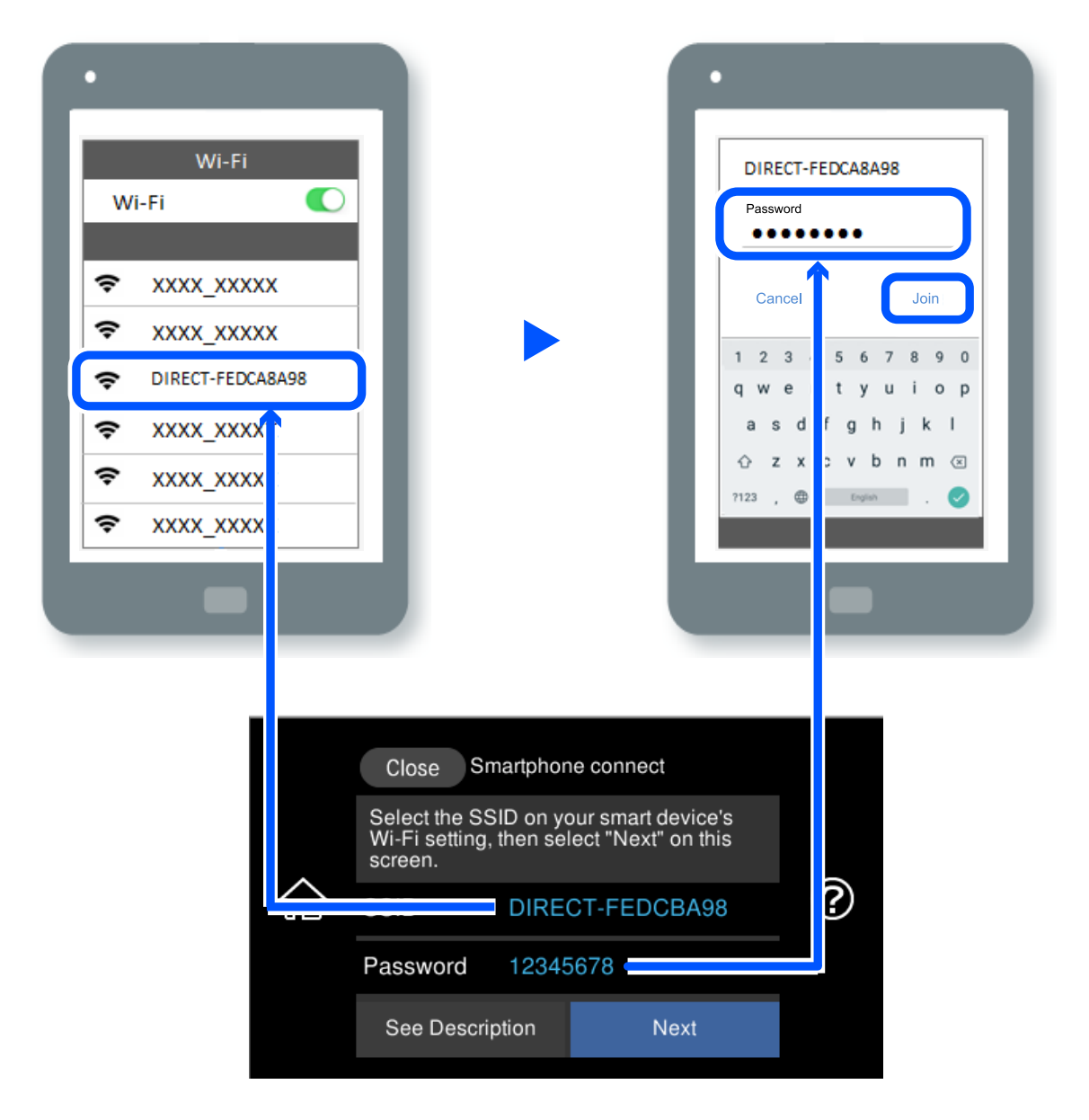

- 7. Од екранот на апликацијата за печатење за уредот, изберете го печатачот со кој сакате да се поврзете.
- 8. На контролната табла на печатачот, изберете **Свршено**.

За уреди што биле претходно поврзани со печатачот, изберете го името на мрежата (SSID) на екранот за Wi-Fi на уредот за да извршите повторно поврзување.

# **Белешка:**

Ако користите уред со iOS, може да го поврзете и со скенирање на QR-кодот со стандардната камера на iOS. Отворете го линкот подолу [http://epson.sn](http://epson.sn/?q=2).

# **Прекинување Wi-Fi Direct (едноставна AP) врска**

#### **Белешка:**

Кога е оневозможена Wi-Fi Direct (едноставна AP) врска, се прекинува врската со сите компјутери и паметни уреди поврзани со печатачот во Wi-Fi Direct (едноставна AP) врска. Ако сакате да ја прекинете врската со одреден уред, прекинете ја од уредот наместо од печатачот.

- 1. Допрете  $\boxed{\bigcirc}$   $\boxed{\bigcirc}$  на почетниот екран.
- 2. Изберете **Wi-Fi Direct**.

Се прикажуваат информациите за Wi-Fi Direct.

- 3. Допрете **Започни со поставување**.
- 4. Допрете  $\overline{\mathbb{F}}$
- 5. Изберете **Деактивирај Wi-Fi Direct**.
- 6. Допрете на **Оневозможи ги поставките**.
- 7. Кога ќе се прикаже пораката за комплетирање, затворете го екранот. Екранот автоматски се затвора по одреден временски период.
- 8. Затворете го екранот **Поставки за мрежна конекција**.

# **Менување на поставките за Wi-Fi Direct (едноставна AP) како на пр. SSID**

Кога е овозможена врска Wi-Fi Direct (едноставна AP), може да ги менувате поставките од

**> Wi-Fi Direct > Започни со поставување** >  $\left[\frac{1}{n\alpha}\right]$ , а потоа се прикажуваат следниве ставки од менито.

# **Промени име на мрежа**

Сменете го името на мрежата (SSID) на Wi-Fi Direct (едноставна AP) што се користи за поврзување со печатачот, со име по ваш избор. Може да го поставите името на мрежата (SSID) во знаци ASCII што се прикажуваат на софтверската тастатура на контролната табла. Може да внесете до 22 знаци.

Кога го менувате името на мрежата (SSID), се прекинува врската со сите поврзани уреди. Користете го новото име на мрежата (SSID) ако сакате повторно да го поврзете уредот.

# **Промени лозинка**

Сменете ја лозинката за Wi-Fi Direct (едноставна AP) со сопствена лозинка за поврзување со печатачот. Може да ја поставите лозинката во знаци ASCII што се прикажуваат на софтверската тастатура на контролната табла. Може да внесете од 8 до 22 знаци.

<span id="page-259-0"></span>Кога ја менувате лозинката, се прекинува врската со сите поврзани уреди. Користете ја новата лозинка ако сакате повторно да го поврзете уредот.

# **Промени опсег на фреквенција**

Менувајте го фреквентниот опсег на Wi-Fi Direct што се користи за поврзување со печатачот. Може да изберете 2,4 GHz или 5 GHz.

Кога го менувате фреквентниот опсег, се прекинува врската со сите поврзани уреди. Одново поврзете го уредот.

Имајте предвид дека кога менувате на 5 GHz, не може одново да се поврзувате од уреди што не го поддржуваат фреквентниот опсег 5 GHz.

# **Деактивирај Wi-Fi Direct**

Оневозможете ги поставките за Wi-Fi Direct (едноставна AP) за печатачот. Кога ја оневозможувате врската Wi-Fi Direct (едноставна AP), се прекинува врската со сите уреди поврзани со печатачот.

# **Врати ги стандардните поставки**

Вратете ги сите поставки за Wi-Fi Direct (едноставна AP) на нивните стандардни вредности.

Информациите за врската Wi-Fi Direct (едноставна AP) на паметниот уред зачувани во печатачот се бришат.

# **Проверување на статусот на конекција на мрежа**

Може да го проверите статусот на мрежната конекција на следниов начин.

# **Поврзани информации**

- & "Проверување на статусот на мрежната врска од контролната табла" на страница 260
- $\rightarrow$  ["Печатење извештај за мрежна врска" на страница 261](#page-260-0)

# **Проверување на статусот на мрежната врска од контролната табла**

Статусот на мрежната врска може да го проверите со користење на иконата за мрежата или информациите за мрежата на контролната табла на печатачот.

# <span id="page-260-0"></span>**Проверување на статусот на мрежната врска со користење на иконата за мрежата**

Статусот на мрежната врска и јачината на радиобранот може да ги проверите со користење на иконата за мрежата на почетниот екран на печатачот.

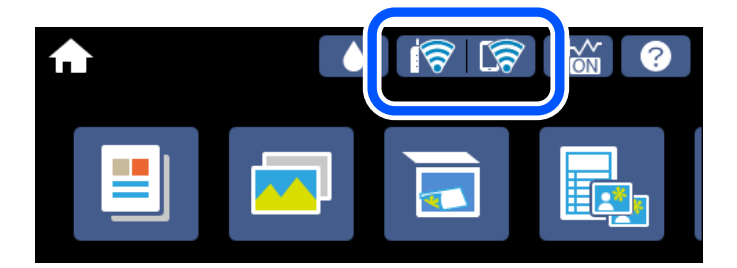

# **Поврзани информации**

& ["Водич за иконата за мрежа" на страница 27](#page-26-0)

# **Прикажување детални информации за мрежата на контролната табла**

Кога печатачот е поврзан на мрежата, може да ги прегледате и останатите информации поврзани со мрежата со избирање на менијата за мрежа коишто сакате да ги проверите.

- 1. Допрете **Поставки** на почетниот екран.
- 2. Изберете **Поставки за мрежа** > **Статус на мрежа**.
- 3. За да ги проверите информациите, изберете ги менијата коишто сакате да ги проверите.
	- ❏ Статус на кабелска LAN/ Wi-Fi мрежа

Се прикажуваат информациите за мрежата (име на уред, врска, јачина на сигнал, добивање IP-адреса итн.) за етернет или Wi-Fi врски.

❏ Статус на Wi-Fi Direct

Се прикажува дали Wi-Fi Direct (едноставна AP) е овозможена или оневозможена за Wi-Fi Direct (едноставна AP) врски.

❏ Отпечати лист за статус

Отпечатува лист за статус на мрежата. Информациите за етернет, Wi-Fi, Wi-Fi Direct (едноставна AP) итн. се печатат на две или повеќе страници.

# **Печатење извештај за мрежна врска**

Може да отпечатите извештај за мрежна врска за да го проверите статусот меѓу печатачот и безжичниот насочувач.

- 1. Ставете хартија.
- 2. Допрете **Поставки** на почетниот екран.
- 3. Допрете **Поставки за мрежа** > **Проверка на конекција**. Започнува проверката на врската.
- 4. Допрете **Извештај за пров. на печатење**.
- 5. Следете ги упатствата на екранот на печатачот за да отпечатите извештај за мрежна врска. Ако настанала грешка, проверете го извештајот за мрежна врска и следете ги отпечатените решенија.
- 6. Допрете **Затвори**.

#### **Поврзани информации**

 $\rightarrow$  "Пораки и решенија на извештајот за мрежна конекција" на страница 262

# **Пораки и решенија на извештајот за мрежна конекција**

Проверете ги пораките и кодовите за грешка на извештајот за мрежна конекција и следете ги решенијата.

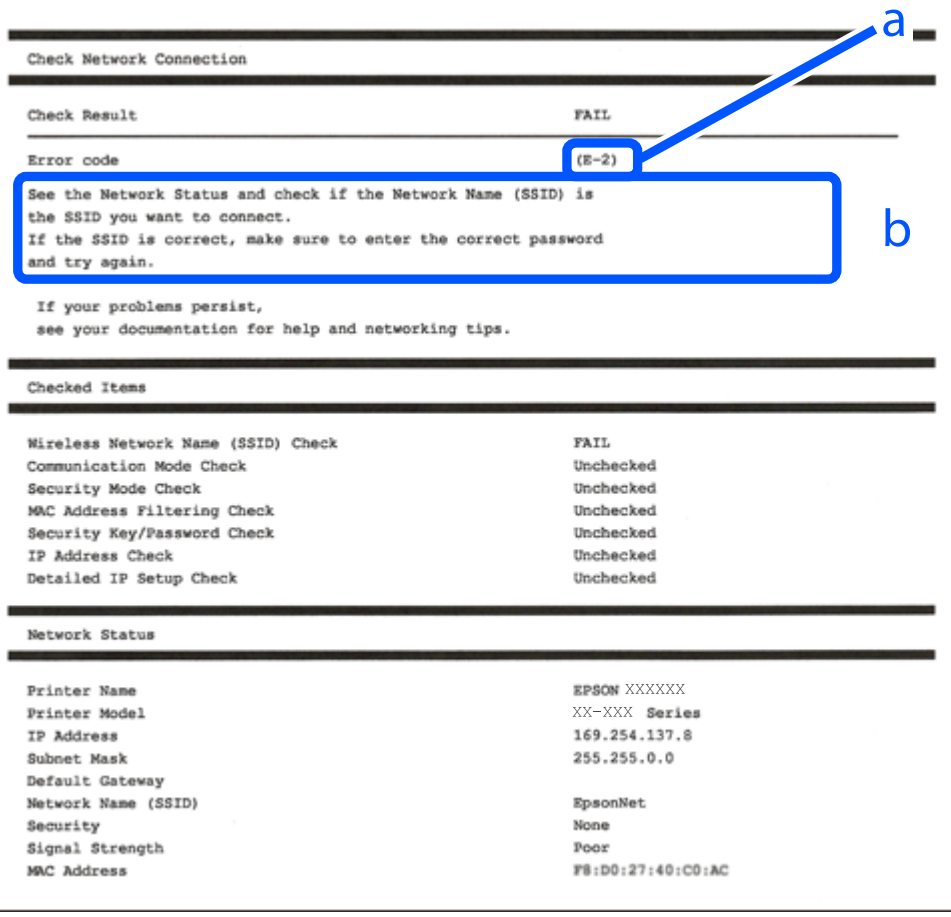

- a. Код за грешка
- b. Пораки на мрежна околина

# **Поврзани информации**

- $\rightarrow$  "Е-1" на страница 263
- $\rightarrow$  "E-2, E-3, E-7" на страница 263
- $\rightarrow$  "Е-5" на страница 264
- $\rightarrow$  "Е-6" на страница 264
- $\rightarrow$  "Е-8" на страница 265
- $\rightarrow$  "Е-9" на страница 265
- $\rightarrow$  "Е-10" на страница 265
- $\rightarrow$  "Е-11" на страница 266
- $\rightarrow$  "Е-12" на страница 266
- $\rightarrow$  "Е-13" на страница 267
- & ["Порака на мрежна околина" на страница 267](#page-266-0)

# **E-1**

# **Решенија:**

- ❏ Погрижете се Ethernet кабелот да биде добро поврзан со печатачот и со мрежниот разводник или другите мрежни уреди.
- ❏ Погрижете се мрежниот разводник или другите мрежни уреди да бидат вклучени.
- ❏ Ако сакате да го поврзете печатачот со Wi-Fi, повторно направете ги поставките за Wi-Fi за печатачот, затоа што е деактивиран.

# **E-2, E-3, E-7**

# **Решенија:**

- ❏ Проверете дали вашиот безжичен насочувач е вклучен.
- ❏ Потврдете дека вашиот компјутер или уред е правилно поврзан со безжичниот насочувач.
- ❏ Исклучете го безжичниот насочувач. Почекајте околу 10 секунди, па потоа вклучете го.
- ❏ Поставете го печатачот поблиску до вашиот безжичен насочувач и отстранете ги сите пречки помеѓу нив.
- ❏ Ако рачно сте ја внеле SSID, проверете дали е точна. Проверете ја SSID од делот **Network Status** на извештајот за мрежна врска.
- ❏ Ако безжичниот насочувач има повеќе SSID, изберете ја SSID што се прикажува. Кога SSID користи несоодветна фреквенција, печатачот не ја прикажува.
- ❏ Ако користите поставување со копче за притискање за да воспоставите мрежна врска, проверете дали вашиот безжичен насочувач поддржува WPS. Не може да користите поставување со копче за притискање ако вашиот безжичен насочувач не поддржува WPS.
- ❏ Проверете дали вашата SSID користи само ASCII знаци (алфанумерички знаци и симболи). Печатачот не може да прикаже SSID што содржи знаци поинакви од ASCII знаци.
- <span id="page-263-0"></span>❏ Проверете дали ги знаете вашата SSID и лозинката пред да се поврзете на безжичниот насочувач. Ако употребувате безжичен насочувач со неговите стандардни параметри, SSID и лозинката се наоѓаат на етикетата на безжичниот насочувач. Ако не ги знаете вашата SSID и лозинката, контактирајте го лицето што го поставило безжичниот насочувач или погледнете ја документацијата доставена со безжичниот насочувач.
- ❏ Ако се поврзувате со SSID создадена од тетеринг на паметен уред, проверете ги SSID и лозинката во документацијата доставена со паметниот уред.
- ❏ Ако вашата Wi-Fi врска ненадејно се исклучи, проверете ги условите подолу. Ако некои од овие услови се применливи, ресетирајте ги вашите мрежни поставки со преземање и извршување на софтверот од следната веб-страница.

# [http://epson.sn](http://epson.sn/?q=2) > **Поставување**

- ❏ Друг паметен уред беше додаден на мрежата користејќи поставување со копче за притискање.
- ❏ Wi-Fi мрежата беше поставена со употреба на метод различен од поставување со копче за притискање.

# **Поврзани информации**

- $\rightarrow$  ["Одредување поставки за поврзување со компјутерот" на страница 251](#page-250-0)
- **→** ["Одредување поставки за Wi-Fi од контролната табла" на страница 253](#page-252-0)

# **E-5**

# **Решенија:**

Проверете дали типот на безбедност на безжичниот пренасочувач е поставен на некој од следниве. Ако не е, сменете го типот на безбедност на безжичниот пренасочувач, а потоа ресетирајте ги мрежните поставки на печатачот.

- ❏ WEP-64-битна (40-битна)
- ❏ WEP-128-битна (104-битна)
- ❏ WPA PSK (TKIP/AES)\*
- ❏ WPA2 PSK (TKIP/AES)\*
- ❏ WPA (TKIP/AES)
- ❏ WPA2 (TKIP/AES)
- ❏ WPA3-SAE (AES)
- \* WPA PSK е познато како WPA Personal. WPA2 PSK е познато како WPA2 Personal.

# **E-6**

# **Решенија:**

❏ Проверете дали е онеспособено филтрирање на MAC адресата. Ако е оспособено, регистрирајте ја MAC адресата на печатачот за да не се филтрира. Погледнете ја документацијата доставена со безжичниот насочувач за детали. Може да ја проверите MAC адресата на печатачот од делот **Network Status** на извештајот за мрежна врска.

- <span id="page-264-0"></span>❏ Ако вашиот безжичен насочувач користи споделена автентикација со WEP безбедност, проверете дали клучот за автентикација и индексот се точни.
- ❏ Ако бројот на уреди што може да се поврзат на безжичниот насочувач е помал од бројот на мрежните уреди што сакате да ги поврзете, направете поставки на безжичниот насочувач за да се зголеми бројот на уреди што може да се поврзат. Погледнете ја документацијата доставена со безжичниот насочувач за да направите поставки.

# **Поврзани информации**

& ["Одредување поставки за поврзување со компјутерот" на страница 251](#page-250-0)

# **E-8**

# **Решенија:**

- ❏ Овозможете DHCP на безжичниот рутер ако поставката "Добиј IP-адреса" на печатачот е поставена на "Автоматски".
- $□$  Ако поставката "Добиј IP-адреса" е поставена на "Рачно", IP-адресата којашто рачно сте ја поставиле е неважечка бидејќи е надвор од опсегот (на пример: 0.0.0.0). Поставете важечка IP-адреса од контролната табла на печатачот.

# **Поврзани информации**

& ["Поставки за мрежа" на страница 290](#page-289-0)

# **E-9**

# **Решенија:**

Проверете го следново.

- ❏ Уредите се вклучени.
- ❏ Можете да пристапите до интернет и други компјутери или мрежни уреди на истата мрежа од уредите што сакате да ги поврзете со печатачот.

Ако сè уште не се поврзува вашиот печатач и мрежните уреди откако ќе ги потврдите нештата погоре, исклучете го безжичниот насочувач. Почекајте околу 10 секунди, па потоа вклучете го. Потоа ресетирајте ги вашите мрежни поставки со преземање и извршување на инсталаторот од следната веб-страница.

# [http://epson.sn](http://epson.sn/?q=2) > **Поставување**

# **Поврзани информации**

 $\rightarrow$  ["Одредување поставки за поврзување со компјутерот" на страница 251](#page-250-0)

# **E-10**

# **Решенија:**

Проверете го следново.

- <span id="page-265-0"></span>❏ Другите уреди на мрежата се вклучени.
- ❏ Мрежните адреси (IP-адреса, подмрежна маска и стандардна капија) се точни ако сте поставиле "Добиј IP-адреса" на печатачот на "Рачно".

Ресетирајте ги мрежните адреси ако се неточни. IP-адресата, подмрежната маска и стандардната капија може да ги проверите во делот **Network Status** од извештајот за мрежната врска.

Ако е овозможено DHCP, променете ја поставката "Добиј IP-адреса" на печатачот на "Автоматски". Ако сакате рачно да ја поставите IP-адресата, проверете ја IP-адресата на печатачот во делот **Network Status** од извештајот за мрежната врска, па изберете "Рачно" на екранот за мрежни поставки. Поставете ја подмрежната маска на [255.255.255.0].

Ако сè уште не се поврзуваат вашиот печатач и мрежните уреди, исклучете го безжичниот рутер. Почекајте околу 10 секунди и вклучете го.

#### **Поврзани информации**

& ["Поставки за мрежа" на страница 290](#page-289-0)

# **E-11**

# **Решенија:**

Проверете го следново.

- ❏ Адресата на стандардната капија е точна ако ја поставите поставката на TCP/IP поставувањето на печатачот на Рачно.
- ❏ Уредот што е поставен како стандардна капија е вклучен.

Поставете ја точната адреса на стандардната капија. Може да ја проверите адресата на стандардната капија од делот **Network Status** на извештајот за мрежна врска.

#### **Поврзани информации**

& ["Поставки за мрежа" на страница 290](#page-289-0)

# **E-12**

#### **Решенија:**

Проверете го следново.

- ❏ Другите уреди на мрежата се вклучени.
- ❏ Мрежните адреси (IP адресата, подмрежната маска и стандардната капија) се точни ако истите ги внесувате рачно.
- ❏ Мрежните адреси за другите уреди (подмрежна маска и стандардна капија) се исти.
- ❏ IP адресата не доаѓа во судир со други уреди.

Ако сè уште не се поврзува вашиот печатач и мрежните уреди откако ќе ги потврдите нештата погоре, обидете се со следново.

❏ Исклучете го безжичниот насочувач. Почекајте околу 10 секунди, па потоа вклучете го.

<span id="page-266-0"></span>❏ Повторно направете мрежни поставки користејќи го инсталаторот. Може да го извршите од следната веб-страница.

[http://epson.sn](http://epson.sn/?q=2) > **Поставување**

❏ Можете да регистрирате неколку лозинки на безжичен насочувач што користи WEP безбедносен тип. Ако се регистрирани неколку лозинки, проверете дали првата регистрирана лозинка е поставена на печатачот.

#### **Поврзани информации**

- & ["Поставки за мрежа" на страница 290](#page-289-0)
- $\rightarrow$  ["Одредување поставки за поврзување со компјутерот" на страница 251](#page-250-0)

# **E-13**

# **Решенија:**

Проверете го следново.

- ❏ Мрежните уреди, како што се безжичниот насочувач, средиштето и насочувачот, се вклучени.
- ❏ TCP/IP поставувањето за мрежни уреди не е поставено рачно. (Ако TCP/IP поставувањето на печатачот е поставено автоматски додека TCP/IP поставувањето за други мрежни уреди е направено рачно, мрежата на печатачот може да се разликува од мрежата за други уреди.)

Ако сè уште не функционира по проверката на нештата погоре, обидете се со следново.

- ❏ Исклучете го безжичниот насочувач. Почекајте околу 10 секунди, па потоа вклучете го.
- ❏ Направете мрежни поставки на компјутерот кој е на истата мрежа како и печатачот користејќи го инсталаторот. Може да го извршите од следната веб-страница.

#### [http://epson.sn](http://epson.sn/?q=2) > **Поставување**

❏ Можете да регистрирате неколку лозинки на безжичен насочувач што користи WEP безбедносен тип. Ако се регистрирани неколку лозинки, проверете дали првата регистрирана лозинка е поставена на печатачот.

# **Поврзани информации**

- & ["Поставки за мрежа" на страница 290](#page-289-0)
- $\rightarrow$  ["Одредување поставки за поврзување со компјутерот" на страница 251](#page-250-0)

# **Порака на мрежна околина**

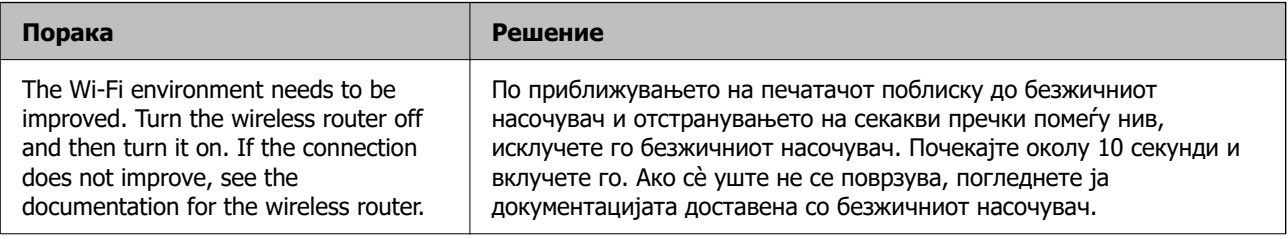

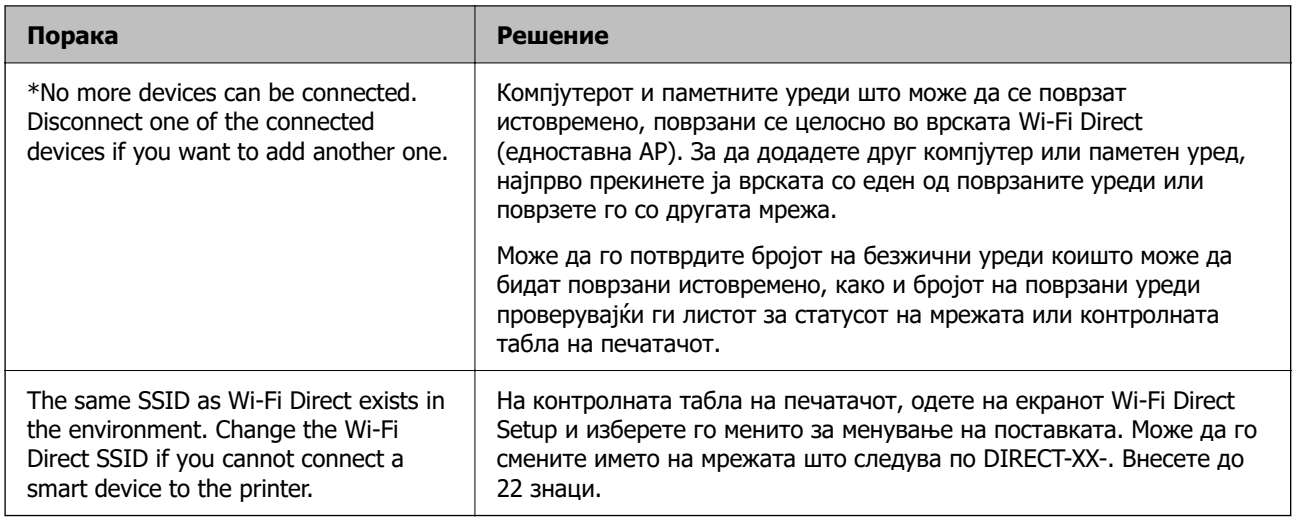

# **Печатење на листа за статус на мрежа**

Може да ги проверите деталните информации за мрежа ако ги испечатите.

- 1. Ставете хартија.
- 2. Допрете на **Поставки** на почетниот екран.
- 3. Допрете на **Поставки за мрежа** > **Статус на мрежа**.
- 4. Допрете на **Отпечати лист за статус**.
- 5. Проверете ја пораката и отпечатете листа за статус на мрежа.
- 6. Допрете на **Затвори**.

# <span id="page-268-0"></span>**Информации за производите**

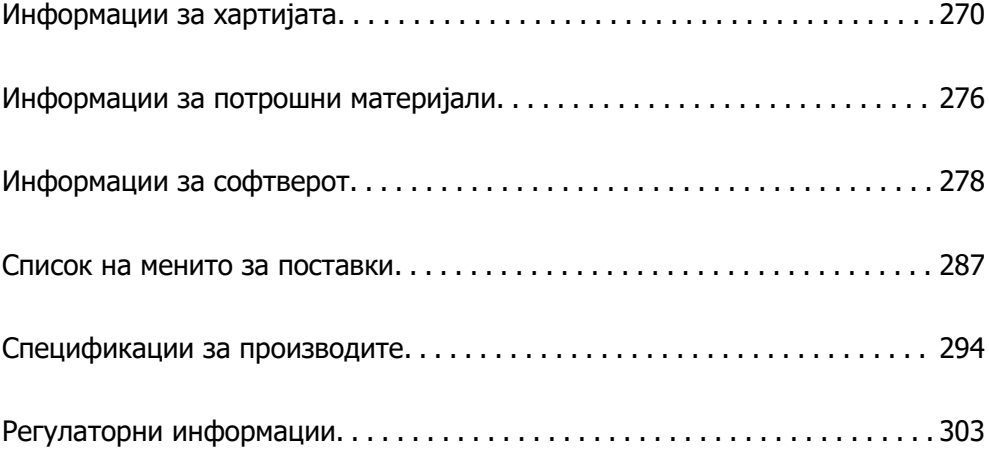

# <span id="page-269-0"></span>**Информации за хартијата**

# **Достапна хартија и капацитети**

# **Оригинална хартија Epson**

Epson препорачува да се користи оригинална хартија Epson за да се обезбеди висок квалитет на отпечатениот материјал.

# **Белешка:**

- ❏ Достапноста на хартијата зависи од локацијата. За најнови информации за хартијата достапна во вашето подрачје, контактирајте со службата за поддршка на Epson.
- ❏ Погледнете го следново за информации околу достапните типови хартија за двострано печатење и печатење без рамки.

["Хартија за печатење без рамки" на страница 275](#page-274-0)

["Хартија за двострано печатење" на страница 275](#page-274-0)

# **Хартија соодветна за печатење документи**

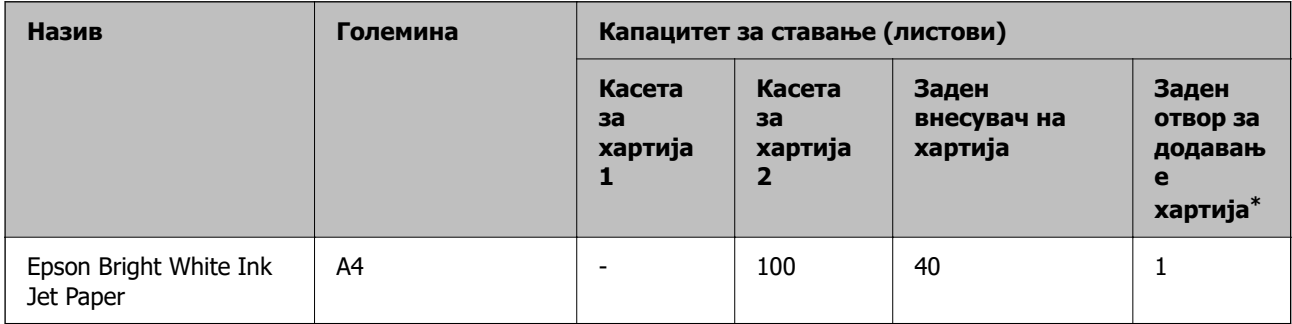

\* Ако го користите отворот за задниот внесувач на хартија, не може да печатите во просторот до 20 mm од долниот раб.

# **Хартија соодветна за печатење документи и фотографии**

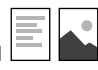

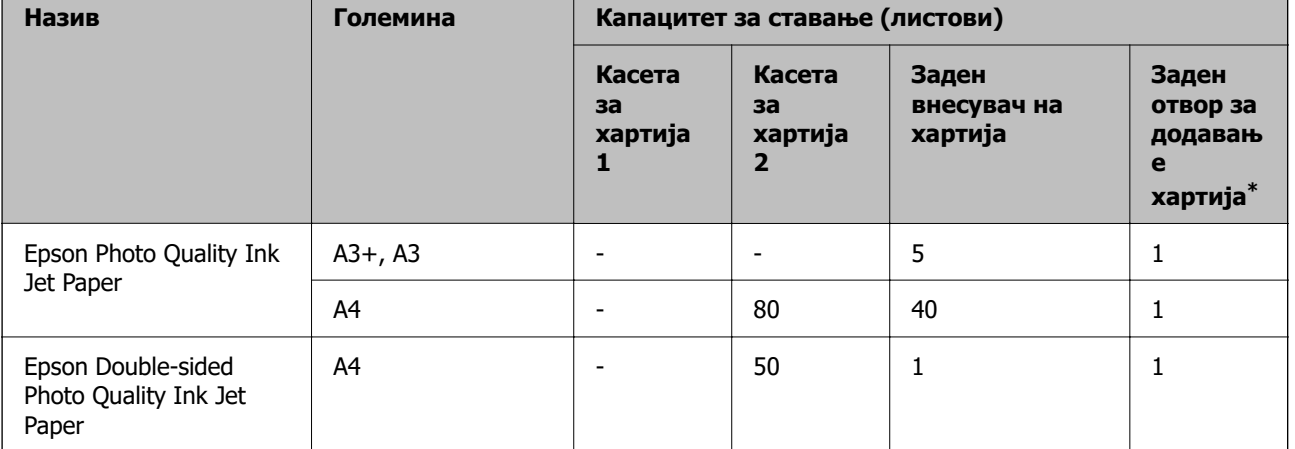

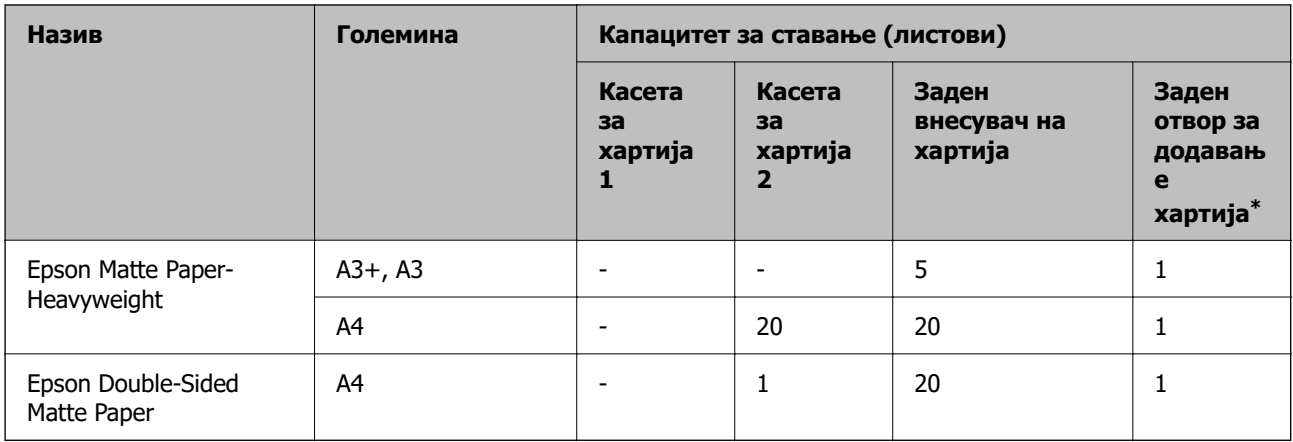

\* Ако го користите отворот за задниот внесувач на хартија, не може да печатите во просторот до 20 mm од долниот раб.

# **Хартија соодветна за печатење фотографии**

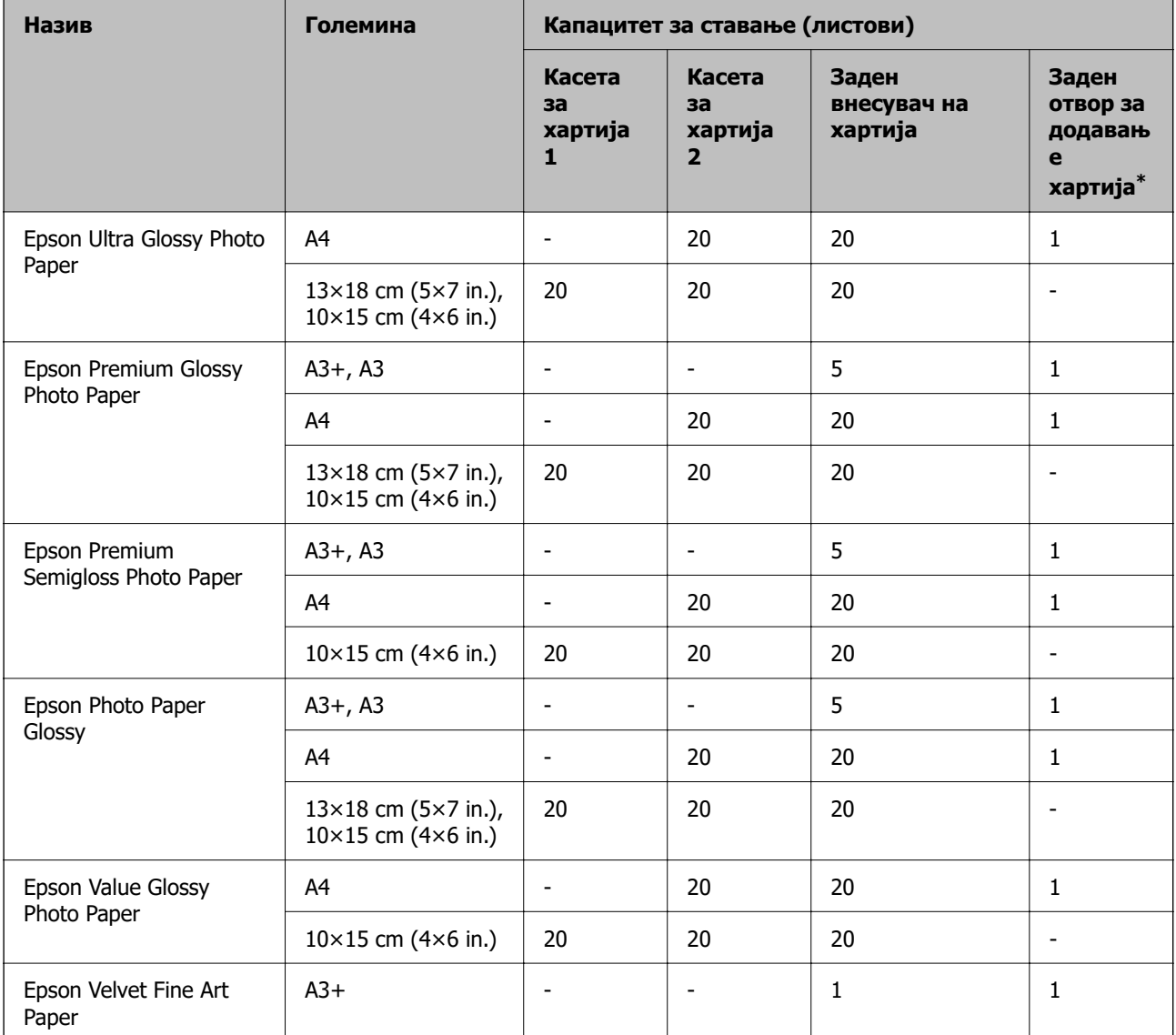

\* Ако го користите отворот за задниот внесувач на хартија, не може да печатите во просторот до 20 mm од долниот раб.

# **Разни други типови хартија**

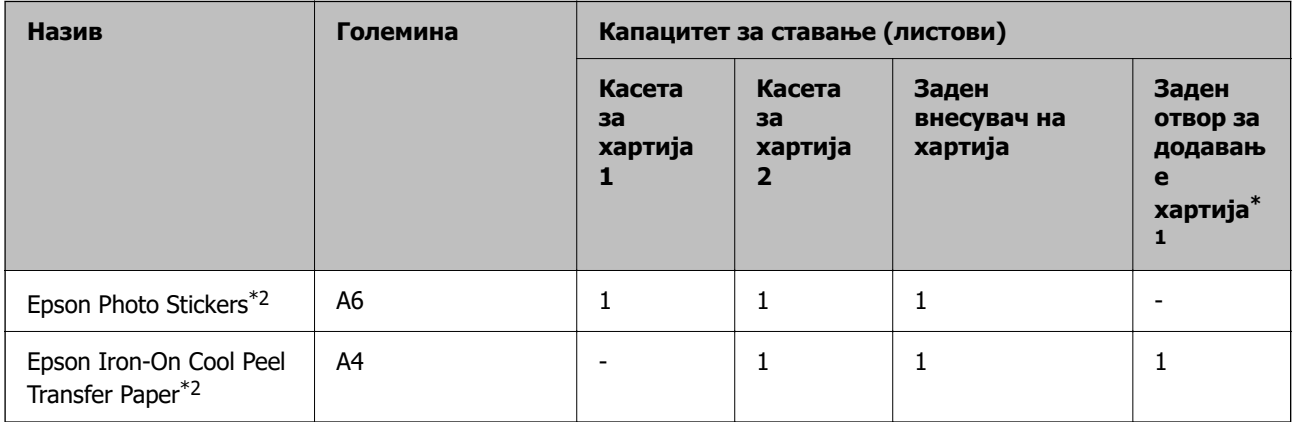

- \*1 Ако го користите отворот за задниот внесувач на хартија, не може да печатите во просторот до 20 mm од долниот раб.
- \*2 Достапно е само печатење од компјутер.

# **Комерцијално достапна хартија**

#### **Белешка:**

Погледнете го следново за информации околу достапните типови хартија за двострано печатење и печатење без рамки.

["Хартија за печатење без рамки" на страница 275](#page-274-0)

["Хартија за двострано печатење" на страница 275](#page-274-0)

# **Обична хартија**

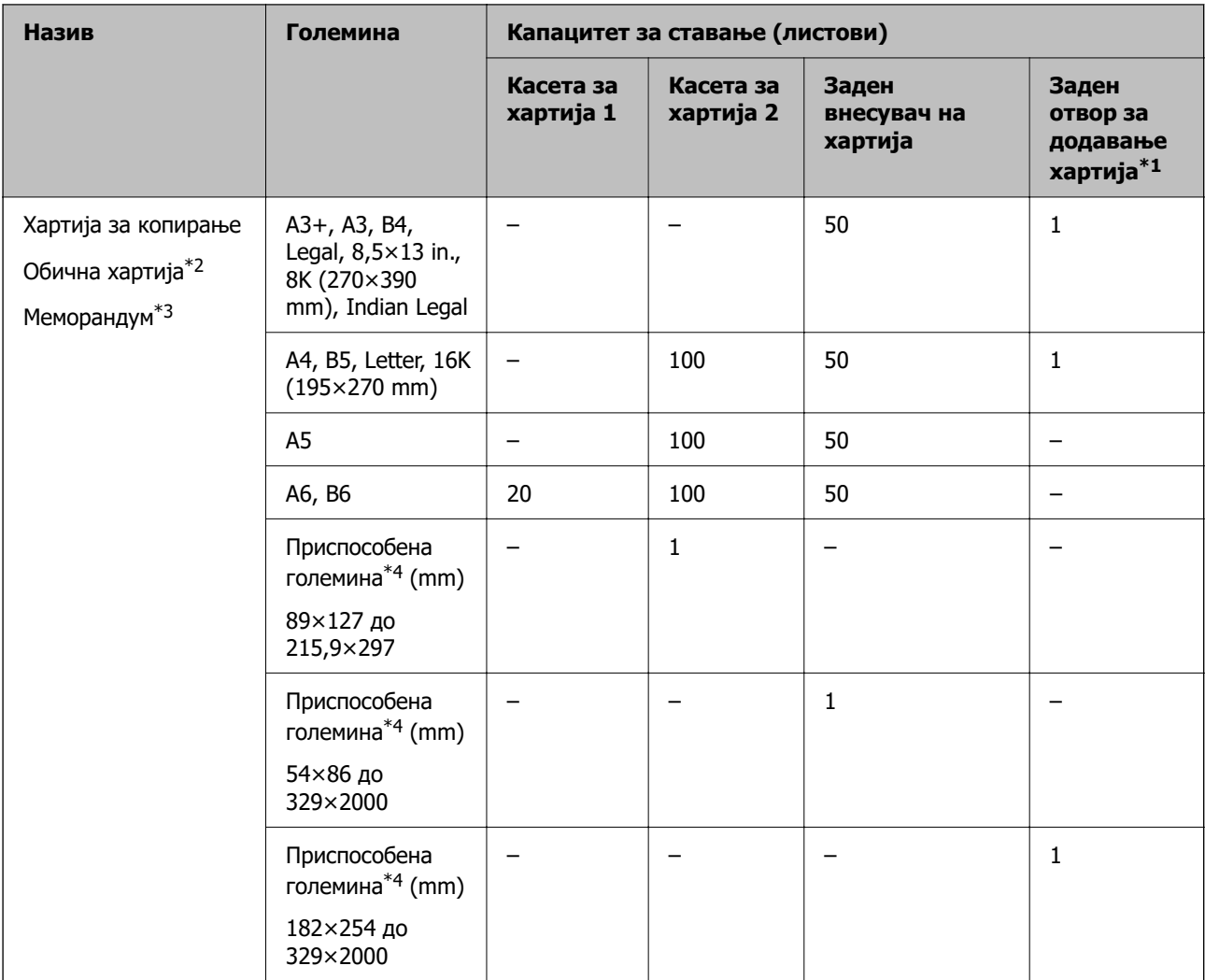

 $*1$  Ако го користите отворот за задниот внесувач на хартија, не може да печатите во просторот до 20 mm од долниот раб.

\*2 Користете го задниот внесувач на хартија за да внесувате претходно продупчена хартија.

\*3 Хартија на чиешто заглавје однапред се отпечатени информации како што се името на испраќачот или корпорацијата. Мора да има маргина од 5 mm или повеќе во горниот дел на хартијата. Двостраното печатење и печатењето без рамки не се достапни за хартија за меморандум.

\*4 Достапно е само печатење од компјутер.

# **Тенка хартија, дебела хартија**

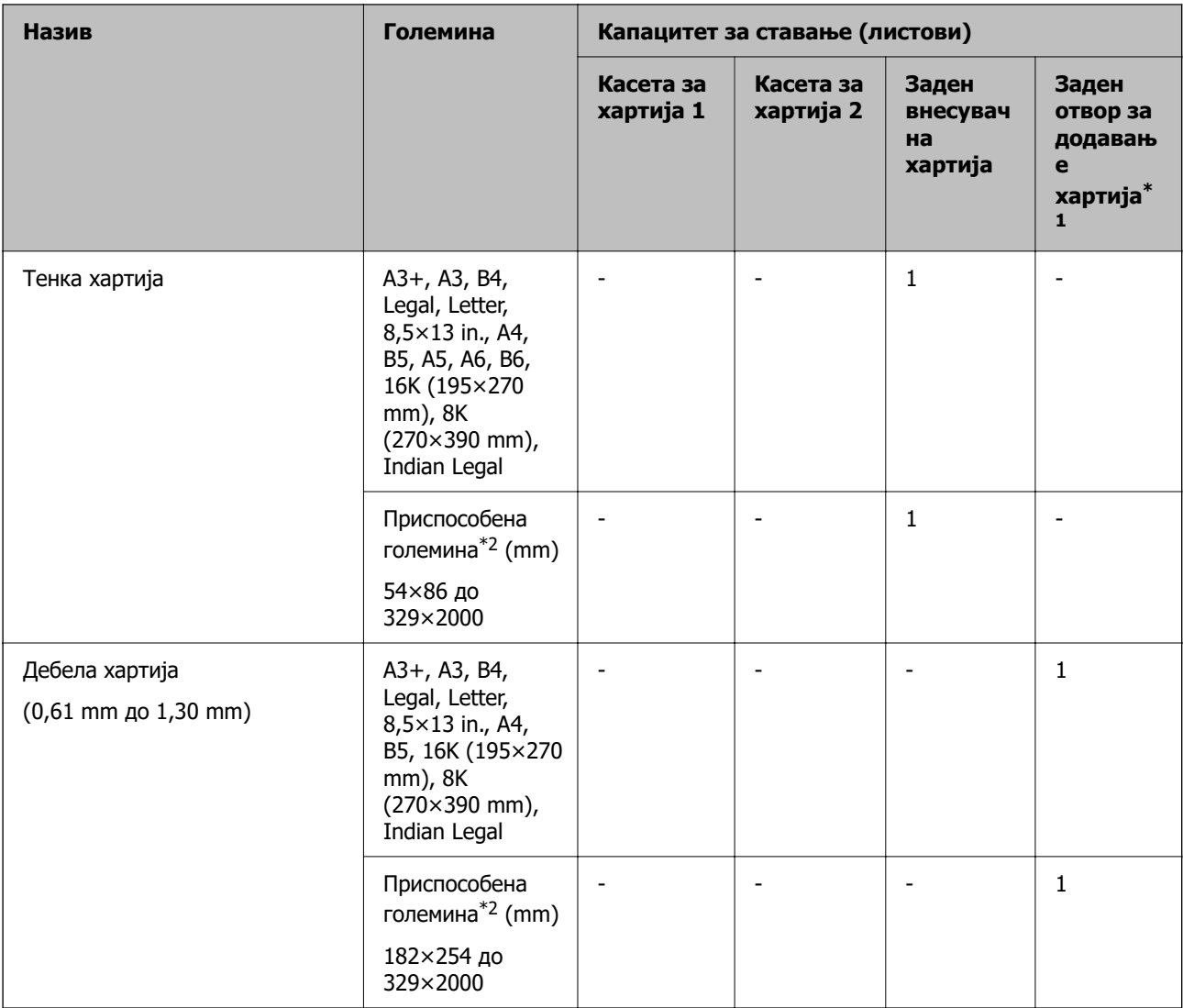

\*1 Ако го користите отворот за задниот внесувач на хартија, не може да печатите во просторот до 20 mm од долниот раб.

\*2 Достапно е само печатење од компјутер.

# **Плик**

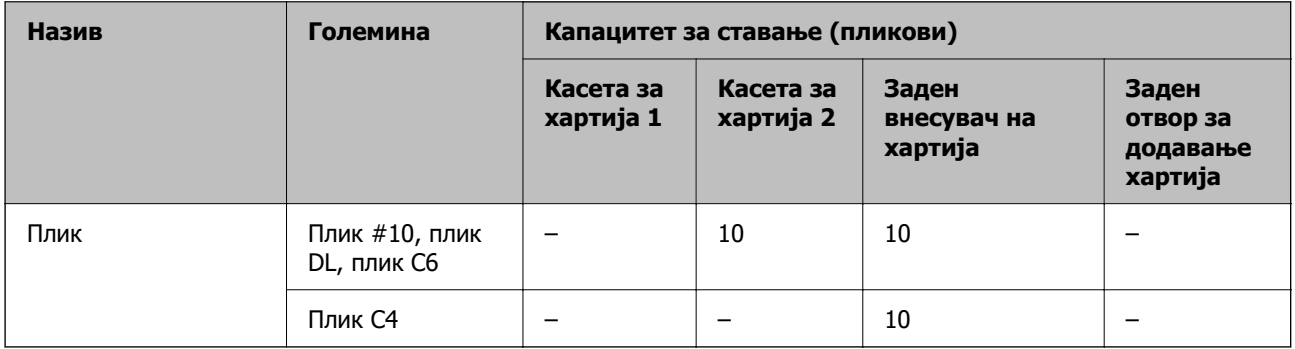

# <span id="page-274-0"></span>**Хартија за печатење без рамки**

# **Оригинална хартија Epson**

- ❏ Epson Bright White Ink Jet Paper
- ❏ Epson Photo Quality Ink Jet Paper
- ❏ Epson Double-sided Photo Quality Ink Jet Paper
- ❏ Epson Matte Paper-Heavyweight
- ❏ Epson Ultra Glossy Photo Paper
- ❏ Epson Premium Glossy Photo Paper
- ❏ Epson Premium Semigloss Photo Paper
- ❏ Epson Photo Paper Glossy
- ❏ Epson Value Glossy Photo Paper
- ❏ Epson Velvet Fine Art Paper

# **Поврзани информации**

& ["Достапна хартија и капацитети" на страница 270](#page-269-0)

# **Комерцијално достапна хартија**

- $\square$  Обична хартија, хартија за копирање, хартија за меморандум\*
- $\Box$  Тенка хартија $^*$
- \* За печатење без рамки, може да користите големина A3+, A3, Legal, Letter, A4 и приспособена големина на хартијата.

# **Поврзани информации**

& ["Достапна хартија и капацитети" на страница 270](#page-269-0)

# **Хартија за двострано печатење**

# **Оригинална хартија Epson**

- ❏ Epson Bright White Ink Jet Paper
- ❏ Epson Double-sided Photo Quality Ink Jet Paper
- ❏ Epson Double-Sided Matte Paper

# **Поврзани информации**

& ["Достапна хартија и капацитети" на страница 270](#page-269-0)

# <span id="page-275-0"></span>**Комерцијално достапна хартија**

- $\Box$  Хартија за копирање, обична хартија $^*1$
- $\Box$  Тенка хартија, дебела хартија $^{*2}$
- \*1 За автоматско двострано печатење, може да користите A4, Letter, B5, 16K и приспособена големина (182×257 до 215,9×297 mm) на хартијата.
- \*2 Само за рачно двострано печатење.

#### **Поврзани информации**

& ["Достапна хартија и капацитети" на страница 270](#page-269-0)

# **Недостапни типови на хартија**

Не користите ги следниве хартии. Користењето таква хартија предизвикува заглавување на хартијата и замачкување на исписот.

- ❏ Брановидна хартија
- ❏ Искината или исечена хартија
- ❏ Превиткана хартија
- ❏ Влажна хартија
- ❏ Предебела или претенка хартија
- ❏ Хартија со налепници

Не користете ги следниве пликови. Користењето на овие типови пликови предизвикува заглавување на хартијата и замачкувања во отпечатените примероци.

- ❏ Извиткани или превиткани пликови
- ❏ Пликови со лепливи површини на преклопувањето или пликови со прозорче
- ❏ Претенки пликови

Може да се извиткаат при печатењето.

# **Информации за потрошни материјали**

# **Кодови за шишињата со мастило**

Epson препорачува користење на оригинални шишиња со мастило Epson.

Ова се кодовите за оригиналните шишиња со мастило Epson.

# **CBажно:**

- ❏ Гаранцијата на Epson не ја покрива штетата предизвикана од мастила кои се поинакви од оние што се наведени, вклучувајќи и секакво оригинално мастило Epson кое не е наменето за овој печатач или кое било мастило од трета страна.
- ❏ Други производи непроизведени од Epson може да предизвикаат оштетувања што не се покриени со гаранциите на Epson, а во одредени услови може да предизвикаат неправилно однесување на печатачот.

#### **Белешка:**

- ❏ Шифрите на шишињата со мастило може да се разликуваат според локацијата. За точните кодови достапни во вашето подрачје, контактирајте го сервисот за поддршка на Epson.
- ❏ Иако шишињата со мастило може да содржат рециклирани материјали, тоа не влијае на функционирањето или работата на печатачот.
- ❏ Спецификациите и изгледот на шишето со мастило може да се сменат без претходно известување за да бидат подобри.

# **За Европа**

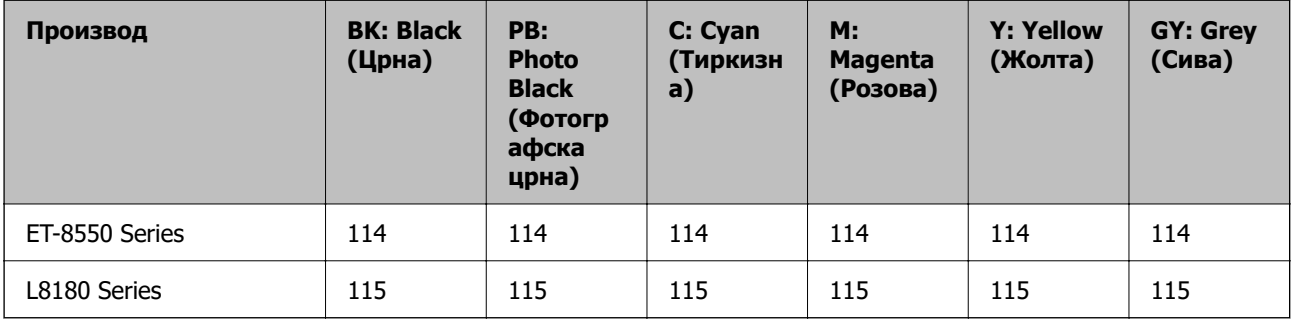

#### **Белешка:**

Посетете ја следнава веб-локација за информации околу капацитетите на шишињата со мастило Epson.

<http://www.epson.eu/pageyield>

# **For Australia and New Zealand**

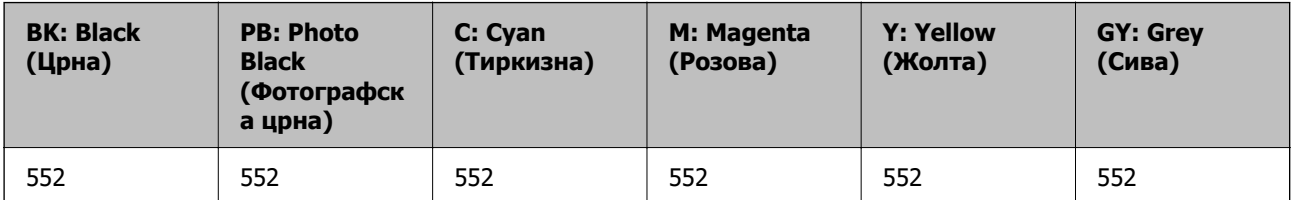

#### **За Азија**

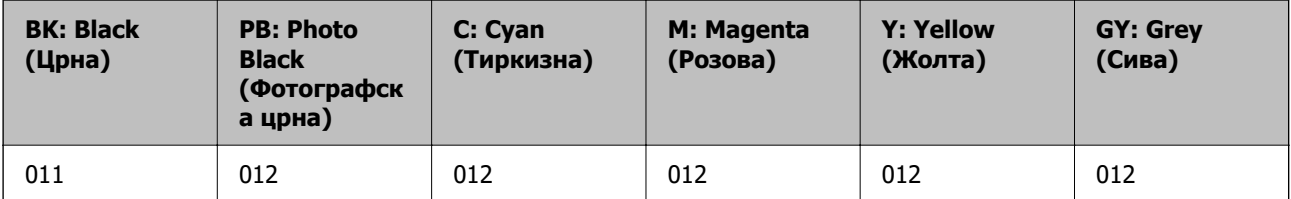

# <span id="page-277-0"></span>**Код за кутијата за одржување**

Кутијата за одржување може да се купи и замени од страна на корисникот. Epson препорачува да користите оригинална кутија за одржување на Epson.

Ова е кодот за оригиналната кутија за одржување на Epson.

C9345

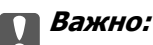

Откако ќе ја инсталирате кутијата за одржување во печатачот, не може да ја користите со други печатачи.

# **Информации за софтверот**

Овој дел ги претставува мрежните услуги и софтверските производи достапни за вашиот печатач од интернет страницата на Epson.

# **Софтвер за печатење**

# **Апликација за печатење од компјутер (двигател за печатач за Windows)**

Двигателот за печатачот го контролира печатачот според командите од одредена апликација. Одредувањето поставки на двигателот за печатачот дава најдобри резултати на печатењето. Можете и да ја проверувате состојбата на печатачот или да го одржувате во врвна работна состојба користејќи ја алатката двигател на печатачот.

#### **Белешка:**

Можете да го менувате јазикот на двигателот на печатачот. Изберете го јазикот што сакате да го користите од поставката **Јазик** во картичката **Одржување**.

#### **Пристап до двигателот за печатачот од апликациите**

За да одредувате поставки што важат само за апликацијата што ја користите, пристапете од таа апликација.

Изберете **Печатење** или **Поставување печатење** од менито **Датотека**. Изберете го својот печатач, па кликнете **Претпочитани вредности** или **Својства**.

#### **Белешка:**

Операциите се разликуваат, зависно од апликацијата. За повеќе информации, погледнете ја помошта во апликацијата.

#### **Пристап до двигателот за печатачот преку контролната табла**

За да одредите поставки што ќе важат за сите апликации, пристапете преку контролната табла.

❏ Windows 10/Windows Server 2019/Windows Server 2016

Кликнете на копчето за стартување, а потоа изберете **Систем на Windows** > **Контролна табла** > **Преглед на уреди и печатачи** во **Хардвер и звук**. Кликнете со десното копче на печатачот или притиснете го и држете го, а потоа изберете **Претпочитани вредности за печатење**.

❏ Windows 8.1/Windows 8/Windows Server 2012 R2/Windows Server 2012

Изберете **Работна површина** > **Поставки** > **Контролна табла** > **Преглед на уреди и печатачи** во **Хардвер и звук**. Кликнете со десното копче на печатачот или притиснете го и држете го, а потоа изберете **Претпочитани вредности за печатење**.

❏ Windows 7/Windows Server 2008 R2

Кликнете на копчето за стартување, изберете **Контролна табла** > **Преглед на уреди и печатачи** во **Хардвер и звук**. Кликнете со десното копче на печатачот и изберете **Претпочитани вредности за печатење**.

❏ Windows Vista/Windows Server 2008

Кликнете на копчето за стартување и изберете **Контролна табла** > **Печатачи** во **Хардвер и звук**. Кликнете со десното копче на печатачот и изберете **Претпочитани вредности за печатење**.

❏ Windows XP/Windows Server 2003 R2/Windows Server 2003

Кликнете на копчето за стартување и изберете **Контролна табла** > **Печатачи и друг хардвер** > **Печатачи и факсови**. Кликнете со десното копче на печатачот и изберете **Претпочитани вредности за печатење**.

#### **Пристап до двигателот за печатачот од иконата за печатачот на лентата со задачи**

Иконата за печатачот на лентата со задачи на работната површина е икона на кратенка што овозможува брз пристап до двигателот за печатачот.

Ако ја кликнете иконата за печатачот и изберете **Поставки на печатачот**, може да пристапите до истиот прозорец со поставки за печатачот како оној што се прикажува од контролата табла. Ако кликнете двапати на оваа икона, може да ја проверите состојбата на печатачот.

#### **Белешка:**

Ако иконата за печатачот не е прикажана во лентата со задачи, отворете го прозорецот на двигателот за печатачот, кликнете **Преференци за следење** во картичката **Одржување**, па изберете **Регистрирајте ја иконата за брз пристап на лентата за задачи**.

#### **Стартување на услужната програма**

Отворете го прозорецот на двигателот за печатачот. Кликнете на картичката **Одржување**.

# **Поврзани информации**

 $\rightarrow$  ["Печатење од компјутер — Windows" на страница 64](#page-63-0)

# **Оперативни поставувања за двигателот за печатачот за Windows**

Можете да одредувате поставки како вклучување **EPSON Status Monitor 3**.

- 1. Пристапете до прозорецот на двигателот за печатачот.
- 2. Кликнете **Проширени поставки** на картичката **Одржување**.

3. Направете ги соодветните поставувања, а потоа кликнете **OK**.

За објаснување за поставување на ставките погледнете ја помошта на интернет.

# **Поврзани информации**

 $\rightarrow$  ["Апликација за печатење од компјутер \(двигател за печатач за Windows\)" на страница 278](#page-277-0)

# **Апликација за печатење од компјутер (двигател за печатач за Mac OS)**

Двигателот за печатачот го контролира печатачот според командите од одредена апликација. Одредувањето поставки на двигателот за печатачот дава најдобри резултати на печатењето. Можете и да ја проверувате состојбата на печатачот или да го одржувате во врвна работна состојба користејќи ја алатката двигател на печатачот.

# **Пристап до двигателот за печатачот од апликациите**

Кликнете **Поставување страница** или **Печати** во менито **Датотека** на вашата апликација. Ако е потребно, кликнете на **Прикажи ги деталите** (или ▼) за да го проширите прозорецот за печатење.

# **Белешка:**

Во зависност од апликацијата што се користи, **Дефиниција на страницата** можеби нема да се прикаже во менито **Датотека**, а операциите за прикажување на екранот за печатење може да се разликуваат. За повеќе информации, погледнете во помошта за апликацијата.

# **Стартување на услужната програма**

Изберете **Системски претпочитани вредности** од менито Apple > **Печатачи и скенери** (или **Печати и скенирај**, **Печати и испрати факс**), а потоа изберете го печатачот. Кликнете **Опции и производи** > **Услужна програма** > **Отвори ја услужната програма за печатачот**.

# **Поврзани информации**

 $\rightarrow$  ["Печатење од компјутер — Mac OS" на страница 84](#page-83-0)

# **Водич за двигателот за печатачот за Mac OS**

# **Epson Printer Utility**

Може да вршите одржување како што е проверката на прскалките и чистењето на главата за печатење, а со активирање на **EPSON Status Monitor**, може да го проверувате статусот на печатачот и информациите за грешки.

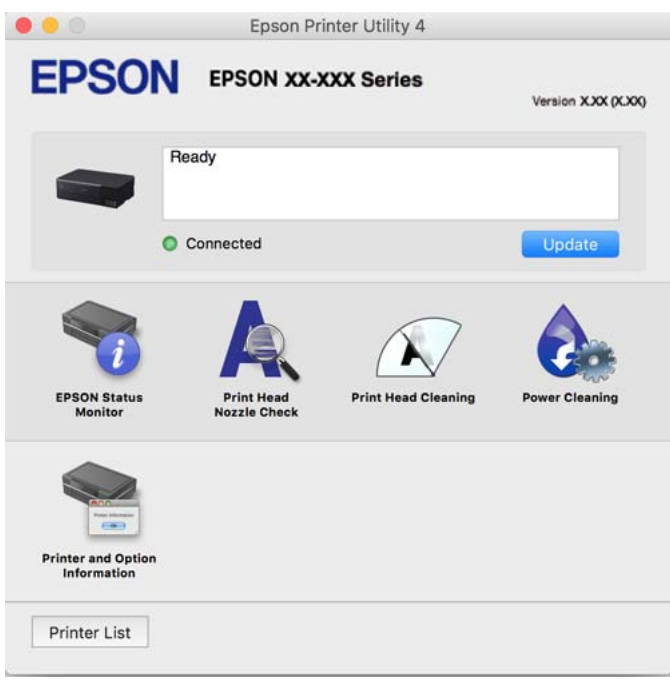

# **Пристапување до прозорецот за оперативни поставувања на Mac OS двигателот за печатач**

Изберете **Системски претпочитани вредности** од менито Apple > **Печатачи и скенери** (или **Печати и скенирај**, **Печати и испрати факс**), а потоа изберете го печатачот. Кликнете **Опции и производи** > **Опции** (или **Двигател**).

# **Апликација за брзо и забавно печатење од компјутер (Epson Photo+)**

Epson Photo+ е апликација што овозможува едноставно печатење слики со разни распореди. Може да користите разни шаблони и да вршите корекција на сликите, како и да ја приспособувате положбата додека го прегледувате документот. Може и да ги осветлите сликите додавајќи текст и печати каде сакате. Кога печатите на оригинална хартија Epson за слики, доаѓаат до израз перформансите на мастилото, создавајќи убав резултат со одлични бои.

Ги има и следниве карактеристики. За повеќе информации, погледнете ја помошта во апликацијата. Може да ги преземете најновите апликации од веб-локацијата на Epson.

#### [http://www.epson.com](http://www.epson.com/)

- ❏ Печатење етикети за дискови (само за поддржани модели)
- ❏ Печатење QR-кодови
- ❏ Печатење фотографии што ги прикажуваат датумот и времето на снимање

# <span id="page-281-0"></span>**Белешка:**

- ❏ Оперативните системи Windows Server не се поддржани.
- ❏ За да ја користите апликацијава, мора да биде инсталиран двигателот за овој печатач.

# **Стартување во Windows**

❏ Windows 10

Кликнете го копчето Старт, а потоа изберете **Epson Software** > **Epson Photo+**.

❏ Windows 8.1/Windows 8

Внесете го името на апликацијата во полето за пребарување, а потоа изберете ја прикажаната икона.

❏ Windows 7/Windows Vista/Windows XP

Кликнете го копчето Старт, а изберете **Сите програми** или **Програми** > **Epson Software** > **Epson Photo+**.

# **Стартување во Mac OS**

Изберете **Оди** > **Апликации** > **Epson Software** > **Epson Photo+**.

# **Поврзани информации**

& ["Одделно инсталирање на апликациите" на страница 157](#page-156-0)

# **Апликација за лесно ракување со печатачот од паметен уред (Epson Smart Panel)**

Epson Smart Panel е апликација што ви овозможува лесно извршување на задачите на печатачот како што се печатење, копирање или скенирање од паметен уред, на пр. паметен телефон или таблет. Може да ги поврзете печатачот и паметниот уред преку безжична мрежа, да ги проверите нивоата на мастило и статусот на печатачот и да ги погледнете решенијата ако се појави грешка. Може и лесно да копирате ако регистрирате омилен примерок за копирање.

Побарајте и инсталирајте ја Epson Smart Panel од App Store или од Google Play.

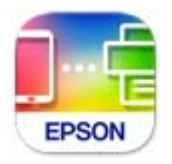

# **Водич за екранот на Epson Smart Panel**

Активирајте ја Epson Smart Panel од паметниот уред и од почетниот екран изберете ја ставката што сакате да ја користите.

Следниве екрани може да се менуваат без претходно известување. Содржината може да варира во зависност од производот.

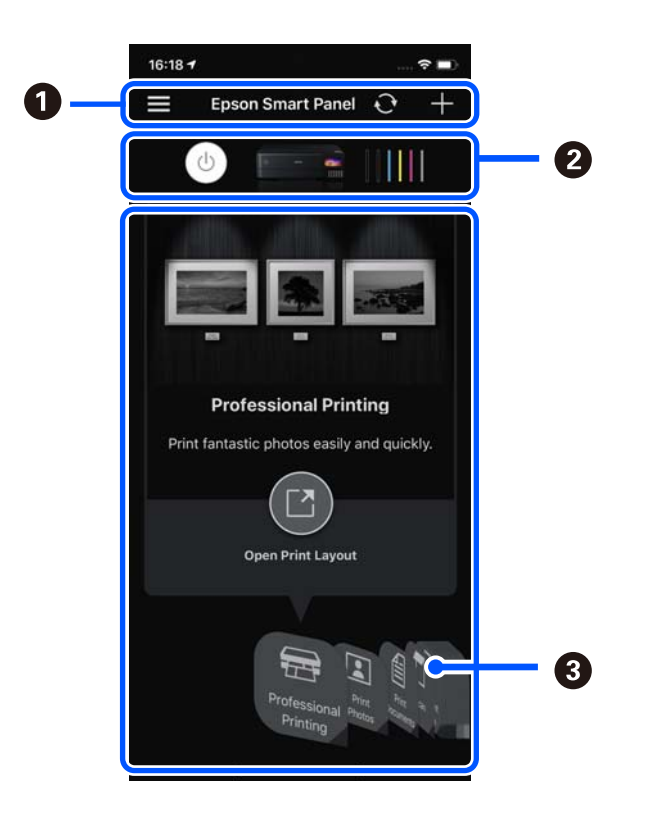

![](_page_282_Picture_82.jpeg)

# **Апликација за уживање во разновидно печатење на фотографиите (Epson Creative Print)**

Epson Creative Print е апликација што ви овозможува да уживате во разните типови печатење на фотографиите, на пр. печатење колаж од паметен уред како што е паметен телефон или таблет.

Може да ја инсталирате од почетниот екран на Epson iPrint.

![](_page_282_Picture_7.jpeg)

# **Апликација за лесно печатење од Android-апликација (Epson Print Enabler)**

Epson Print Enabler е апликација што ви овозможува безжично да печатите документи, е-пораки, фотографии и веб-страници директно од вашиот телефон или таблет со Android (Android v4.4 или <span id="page-283-0"></span>понова верзија). Со неколку допири, вашиот уред со Android ќе открие печатач Epson што е поврзан на истата безжична мрежа.

Пребарајте ја и инсталирајте ја Epson Print Enabler од Google Play.

# **Софтвер за скенирање**

# **Апликација за скенирање од компјутер (Epson ScanSmart)**

Оваа апликација ви овозможува лесно да скенирате документи и фотографии, а потоа да ги зачувате скенираните слики со едноставни чекори.

За повеќе информации околу користењето на функциите, видете во помошта за Epson ScanSmart.

# **Активирање во Windows**

❏ Windows 10

Кликнете на копчето за стартување, па изберете **Epson Software** > **Epson ScanSmart**.

❏ Windows 8.1/Windows 8

Внесете го името на апликацијата во полето за пребарување, а потоа изберете ја прикажаната икона.

❏ Windows 7

Кликнете на копчето за стартување, па изберете **Сите програми** > **Epson Software** > **Epson ScanSmart**.

# **Активирање во Mac OS**

Изберете **Оди** > **Апликации** > **Epson Software** > **Epson ScanSmart**.

# **Софтвер за одредување поставки**

# **Апликација за конфигурирање на работата на печатачот (Web Config)**

Web Config е апликација што се извршува во веб-прелистувач, на пр. Internet Explorer и Safari, на компјутер или паметен уред. Можете да ја потврдите состојбата на печатачот или да ги менувате мрежната услуга и поставките на печатачот. За да ја користите Web Config, поврзете ги печатачот и компјутерот или уредот со иста мрежа.

Поддржани се следниве прелистувачи.

Microsoft Edge, Internet Explorer 8 или понова верзија, Firefox<sup>\*</sup>, Chrome<sup>\*</sup> и Safari<sup>\*</sup>

\* Користете ја најновата верзија.

# **Белешка:**

Првичната вредност на администраторската лозинка за Web Config е серискиот број на производот. Проверете го серискиот број на производот на етикетата на печатачот.

# **Активирање Web Config во веб-прелистувач**

1. Проверете ја IP-адресата на печатачот.

Изберете ја иконата за мрежа на почетниот екран на печатачот и изберете го активниот начин на поврзување за да ја потврдите IP-адресата на печатачот.

#### **Белешка:**

Може да ја проверите IP-адресата така што ќе отпечатите извештај за мрежната врска.

2. Активирајте веб-прелистувач од компјутер или паметен уред, а потоа внесете ја IP-адресата на печатачот.

Формат:

IPv4: http://IP-адресата на печатачот/

IPv6: http://[IP-адресата на печатачот]/

Примери:

IPv4: http://192.168.100.201/

IPv6: http://[2001:db8::1000:1]/

#### **Белешка:**

Со паметниот уред може да ја стартувате и Web Config од екранот со информации за производот на Epson Smart Panel.

Бидејќи печатачот користи самопотпишан сертификат кога пристапува до HTTPS, во прелистувачот се прикажува предупредување кога ќе ја стартувате Web Config; ова не укажува на проблем и може слободно да го игнорирате.

# **Поврзани информации**

 $\rightarrow$  ["Апликација за лесно ракување со печатачот од паметен уред \(Epson Smart Panel\)" на](#page-281-0) [страница 282](#page-281-0)

 $\rightarrow$  ["Печатење извештај за мрежна врска" на страница 261](#page-260-0)

# **Извршување Web Config на Windows**

При поврзување компјутер со печатачот користејќи WSD, следете ги чекорите подолу за да ја активирате Web Config.

- 1. Отворете го списокот со печатачи на компјутерот.
	- ❏ Windows 10

Кликнете на копчето за стартување, а потоа изберете **Систем на Windows** > **Контролна табла** > **Преглед на уреди и печатачи** во **Хардвер и звук**.

❏ Windows 8.1/Windows 8

Изберете **Работна површина** > **Поставки** > **Контролна табла** > **Преглед на уреди и печатачи** во **Хардвер и звук** (или **Хардвер**).

❏ Windows 7

Кликнете на копчето за стартување, изберете **Контролна табла** > **Преглед на уреди и печатачи** во **Хардвер и звук**.

❏ Windows Vista

Кликнете на копчето за стартување и изберете **Контролна табла** > **Печатачи** во **Хардвер и звук**.

- 2. Кликнете со десното копче на печатачот и изберете **Својства**.
- 3. Изберете ја картичката **Веб-услуга**, а потоа кликнете на URL-адресата.

Бидејќи печатачот користи самопотпишан сертификат кога пристапува до HTTPS, во прелистувачот се прикажува предупредување кога ќе активирате Web Config; ова не укажува на проблем и може слободно да го игнорирате.

# **Извршување Web Config на Mac OS**

- 1. Изберете **Системски претпочитани вредности** од менито Apple > **Печатачи и скенери** (или **Печати и скенирај**, **Печати и испрати факс**), а потоа изберете го печатачот.
- 2. Кликнете **Опции и производи** > **Прикажи ја веб-страницата за печатачот**.

Бидејќи печатачот користи самопотпишан сертификат кога пристапува до HTTPS, во прелистувачот се прикажува предупредување кога ќе активирате Web Config; ова не укажува на проблем и може слободно да го игнорирате.

# **Апликација за поставување на уредот на мрежа (EpsonNet Config)**

EpsonNet Config е апликација што ви овозможува да ги поставите адресите и протоколите за мрежен интерфејс. Видете го водичот за ракување за EpsonNet Config или помошта на апликацијата за повеќе детали.

# **Стартување во Windows**

- ❏ Windows 10/Windows Server 2019/Windows Server 2016
- Кликнете на копчето за стартување, па изберете **EpsonNet** > **EpsonNet Config**.
- ❏ Windows 8.1/Windows 8/Windows Server 2012 R2/Windows Server 2012

Внесете го името на апликацијата во полето за пребарување, а потоа изберете ја прикажаната икона.

❏ Windows 7/Windows Vista/Windows XP/Windows Server 2008 R2/Windows Server 2008/Windows Server 2003 R2/Windows Server 2003

Кликнете на копчето за стартување и изберете **Сите програми** или **Програми** > **EpsonNet** > **EpsonNet Config SE** > **EpsonNet Config**.

# **Стартување во Mac OS**

**Започни** > **Апликации** > **Epson Software** > **EpsonNet** > **EpsonNet Config SE** > **EpsonNet Config**.

# <span id="page-286-0"></span>**Софтвер за ажурирање**

# **Апликација за ажурирање софтвер и фирмвер (EPSON Software Updater)**

EPSON Software Updater е апликација што инсталира нов софтвер и ажурира фирмвер и прирачници преку интернет. Ако сакате редовно да ги проверувате информациите за ажурирања, може да го поставите интервалот за проверка за ажурирања во поставките за автоматско ажурирање на EPSON Software Updater.

# **Белешка:**

Оперативните системи Windows Server не се поддржани.

# **Стартување во Windows**

❏ Windows 10

Кликнете го копчето Старт, а потоа изберете **Epson Software** > **EPSON Software Updater**.

❏ Windows 8.1/Windows 8

Внесете го името на апликацијата во полето за пребарување, а потоа изберете ја прикажаната икона.

❏ Windows 7/Windows Vista/Windows XP

Кликнете го копчето Старт, па изберете **Сите програми** (или **Програми**) > **Epson Software** > **EPSON Software Updater**.

#### **Белешка:**

Може да ја активирате EPSON Software Updater и со кликање на иконата за печатачот во лентата со задачи на работната површина, па да изберете **Ажурирање софтвер**.

# **Стартување во Mac OS**

Изберете **Оди** > **Апликации** > **Epson Software** > **EPSON Software Updater**.

# **Поврзани информации**

& ["Одделно инсталирање на апликациите" на страница 157](#page-156-0)

# **Список на менито за поставки**

Изберете **Поставки** на почетниот екран на печатачот за да одредувате разни поставки.

# **Бројач на отпечатени примероци**

Изберете ги менијата на контролната табла како што е опишано подолу.

# **Поставки** > **Бројач на отпечатени примероци**

Го прикажува вкупниот број на печатења, печатења во црно-бело, печатења во боја, вкупниот број на страници внесени во печатачот, вклучително и ставки како на пр. листот за статус од моментот кога сте го купиле печатачот.

# **Осн поставки**

Изберете ги менијата на контролната табла како што е опишано подолу.

# **Поставки** > **Осн поставки**

Звук:

Приспособете ја јачината на звукот.

# ЛЦД осветленост:

Нагодете ја осветленоста на LCD-екранот.

#### Автом. вклучување:

Изберете **Вклучено** за автоматски да го вклучите печатачот кога ќе прими задача за печатење или задача за скенирање преку USB конекција или мрежна конекција. За да започнете со печатење, потребно е да ја извлечете излезната фиока. Исто така, со овозможувањето на **Автом. вклучување** малку се зголемува потрошувачката на енергија во статус на мирување во споредба со целосно исклучување на печатачот.

Користете ја поставката **Тајмер за исклучување** ако сакате печатачот автоматски да се исклучи кога ќе заврши задачата за печатење или скенирање и кога ќе помине одреден временски период на неактивност. Ова е корисно кога печатите од далечинска локација како на пример од интернет.

#### Тајмер за исклучување:

Производот може да ја има оваа функција или функцијата **Поставки за искл.**, во зависност од местото на продажба.

Изберете ја ова поставка за автоматски да го исклучите печатачот кога не го користите за одреден временски период. Можете да го прилагодите времето пред да се примени управувањето со енергија. Секое зголемување ќе влијае врз енергетската ефикасност на производот. Размислувајте еколошки пред да извршите каква било промена.

# Поставки за искл.:

Производот може да ја има оваа функција или функцијата **Тајмер за исклучување**, во зависност од местото на продажба.

❏ Искл. напојување ако е неактивно

Изберете ја ова поставка за автоматски да го исклучите печатачот ако не го користите за одреден временски период. Секое зголемување ќе влијае врз енергетската ефикасност на производот. Размислувајте еколошки пред да извршите каква било промена.

❏ Искл. напој. ако е искл. од приклучок

Изберете ја оваа поставка за печатачот да се исклучи по 30 минути откако сите порти (вклучително и USB-портата) ќе бидат исклучени. Оваа функција може да не биде достапна во зависност од регионот.

#### Тајмер за спиење:

Приспособете го временскиот период за да влезете во режимот за спиење (режим за зачувување на енергија) кога печатачот не извршува никакви задачи. LCD-екранот ќе стане црн кога ќе измине одреденото време.
Јазик/Language:

Изберете јазик употребен на LCD екранот.

Боја на позадината:

Променете ја бојата на заднината на LCD екранот.

Осв. на LED на Излезната фиока:

Приспособете ја осветленоста на LED-светлото на излезната фиока при печатењето. Изберете "Исклучено" за да го исклучите LED-светлото на излезната фиока при печатењето.

Бриши ги пост.:

Ги ресетира **Осн поставки** на нивните стандардни вредности.

### **Поврзани информации**

& ["Штедење енергија" на страница 156](#page-155-0)

### **Поставки за печатач**

Изберете ги менијата на контролната табла како што е опишано подолу.

### **Поставки** > **Поставки за печатач**

Поставка за извор на хартија:

Поставување хартија:

Изберете ги големината и видот на хартијата што сте ги ставиле во изворот на хартија. Може да ги направите **Постав за омил. хартија** кај големината и видот на хартијата.

Конфиг. на хартијата:

Изберете **Вкл.** за автоматски да се прикаже екранот за поставки на хартија следејќи ја низата **Поставки** > **Поставки за печатач** > **Поставка за извор на хартија** > **Поставување хартија** кога ќе ставите хартија во изворот за хартија. Ако ја оневозможите оваа функција, не може да печатите од iPhone, iPad или iPod touch со AirPrint.

CD/DVD:

Ја приспособува позицијата на печатење на CD/DVD со поместување нагоре, надолу, лево или десно.

#### ЦД Внатрешен/Надворешен:

Ја приспособува позицијата за печатење на внатрешните и надворешните дијаметри на CD/DVD. Може да се одредат до 120 mm за надворешниот пречник и најмалку 18 mm за внатрешниот пречник. Зависно од поставката, дискот или фиоката за CD/DVD може да се извалкаат. Одредете го опсегот да го собере на подрачјето за печатење на дискот. Областа за печатење поставена овде е почетната вредност при печатење фотографии од мемориска картичка на CD/DVD.

#### <span id="page-289-0"></span>Налепници:

Ја приспособува позицијата на печатење на налепници на фотографија со поместување нагоре, надолу, лево или десно.

### Дебела хартија:

Изберете **Вкл.** за да спречите мастилото да се размачка на исписите, меѓутоа, ова може да ја намали брзината на печатење.

#### Тивок режим:

Изберете **Вкл.** за да ја намалите бучавата за време на печатење, меѓутоа, ова може да ја намали брзината на печатење. Во зависност од типот на хартија и избраните поставки за квалитет на печатење, можно е да нема разлика во нивото на бучава на печатачот.

### Време на сушење на мастилото:

Изберете го времето за сушење на мастилото коешто сакате да го користите кога печатите двострано. Печатачот печати на другата страна штом ќе ја испечати едната страна. Ако исписот е замачкан, зголемете ја поставката за времето.

### Двонасочно:

Изберете **Вкл.** за да ја промените насоката на печатење; Печати додека главата за печатење се поместува налево или надесно. Ако вертикалните или хоризонталните линеарно поставени линии на вашиот отпечаток изгледаат заматено или непорамнето, онеспособувањето на оваа функција може да го реши проблемот; меѓутоа, тоа може да ја намали брзината на печатење.

### Густина:

Ја приспособува густината на печатење.

### Бриши ги пост.

Ги ресетира **Поставки за печатач** на нивните стандардни вредности.

### **Поставки за мрежа**

Изберете ги менијата на контролната табла како што е опишано подолу.

#### **Поставки** > **Поставки за мрежа**

Wi-Fi поставување:

Одредете ги или променете ги поставките за безжична мрежа. Изберете го начинот на поврзување од следново, а потоа следете ги инструкциите на контролната табла.

### Wi-Fi (Препорачано):

- ❏ Волшебник за поставување на Wi-Fi
- ❏ Поставка за копче за притискање (WPS)
- ❏ Други
	- ❏ PIN шифра за пост. (WPS)
	- ❏ Wi-Fi автомат. поврзување
	- ❏ Исклучи Wi-Fi

Можеби ќе успеете да ги решите проблемите со мрежата ако ги оневозможите поставките за Wi-Fi или ако повторно ги одредите

```
поставките за Wi-Fi. Изберете BOOK SOLET DISCOVER (Препорачано) >
Промени поставки > Други > Исклучи Wi-Fi > Започни со
поставување.
```
Wi-Fi Direct:

❏ iOS

- ❏ Други OS уреди
- ❏ Menu
	- ❏ Промени име на мрежа
	- ❏ Промени лозинка
	- ❏ Промени опсег на фреквенција

Во зависност од регионот, оваа поставка може да не се прикаже.

- ❏ Деактивирај Wi-Fi Direct
- ❏ Врати ги стандардните поставки

#### Поставување на жична LAN:

Поставете ја или променете ја мрежната конекција којашто ја користи LAN кабелот и рутерот. Кога ги користите, Wi-Fi конекциите се оневоможени.

### Статус на мрежа:

Ги прикажува или ги отпечатува тековните мрежни поставки.

- ❏ Статус на кабелска LAN/ Wi-Fi мрежа
- ❏ Статус на Wi-Fi Direct
- ❏ Отпечати лист за статус

#### Проверка на конекција:

Ја проверува тековната мрежна конекција и печати извештај. Доколку има некакви проблеми со врската, видете во извештајот за да го решите проблемот.

#### Напредно:

Одредете ги следниве детални поставки.

- ❏ Име на уред
- ❏ TCP/IP
- ❏ Прокси-сервер

### **Поврзани информации**

- $\rightarrow$  ["Одредување поставки за Wi-Fi со внесување SSID и лозинка" на страница 253](#page-252-0)
- $\rightarrow$  ["Одредување поставки за Wi-Fi со поставување копче за притискање \(WPS\)" на страница 254](#page-253-0)
- $\rightarrow$  ... Директно поврзување паметен уред и печатач (Wi-Fi Direct)" на страница 256
- $\rightarrow$  ["Проверување на статусот на конекција на мрежа" на страница 260](#page-259-0)

## **Поставки за веб услуга**

Изберете ги менијата на контролната табла како што е опишано подолу.

### **Поставки** > **Поставки за веб услуга**

Услуги на Epson Connect:

Прикажува дали печатачот е регистриран и поврзан на Epson Connect. Регистрирајте се на услугата избирајќи **Регистрирај** и следејќи ги инструкциите. Кога ќе завршите со регистрацијата, може да ги промените следниве поставки.

❏ Прекини/Продолжи

❏ Одрегистрирај

За повеќе информации, посетете ја следнава веб-локација.

<https://www.epsonconnect.com/>

[http://www.epsonconnect.eu](http://www.epsonconnect.eu/) (само за Европа)

### **Поврзани информации**

& ["Печатење со користење услуга во облак" на страница 104](#page-103-0)

### **Поставување на сподел. на датотека**

Изберете ги менијата на контролната табла како што е опишано подолу.

### **Поставки** > **Поставување на сподел. на датотека**

Изберете го начинот на поврзување помеѓу печатачот и компјутерот што ќе има пристап за пишување на мемориската картичка вметната во печатачот. Пристапот за читање и пишување е овозможен за компјутерот со приоритетна врска. За други компјутери е овозможен само пристап за читање.

### **Поставки за печатење на камера**

Изберете ги менијата на контролната табла како што е опишано подолу.

### **Поставки** > **Поставки за печатење на камера**

Одредете поставки кога печатите од дигитална камера.

### **Поврзани информации**

& ["Опции на менито за уредување фотографии" на страница 57](#page-56-0)

# **Функција на водич**

Изберете ги менијата на контролната табла како што е опишано подолу.

### **Поставки** > **Функција на водич**

Несовпаѓ. на харт.:

Се прикажува предупредување ако поставките за хартија (поставки за печатење) за задача за печатење не се совпаѓаат со поставките за хартија на печатачот направени кога сте ја внеле хартијата. Оваа поставка спречува погрешно печатење.

Режим за автоматско избирање:

Кога извршувате еден од следниве режими, се прикажуваат менијата соодветни на режимите.

❏ Вметната е мемориска картичка.

❏ Вметната е USB меморија.

Сите поставки:

Се овозможуваат или се оневозможуваат сите функции за насоки.

### Бриши ги пост.:

Ги ресетира поставките **Функција на водич** на нивните стандардни вредности.

### **Истражување на клиентите**

Изберете ги менијата на контролната табла како што е опишано подолу.

### **Поставки** > **Истражување на клиентите**

Изберете **Одобри** за да се испраќаат информации за користењето на производот (на пр. за бројот на печатења) до Seiko Epson Corporation.

# **Ажурирање на фирмвер**

Изберете ги менијата на контролната табла како што е опишано подолу.

### **Поставки** > **Ажурирање на фирмвер**

Ажурирај:

Проверете дали најновата верзија на фирмверот е поставена на мрежниот сервер. Фирмверот се ажурира кога е достапна нова верзија на фирмверот. Откако ажурирањето ќе започне, не може да се прекине.

<span id="page-293-0"></span>Известување:

Изберете **Вкл.** за да добиете известување ако има достапно ажурирање на фирмверот.

### **Поврзани информации**

 $\rightarrow$  ["Ажурирање на фирмверот на печатачот со користење на контролната табла" на страница 163](#page-162-0)

### **Врати ги стандардните поставки**

Изберете ги менијата на контролната табла како што е опишано подолу.

### **Поставки** > **Врати ги стандардните поставки**

Поставки за мрежа

Ги ресетира мрежните поставки на стандардните вредности.

Се освен Поставки за мрежа

Ги ресетира сите поставки освен мрежните поставки на нивните стандардни вредности.

Сите поставки

Ги ресетира сите поставки на стандардните вредности.

# **Спецификации за производите**

# **Спецификации за печатачот**

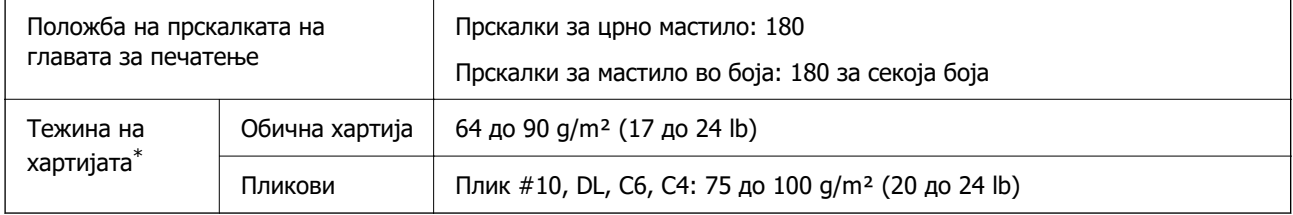

Дури и кога дебелината на хартијата е во овој опсег, можеби нема да може да ја внесете хартијата во печатачот или можеби резултатот од печатењето нема да биде задоволителен, зависно од својствата или квалитетот на хартијата.

### **Површина за печатење**

#### **Површина за печатење за единични листови**

Квалитетот на печатењето може да е понизок во засенчените области поради механизмот на печатачот.

### **Печатење со рамки**

Кога печатите користејќи го отворот за задниот внесувач на хартија, не може да печатите во просторот до 20.0 mm од долниот раб.

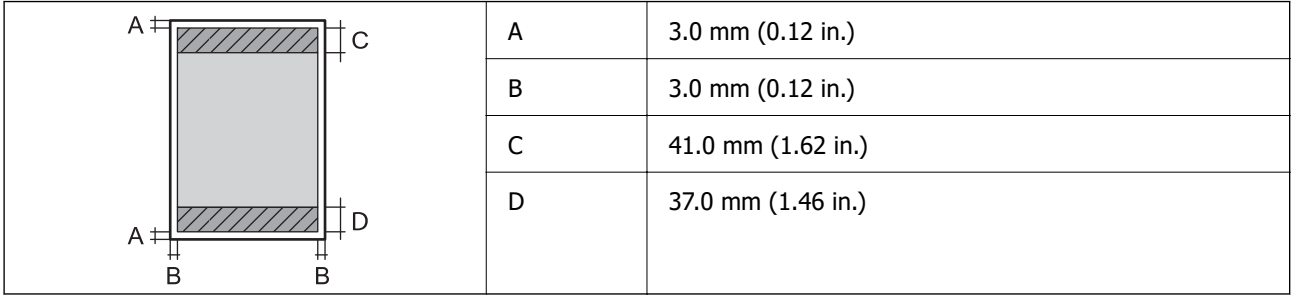

### **Печатење без рамки**

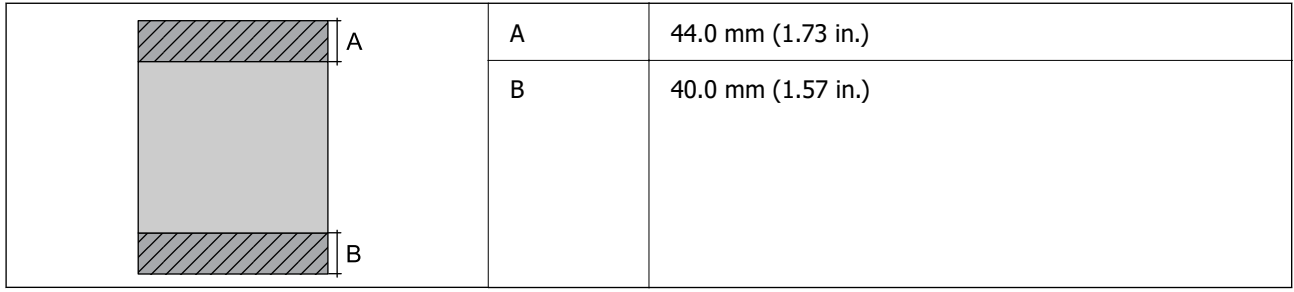

### **Површина за печатење за пликови**

Квалитетот на печатењето може да е понизок во засенчените области поради механизмот на печатачот.

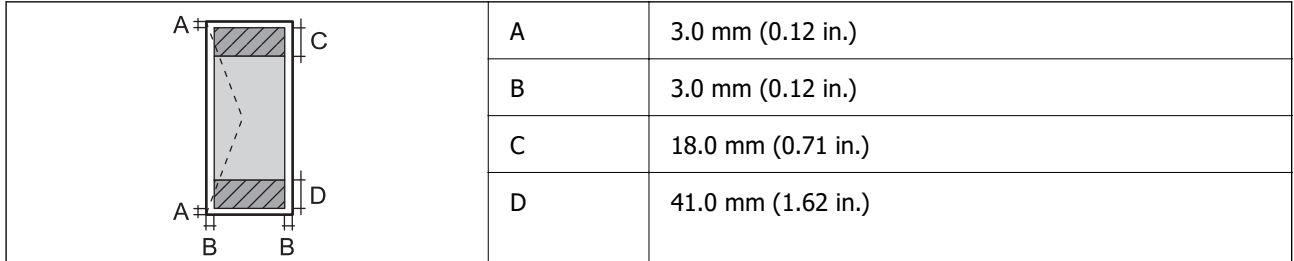

# **Спецификации на скенерот**

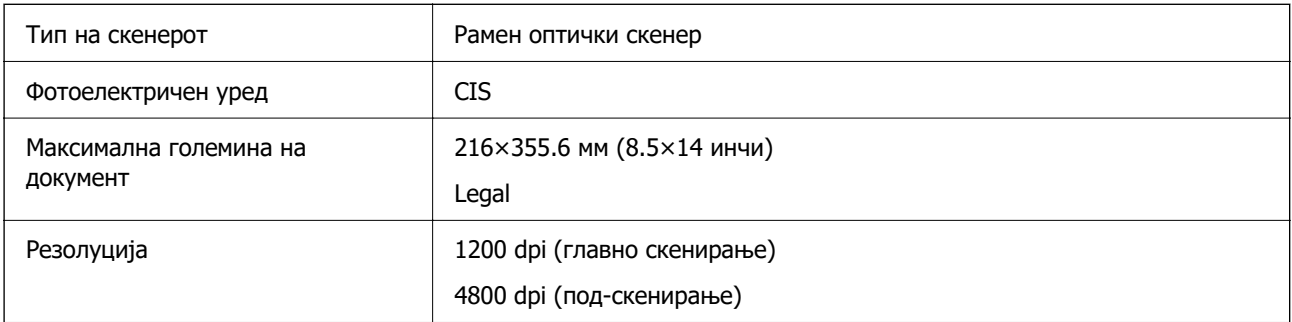

<span id="page-295-0"></span>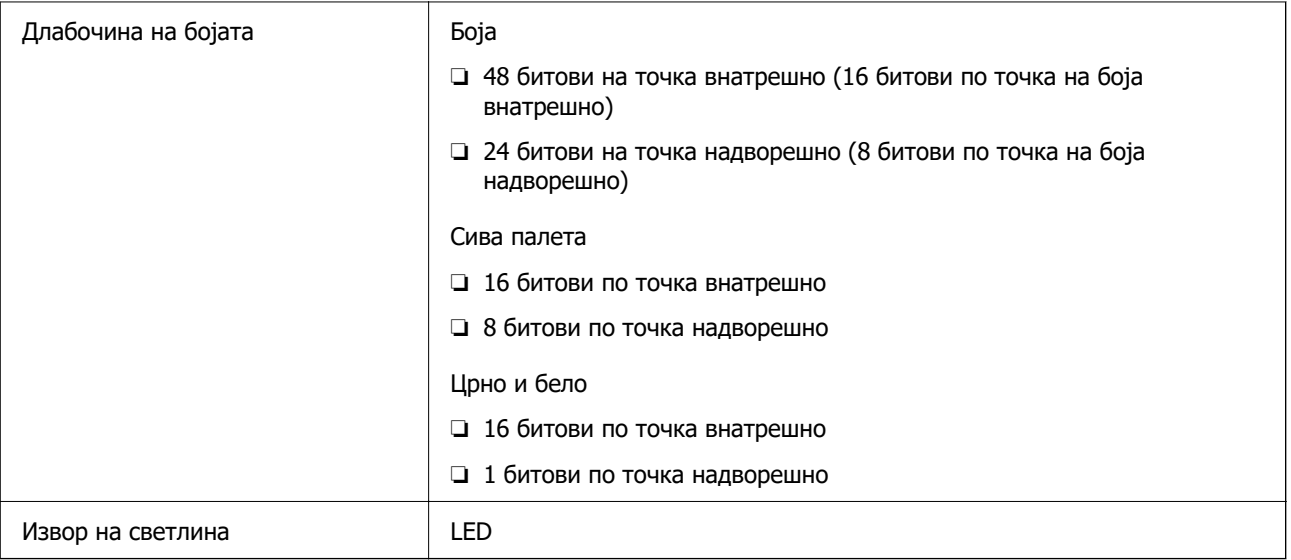

# **Спецификации за интерфејс**

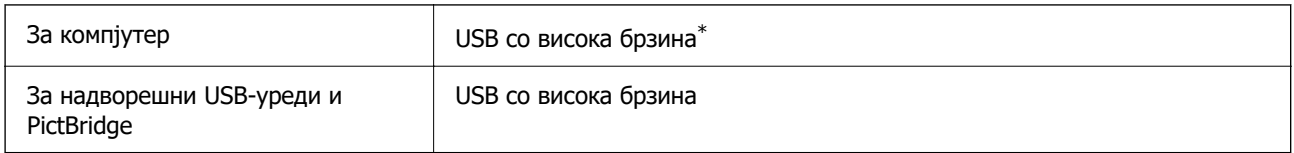

\* Не се поддржани USB 3.0 кабли.

# **Мрежни спецификации**

# **Спецификации за Wi-Fi**

Следнава табела содржи спецификации за Wi-Fi.

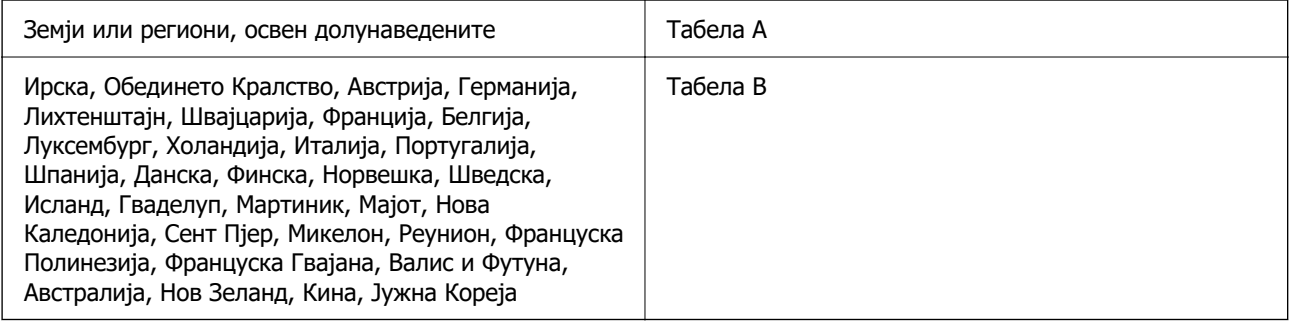

### **Табела A**

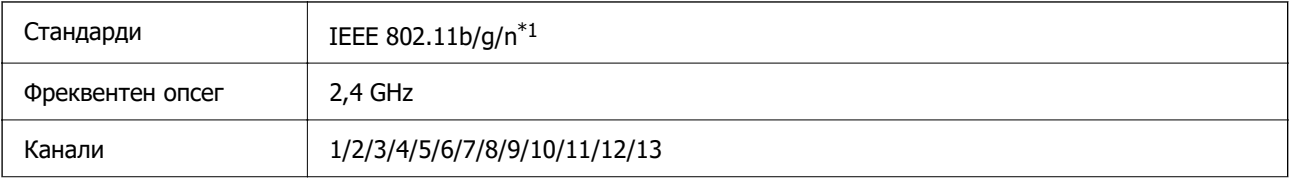

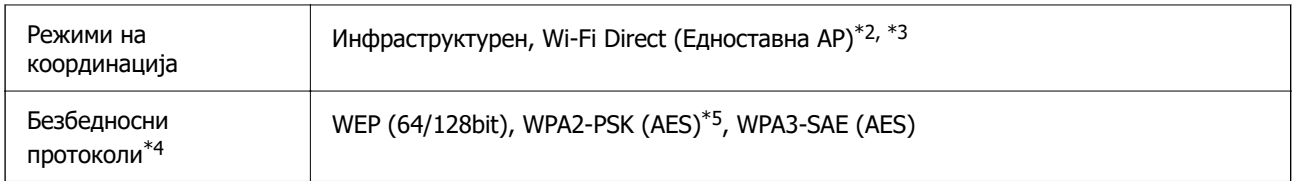

- \*1: Достапно само за HT20.
- \*2: Не е поддржано за IEEE 802.11b.
- \*3: Инфраструктурниот режим и режимот Wi-Fi Direct или етернет-врската може да се користат истовремено.
- \*4: Wi-Fi Direct поддржува само WPA2-PSK (AES).
- \*5: Во согласност со стандардите WPA2 со поддршка за WPA/WPA2 Personal.

### **Табела B**

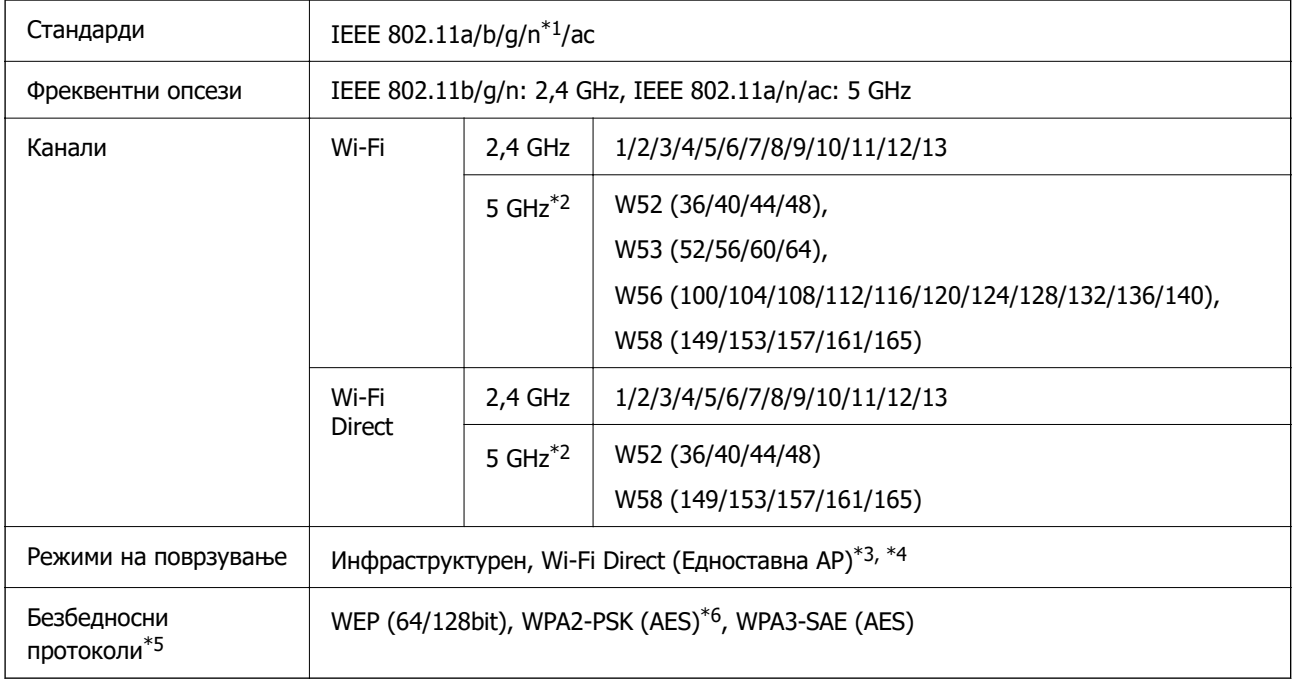

- \*1: Достапно само за HT20.
- \*2: Достапноста на овие канали и користењето на производот на отворено преку овие канали варира според локацијата. За повеќе информации, погледнете<http://support.epson.net/wifi5ghz/>
- \*3: Не е поддржано за IEEE 802.11b.
- \*4: Инфраструктурниот режим и режимот Wi-Fi Direct или етернет-врската може да се користат истовремено.
- \*5: Wi-Fi Direct поддржува само WPA2-PSK (AES).
- \*6: Во согласност со стандардите WPA2 со поддршка за WPA/WPA2 Personal.

### **Спецификации за етернет**

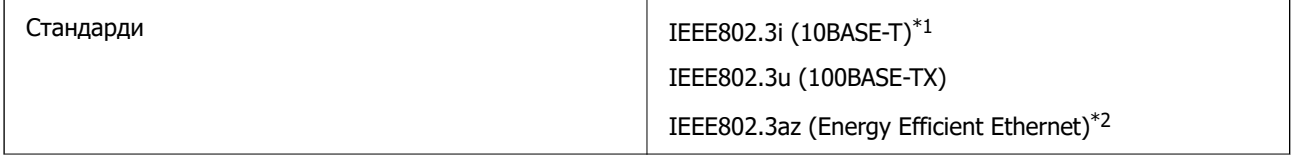

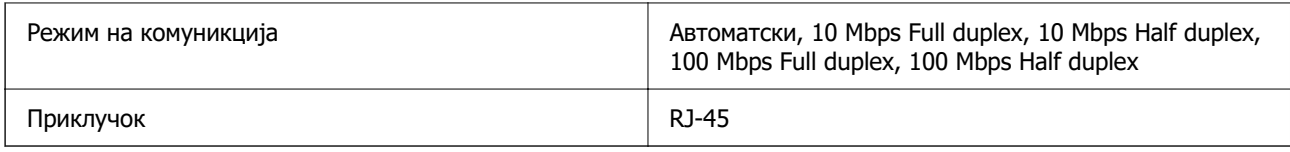

\*1 Користете кабел од категорија 5e или повисок STP (заштитен извиткан пар) за да спречите ризик од радио пречки.

\*2 Поврзаниот уред треба да е усогласен со стандардите IEEE802.3az.

# **Мрежни функции и IPv4/IPv6**

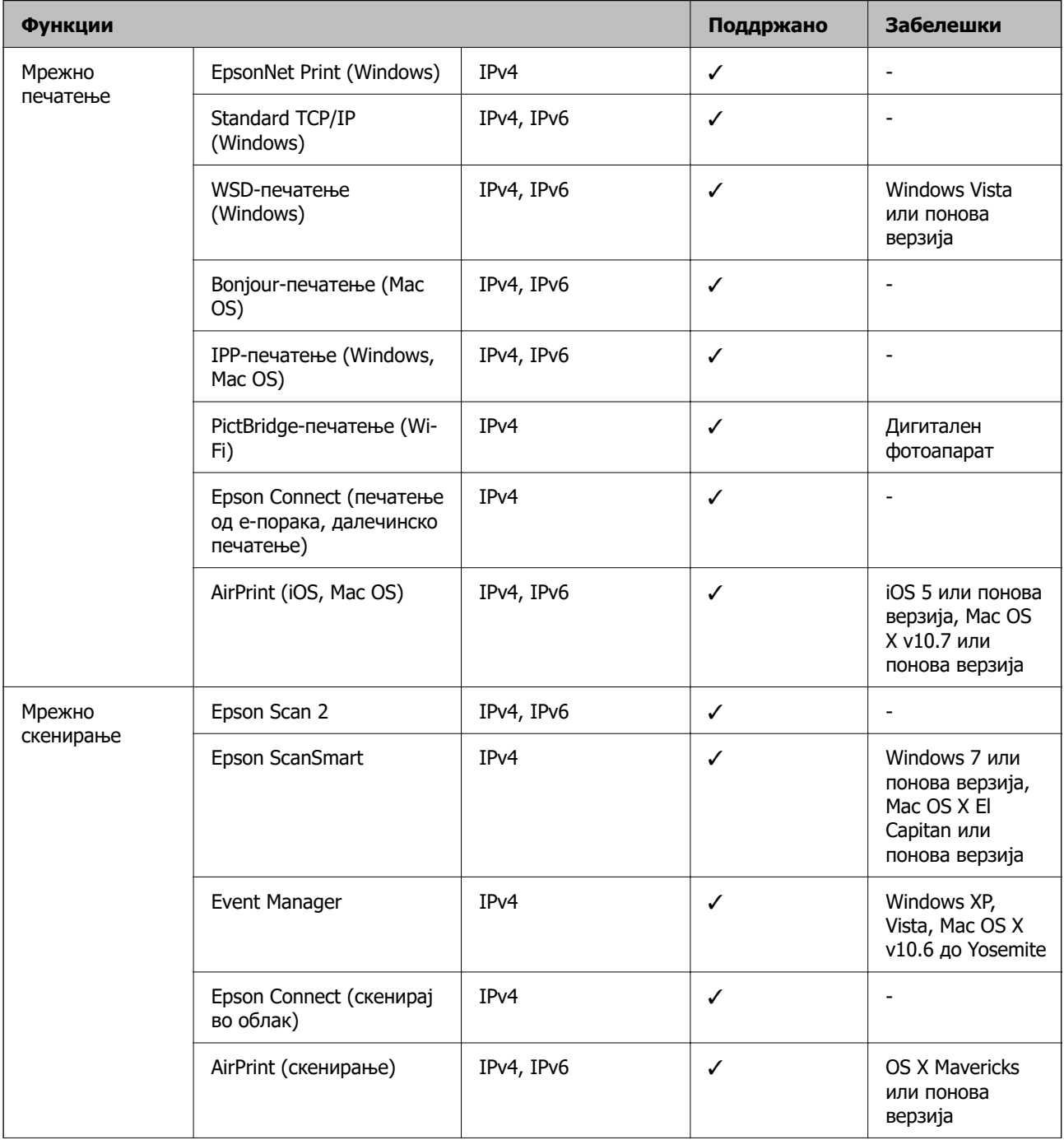

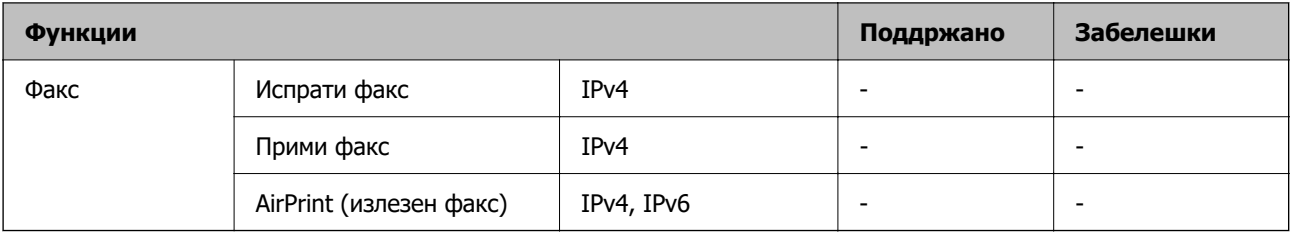

## **Безбедносен протокол**

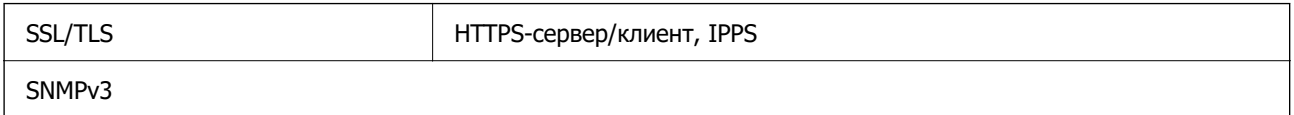

# **Поддржани услуги од трети страни**

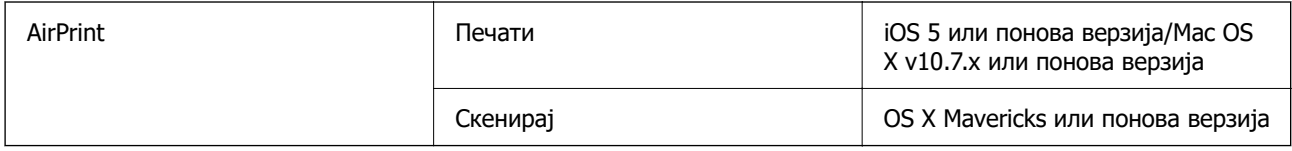

# **Спецификации за мемориски уреди**

### **Спецификации за поддржаните мемориски картички**

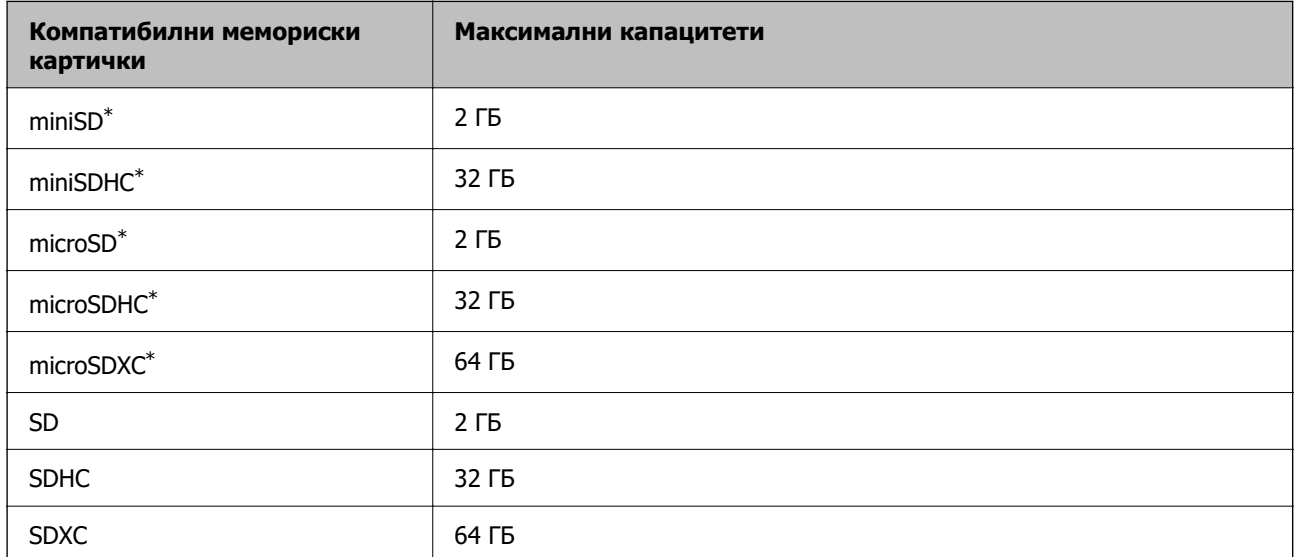

\* Ставете адаптер што одговара на отворот за мемориски картички. Инаку картичката може да се заглави.

### **Спецификации за поддржаните мемориски уреди**

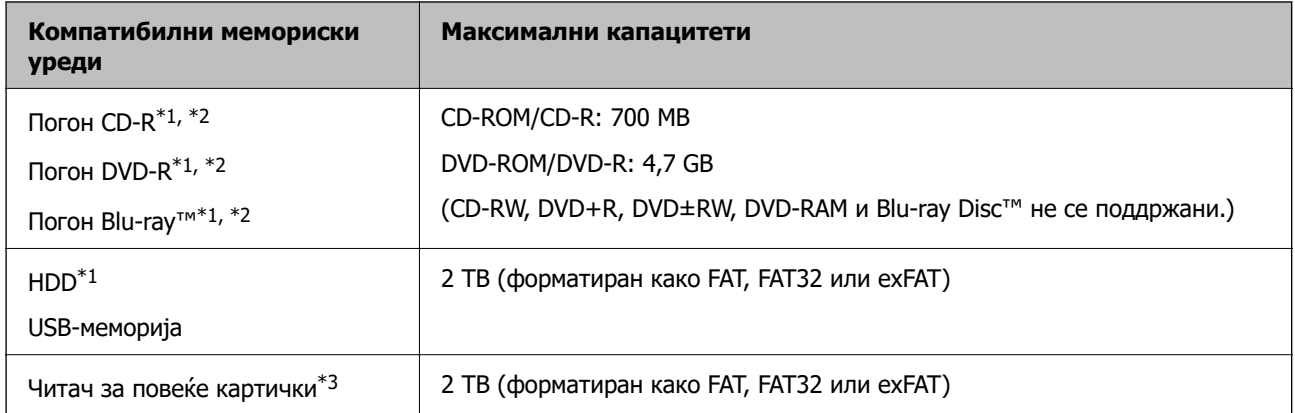

\*1 Не препорачуваме користење мемориски уреди што се напојуваат преку USB. Користете само мемориски уреди со независно напојување со наизменична струја.

- \*2 Само читање.
- \*3 Вметнете само една мемориска картичка во читачот за повеќе картички. Не се поддржани читачи за повеќе картички во кои се вметнати повеќе од две мемориски картички.

Не може да се користат следниве уреди:

- ❏ Уред што бара посебен двигател
- ❏ Уред со безбедносни поставки (лозинка, шифрирање и сл.)
- ❏ Уред со вграден USB-хаб

Epson не може да ја гарантира работата на сите надворешно поврзани уреди.

# **Спецификации на поддржаните податоци**

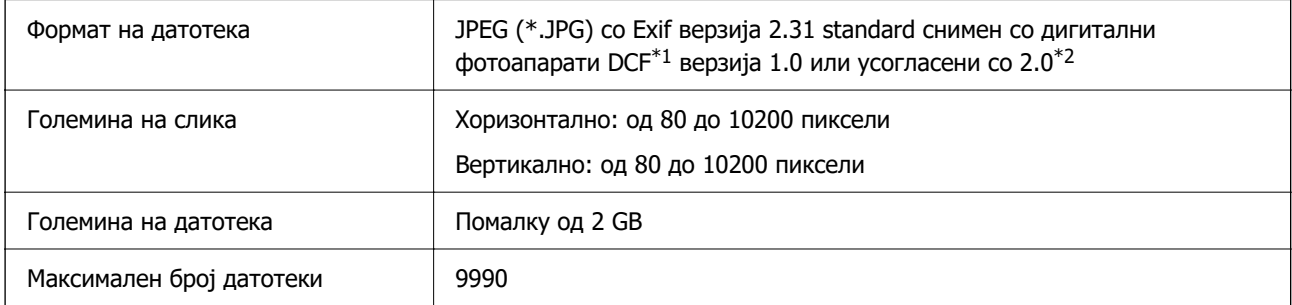

\*1 Конструкторско правило за датотечен систем на камери.

\*2 Фотографски податоци зачувани во вградената меморија на камерата не се поддржани.

#### **Белешка:**

"!" се прикажува на LCD екранот кога печатачот не може да ја препознае сликовната датотека. Во таа ситуација, ако изберете распоред за повеќе слики, ќе се отпечатат празни делови.

# **Димензии**

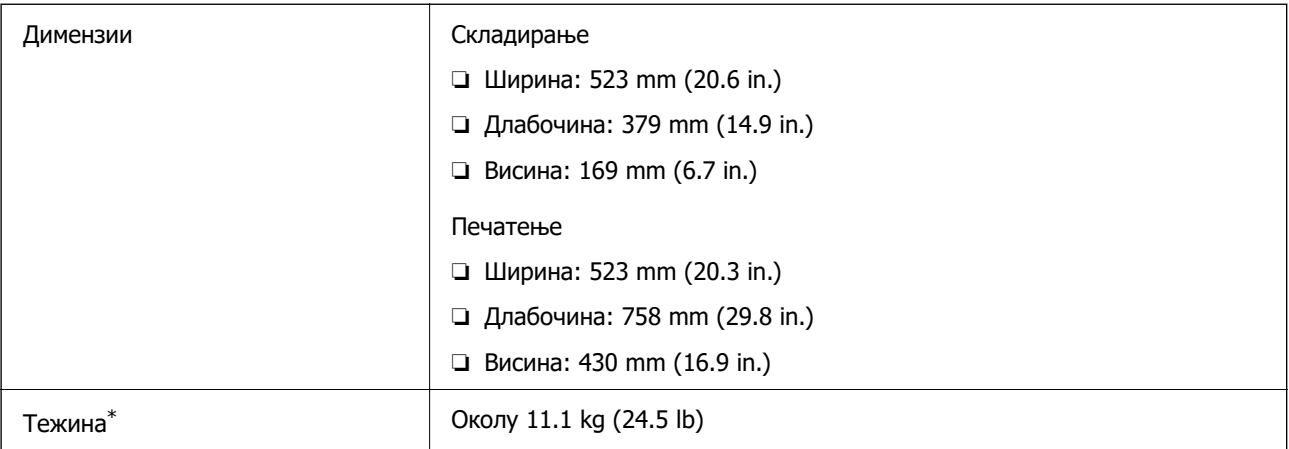

\* Без мастилото и без кабелот за напојување.

# **Електрични спецификации**

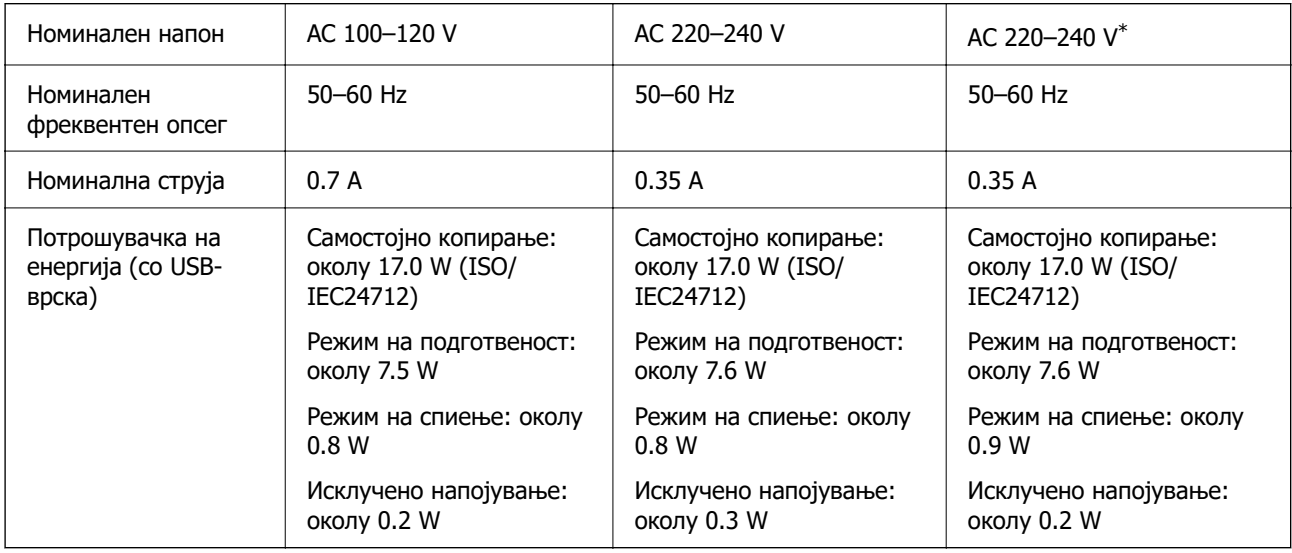

\* За корисници во Индија, Бангладеш, Бутан, Малдиви, Шри Ланка, Непал и Кина.

### **Белешка:**

- ❏ Проверете ја етикетата за напон на печатачот.
- ❏ Корисници во Европа, посетете ја следнава веб-локација за детали околу потрошувачката на електрична енергија.

<http://www.epson.eu/energy-consumption>

# **Спецификации за животната средина**

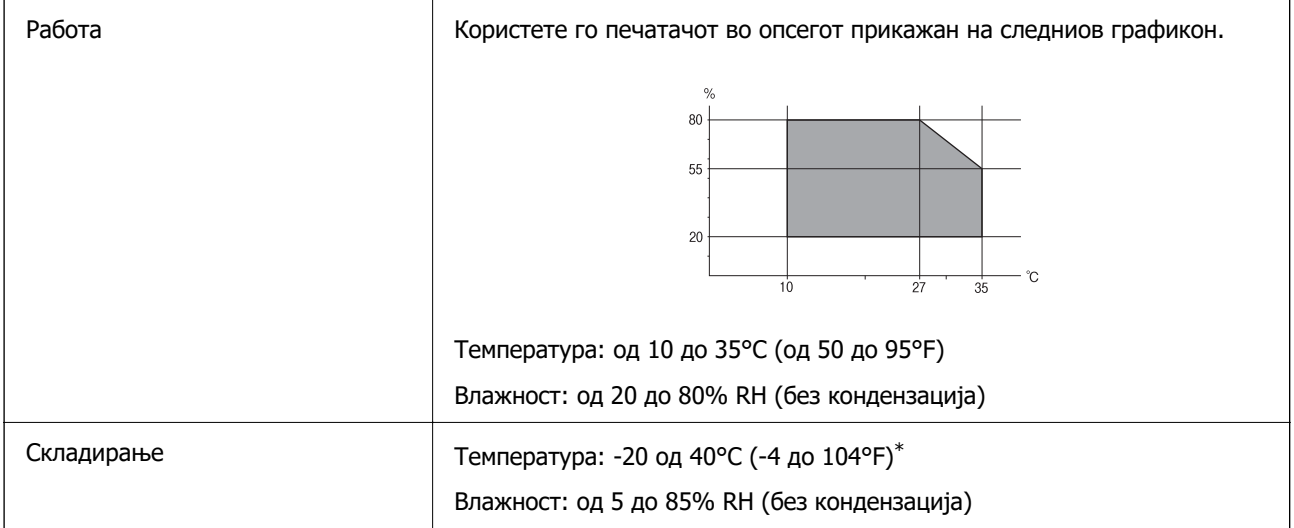

 $*$  Можете да го чувате еден месец на 40°С (104°F).

### **Спецификации за околината за шишињата со мастило**

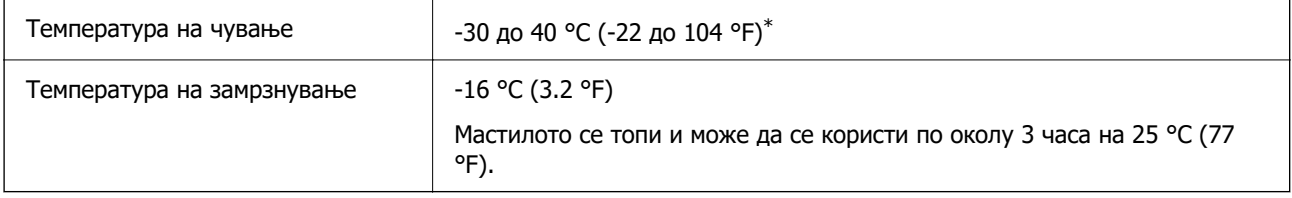

\* Можете да го чувате еден месец на 40 °С (104 °F).

# **Системски барања**

❏ Windows

Windows Vista, Windows 7, Windows 8/8.1, Windows 10 или понов (32-битен, 64-битен)

Windows XP SP3 (32-битен)

Windows XP Professional x64 Edition SP2

Windows Server 2003 (SP2) или понова верзија

❏ Mac OS

Mac OS X v10.6.8 или понова верзија

### **Белешка:**

❏ Mac OS може да не поддржува некои апликации и функции.

❏ Датотечниот систем UNIX (UFS) за Mac OS не е поддржан.

# <span id="page-302-0"></span>**Регулаторни информации**

# **Стандарди и одобренија**

### **Стандарди и одобренија за модел во САД**

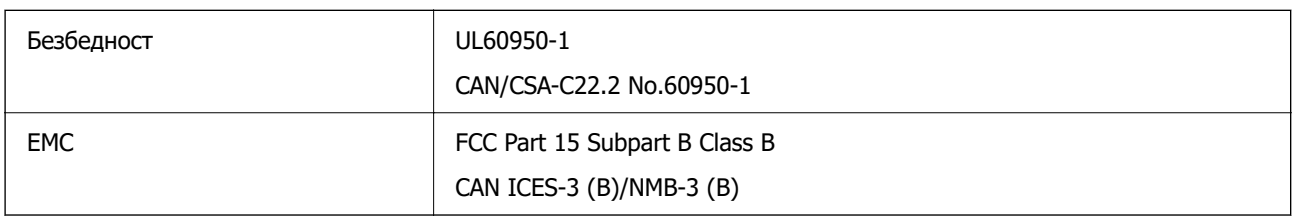

Опремата го содржи следниов безжичен модул.

Производител: Seiko Epson Corporation

Тип: J26H005

Производот е во согласност со Дел 15 од правилата на FCC и RSS-210 од правилата на IC. Epson не презема одговорност за незадоволување на барањата за заштита што произлегува од непрепорачана модификација на производот. Работата зависи од следниве два услова: (1) уредот не смее да предизвикува штетни пречки, и (2) уредот мора да ги прифати сите примени пречки, вклучувајќи пречки што може да предизвикаат несакано работење на уредот.

За да се спречат радиопречки на лиценцираната услуга, уредот е наменет за внатрешна употреба и подалеку од прозорци за да се обезбеди максимална заштита. Опремата (или нејзината предавателна антена) која е поставена надвор подлежи на лиценцирање.

Оваа опрема соодветствува со ограничувањата за изложеност на радијација на FCC/IC одредени за неконтролирана средина и соодветствува со Упатствата за изложеност на радиофрекфенција (RF) на FCC во Додатокот C до OET65 и RSS-102 на Правилата за изложеност на радиофрекфенција (RF) на IC. Оваа опрема треба да се инсталира и со неа да се ракува така што радијаторот да биде одалечен најмалку 7,9 инчи (20 cm) или повеќе од телото на лицето (со исклучок на екстремитети: раце, рачни зглобови, стопала и ножни зглобови).

# **Стандарди и одобренија за европски модел**

### За европските корисници

Seiko Epson Corporation потврдува дека следниов модел на радио опрема е во сообразност со Директивата 2014/53/EU. Целиот текст на изјавата за сообразност во ЕУ е достапен на следнава веб-локација.

### <http://www.epson.eu/conformity>

### C722A

За употреба само во Ирска, Обединетото Кралство, Австрија, Германија, Лихтенштајн, Швајцарија, Франција, Белгија, Луксембург, Холандија, Италија, Португалија, Шпанија, Данска, Финска, Норвешка, Шведска, Исланд, Хрватска, Кипар, Грција, Словенија, Малта, Бугарија, Чешка, Естонија, Унгарија, Латвија, Литванија, Полска, Романија и Словачка.

Epson не презема одговорност за незадоволување на барањата за заштита што произлегува од непрепорачана модификација на печатачот.

<span id="page-303-0"></span>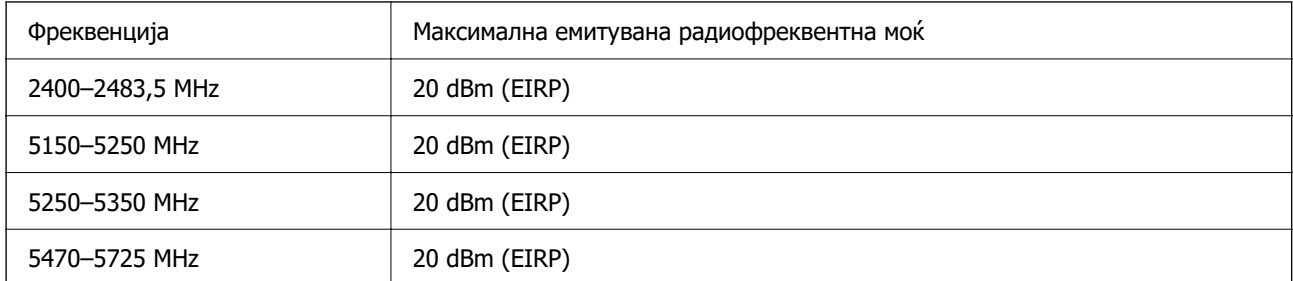

# $\epsilon$

### **Стандарди и одобренија за австралиски модел**

EMC BEMEL AS/NZS CISPR32 Class B

Epson со ова изјавува дека следниве модели на опрема се сообразни со суштинските барања и останатите релевантни одредби на AS/NZS4268:

### C722A

Epson не презема одговорност за незадоволување на барањата за заштита поради непрепорачана модификација на производите.

# **Ограничувања за копирање**

Запазете ги следниве ограничувања за да обезбедите одговорна и законска употреба на печатачот.

Забрането е со закон копирање на следниве работи:

- ❏ Банкарски сметки, ковани пари, пазарни хартии од вредности издадени од државата, државни обврзници и локални хартии од вредност
- ❏ Неискористени поштенски марки, разгледници со платена поштарина и други официјални поштенски документи со важечки поштенски знак
- ❏ Државни таксени марки и хартии од вредност кои се издаваат во согласност со законската постапки

Внимавајте при копирање на следниве работи:

- ❏ Пазарни хартии од вредности од приватни фирми (сертификати за производи, преносливи хартии од вредност, чекови итн.), месечни пропусници, карти со попуст итн.
- ❏ Пасоши, возачки дозволи, гаранции за состојба, сметки за патарина, бонови за храна, билети, итн.

### **Белешка:**

Копирањето на овие работи може исто така да биде забрането со закон.

Соодветна употреба на авторските материјали:

Печатачите може да се користат неправилно со несоодветно копирање на материјали заштитени со авторски права. Освен во случај на препорака од признат надлежен орган, однесувајте се

одговорно и со почит кон дозволата за копирање од страна на носителот на авторско право пред да го копирате публикуваниот материјал.

# <span id="page-305-0"></span>**Каде да се обратите за помош**

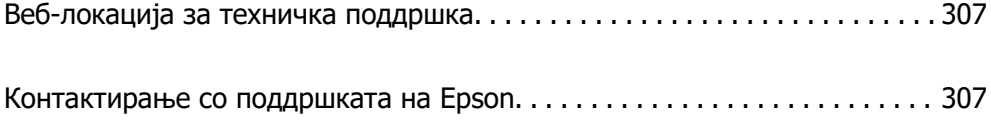

# <span id="page-306-0"></span>**Веб-локација за техничка поддршка**

Ако ви треба дополнителна помош, посетете ја веб-локацијата за поддршка на Epson подолу. Изберете ја земјата или регионот и одете на делот за поддршка на локалната веб-локација на Epson. На локацијата се достапни и најновите двигатели, ЧПП, прирачници и други материјали за преземање.

<http://support.epson.net/>

<http://www.epson.eu/support>(Европа)

Ако производот на Epson не работи правилно и не може да го решите проблемот, контактирајте со службите за поддршка на Epson за помош.

# **Контактирање со поддршката на Epson**

# **Пред да контактирате со Epson**

Ако вашиот производ Epson не работи правилно и не можете да го решите проблемот со информациите за решавање проблеми во прирачниците на производот, контактирајте со службата за поддршка на Epson за помош. Ако поддршката на Epson за вашето подрачје не е наведено подолу, контактирајте со продавачот каде што сте го купиле производот.

Поддршката на Epson ќе може да ви помогне многу побрзо ако ги дадете следниве информации:

❏ Сериски број на производот

(Етикетата со серискиот број обично е одзади на производот.)

- ❏ Модел на производот
- ❏ Верзија на софтверот на производот

(Кликнете **About**, **Version Info** или слично копче во софтверот на производот.)

- ❏ Марка ми модел на компјутерот
- ❏ Името и верзијата на оперативниот систем на компјутерот
- ❏ Имиња и верзии на софтверските апликации што обично ги користите со производот

#### **Белешка:**

Во зависност од производот, поставките за мрежата може да се зачуваат во меморијата на производот. При дефект или поправање на производот, поставките може да се изгубат. Epson не одговара за губење податоци, за правење резервни копии или спасување поставки дури и во гарантниот период. Препорачуваме самите да си направите резервна копија на податоците или да ги запишете.

# **Помош за корисниците во Европа**

Видете во вашата Пан-европска гаранција за информации како да контактирате со поддршката на Epson.

# **Помош за корисниците во Австралија**

Epson во Австралија ќе ви пружи високо ниво на услуга за купувачите. Како додаток на прирачниците за вашиот производ, ги имаме следниве извори за добивање информации:

### **Интернет-адреса**

### [http://www.epson.com.au](http://www.epson.com.au/)

Пристапете до веб страниците на Epson во Австралија. Вреди да ја посетите понекогаш и да сурфате овде! Оваа веб-локација ви дава можност за преземање двигатели, контактни места на Epson, информации за нови производи и техничка поддршка (е-пошта).

### **Центар за помош на Epson**

### Телефон: 1300-361-054

Центарот за помош на Epson е наменет како крајна поддршка за да се увериме дека нашите клиенти имаат пристап до совети. Операторите во Центарот за помош може да ви помогнат во инсталирањето, конфигурирањето и ракувањето со производот на Epson. Нашиот персонал од Центарот за помош за предпродажба ќе ве снабди со литература за новите производи на Epson и ќе ве информира каде е сместен најблискиот добавувач или продажен агент. Овде се одговорени голем број прашања.

Ви препорачуваме да ги имате сите значајни информации при рака, кога ќе нè побарате. Колку повеќе информации ќе ни дадете, толку побргу ќе го решиме проблемот. Овие информации ги вклучуваат прирачниците за производите на Epson, типот на компјутер, оперативниот систем, апликациски програми и која било информација што вие сметате дека е потребна.

### **Пренесување на производот**

Epson препорачува да се зачува пакувањето на производот за идно пренесување. Исто така, се препорачува да се заштити резервоарот со мастило со лента и производот да се држи исправено.

# **Помош за корисниците во Нов Зеланд**

Epson во Нов Зеланд ќе ви пружи високо ниво на услуга за купувачите. Како додаток на документацијата за вашиот производ, ги имаме следниве извори за добивање информации:

### **Интернет-адреса**

#### [http://www.epson.co.nz](http://www.epson.co.nz/)

Пристапете до веб страниците на Epson во Нов Зеланд. Вреди да ја посетите понекогаш и да сурфате овде! Оваа веб-локација ви дава можност за преземање двигатели, контактни места на Epson, информации за нови производи и техничка поддршка (е-пошта).

### **Центар за помош на Epson**

#### Телефон: 0800 237 766

Центарот за помош на Epson е наменет како крајна поддршка за да се увериме дека нашите клиенти имаат пристап до совети. Операторите во Центарот за помош може да ви помогнат во инсталирањето, конфигурирањето и ракувањето со производот на Epson. Нашиот персонал од Центарот за помош за предпродажба ќе ве снабди со литература за новите производи на Epson и ќе ве информира каде е сместен најблискиот добавувач или продажен агент. Овде се одговорени голем број прашања.

Ви препорачуваме да ги имате сите значајни информации при рака, кога ќе нè побарате. Колку повеќе информации ќе ни дадете, толку побргу ќе го решиме проблемот. Овие информации ги вклучуваат документите за производите на Epson, типот на компјутер, оперативниот систем, апликациски програми и која било информација што вие сметате дека е потребна.

### **Пренесување на производот**

Epson препорачува да се зачува пакувањето на производот за идно пренесување. Исто така, се препорачува да се заштити резервоарот со мастило со лента и производот да се држи исправено.

# **Помош за корисниците во Индија**

Контакти за информации, поддршка и услуги се:

### **На интернет**

### [http://www.epson.co.in](http://www.epson.co.in/)

На располагање се спецификации за производот, двигатели за преземање и прашања за производи.

### **Линија за помош**

❏ Услуги, информации за производот и нарачување потрошни материјали (BSNL линии) Бесплатен телефонски број: 18004250011

Достапен од 9.00 до 18.00 од понеделник до сабота (освен на државни празници)

❏ Услуга (CDMA и мобилни корисници) Бесплатен телефонски број: 186030001600

Достапен од 9.00 до 18.00 од понеделник до сабота (освен на државни празници)